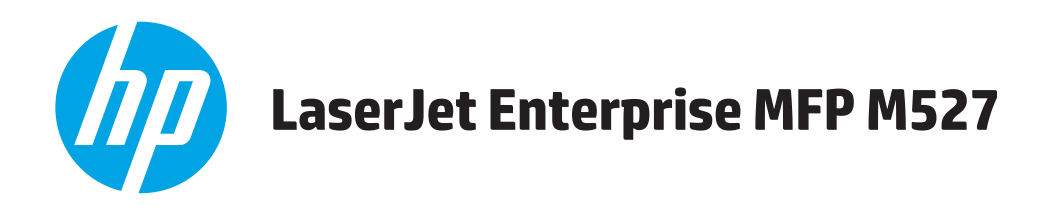

# **Korisnički priručnik**

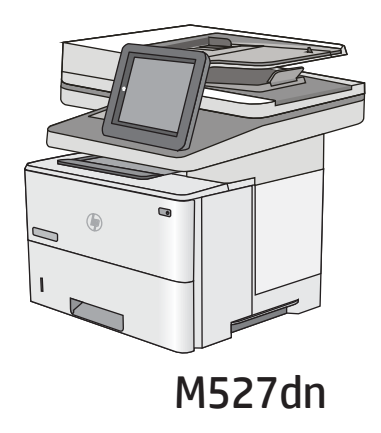

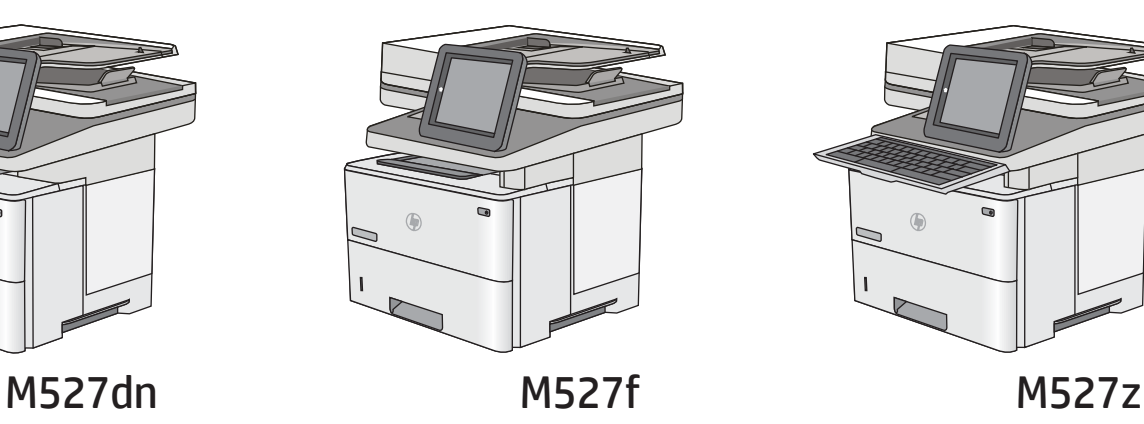

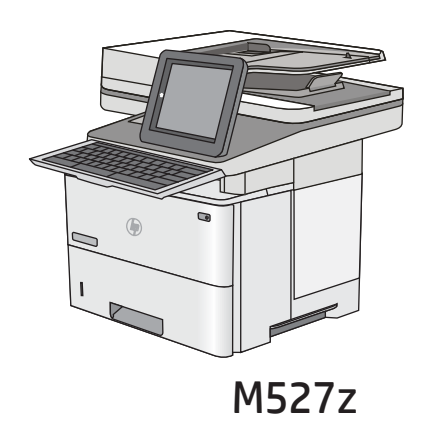

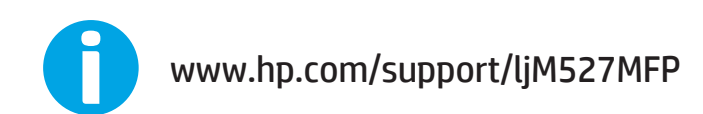

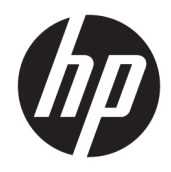

# HP LaserJet Enterprise MFP M527

Korisnički priručnik

#### Autorska prava i licenca

© Copyright 2017 HP Development Company, L.P.

Svako je reproduciranje, izmjena i prevođenje zabranjeno bez prethodne pisane suglasnosti, osim pod uvjetima određenim u zakonu o autorskom pravu.

Informacije sadržane u ovom dokumentu su predmet promjene bez prethodne najave.

Jedina jamstva za HP-ove proizvode i usluge navedena su u izričitim jamstvenim izjavama koje se isporučuju s takvim proizvodima i uslugama. Ništa što je ovdje navedeno ne sadrži dodatno jamstvo. HP nije odgovoran za eventualne tehničke i uredničke pogreške te propuste koji se nalaze u tekstu.

Edition 3, 1/2019

#### Vlasnici zaštitnih znakova

Adobe® , Adobe Photoshop® , Acrobat® , i PostScript® zaštitni su znakovi tvrtke Adobe Systems Incorporated.

Apple i logotip Apple zaštitni su znaci tvrtke Apple Computer, Inc., registrirani u SAD-u i drugim državama/regijama. iPod je zaštitni znak tvrtke Apple Computer, Inc. iPod je namijenjen samo zakonskom i pravno ovlaštenom kopiranju. Ne kradite glazbu.

Microsoft®, Windows®, Windows® XP i Windows Vista® su registrirani zaštitni znakovi tvrtke Microsoft u Sjedinjenim Američkim Državama.

UNIX® je zaštićena trgovačka marka tvrtke Open Group.

# Sadržaj

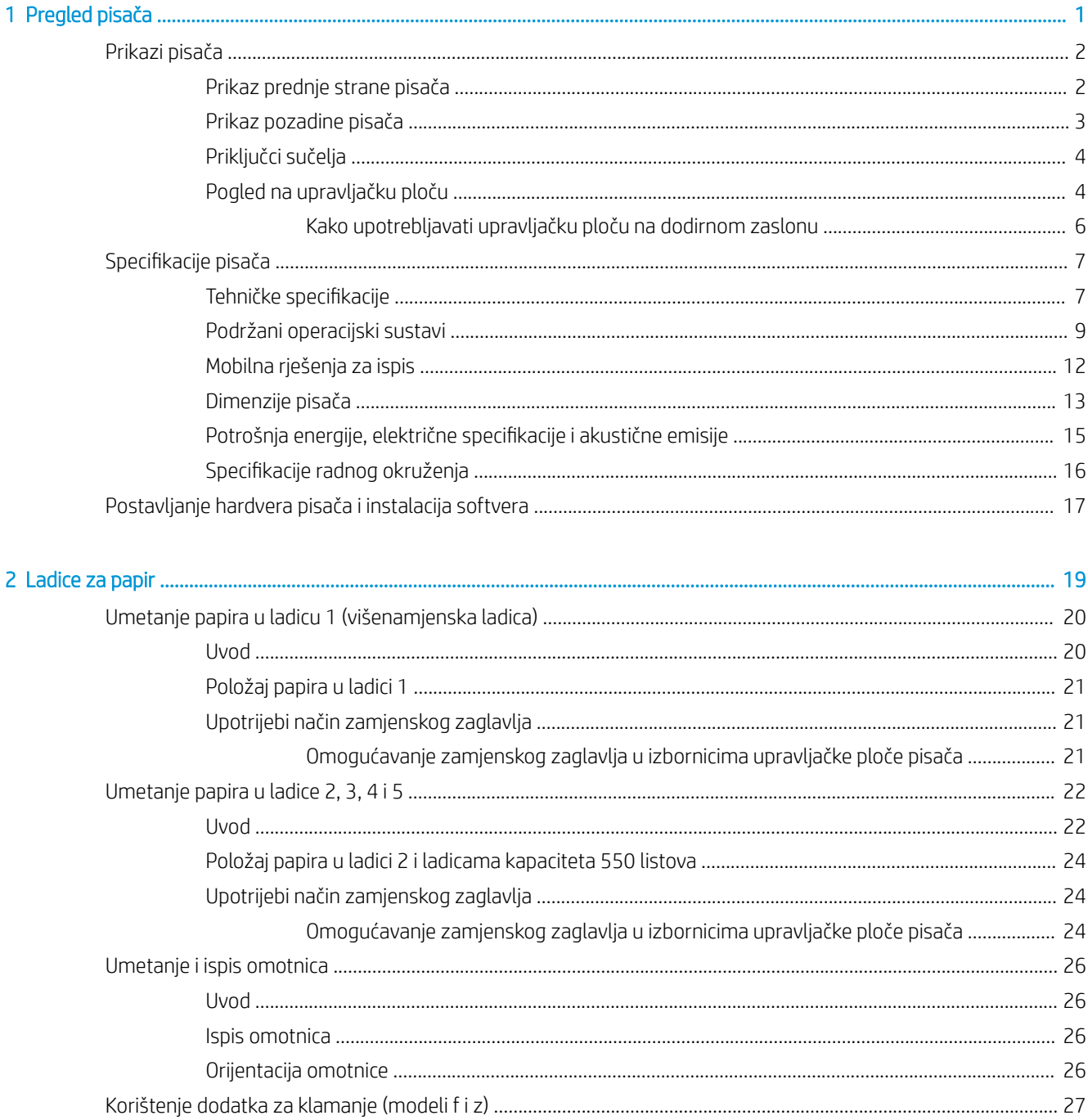

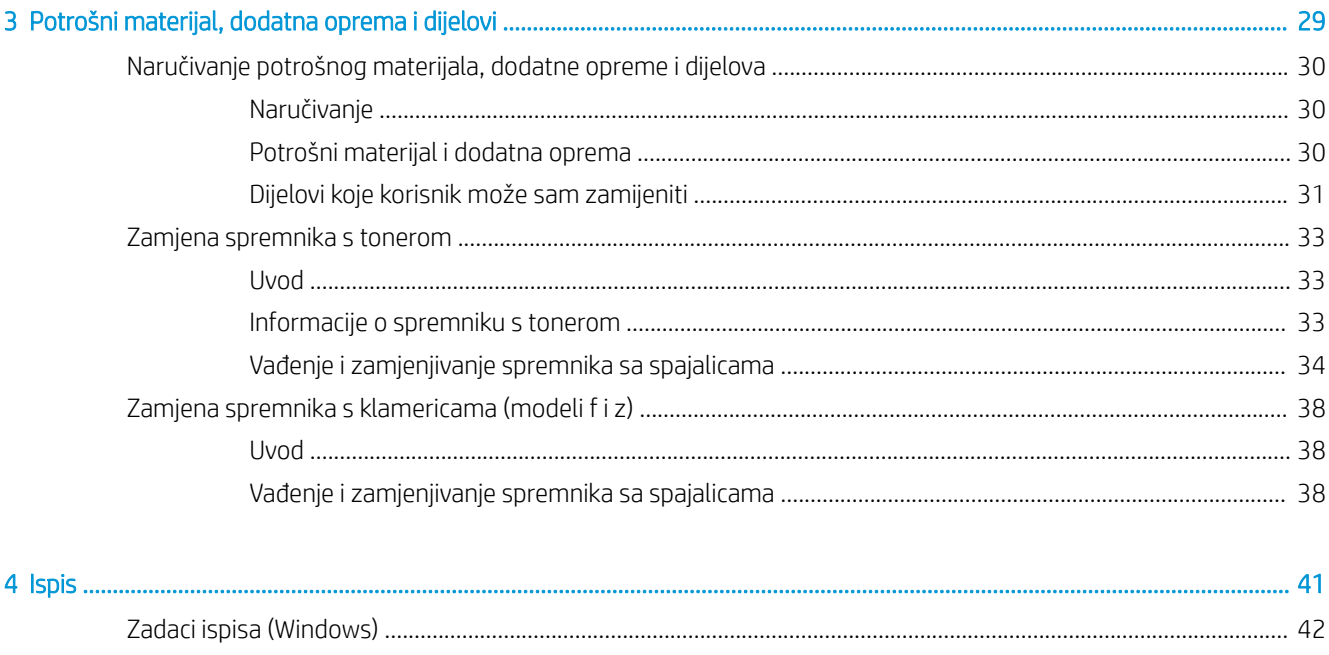

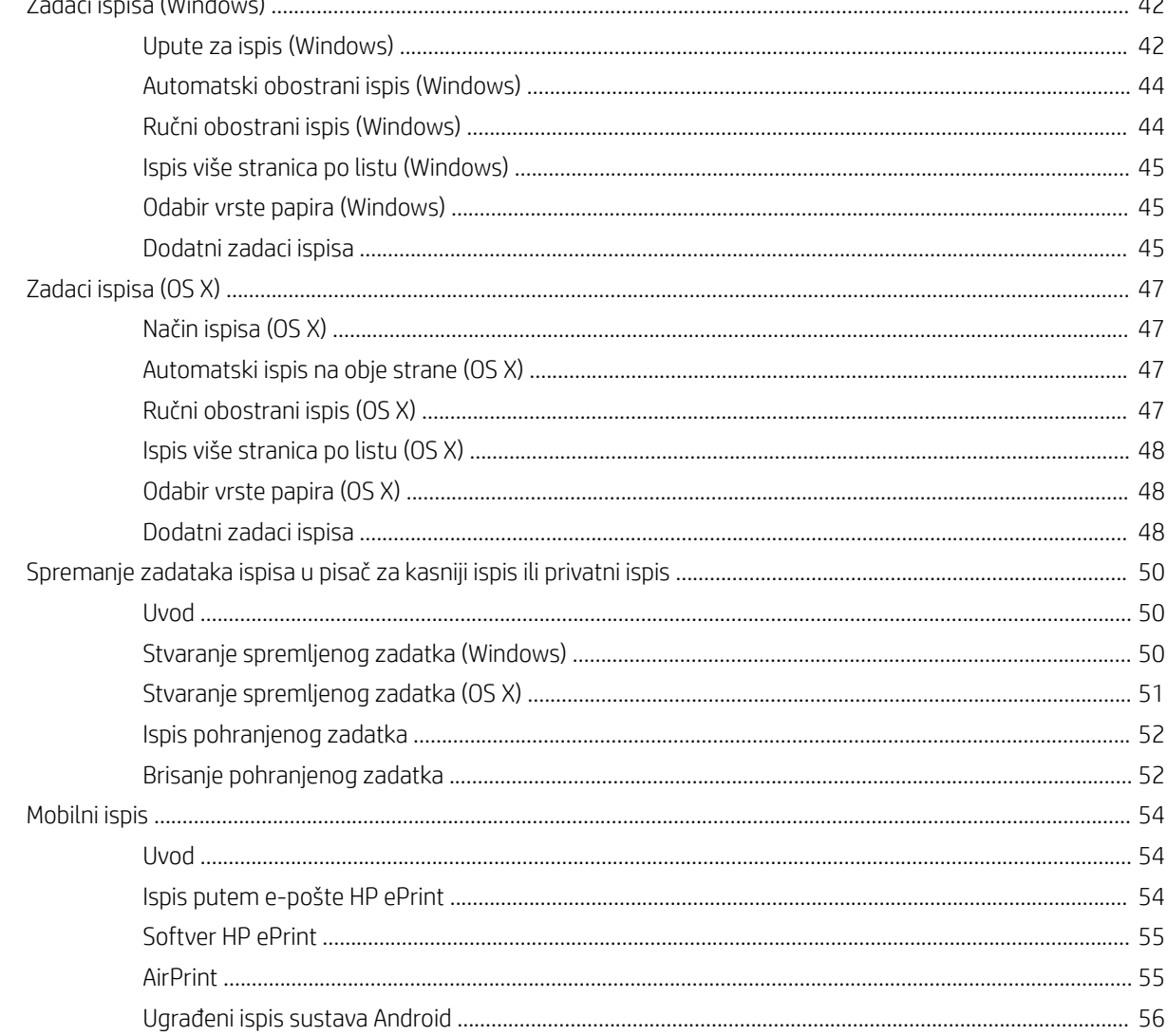

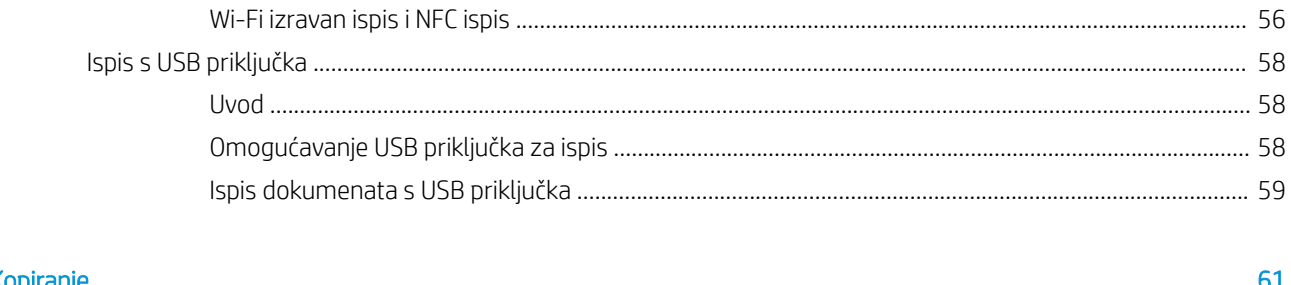

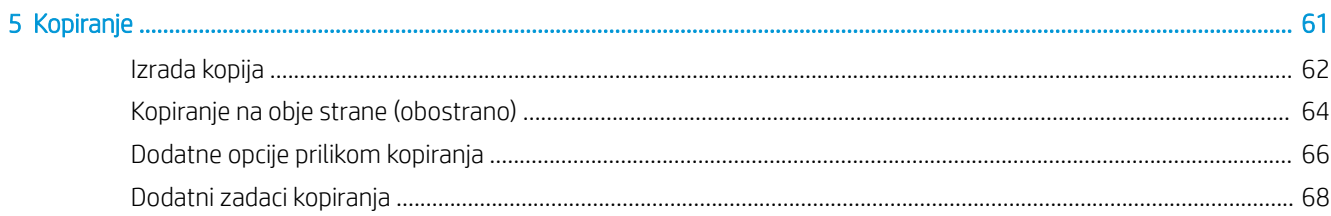

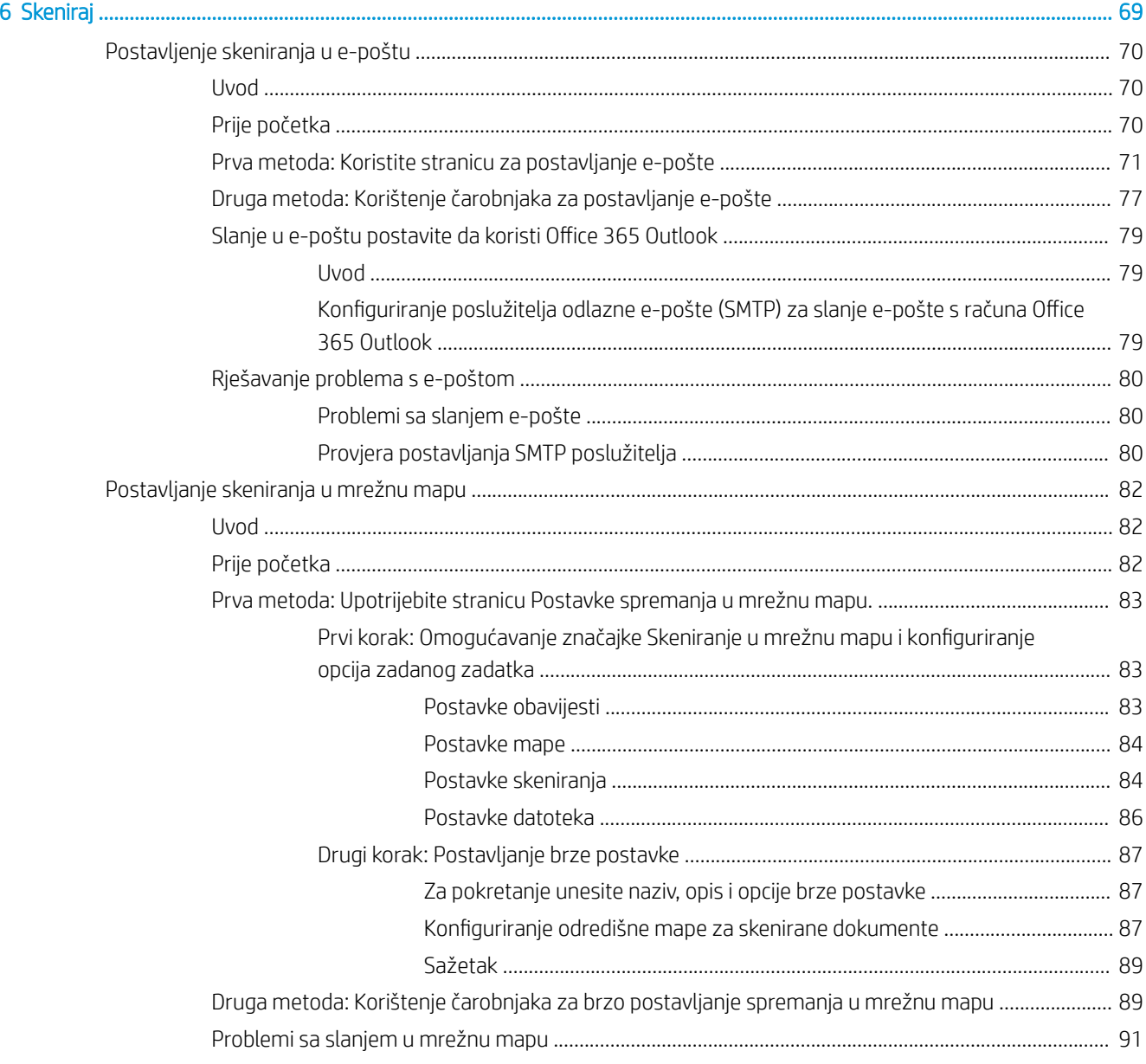

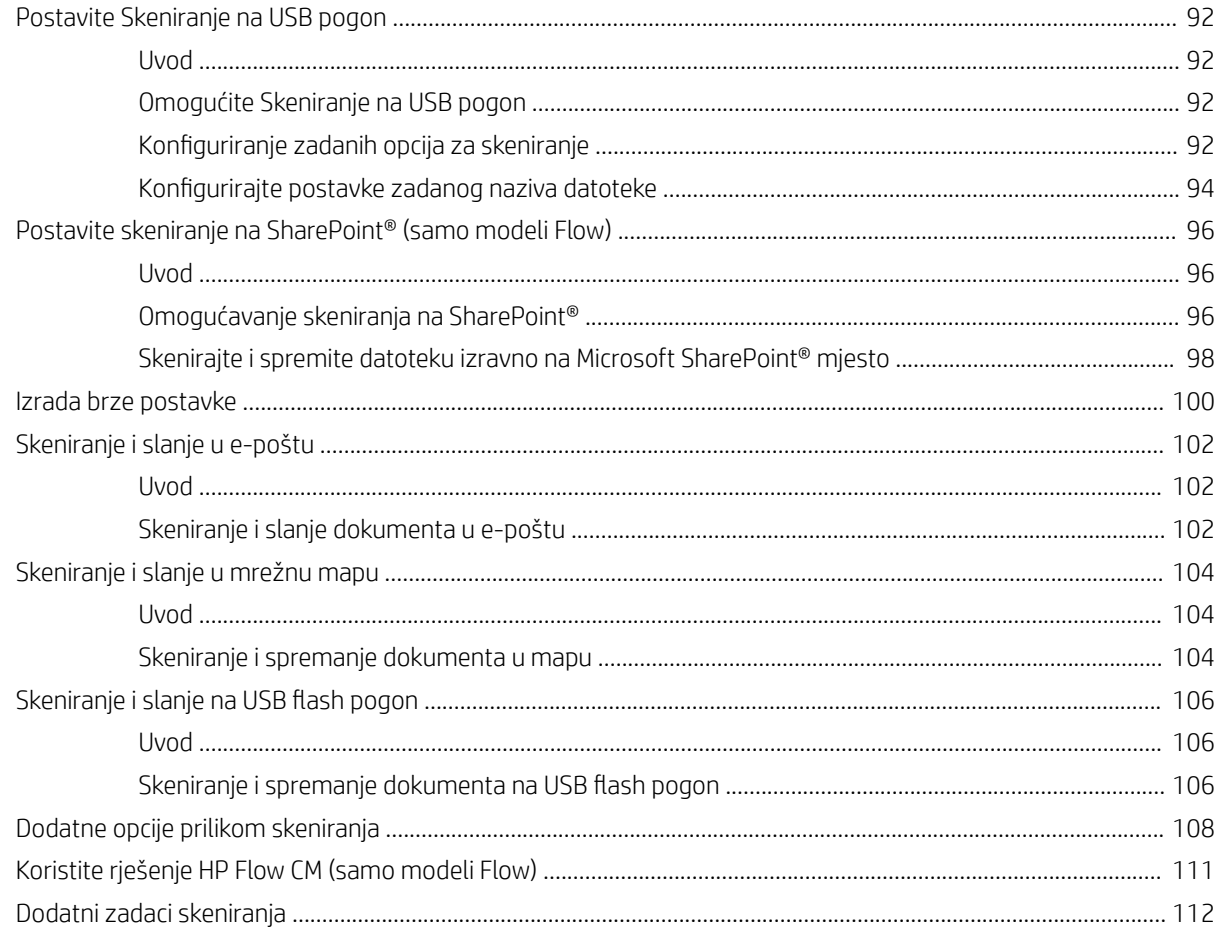

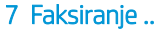

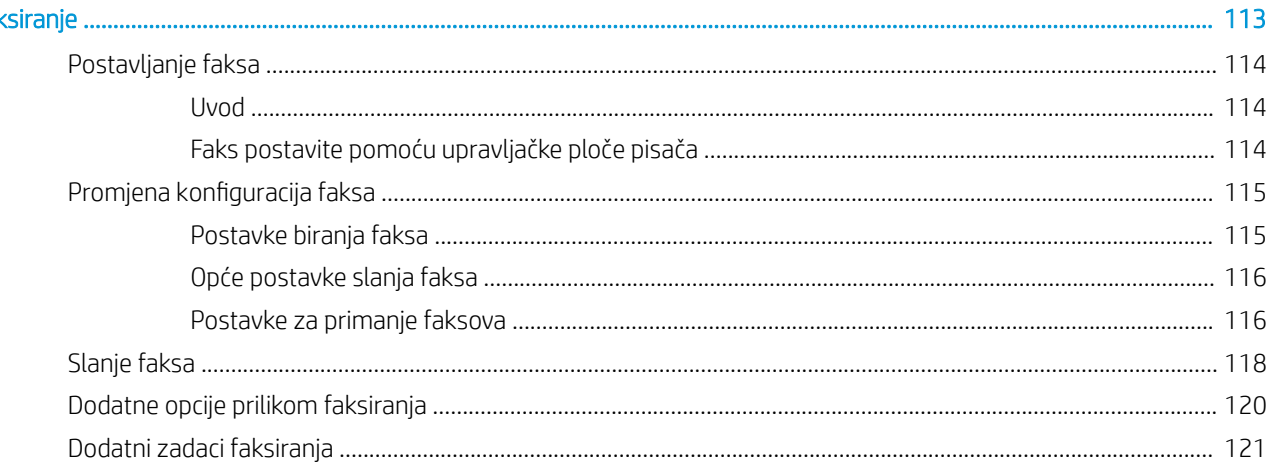

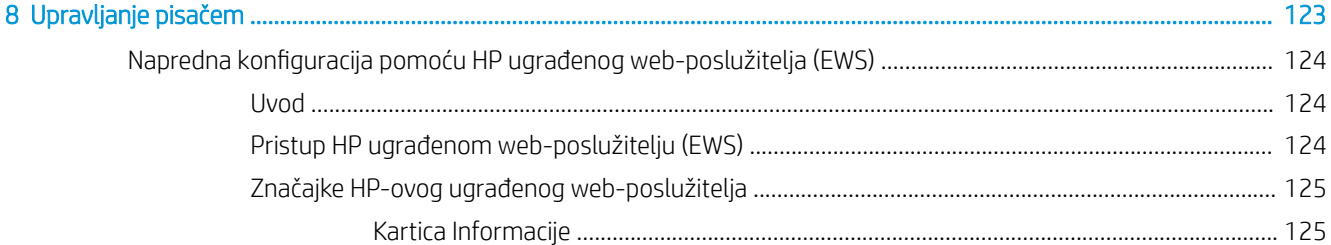

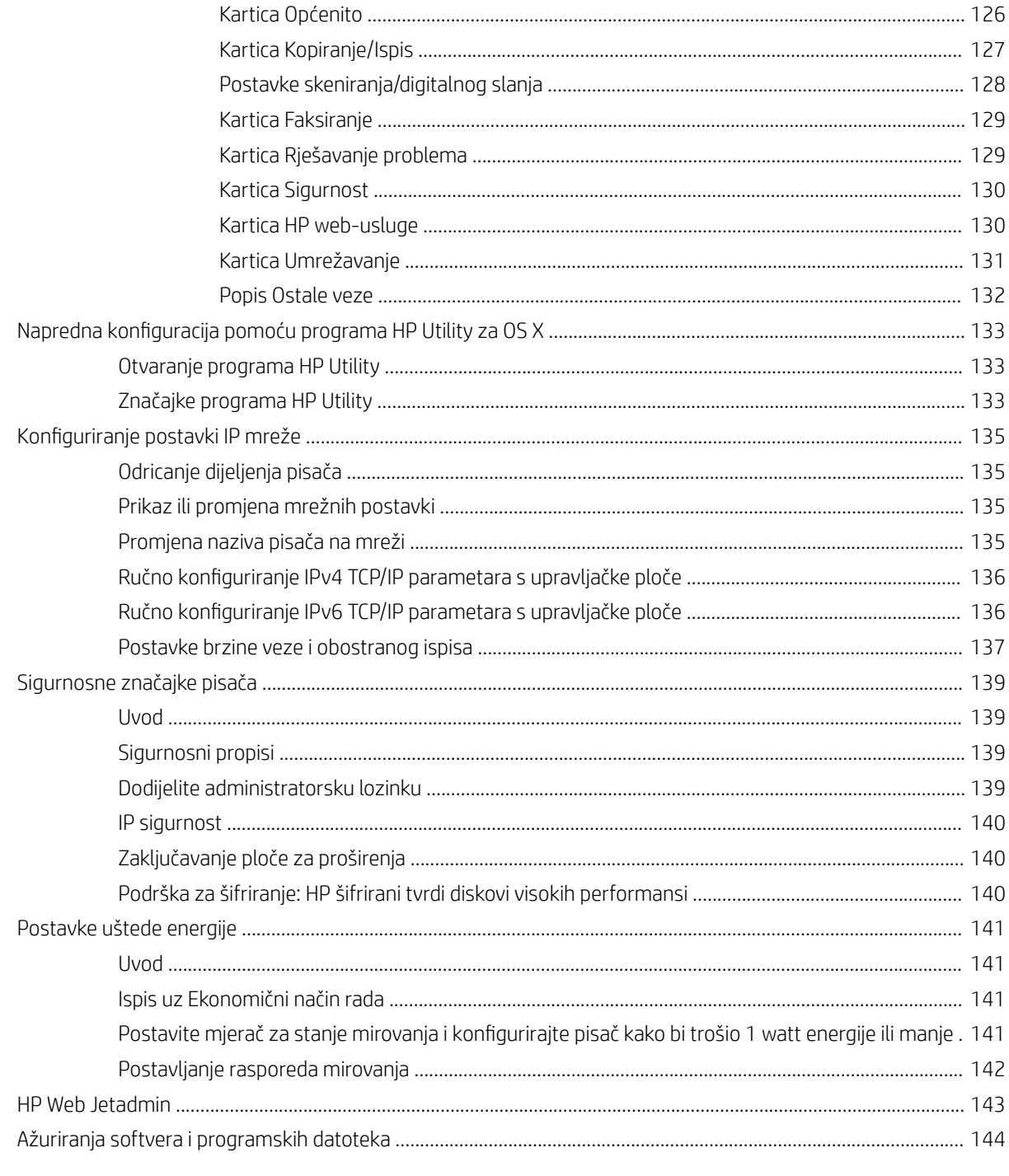

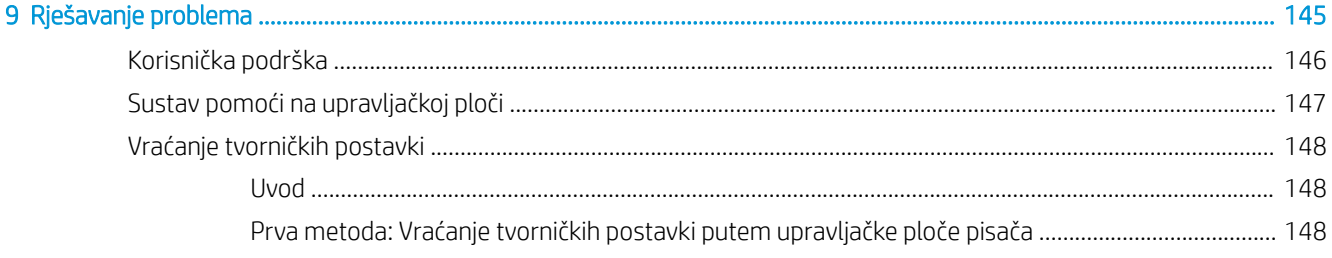

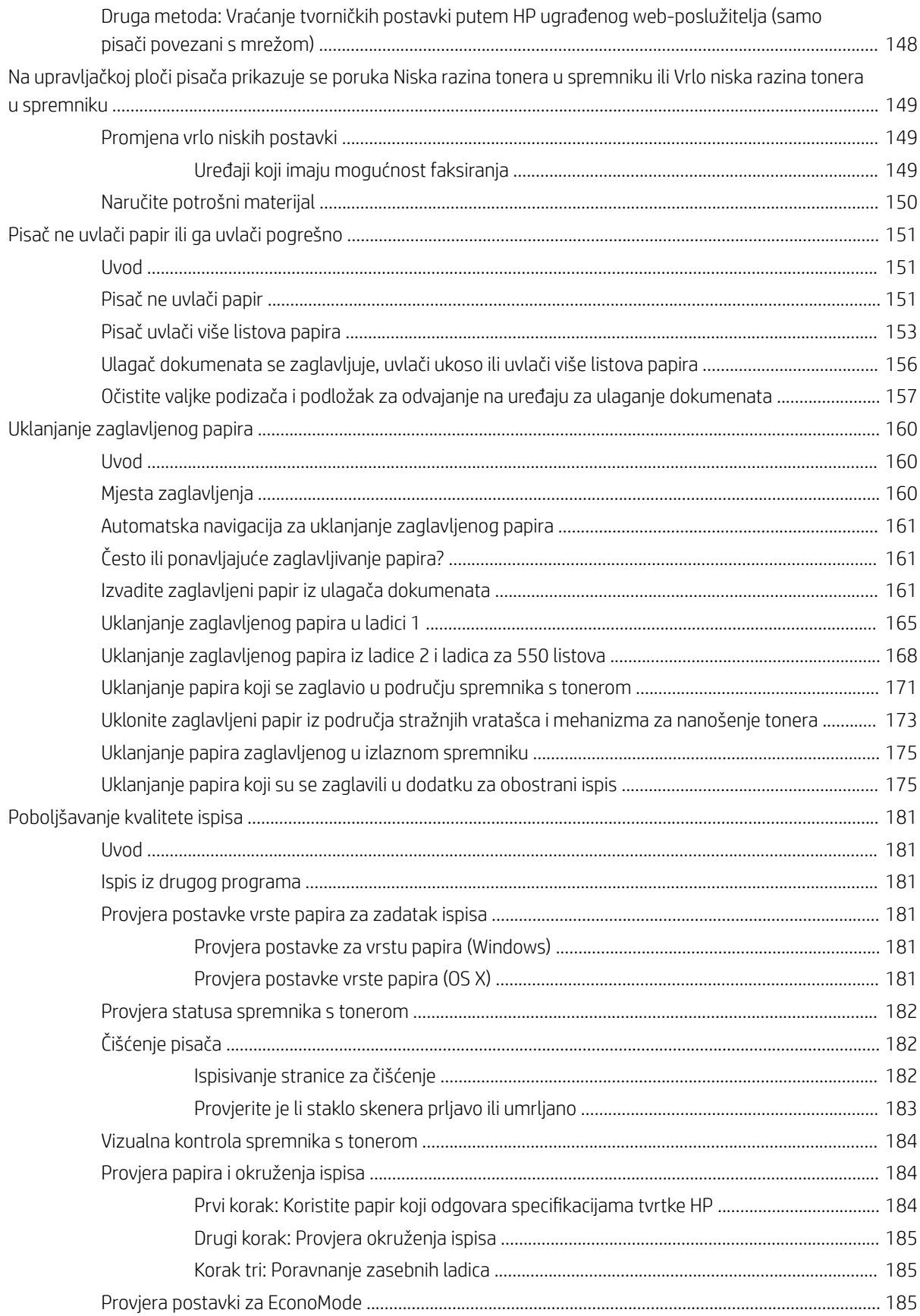

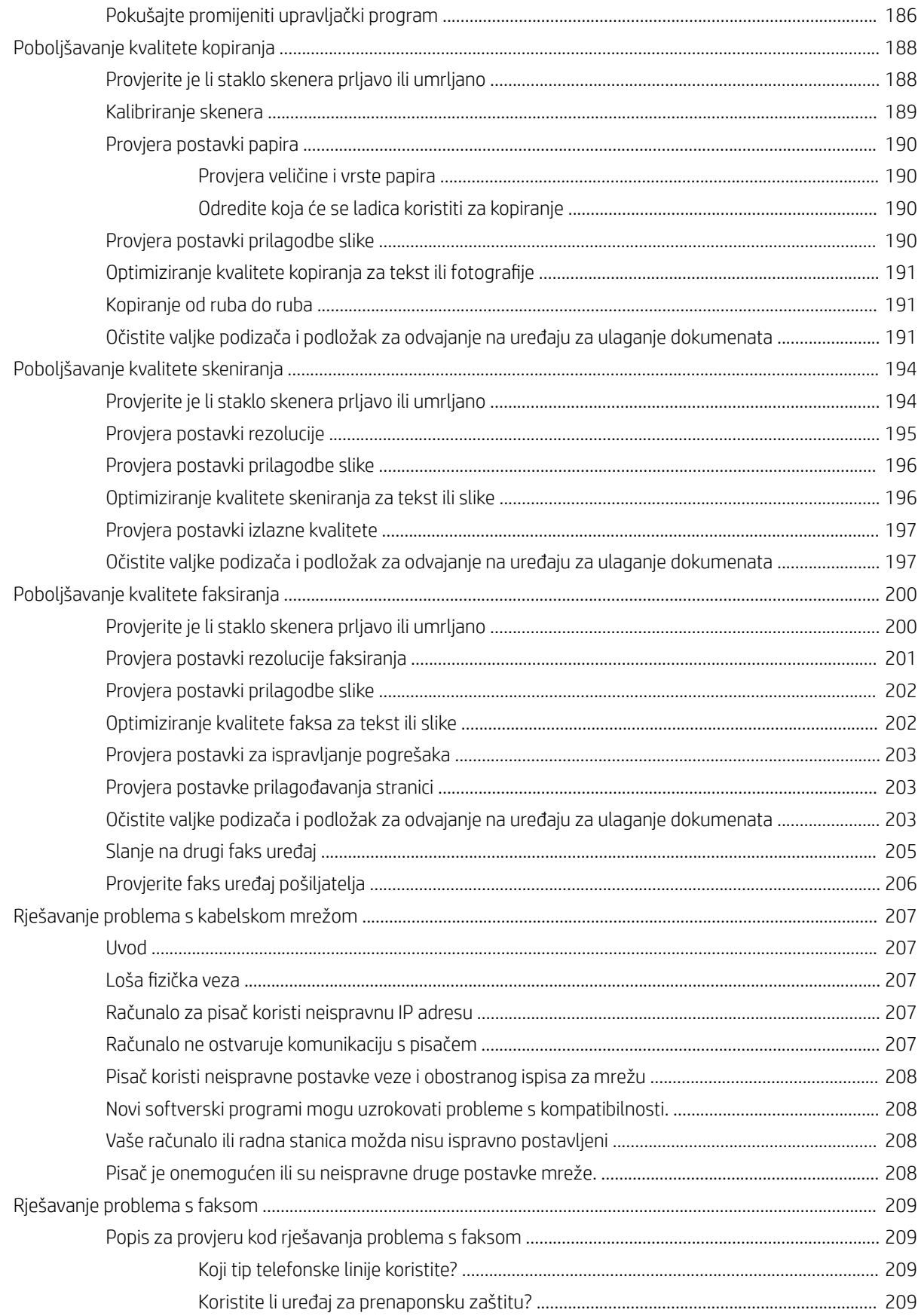

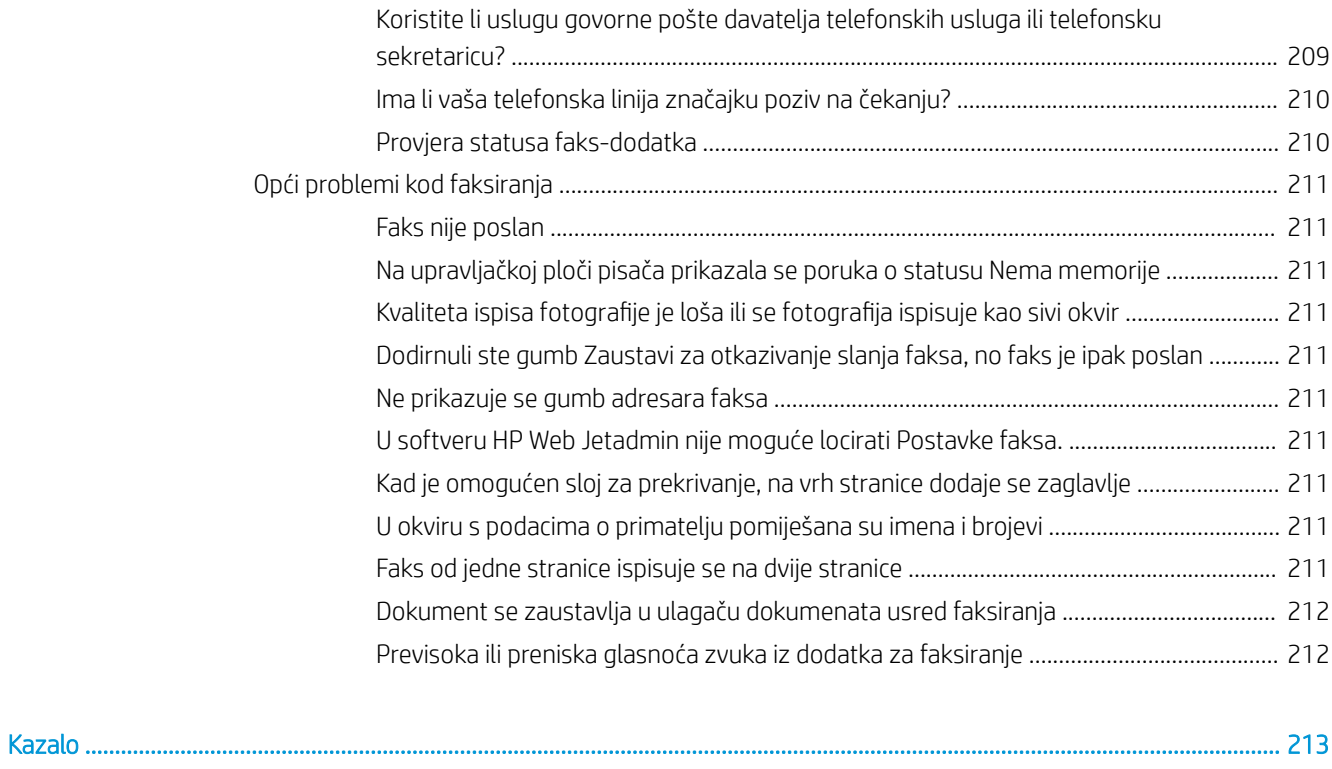

# <span id="page-12-0"></span>1 Pregled pisača

- [Prikazi pisača](#page-13-0)
- · Specifikacije pisača
- [Postavljanje hardvera pisača i instalacija softvera](#page-28-0)

#### Dodatne informacije:

U vrijeme ovog objavljivanja sljedeće su informacije ispravne. Važeće informacije potražite u odjeljku [www.hp.com/support/ljM527MFP.](http://www.hp.com/support/ljM527MFP)

Sveobuhvatna pomoć tvrtke HP za pisač obuhvaća sljedeće informacije:

- Instalacija i konfiguriranje
- Upoznavanje i uporaba
- Rješavanje problema
- Preuzimanje ažuriranja softvera i programskih datoteka
- Pridruživanje forumima za podršku
- Pronalazak informacija o jamstvu i propisima

# <span id="page-13-0"></span>Prikazi pisača

- Prikaz prednje strane pisača
- [Prikaz pozadine pisača](#page-14-0)
- [Priključci sučelja](#page-15-0)
- [Pogled na upravljačku ploču](#page-15-0)

# Prikaz prednje strane pisača

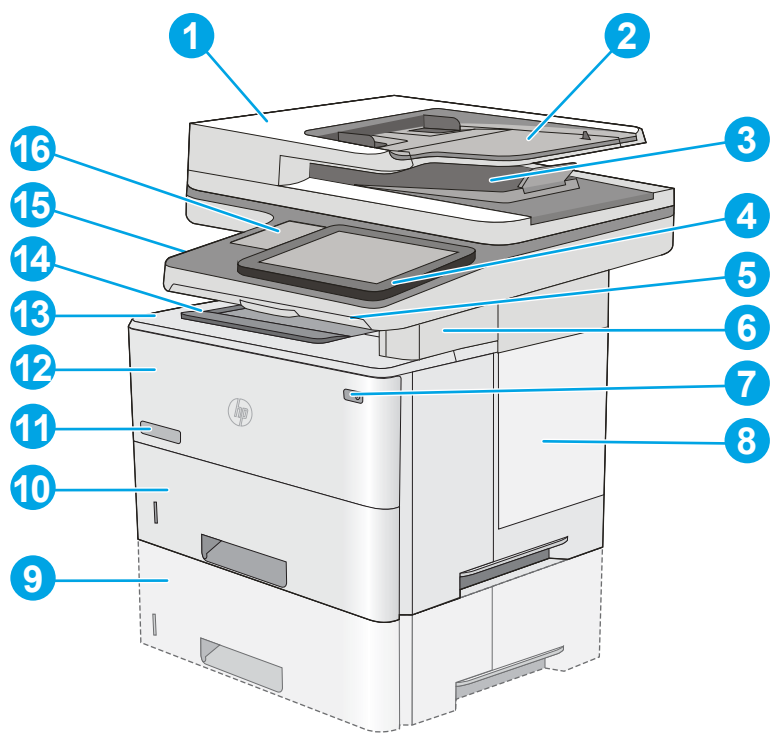

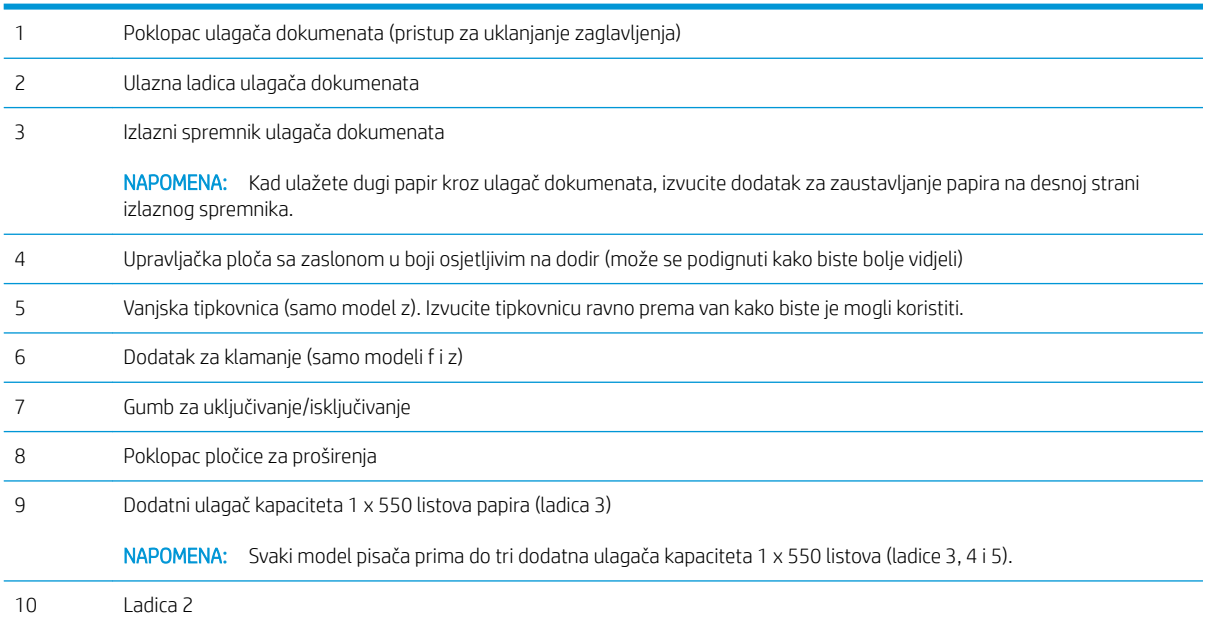

<span id="page-14-0"></span>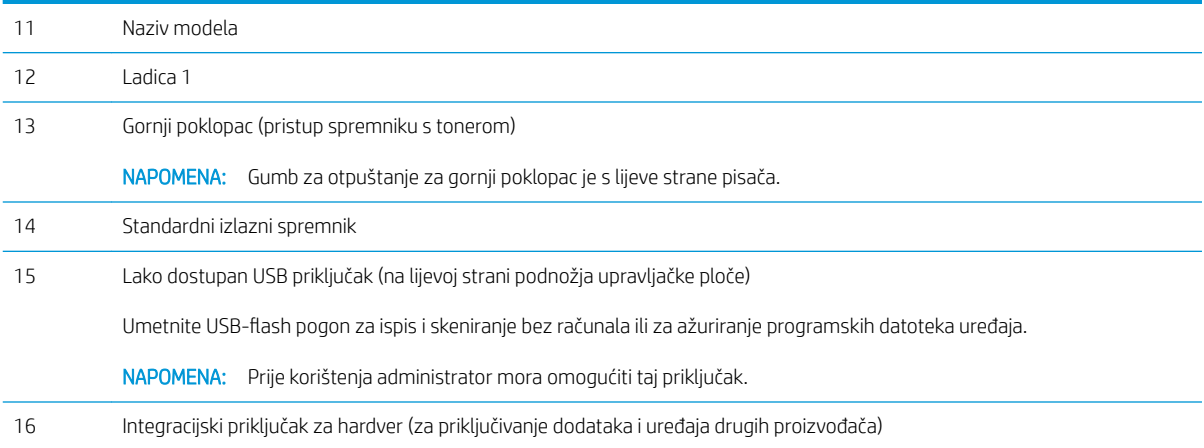

# Prikaz pozadine pisača

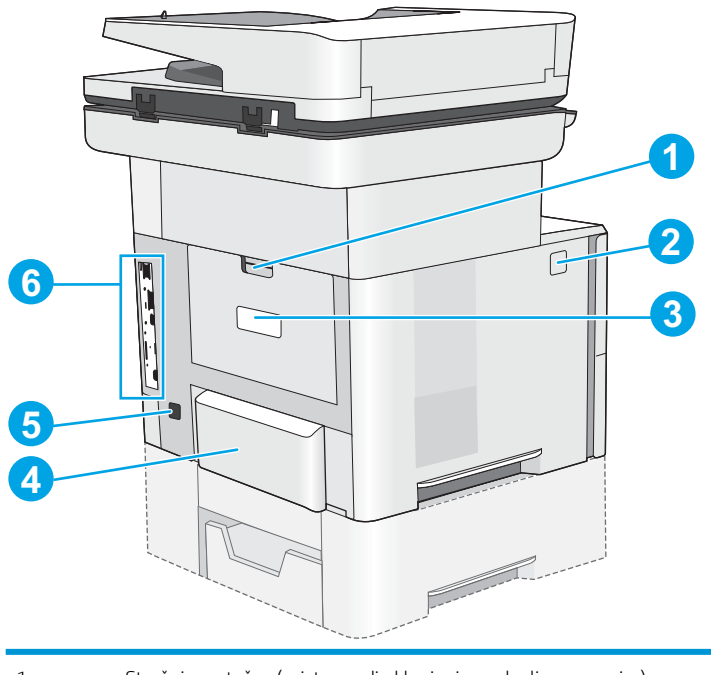

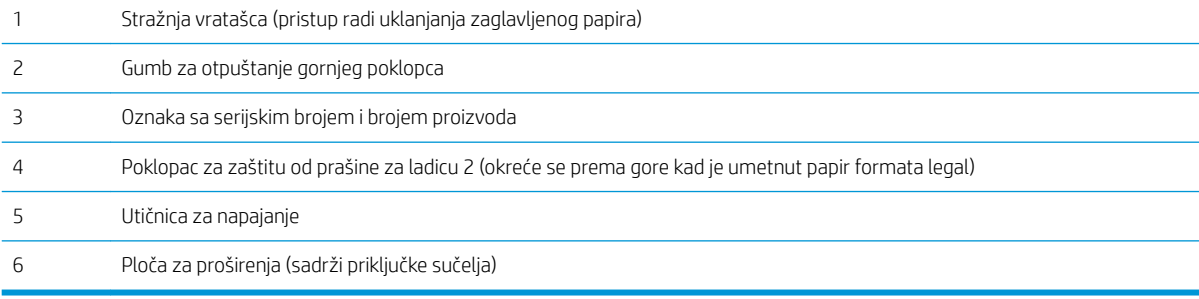

## <span id="page-15-0"></span>Priključci sučelja

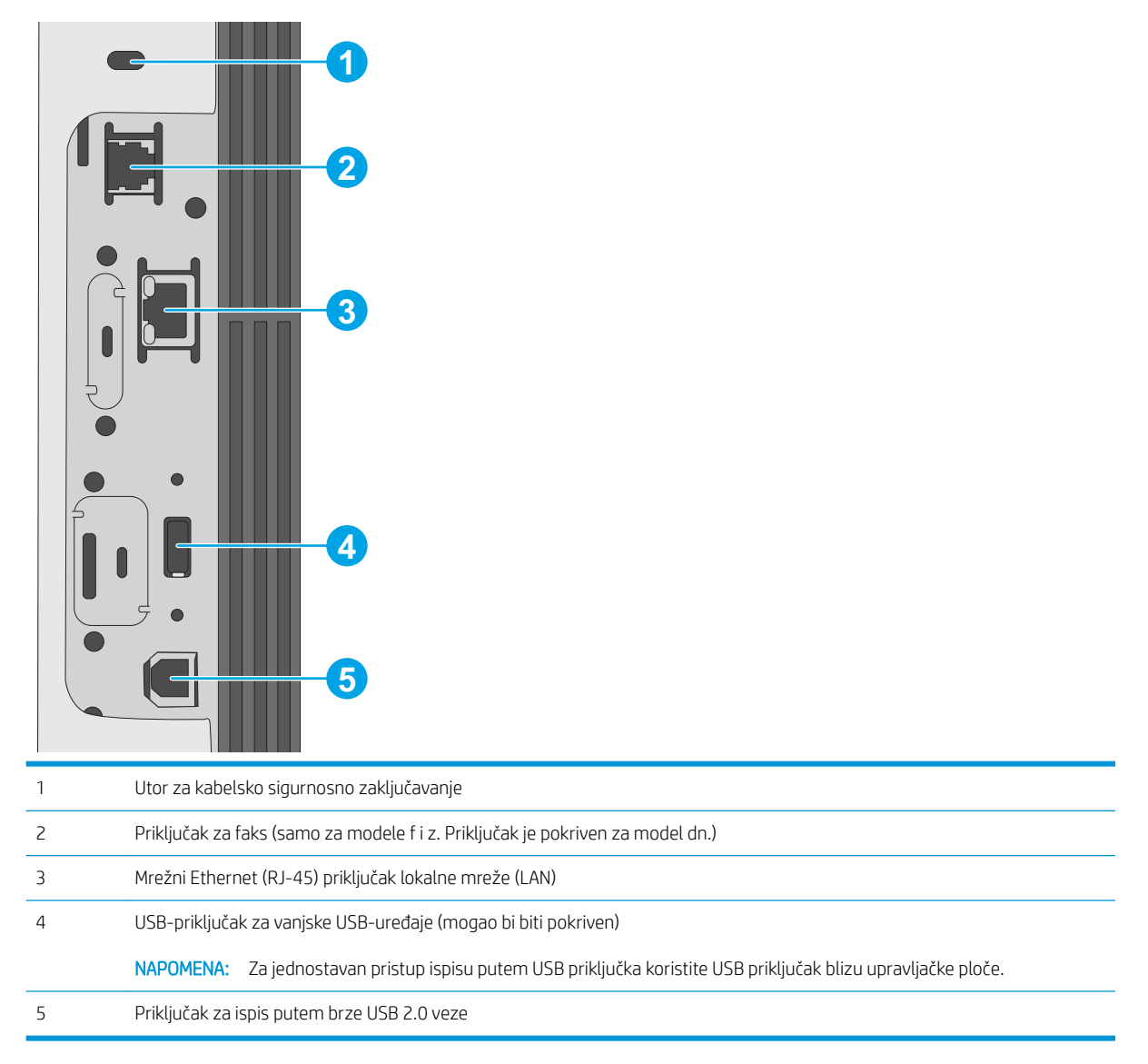

### Pogled na upravljačku ploču

Početni zaslon omogućuje pristup značajkama pisača i označava njegov trenutni status.

U bilo kojem trenutku vratite se na početni zaslon dodirom gumba Početna stranica na lijevoj strani upravljačke ploče pisača ili dodirnite gumb Početna stranica u gornjem lijevom kutu većine zaslona.

**EM** NAPOMENA: Značajke koje se prikazuju na početnom zaslonu mogu varirati ovisno o konfiguraciji pisača.

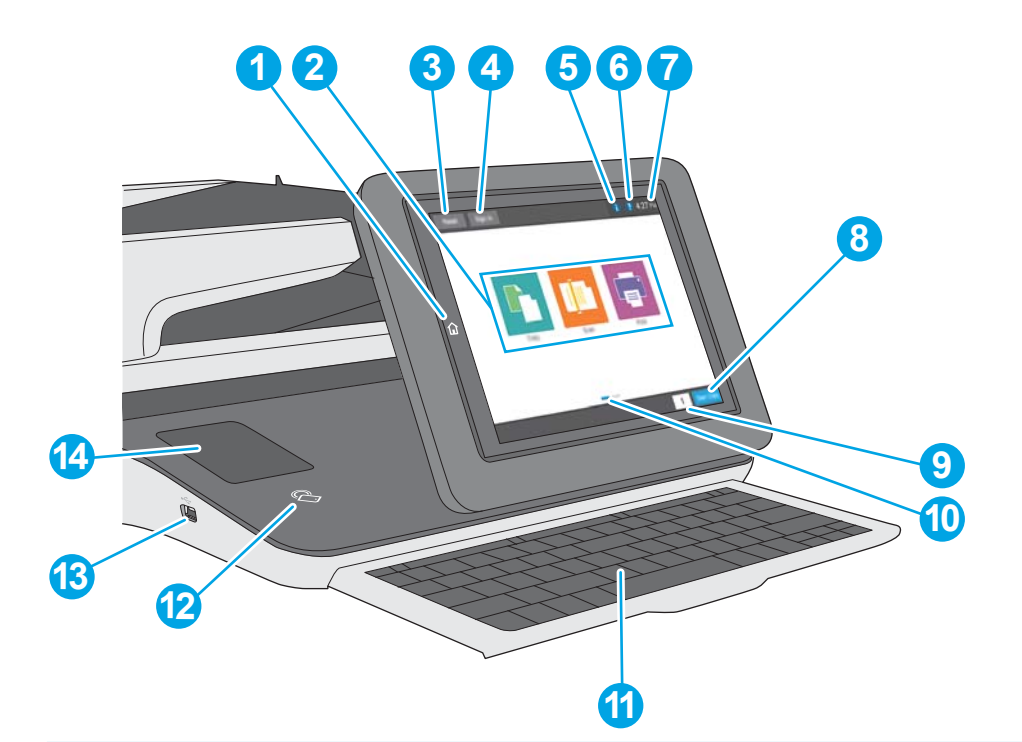

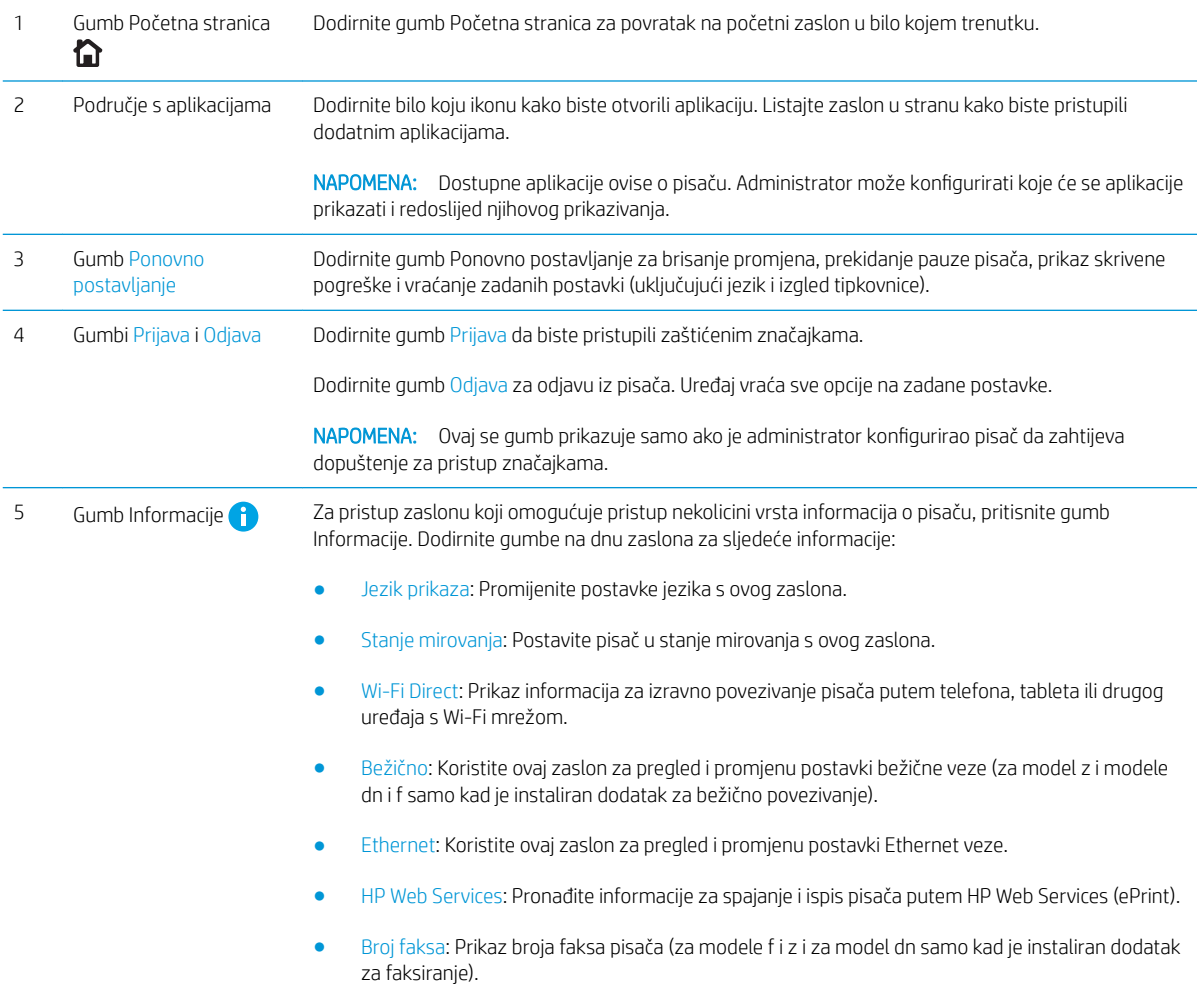

<span id="page-17-0"></span>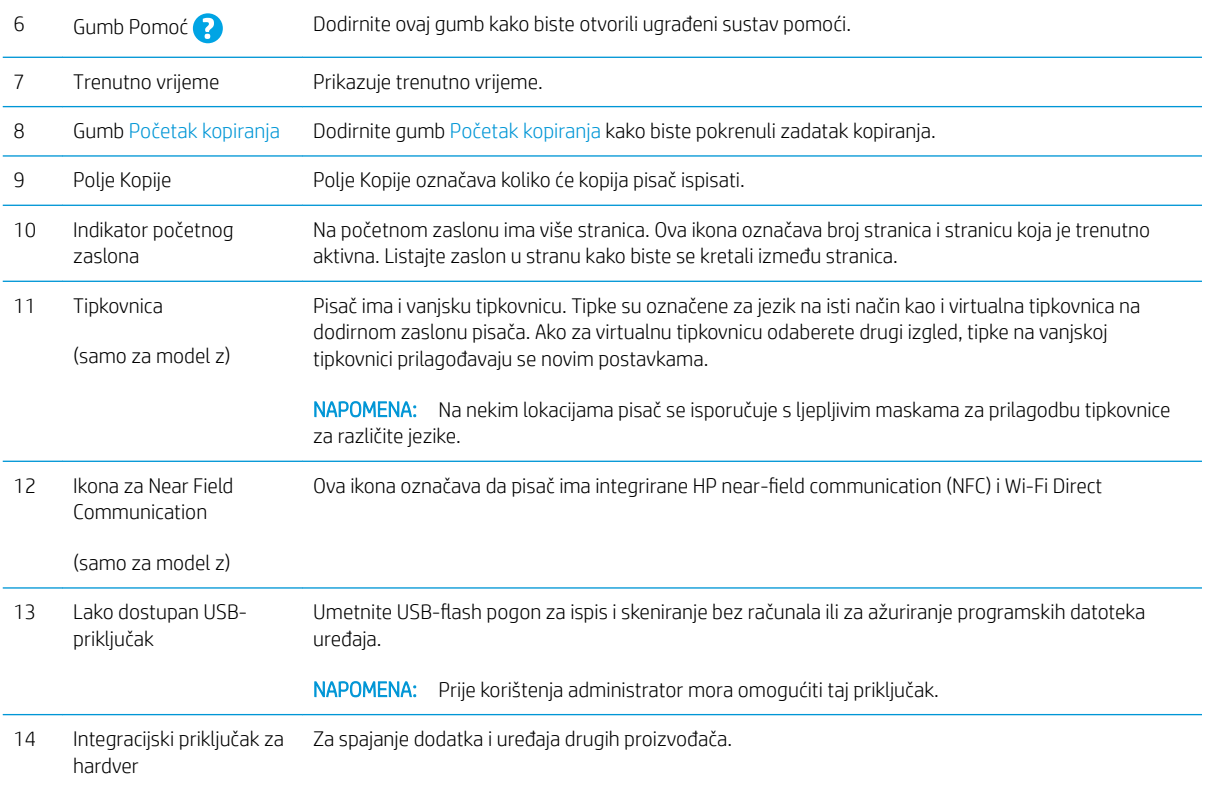

### Kako upotrebljavati upravljačku ploču na dodirnom zaslonu

Za upotrebu upravljačke ploče na dodirnom zaslonu upotrebljavajte ove radnje.

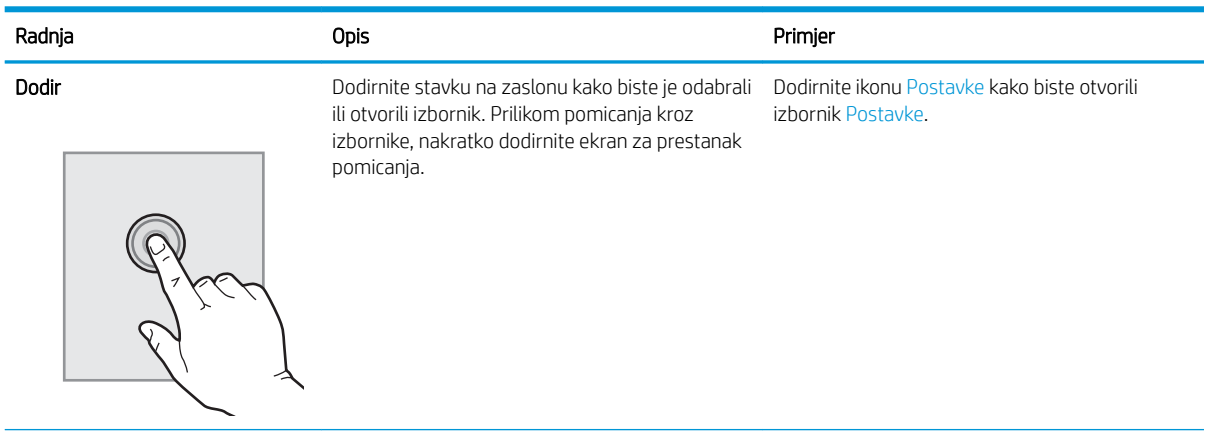

<span id="page-18-0"></span>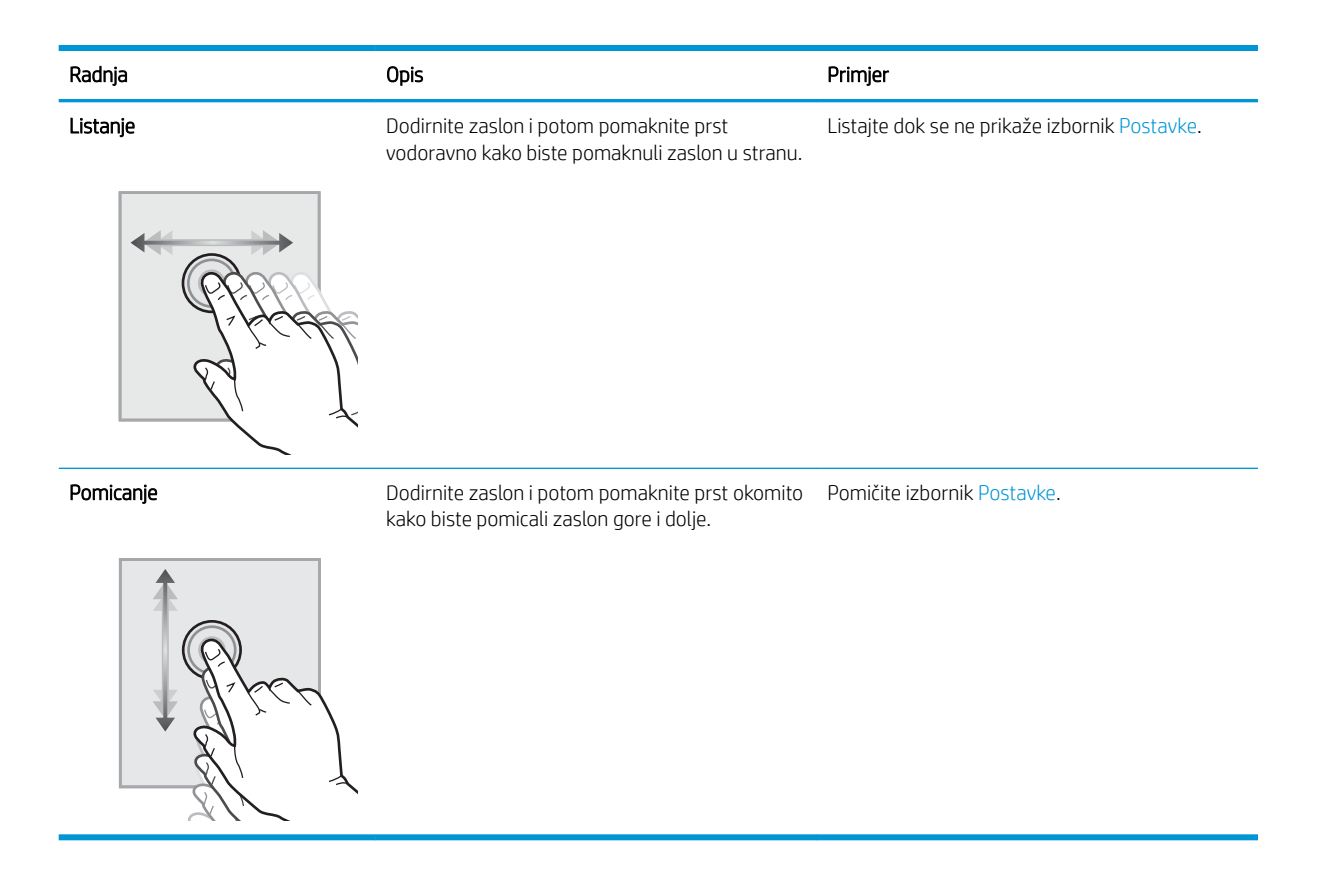

# Specifikacije pisača

- VAŽNO: U vrijeme ovog objavljivanja sljedeće su specifikacije ispravne, no podložne su izmjeni. Važeće informacije potražite u odjeljku [www.hp.com/support/ljM527MFP](http://www.hp.com/support/ljM527MFP).
	- · Tehničke specifikacije
	- [Podržani operacijski sustavi](#page-20-0)
	- [Mobilna rješenja za ispis](#page-23-0)
	- [Dimenzije pisača](#page-24-0)
	- Potrošnja energije, električne specifikacije i akustične emisije
	- Specifikacije radnog okruženja

## Tehničke specifikacije

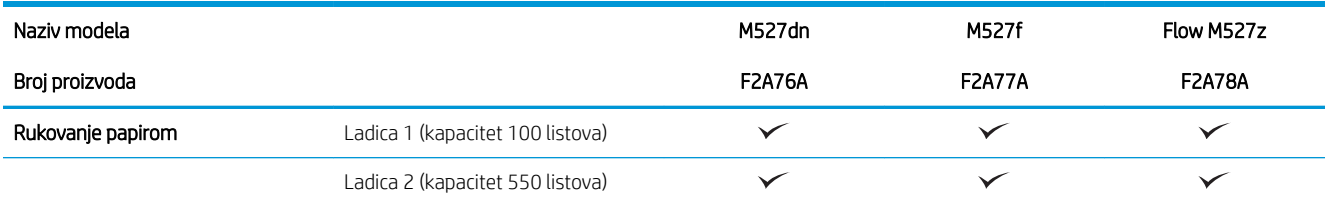

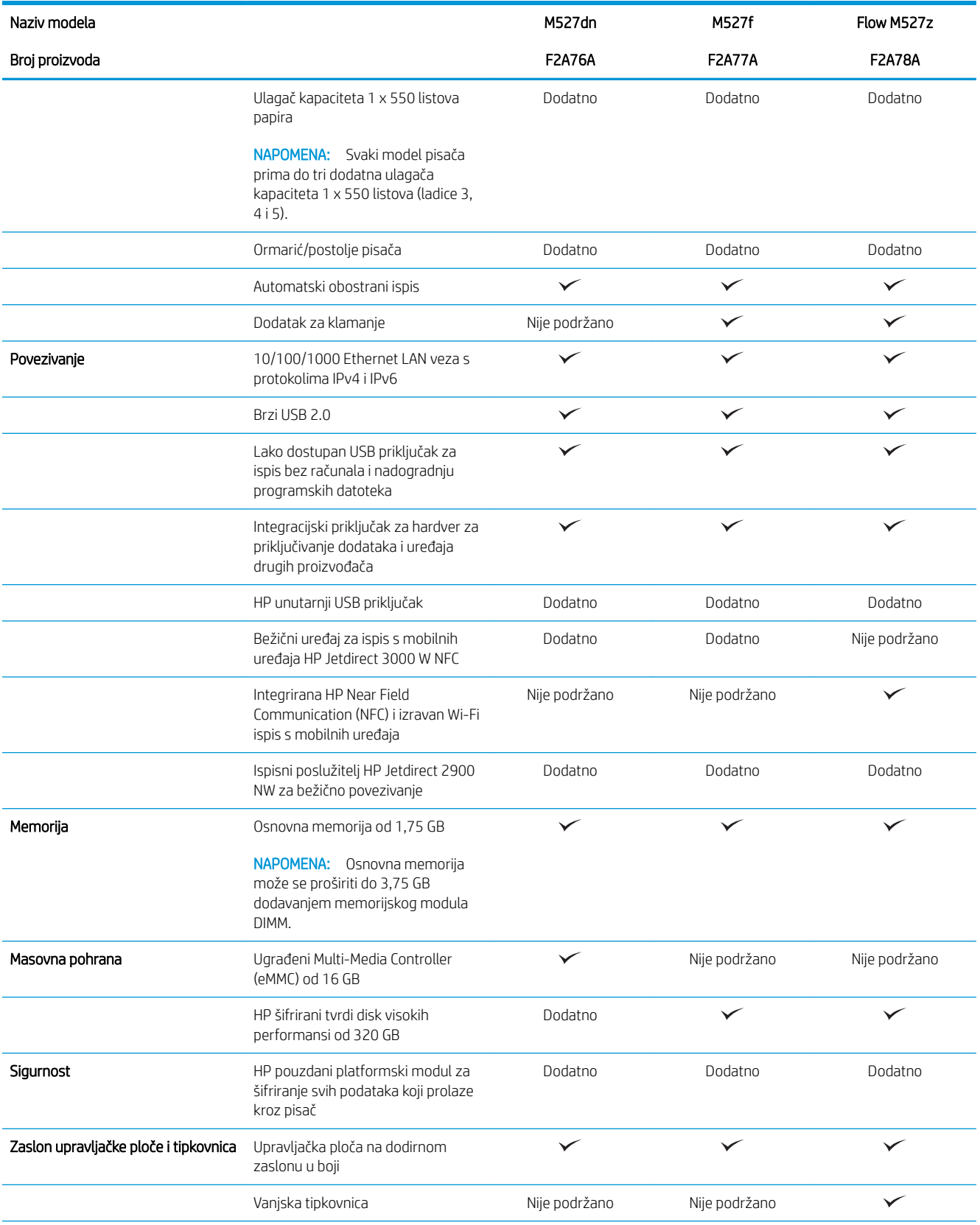

<span id="page-20-0"></span>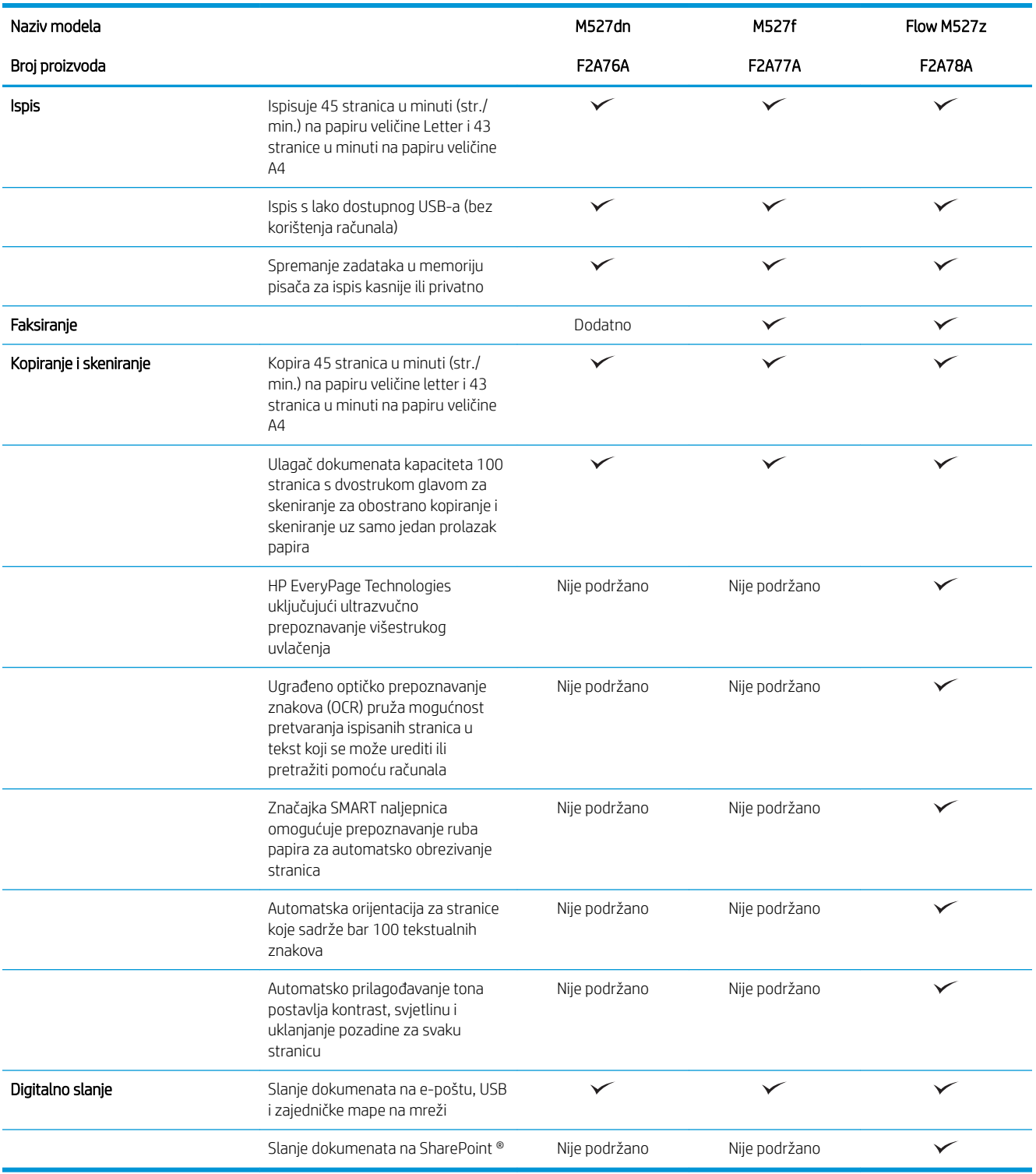

# Podržani operacijski sustavi

Slijede informacije koje se odnose na upravljački program za ispis PCL 6 za operacijski sustav Windows i upravljačke programe za operacijski sustav OS X specifiène za vaš pisač i na CD-ROM sa softverskom instalacijom u ambalaži.

Windows: Ovisno o operacijskom sustavu Windows, CD za instaliranje HP softvera instalira upravljački program "HP PCL.6" verzije 3, "HP PCL 6" verzije 3 ili "HP PCL-6" verzije 4 te dodatni softver ako se koristi puna softverska instalacija. Upravljački program "HP PCL.6" verzije 3, "HP PCL 6" verzije 3 i "HP PCL-6" verzije 4 za ovaj pisač možete preuzeti s web-mjesta podrške za pisač: [www.hp.com/support/ljM527MFP.](http://www.hp.com/support/ljM527MFP)

Mac računala te uređaji sa sustavima OS X i iOS: Ovaj pisač podržava korištenje s Mac računalima i Apple mobilnim uređajima sa sustavom iOS. Na stranici hp.com možete preuzeti upravljačke programe za ispis za operacijski sustav OS X i ispisne uslužne programe koji mogu biti dostupni i putem ažuriranja softvera tvrtke Apple. HP instalacijski softver za operacijski sustav OS X nije priložen na CD-ROM-u u kutiji. Slijedite ove korake za preuzimanje instalacijskog softvera tvrtke HP za operacijski sustav OS X:

- 1. Posjetite [www.hp.com/support/ljM527MFP](http://www.hp.com/support/ljM527MFP).
- 2. Odaberite Opcije podrške, u izborniku Opcije preuzimanja odaberite Upravljački programi, softver i programske datoteke, a zatim odaberite komplet za pisač.
- 3. Kliknite na inačicu operacijskog sustava, a zatim na gumb **Preuzimanje**.

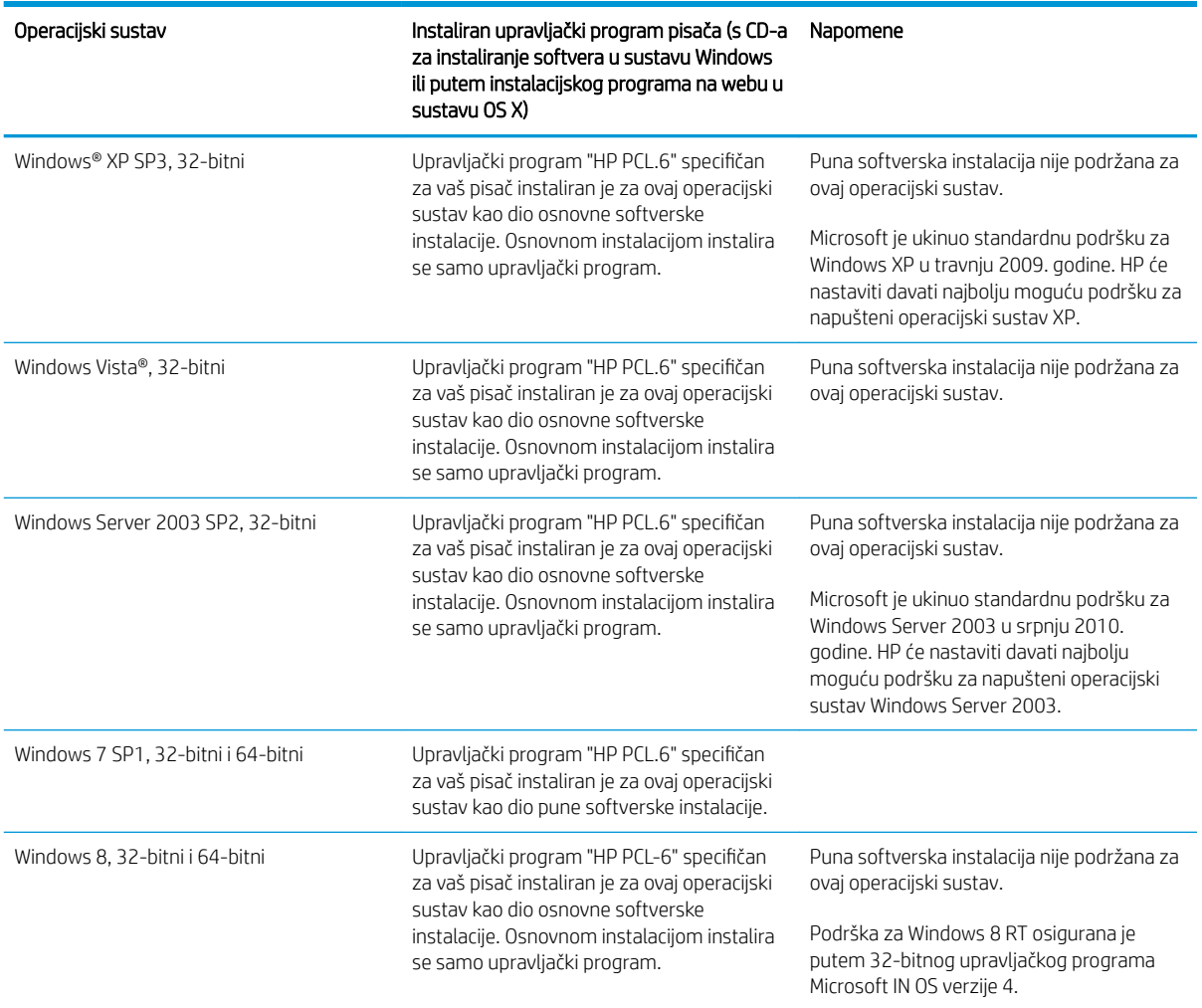

#### Tablica 1-1 Podržani operacijski sustavi i upravljački programi pisača

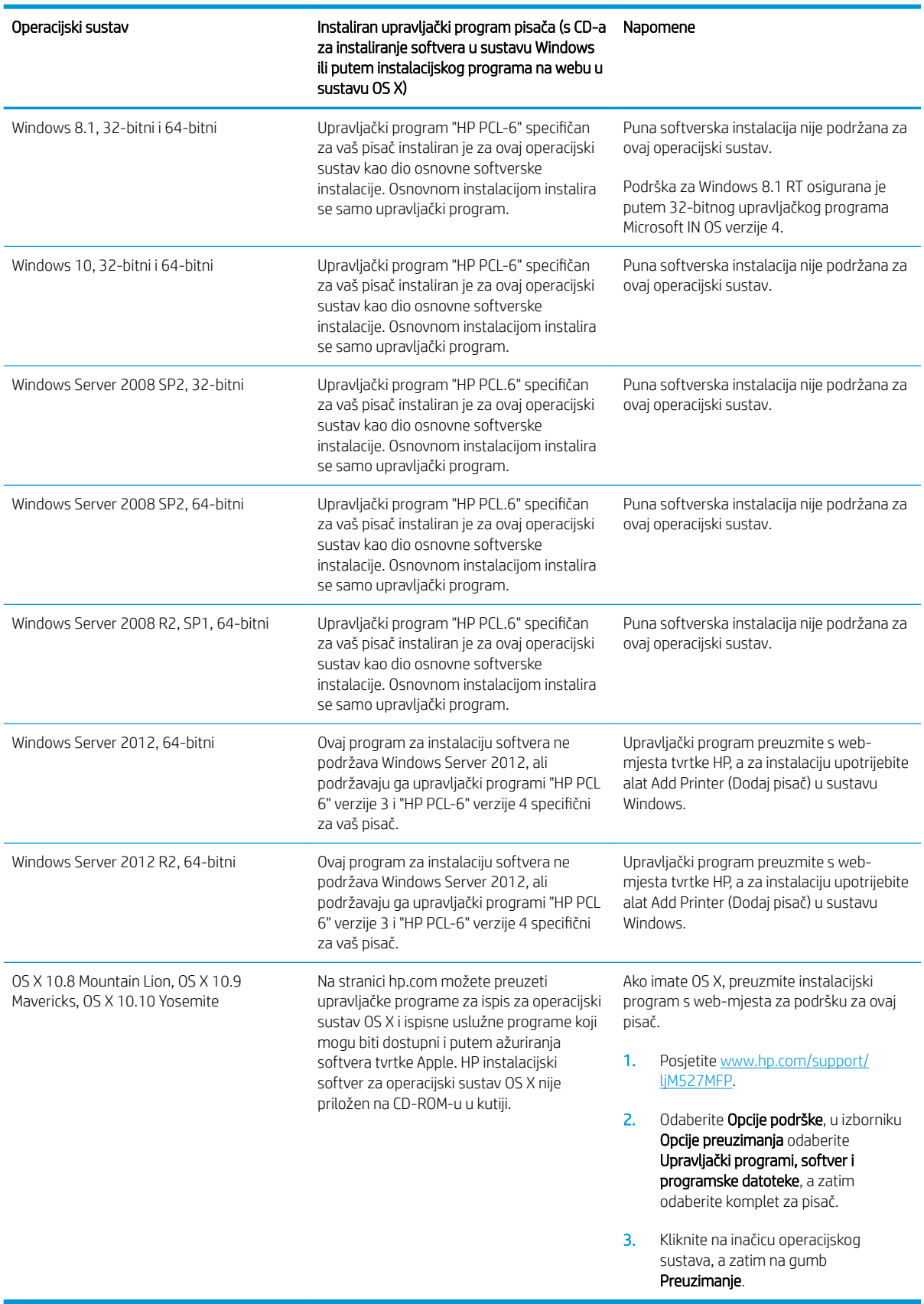

Tablica 1-1 Podržani operacijski sustavi i upravljački programi pisača (Nastavak)

- <span id="page-23-0"></span>**W NAPOMENA:** Najnoviji popis podržanih operacijskih sustava potražite na adresi [www.hp.com/support/](http://www.hp.com/support/ljM527MFP) [ljM527MFP](http://www.hp.com/support/ljM527MFP) u sveobuhvatnoj pomoći tvrtke HP za svoj pisač.
- **EX** NAPOMENA: Za podršku za upravljački program HP UPD za ovaj pisač te za detalje o klijentskim i poslužiteljskim operacijskim sustavima posjetite [www.hp.com/go/upd.](http://www.hp.com/go/upd) Pritisnite veze pod stavkom Dodatne informacije.

#### Tablica 1-2 Minimalni zahtjevi sustava

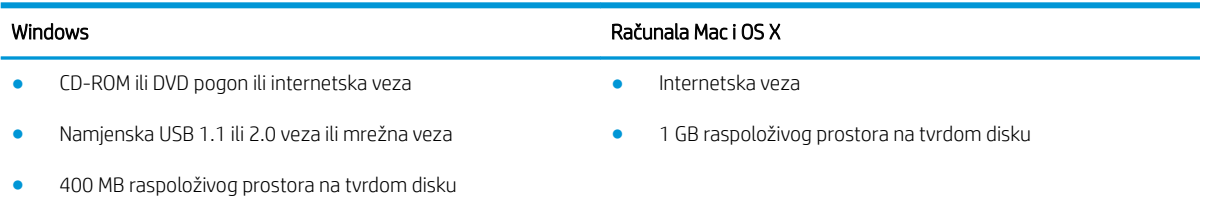

### Mobilna rješenja za ispis

Pisač podržava sljedeći softver za mobilni ispis:

- Softver HP ePrint
- **W NAPOMENA:** Softver HP ePrint podržava sljedeće operacijske sustave: Windows 7 SP 1 (32-bitni i 64bitni); Windows 8 (32-bitni i 64-bitni); Windows 8.1 (32-bitni i 64-bitni); Windows 10 (32-bitni i 64-bitni); verzije sustava OS X 10.8 Mountain Lion, 10.9 Mavericks i 10.10 Yosemite.
- HP ePrint putem e-pošte (zahtijeva omogućenu uslugu HP Web Services i registraciju pisača na web-mjestu HP Connected)
- Aplikacija HP ePrint (dostupna za uređaje sa sustavom Android, iOS i Blackberry)
- Aplikacija ePrint Enterprise (podržana na svim pisačima sa softverom ePrint Enterprise Server)
- Aplikacija HP Home and Biz (dostupna za uređaje tvrtke Nokia sa sustavom Symbian)
- Google Cloud Print 1.0 (zahtijeva registraciju pisača na web-mjestu HP Connected i potom na web-mjestu Google Cloud)
- **AirPrint**
- Ispis iz sustava Android

# <span id="page-24-0"></span>Dimenzije pisača

Slika 1-1 Dimenzije za modele dn, f i z

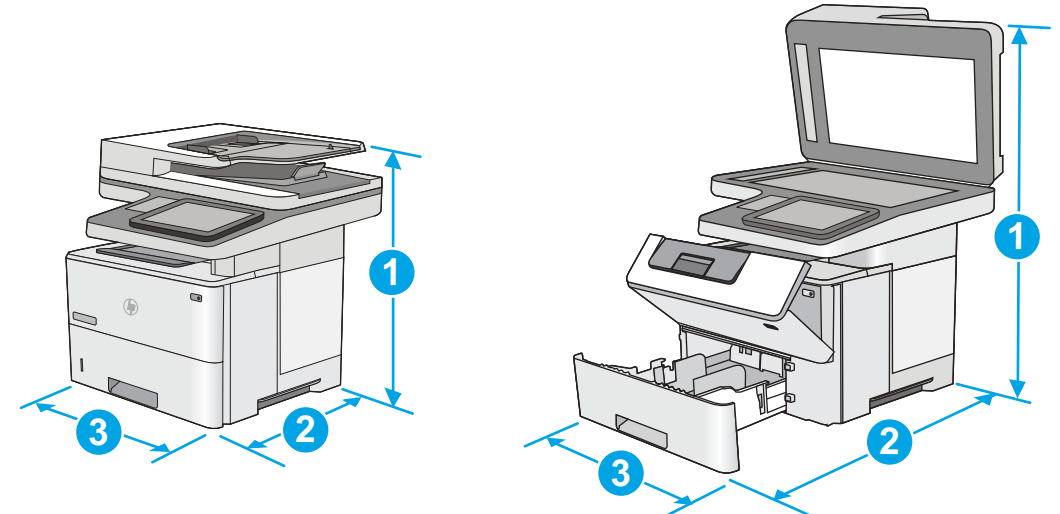

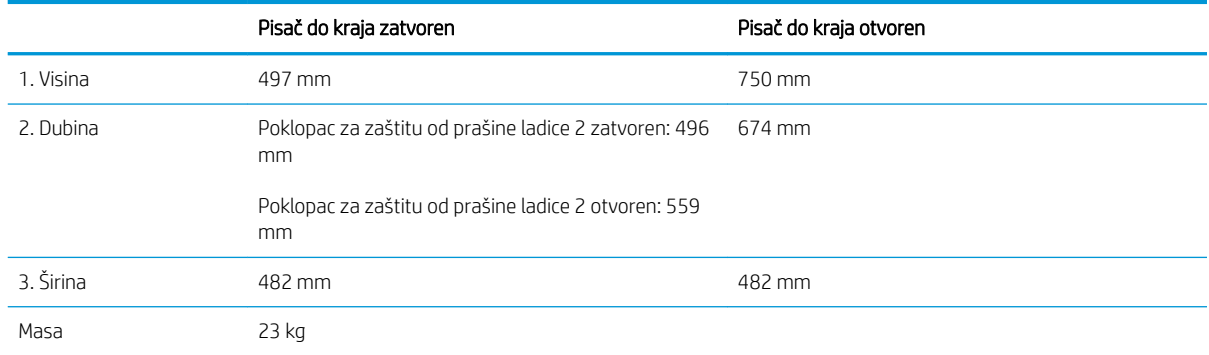

#### Slika 1-2 Dimenzije za ulagač kapaciteta 1 x 550 listova papira

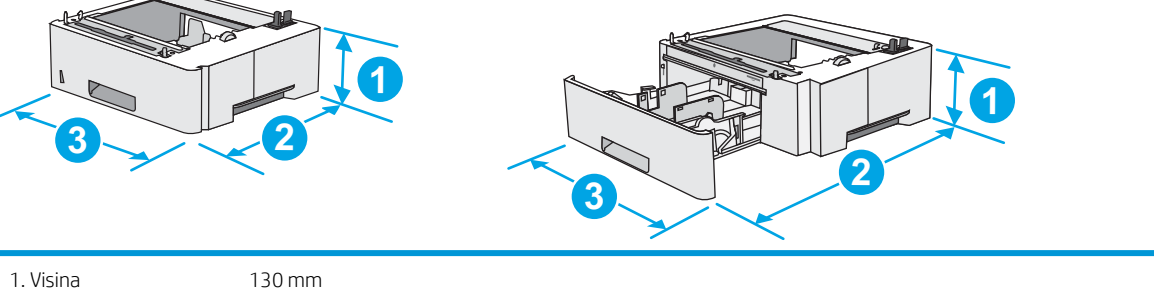

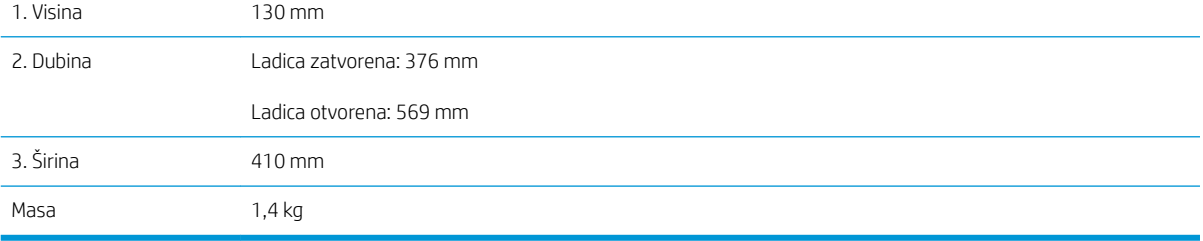

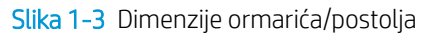

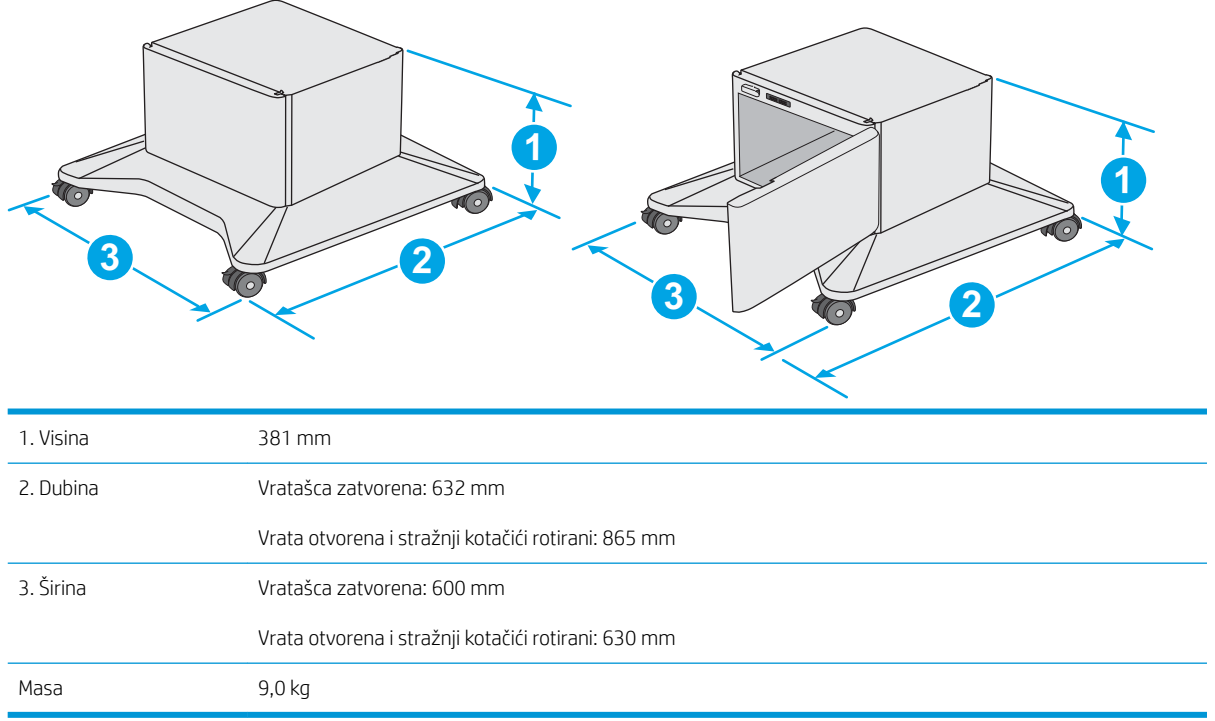

1 Ove su vrijednosti podložne izmjeni. Za najnovije informacije posjetite [www.hp.com/support/ljM527MFP](http://www.hp.com/support/ljM527MFP).

<span id="page-26-0"></span>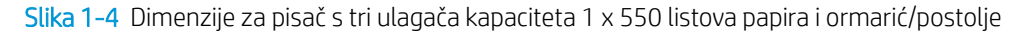

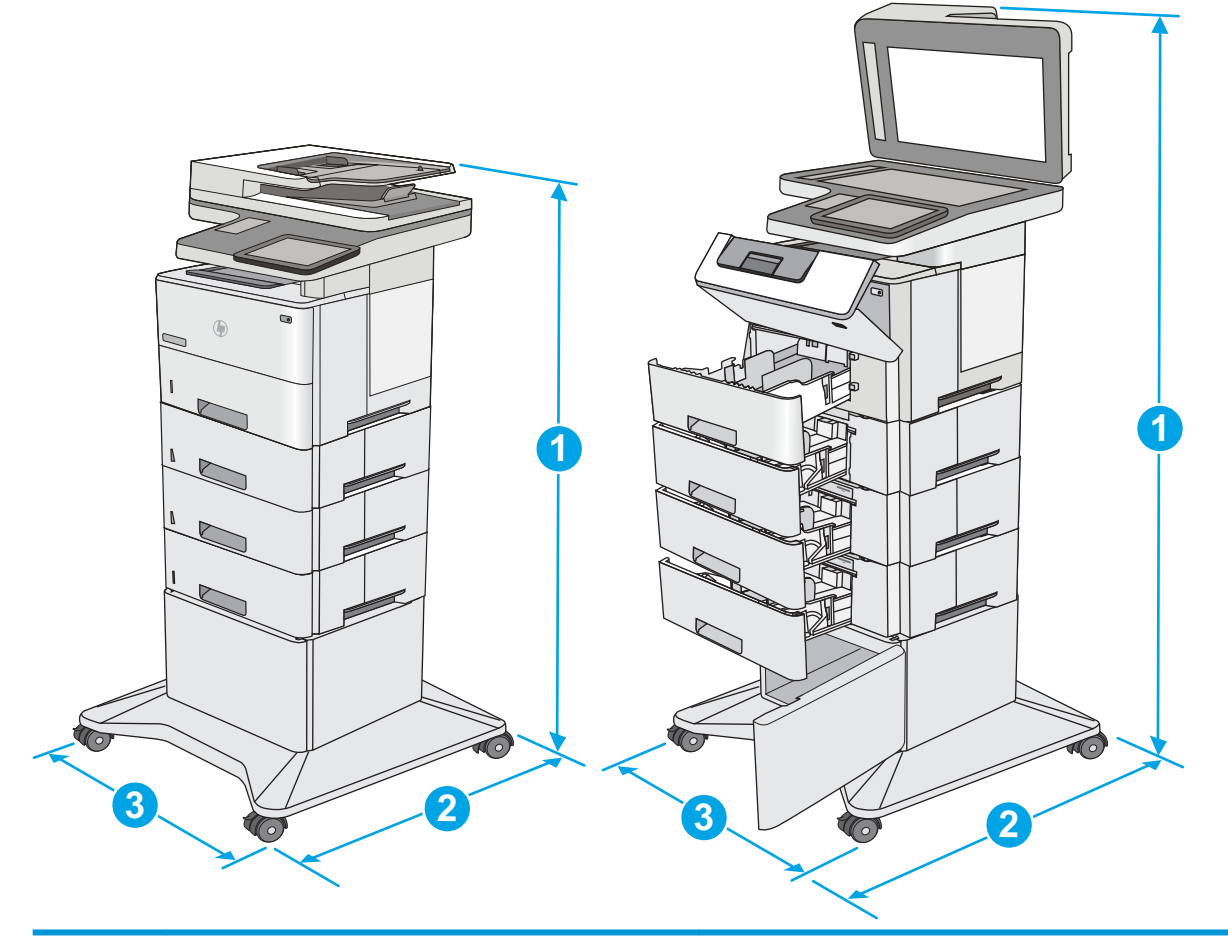

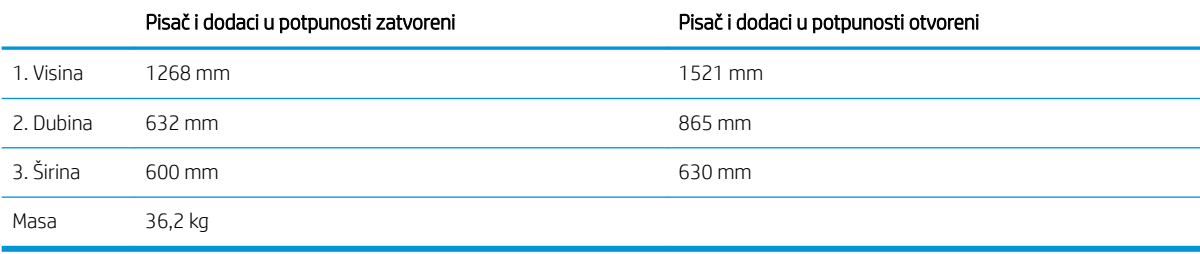

1 Ove su vrijednosti podložne izmjeni. Za najnovije informacije posjetite [www.hp.com/support/ljM527MFP](http://www.hp.com/support/ljM527MFP).<br>2 Nemoite istodobno otvarati više od jedne ladice za papir.

<sup>2</sup> Nemojte istodobno otvarati više od jedne ladice za papir.

## Potrošnja energije, električne specifikacije i akustične emisije

Najnovije informacije pogledajte na stranici [www.hp.com/support/ljM527MFP.](http://www.hp.com/support/ljM527MFP)

<u>A OPREZ:</u> Električne specifikacije ovise o državi/regiji gdje se pisač prodaje. Nemojte pretvarati radne napone. Time možete oštetiti pisač i poništiti jamstvo pisača.

# <span id="page-27-0"></span>Specifikacije radnog okruženja

#### Tablica 1-3 Specifikacije radnog okruženja

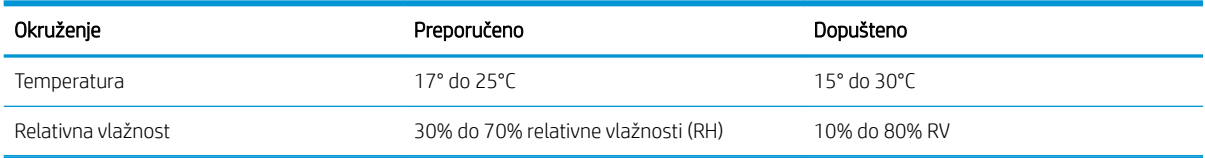

# <span id="page-28-0"></span>Postavljanje hardvera pisača i instalacija softvera

Osnovne upute za postavljanje potražite u vodiču za instalaciju hardvera koji se isporučuje s pisačem. Dodatne upute potražite u pomoći tvrtke HP na internetu.

Sveobuhvatnu pomoć tvrtke HP za pisač potražite na [www.hp.com/support/ljM527MFP](http://www.hp.com/support/ljM527MFP). Pronađite sljedeću podršku:

- · Instalacija i konfiguriranje
- Upoznavanje i uporaba
- Rješavanje problema
- Preuzimanje ažuriranja softvera i programskih datoteka
- **•** Pridruživanje forumima za podršku
- Pronalazak informacija o jamstvu i propisima

# <span id="page-30-0"></span>2 Ladice za papir

- [Umetanje papira u ladicu 1 \(višenamjenska ladica\)](#page-31-0)
- [Umetanje papira u ladice 2, 3, 4 i 5](#page-33-0)
- [Umetanje i ispis omotnica](#page-37-0)
- [Korištenje dodatka za klamanje \(modeli f i z\)](#page-38-0)

#### Dodatne informacije:

U vrijeme ovog objavljivanja sljedeće su informacije ispravne. Važeće informacije potražite u odjeljku [www.hp.com/support/ljM527MFP.](http://www.hp.com/support/ljM527MFP)

Sveobuhvatna pomoć tvrtke HP za pisač obuhvaća sljedeće informacije:

- · Instalacija i konfiguriranje
- Upoznavanje i uporaba
- Rješavanje problema
- Preuzimanje ažuriranja softvera i programskih datoteka
- Pridruživanje forumima za podršku
- Pronalazak informacija o jamstvu i propisima

# <span id="page-31-0"></span>Umetanje papira u ladicu 1 (višenamjenska ladica)

### Uvod

Slijede informacije o umetanju papira u ladicu 1.Kapacitet ove ladice iznosi do 100 listova papira od 75 g/m<sup>2</sup>.

**EM** NAPOMENA: Prije ispisa odaberite odgovarajuću vrstu papira u upravljačkom programu pisača.

OPREZ: Kako biste izbjegli zastoje papira, tijekom ispisa nemojte dodavati ili uklanjati papir iz ladice 1.

1. Primite ručicu na bilo kojoj strani ladice 1 i povucite je prema naprijed kako biste je otvorili.

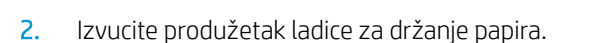

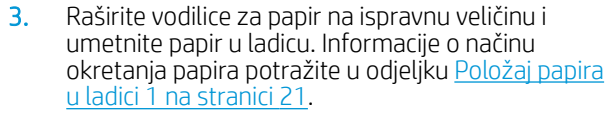

Provjerite stane li papir ispod crte za punjenje na vodicama za papir.

NAPOMENA: Maksimalna visina snopa je 10 mm ili otprilike 100 stranica papira od 75 g.

4. Prilagodite bočne vodilice tako da lagano dodiruju snop papira, a da se papir pritom ne savija.

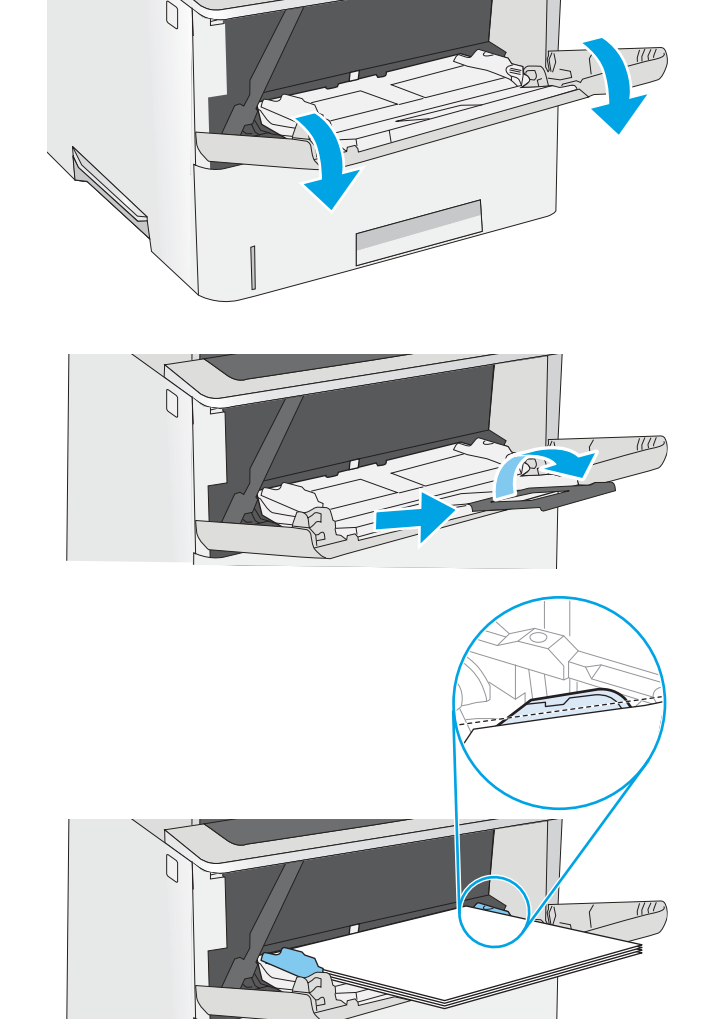

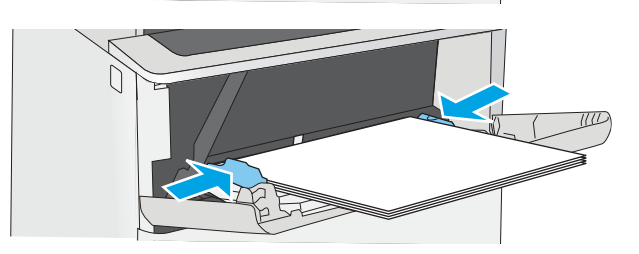

## <span id="page-32-0"></span>Položaj papira u ladici 1

Kad upotrebljavate papir koji zahtijeva određenu orijentaciju, umetnite ga prema informacijama u sljedećoj tablici.

**W NAPOMENA:** Postavke načina zamjenskog zaglavlja utječu na način umetanja papira sa zaglavljem ili unaprijed ispisanog papira. Ova je postavka prema zadanome onemogućena. Kad upotrebljavate ovaj način rada, umetnite papir jednako kao i za automatski obostrani ispis. Dodatne informacije potražite u odjeljku Upotrijebi način zamjenskog zaglavlja na stranici 21.

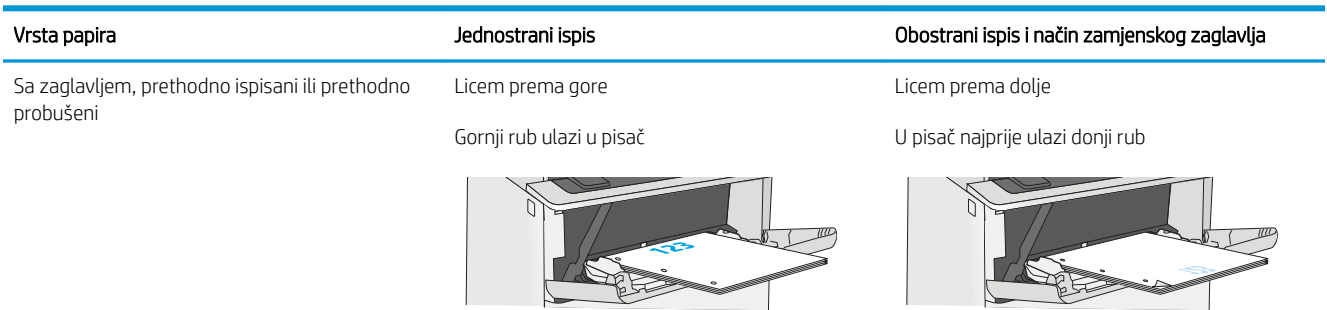

### Upotrijebi način zamjenskog zaglavlja

Upotrebljavajte značajku načina zamjenskog zaglavlja za umetanje papira sa zaglavljem ili unaprijed ispisanog papira u ladicu na jednak način za sve zadatke, bez obzira na to ispisujete li s jedne ili s obje strane lista papira. Kad upotrebljavate ovaj način rada, umetnite papir jednako kao i za automatski obostrani ispis.

Značajku prije korištenja morate omogućiti u izbornicima upravljačke ploče pisača.

#### Omogućavanje zamjenskog zaglavlja u izbornicima upravljačke ploče pisača

- 1. Na početnom zaslonu upravljačke ploče pisača prijeđite prstom zdesna nalijevo dok se ne prikaže izbornik Postavke. Dodirnite ikonu Postavke kako biste otvorili izbornik.
- 2. Otvorite sljedeće izbornike:
	- Upravljanje ladicama
	- Način zamjenskog zaglavlja
- 3. Odaberite Omogućeno, a zatim dodirnite gumb Spremi ili pritisnite gumb U redu.

# <span id="page-33-0"></span>Umetanje papira u ladice 2, 3, 4 i 5

## Uvod

Slijede informacije o umetanju papira u ladicu 2 i dodatne ladice za 550 listova (broj dijela F2A72A). Kapacitet ove ladice iznosi do 550 listova papira od 75 g/m<sup>2</sup>.

**WAPOMENA:** Postupak umetanja papira u ladice kapaciteta 550 listova jednak je kao za ladicu 2. Ovdje je prikazana samo ladica 2.

A OPREZ: Nemojte istodobno otvarati više od jedne ladice za papir.

1. Otvorite ladicu.

NAPOMENA: Ne otvarajte ladicu dok se koristi.

2. Prije umetanja papira prilagodite vodilice za širinu papira tako da pritisnete zasune za prilagođavanje vodilice i pomaknete vodilice do veličine papira koji se upotrebljava.

3. Vodilice za duljinu papira prilagodite tako da pritisnete zasun za prilagođavanje vodilice i pomaknete vodilicu do veličine papira koji se koristi.

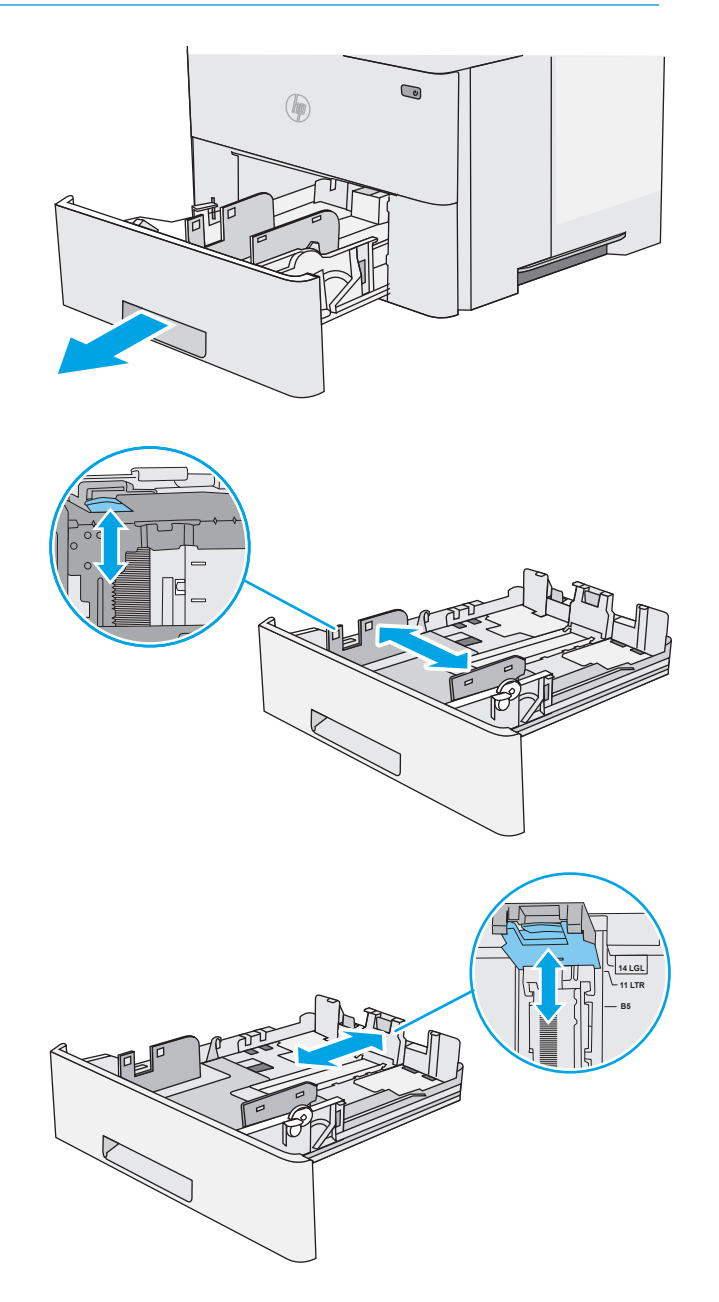

4. Za umetanje papira veličine legal u ladicu pritisnite polugu sa stražnje strane ladice koja se nalazi lijevo od centra, a zatim izvucite ladicu tako da odgovara veličini papira.

NAPOMENA: Ovaj korak ne vrijedi za druge veličine papira.

5. Umetnite papir u ladicu. Informacije o načinu okretanja papira potražite u odjeljku [Položaj papira](#page-35-0) [u ladici 2 i ladicama kapaciteta 550 listova](#page-35-0) [na stranici 24](#page-35-0).

NAPOMENA: Vodilice ne postavljajte tako da stisnu snop papira. Podesite ih na utore ili oznake na ladici.

NAPOMENA: Kako biste spriječili zaglavljenje papira, prilagodite vodilice za papir za odgovarajuću veličinu papira i nemojte prepuniti ladicu. Provjerite je li vrh snopa ispod indikatora pune ladice kako je prikazano na povećanom dijelu ilustracije.

6. Zatvorite ladicu.

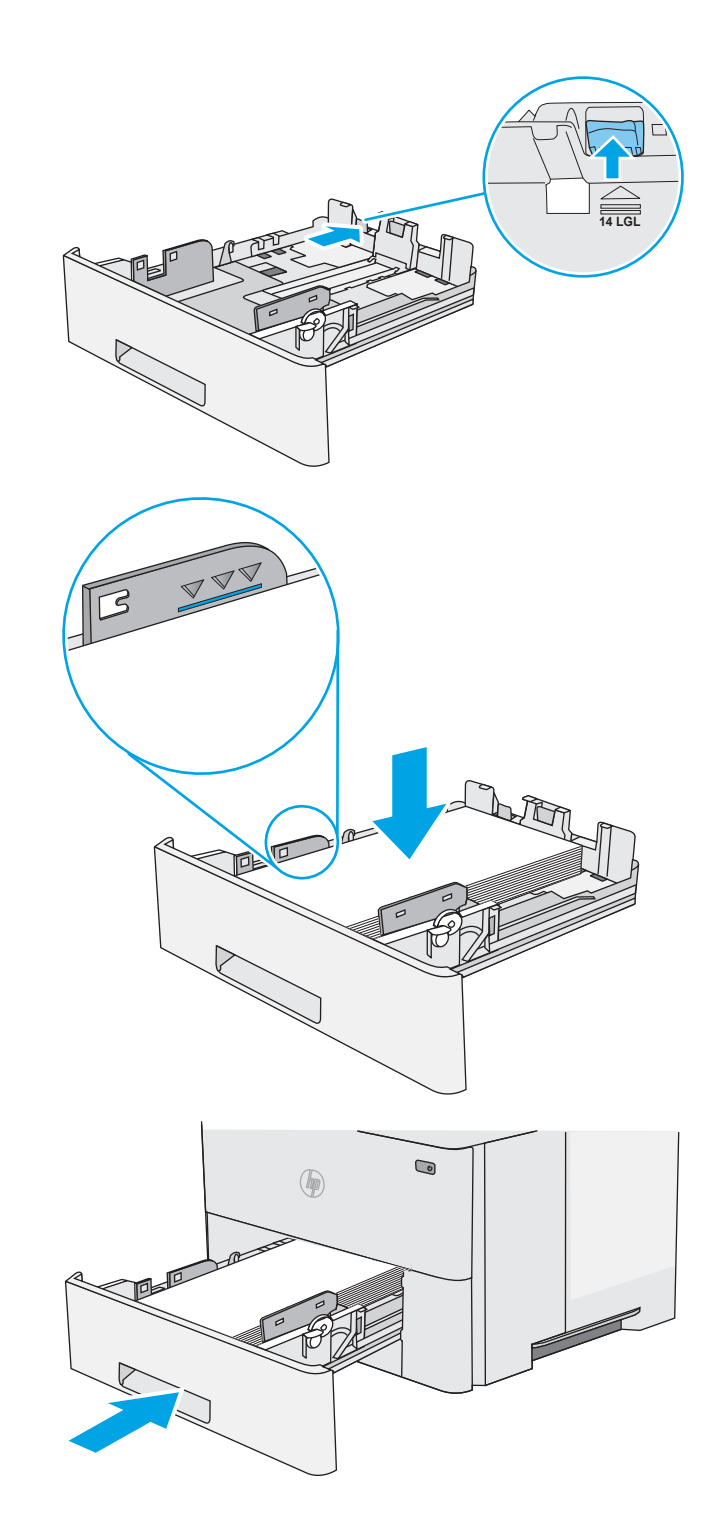

- <span id="page-35-0"></span>7. Poruka za konfiguraciju ladice prikazuje se na upravljačkoj ploči pisača.
- 8. Ako veličina i vrsta papira nisu ispravno prikazani, odaberite opciju Promijeni kako biste odabrali drugu veličinu ili vrstu papira.

Ako koristite papir dimenzija koje nisu zadane, morate navesti njegove dimenzije X i Y kad se na upravljačkoj ploči pisača pojavi upit.

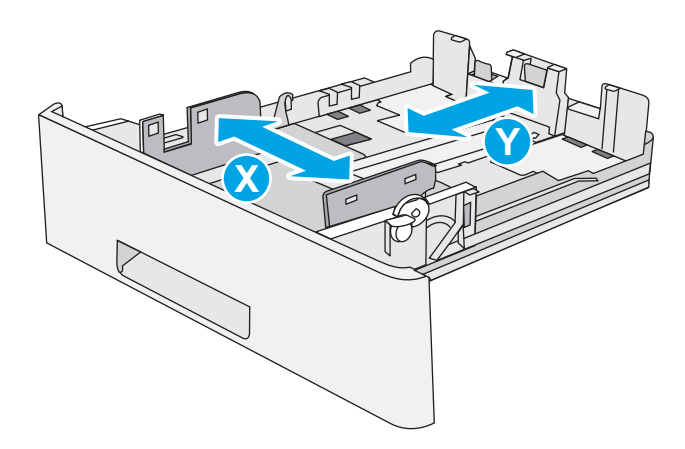

### Položaj papira u ladici 2 i ladicama kapaciteta 550 listova

Kad upotrebljavate papir koji zahtijeva određenu orijentaciju, umetnite ga prema informacijama u sljedećoj tablici.

NAPOMENA: Postavke načina zamjenskog zaglavlja utječu na način umetanja papira sa zaglavljem ili unaprijed ispisanog papira. Ova postavka je prema zadanome onemogućena. Kad upotrebljavate ovaj način rada, umetnite papir jednako kao i za automatski obostrani ispis. Dodatne informacije potražite u odjeljku Upotrijebi način zamjenskog zaglavlja na stranici 24.

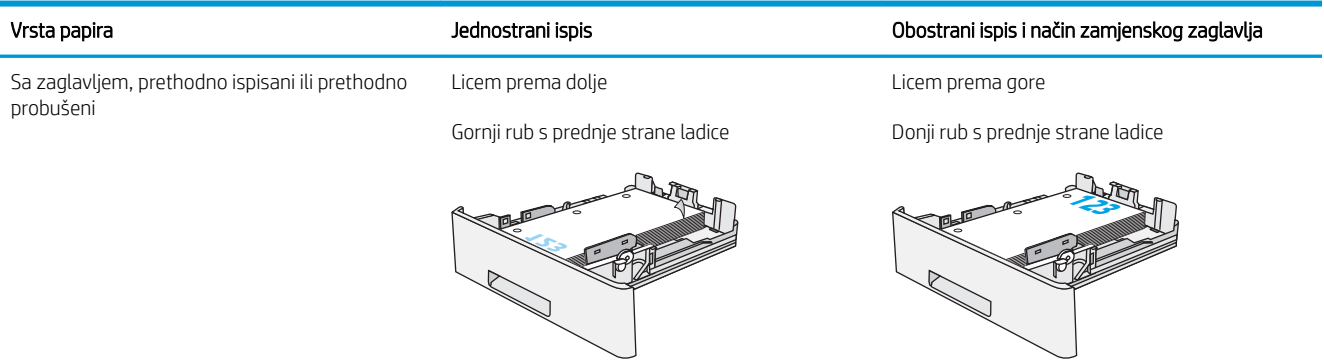

### Upotrijebi način zamjenskog zaglavlja

Upotrebljavajte značajku načina zamjenskog zaglavlja za umetanje papira sa zaglavljem ili unaprijed ispisanog papira u ladicu na jednak način za sve zadatke, bez obzira na to ispisujete li s jedne ili s obje strane lista papira. Kad upotrebljavate ovaj način rada, umetnite papir jednako kao i za automatski obostrani ispis.

Značajku prije korištenja morate omogućiti u izbornicima upravljačke ploče pisača.

#### Omogućavanje zamjenskog zaglavlja u izbornicima upravljačke ploče pisača

- 1. Na početnom zaslonu upravljačke ploče pisača prijeđite prstom zdesna nalijevo dok se ne prikaže izbornik Postavke. Dodirnite ikonu Postavke kako biste otvorili izbornik.
- 2. Otvorite sljedeće izbornike:
- Upravljanje ladicama
- Način zamjenskog zaglavlja
- 3. Odaberite Omogućeno, a zatim dodirnite gumb Spremi ili pritisnite gumb U redu.

# Umetanje i ispis omotnica

### Uvod

Slijede informacije o ispisu i umetanju omotnica. Za ispis omotnica uvijek upotrebljavajte samo ladicu 1. Ladica 1 prima do 10 omotnica.

Za ispis omotnica odaberite opciju ručnog umetanja, slijedite ove korake i odaberite odgovarajuće postavke u upravljačkom programu pisača, a zatim pošaljite zadatak ispisa pisaču i umetnite omotnice u ladicu.

#### Ispis omotnica

- 1. U softverskom programu odaberite mogućnost Ispis.
- 2. S popisa pisača odaberite pisač i pritisnite ili dodirnite gumb Svojstva ili Preference kako biste otvorili upravljački program pisača.
	- **X** NAPOMENA: Naziv gumba ovisi o softverskom programu.
	- **WAPOMENA:** Za pristup ovim značajkama na početnom zaslonu u sustavima Windows 8 ili 8.1 odaberite opciju Uređaji, odaberite Ispis i zatim odaberite pisač.
- 3. Pritisnite ili dodirnite karticu Papir/Kvaliteta.
- 4. U padajućem popisu Veličina papira odaberite odgovarajuću veličinu za omotnice.
- 5. U padajućem popisu Vrsta papira odaberite Omotnica.
- 6. U padajućem popisu Izvor papira odaberite Ručno umetanje.
- 7. Pritisnite gumb U redu kako biste zatvorili dijaloški okvir Opcije dokumenta.
- 8. Za ispis zadatka u dijaloškom okviru Ispis pritisnite gumb U redu.

#### Orijentacija omotnice

Omotnice umetnite u ladicu 1 licem prema gore, tako da u pisač najprije ulazi kraći rub s dijelom za marku.

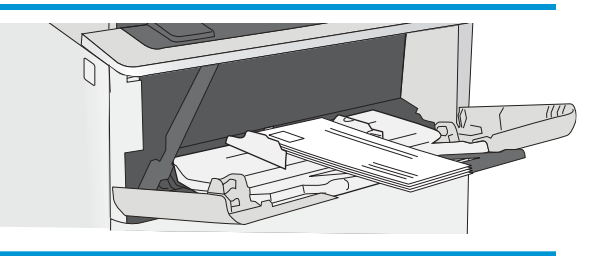

# Korištenje dodatka za klamanje (modeli f i z)

Dodatak za klamanje može zaklamati do 20 listova papira težine 75 g/m<sup>2</sup>.

 $\triangle$  OPREZ: Kako biste izbjegli oštećenja pisača, ne pokušavajte klamati druge materijale osim papira.

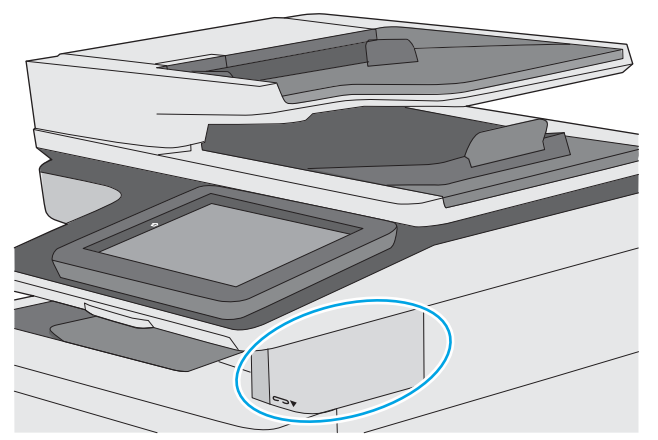

- 1. Umetnite snop papira u utor na prednjoj strani dodatka za klamanje.
- 2. Pričekajte da dodatak zaklama listove. Dodatak za klamanje se aktivira kad prepozna papir, a zatim proizvodi zvuk klamanja.

**W** NAPOMENA: Ako je pisač u stanju mirovanja, može doći do kratke odgode.

3. Uklonite zaklamane papire iz utora.

Ako dodatak za klamanje ne otpusti papir, slijedite ove korake kako biste riješili problem.

 $\triangle$  UPOZORENJE! Kako biste izbjegli ozljede, nemojte stavljati prst unutar područja dodatka za klamanje kako biste pokušali otpustiti papir.

- 1. Otvorite i zatvorite vrata dodatka za klamanje, a zatim pokušajte izvaditi papir.
- 2. Ako je papir i dalje zaglavljen, provjerite jesu li vratašca dodatka za klamanje zatvorena, a zatim isključite pisač i ponovno ga uključite.

# 3 Potrošni materijal, dodatna oprema i dijelovi

- [Naručivanje potrošnog materijala, dodatne opreme i dijelova](#page-41-0)
- [Zamjena spremnika s tonerom](#page-44-0)
- [Zamjena spremnika s klamericama \(modeli f i z\)](#page-49-0)

#### Dodatne informacije:

U vrijeme ovog objavljivanja sljedeće su informacije ispravne. Važeće informacije potražite u odjeljku [www.hp.com/support/ljM527MFP.](http://www.hp.com/support/ljM527MFP)

Sveobuhvatna pomoć tvrtke HP za pisač obuhvaća sljedeće informacije:

- Instalacija i konfiguriranje
- Upoznavanje i uporaba
- Rješavanje problema
- Preuzimanje ažuriranja softvera i programskih datoteka
- Pridruživanje forumima za podršku
- Pronalazak informacija o jamstvu i propisima

# <span id="page-41-0"></span>Naručivanje potrošnog materijala, dodatne opreme i dijelova

### Naručivanje

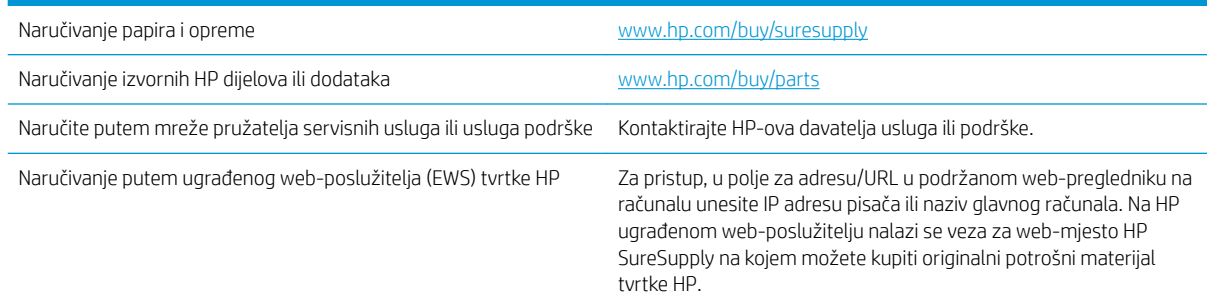

### Potrošni materijal i dodatna oprema

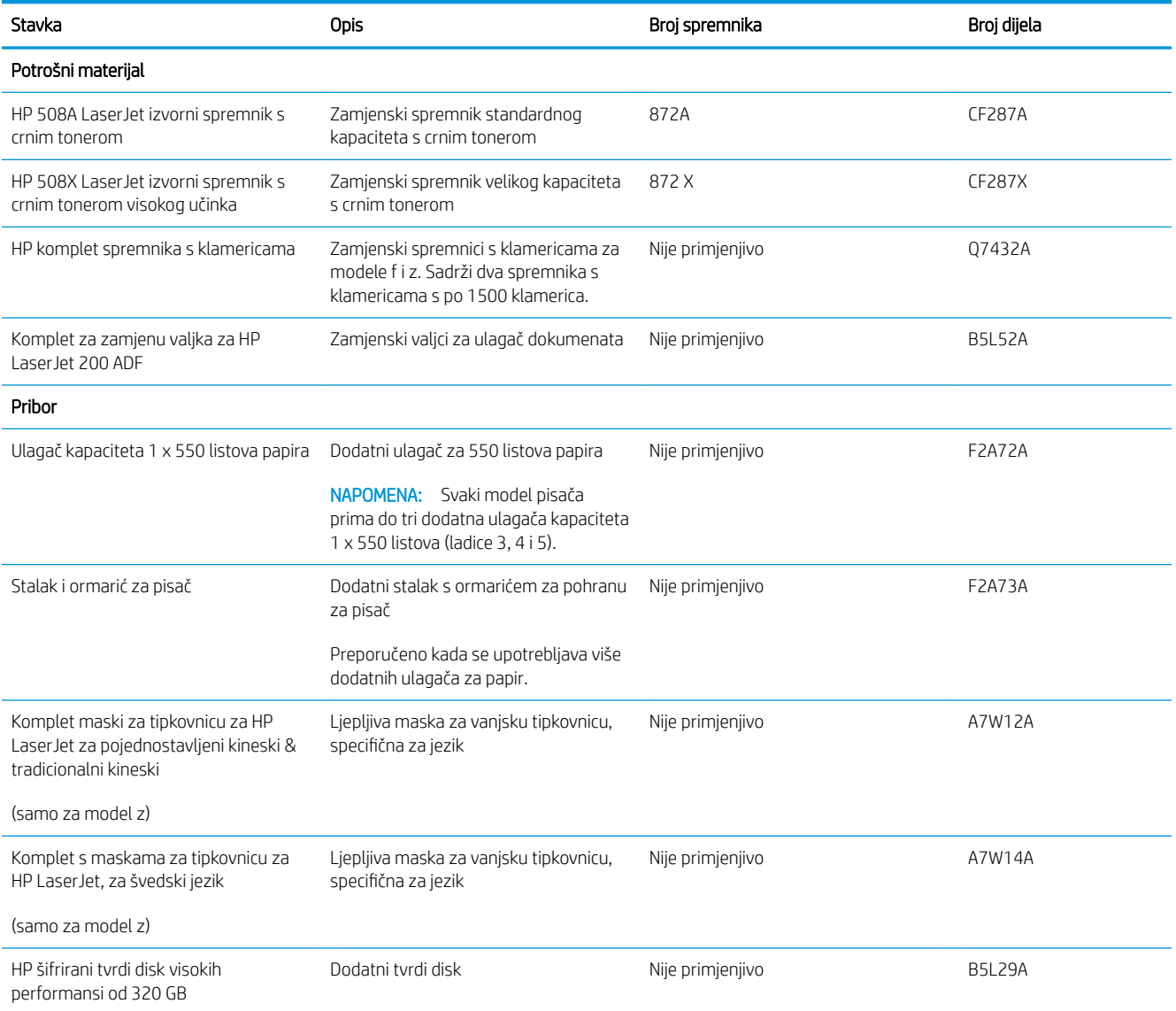

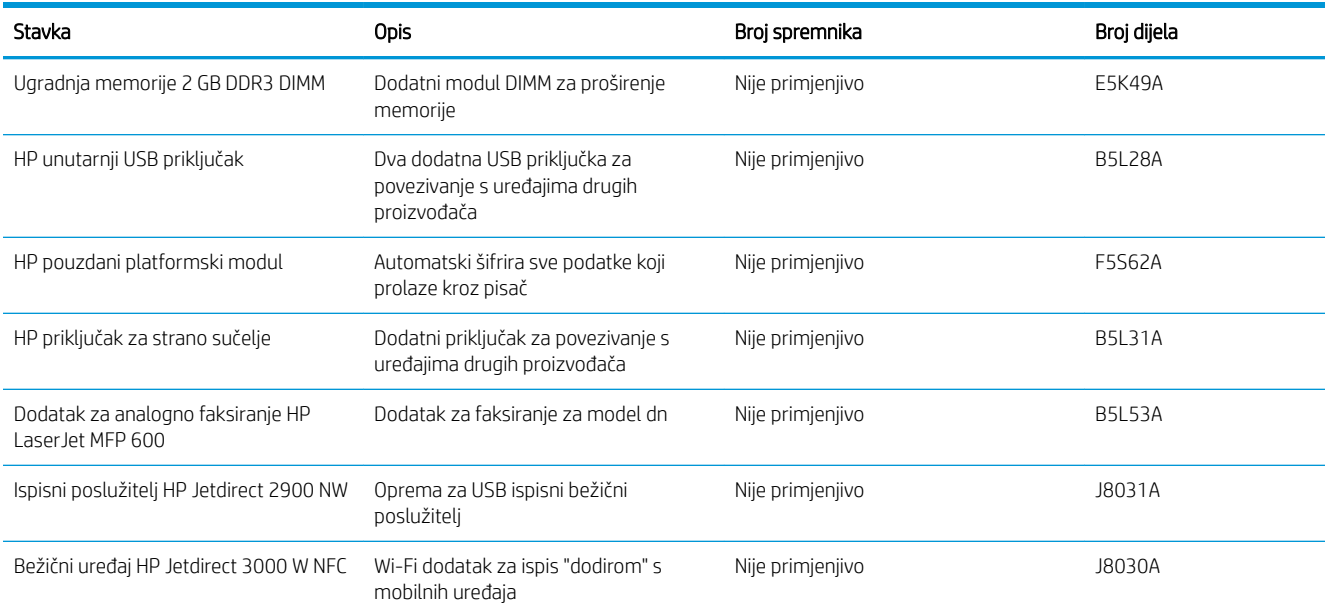

### Dijelovi koje korisnik može sam zamijeniti

Dijelovi za popravak od strane korisnika (CSR) dostupni su za velik broj pisača HP LaserJet kako bi se smanjilo vrijeme popravka. Više informacija o programu CSR i njegovim prednostima dostupno je na web-stranicama [www.hp.com/go/csr-support](http://www.hp.com/go/csr-support) i [www.hp.com/go/csr-faq](http://www.hp.com/go/csr-faq).

Originalne zamjenske dijelove tvrtke HP možete naručiti na web-stranici [www.hp.com/buy/parts](http://www.hp.com/buy/parts) ili od ovlaštenog servisa ili davatelja podrške tvrtke HP. Prilikom naručivanja potrebno je pružiti jedan od sljedećih podataka: broj dijela, serijski broj (prikazan na stražnjoj strani pisača), broj proizvoda ili naziv pisača.

- Dijelove navedene kao Obavezni za samostalnu zamjenu trebaju instalirati sami korisnici, osim ako žele platiti serviserima HP-a da izvedu popravak. Za te dijelove jamstvo za HP pisač ne osigurava podršku na licu mjesta, kao ni podršku vraćanjem u skladište.
- Dijelove navedene kao Dodatni dijelovi za samostalnu zamjenu može bez dodatne naplate tijekom jamstvenog razdoblja instalirati i HP-ovo servisno osoblje na vaš zahtjev.

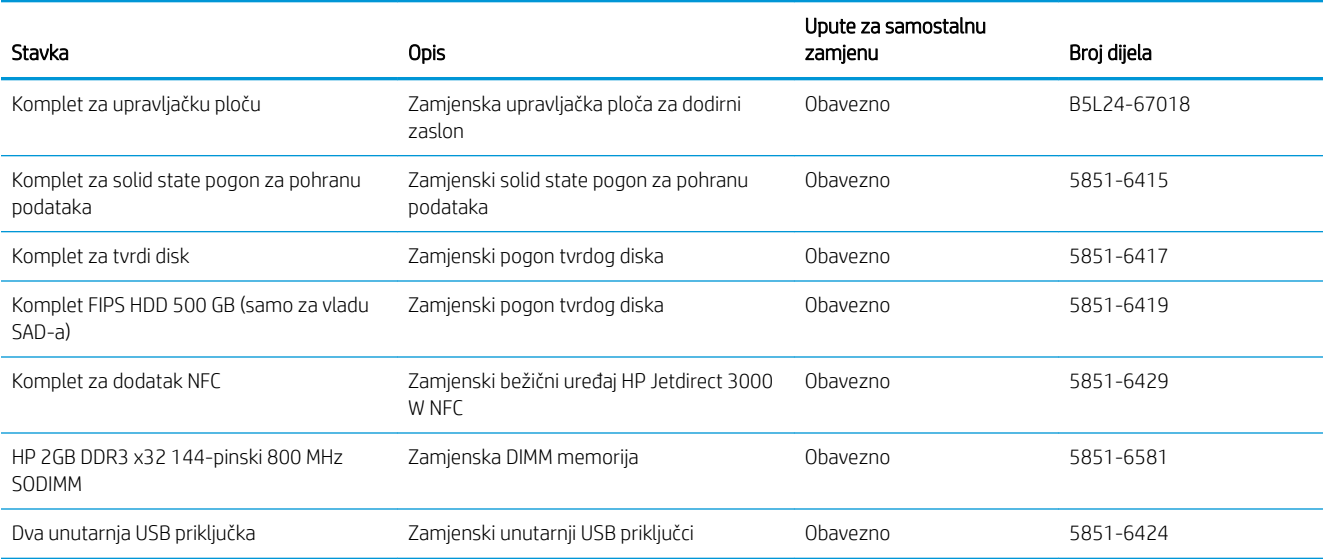

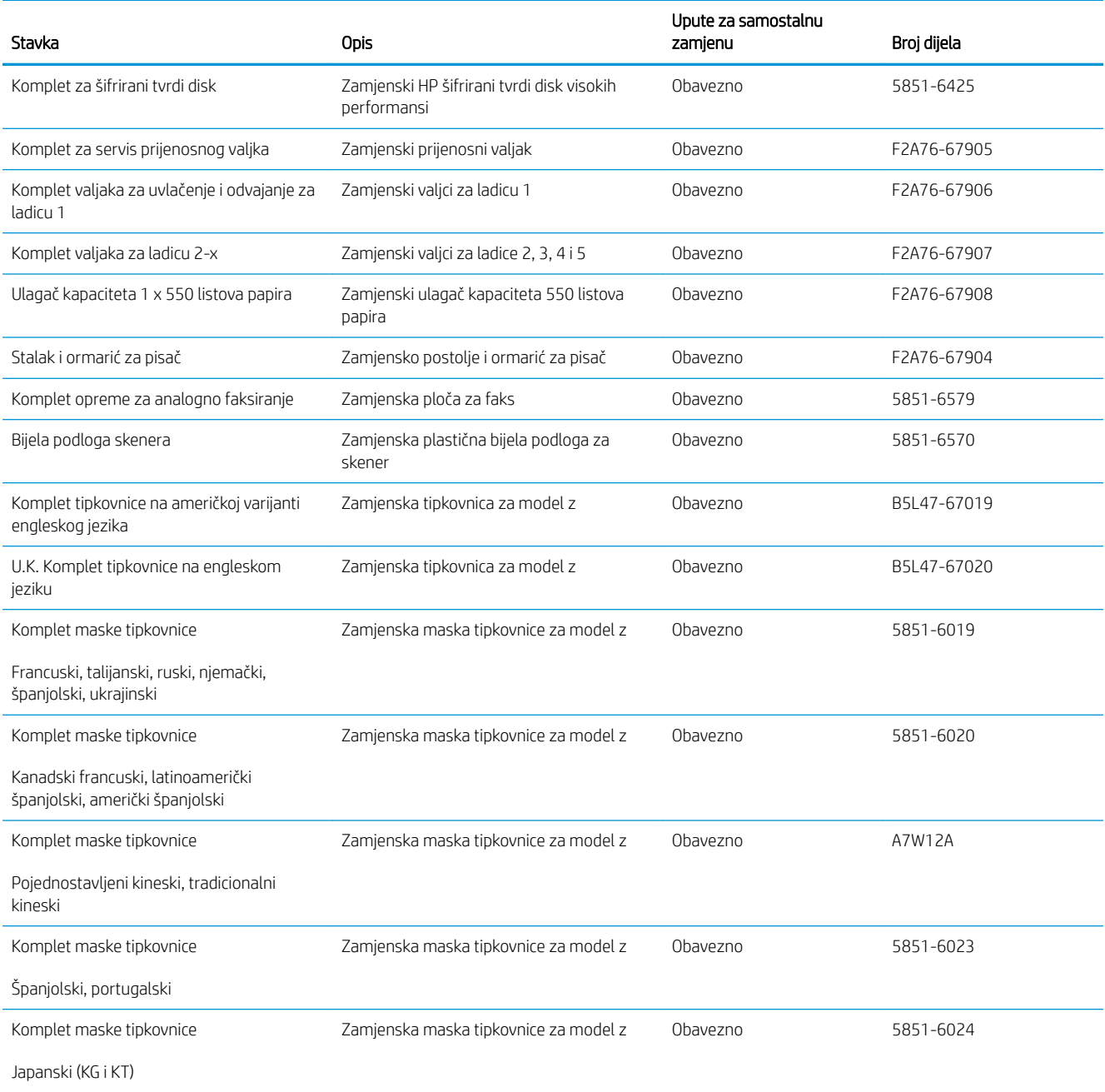

## <span id="page-44-0"></span>Zamjena spremnika s tonerom

### Uvod

Slijede informacije o spremniku s tonerom za pisač i upute za njegovu zamjenu.

- Informacije o spremniku s tonerom
- [Vađenje i zamjenjivanje spremnika sa spajalicama](#page-45-0)

#### Informacije o spremniku s tonerom

Pisač signalizira kada je razina spremnika s tonerom niska i vrlo niska. Stvarni preostali vijek trajanja spremnika s tonerom može se razlikovati. Bilo bi dobro da imate zamjenski spremnik za ispis kada kvaliteta ispisa postane neprihvatljiva.

Možete nastaviti s ispisom uz trenutni spremnik sve dok se preraspodjelom tonera više ne bude mogla postići prihvatljiva kvaliteta ispisa. Da biste preraspodijelili toner, uklonite spremnik s tonerom iz pisača i nježno ga protresite unatrag i unaprijed oko njegove vodoravne osi. Za grafički prikaz pogledajte upute za zamjenu spremnika. Ponovno umetnite spremnik s tonerom u pisač i zatvorite poklopac.

Želite li kupiti spremnik ili provjeriti kompatibilnost spremnika za pojedini pisač, pristupite usluzi HP SureSupply na web-stranici [www.hp.com/go/suresupply](http://www.hp.com/go/suresupply). Idite do kraja stranice i provjerite je li navedena država/regija ispravna.

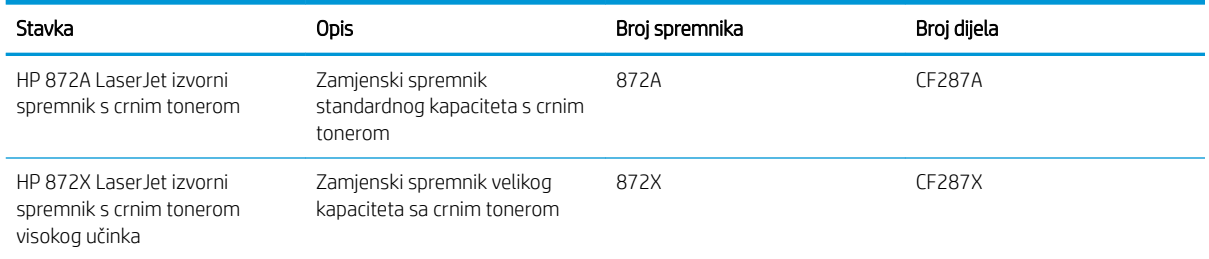

**W NAPOMENA:** Spremnici s tonerom visokog učinka sadrže više tonera nego standardni spremnici kako bi se moglo ispisati više stranica. Daljnje informacije potražite na web-stranici [www.hp.com/go/learnaboutsupplies.](http://www.hp.com/go/learnaboutsupplies)

Ne uklanjajte spremnik s tonerom iz ambalaže dok ga ne namjeravate zamijeniti.

 $\triangle$  OPREZ: Da biste spriječili oštećenje spremnika s tonerom, nemojte ga izlagati svjetlosti dulje od nekoliko minuta. Ako je spremnik s tonerom potrebno na dulje vrijeme izvaditi iz pisača, prekrijte zeleni bubanj za obradu slike.

Na sljedećoj su ilustraciji prikazane komponente spremnika s tonerom.

<span id="page-45-0"></span>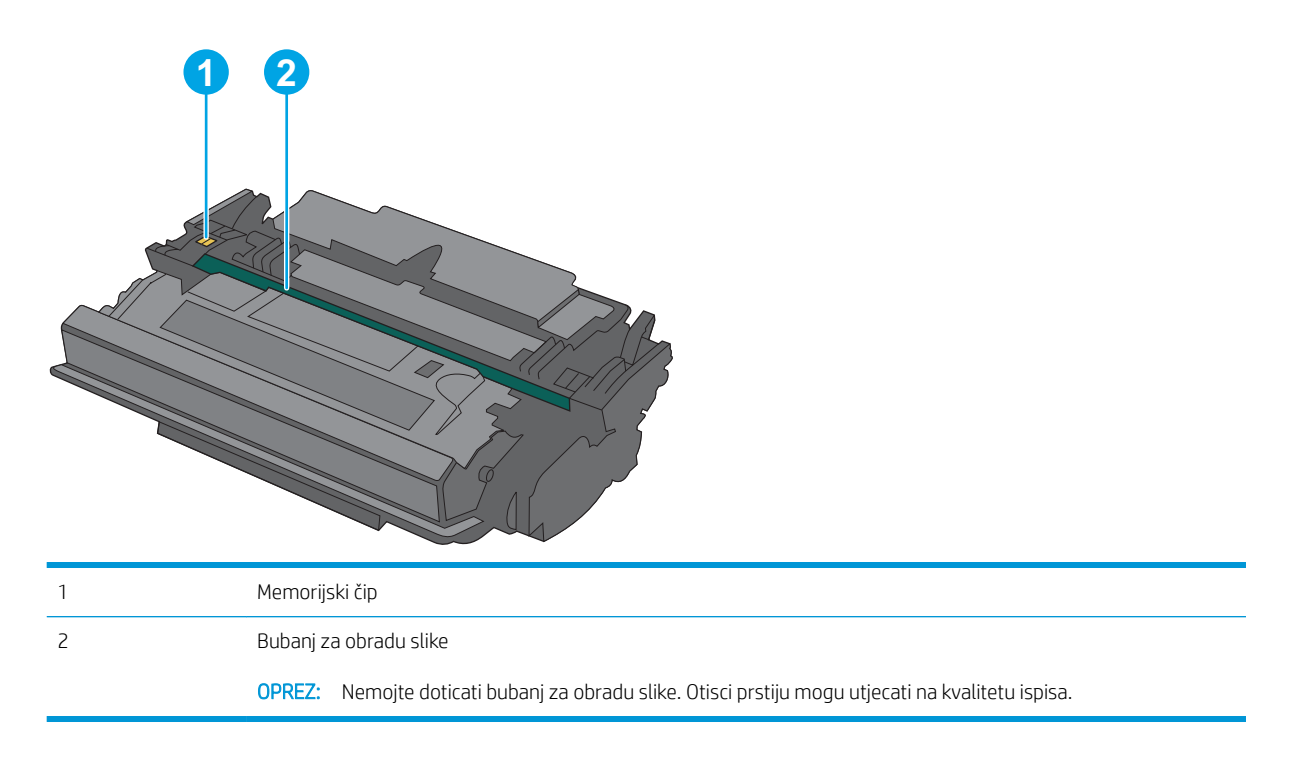

- **A OPREZ:** Ako zamrljate odjeću tonerom, obrišite mrlju suhom krpom i isperite odjeću hladnom vodom. U vrućoj vodi toner se uvlači dublje u tkaninu.
- **W NAPOMENA:** Informacije o recikliranju iskorištenih spremnika s tonerom potražite na kutiji spremnika.

### Vađenje i zamjenjivanje spremnika sa spajalicama

1. Pritisnite gumb za otpuštanje gornjeg poklopca s lijeve strane pisača.

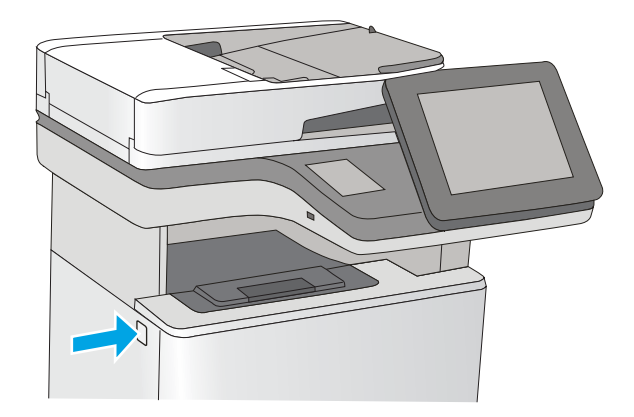

2. Otvorite prednja vratašca.

3. Primite ručicu iskorištenog spremnika s tonerom i povucite ga iz uređaja.

4. Izvadite novi spremnik s tonerom iz njegove zaštitne ljuske potezanjem plastične trake i otvaranjem ambalaže. Sačuvajte svu ambalažu radi recikliranja iskorištenog spremnika s tonerom.

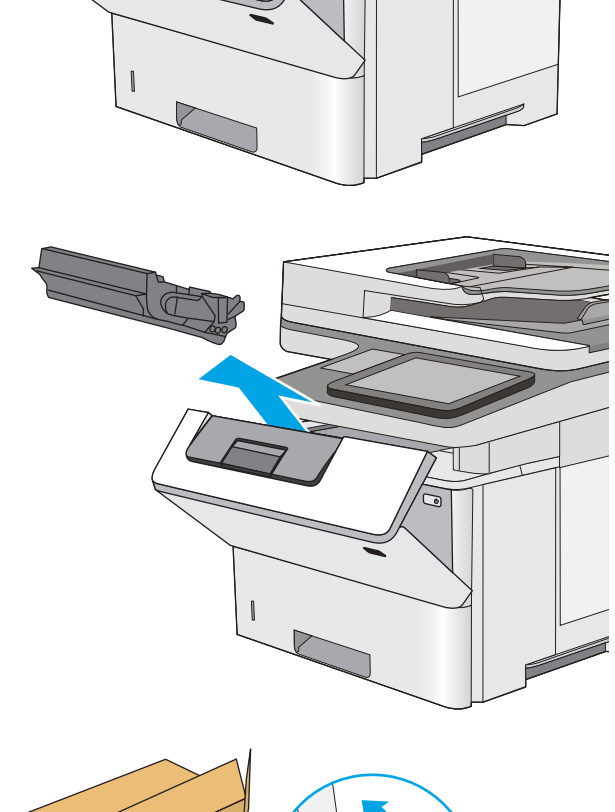

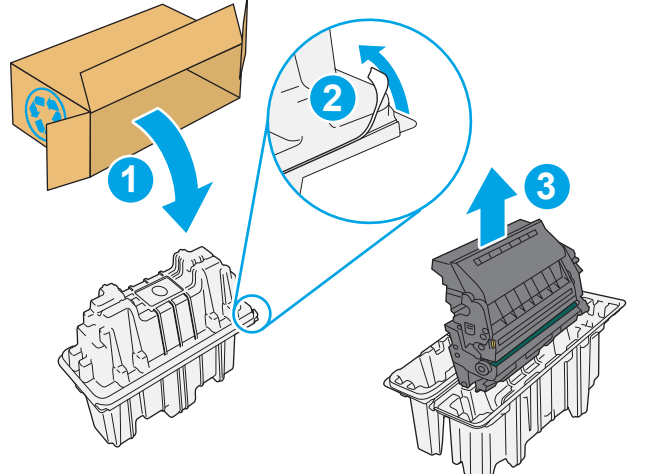

5. Primite obje strane spremnika i protresite ga goredolje 5-6 puta.

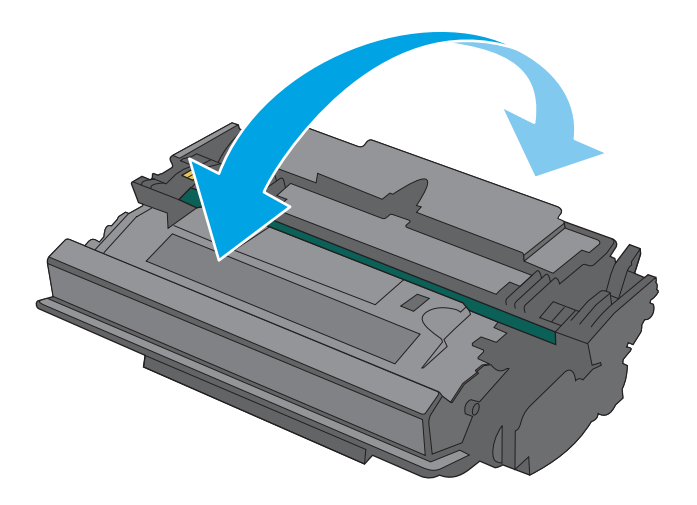

- $\sqrt{ }$
- 6. Poravnajte spremnik s tonerom s njegovim utorom i umetnite spremnik s tonerom u pisač.

7. Zatvorite prednja vratašca.

8. Iskorišteni spremnik s tonerom zapakirajte u ambalažu u kojoj je došao novi spremnik s tonerom. Informacije o recikliranju potražite u priloženom priručniku za recikliranje.

U SAD-u i Kanadi u ambalaži se nalazi frankirana naljepnica za otpremu. Za druge države i regije naljepnica za otpremu može se ispisati s webstranice <u>www.hp.com/recycle</u>.

Iskorišteni spremnik s tonerom, zaštitnu foliju i ljepljivu traku zapakirajte u kutiju u kojoj je došao novi spremnik s tonerom.

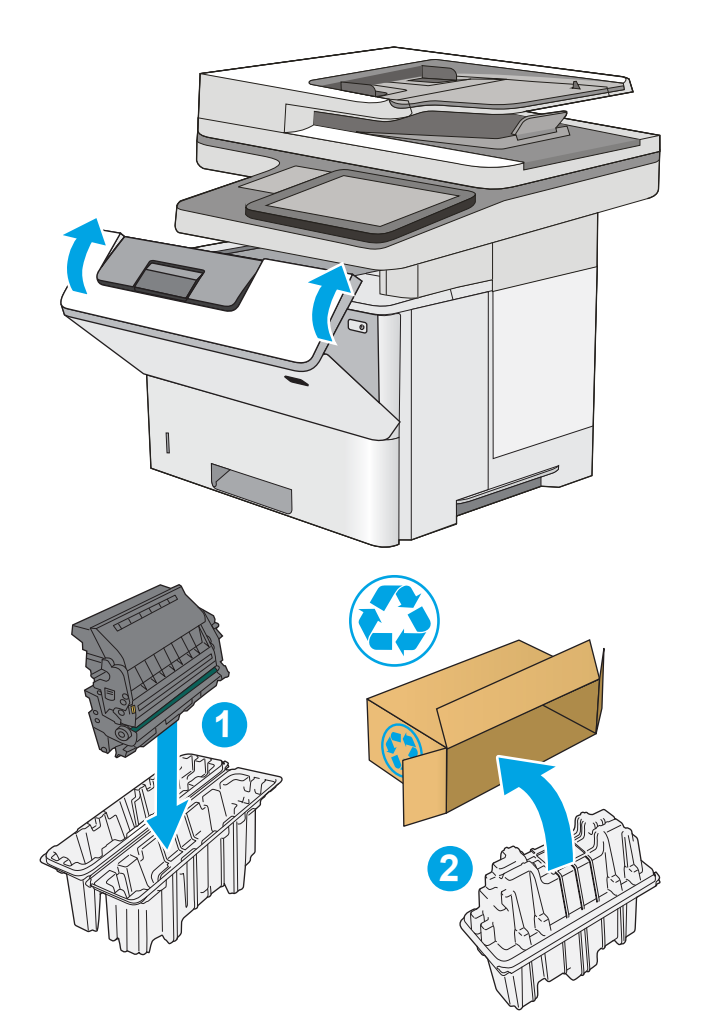

# <span id="page-49-0"></span>Zamjena spremnika s klamericama (modeli f i z)

### Uvod

Slijede informacije o spremnicima s klamericama za pisač i upute za njihovu zamjenu.

Želite li kupiti komplet s dva spremnika s klamericama (broj dijela Q7432A), posjetite HP trgovinu rezervnih dijelova na web-stranici [www.hp.com/buy/parts](http://www.hp.com/buy/parts). Svaki spremnik sadrži 1500 klamerica.

### Vađenje i zamjenjivanje spremnika sa spajalicama

1. Otvorite vrata dodatka za spajanje.

NAPOMENA: Kad otvorite vrata, dodatak za klamanje ne može raditi.

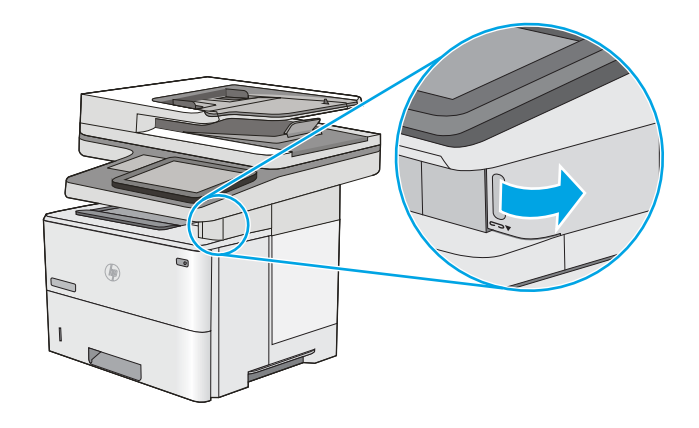

2. Izvadite spremnik s klamericama iz pisača.

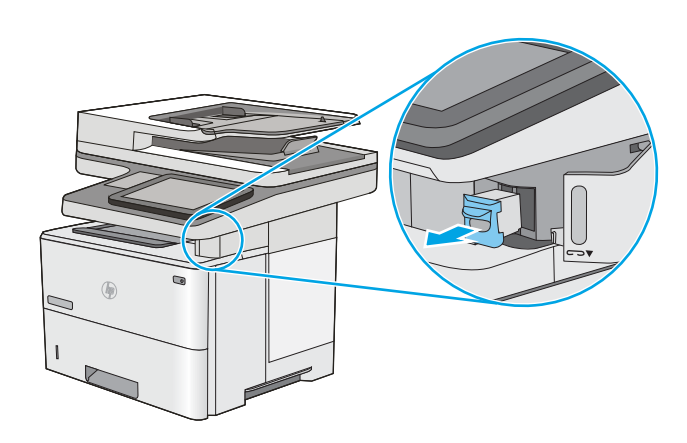

3. Umetnite novi spremnik s klamericama u otvor u vratima dodatka za klamanje.

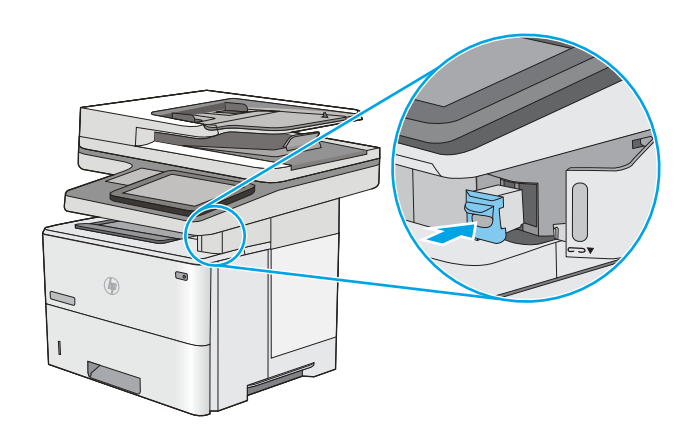

4. Zatvorite vrata dodatka za spajanje.

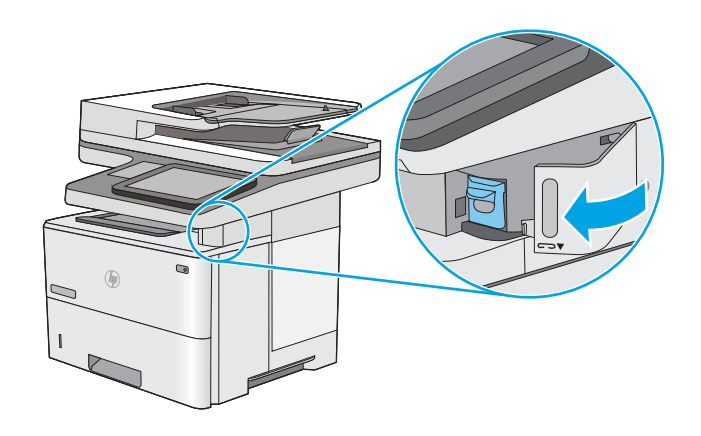

# 4 Ispis

- [Zadaci ispisa \(Windows\)](#page-53-0)
- [Zadaci ispisa \(OS X\)](#page-58-0)
- [Spremanje zadataka ispisa u pisač za kasniji ispis ili privatni ispis](#page-61-0)
- [Mobilni ispis](#page-65-0)
- **•** [Ispis s USB priključka](#page-69-0)

#### Dodatne informacije:

U vrijeme ovog objavljivanja sljedeće su informacije ispravne. Važeće informacije potražite u odjeljku [www.hp.com/support/ljM527MFP.](http://www.hp.com/support/ljM527MFP)

Sveobuhvatna pomoć tvrtke HP za pisač obuhvaća sljedeće informacije:

- · Instalacija i konfiguriranje
- Upoznavanje i uporaba
- Rješavanje problema
- Preuzimanje ažuriranja softvera i programskih datoteka
- Pridruživanje forumima za podršku
- Pronalazak informacija o jamstvu i propisima

## <span id="page-53-0"></span>Zadaci ispisa (Windows)

### Upute za ispis (Windows)

Sljedeći postupak opisuje osnovne procese ispisivanja za Windows.

- 1. U softverskom programu odaberite mogućnost Ispis.
- 2. Odaberite pisač s popisa pisača. Za promjenu postavki pritisnite ili dodirnite gumb Svojstva ili Preference kako biste otvorili upravljački program pisača.
	- **W** NAPOMENA: Naziv gumba razlikuje se za različite softverske programe.
	- **W NAPOMENA:** Za pristup ovim značajkama u aplikacijama na početnom zaslonu u sustavima Windows 8 ili 8.1 odaberite opciju Uređaji, odaberite Ispis i zatim odaberite pisač.
	- **EX** NAPOMENA: Za više informacija pritisnite gumb Pomoć (?) u upravljačkom programu pisača.

**EX** NAPOMENA: Upravljački program pisača može izgledati drukčije od prikazanog, no koraci su isti.

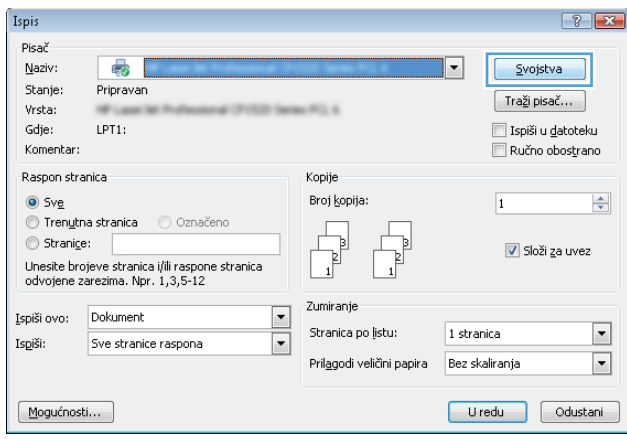

3. Pritisnite ili dodirnite kartice u upravljačkom programu pisača za konfiguriranje dostupnih opcija. Primjerice, orijentaciju papira postavite na kartici Završna obrada, a izvor papira, vrstu papira, veličinu papira i kvalitetu postavite na kartici Papir/Kvaliteta.

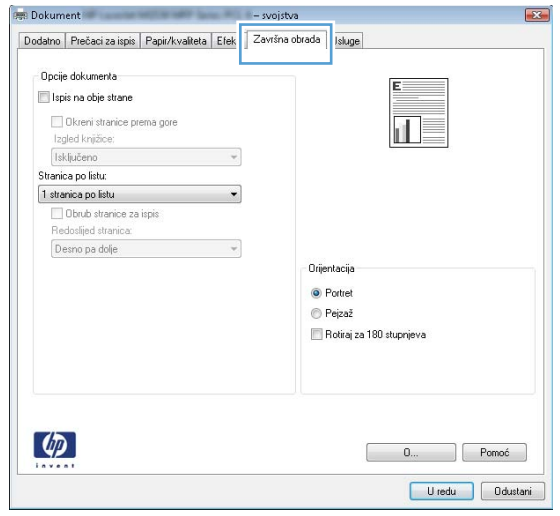

- 4. Pritisnite ili dodirnite gumb U redu za povratak u dijaloški okvir Ispis. Na ovome zaslonu odaberite broj kopija za ispis.
- 5. Za ispis zadatka pritisnite ili dodirnite gumb U redu.

#### Automatski obostrani ispis (Windows)

Ovaj postupak koristite za pisače koji imaju instaliran dodatak za automatski obostrani ispis. Ako pisač nema instaliran dodatak za automatski obostrani ispis ili za ispis na vrstama papira koje dodatak za obostrani ispis ne podržava, možete na obje strane ispisivati ručno.

- 1. U softverskom programu odaberite mogućnost Ispis.
- 2. S popisa pisača odaberite pisač i pritisnite ili dodirnite gumb Svojstva ili Preference kako biste otvorili upravljački program pisača.
	- **W** NAPOMENA: Naziv gumba razlikuje se za različite softverske programe.
	- **EX NAPOMENA:** Za pristup ovim značajkama u aplikacijama na početnom zaslonu u sustavima Windows 8 ili 8.1 odaberite opciju Uređaji, odaberite Ispis i zatim odaberite pisač.
- 3. Pritisnite ili dodirnite karticu Završna obrada.
- 4. Odaberite potvrdni okvir Ispis na obje strane. Pritisnite gumb U redu kako biste zatvorili dijaloški okvir Opcije dokumenta.
- 5. Za ispis zadatka u dijaloškom okviru Ispis pritisnite gumb U redu.

#### Ručni obostrani ispis (Windows)

Ovaj postupak koristite za pisače koji nemaju instaliran dodatak za automatski obostrani ispis ili za ispisivanje na papir koji dodatak za obostrani ispis ne podržava.

- 1. U softverskom programu odaberite mogućnost **Ispis**.
- 2. S popisa pisača odaberite pisač i pritisnite ili dodirnite gumb Svojstva ili Preference kako biste otvorili upravljački program pisača.
	- **X** NAPOMENA: Naziv gumba ovisi o softverskom programu.
	- **WAPOMENA:** Za pristup ovim značajkama u aplikacijama na početnom zaslonu u sustavima Windows 8 ili 8.1 odaberite opciju Uređaji, odaberite Ispis i zatim odaberite pisač.
- 3. Pritisnite ili dodirnite karticu Završna obrada.
- 4. Odaberite potvrdni okvir Obostrani ispis (ručni). Pritisnite gumb U redu za ispis prve stranice zadatka.
- 5. Izvadite ispisane stranice iz izlaznog spremnika, a zatim ih stavite u Ladicu 1.
- 6. Ako sustav to zatraži, dodirnite odgovarajući gumb na upravljačkoj ploči za nastavak.

#### Ispis više stranica po listu (Windows)

- 1. U softverskom programu odaberite mogućnost Ispis.
- 2. S popisa pisača odaberite pisač i pritisnite ili dodirnite gumb Svojstva ili Preference kako biste otvorili upravljački program pisača.
- **W** NAPOMENA: Naziv gumba razlikuje se za različite softverske programe.
- **EX NAPOMENA:** Za pristup ovim značajkama u aplikacijama na početnom zaslonu u sustavima Windows 8 ili 8.1 odaberite opciju Uređaji, odaberite Ispis i zatim odaberite pisač.
- 3. Pritisnite ili dodirnite karticu Završna obrada.
- 4. Odaberite broj stranica po listu s padajućeg popisa Stranica po listu.
- 5. Odaberite odgovarajuće opcije za Obrub stranice za ispis, Redoslijed stranica i Usmjerenje. Pritisnite gumb U redu kako biste zatvorili dijaloški okvir Opcije dokumenta.
- 6. Za ispis zadatka u dijaloškom okviru Ispis pritisnite gumb U redu.

#### Odabir vrste papira (Windows)

- 1. U softverskom programu odaberite mogućnost Ispis.
- 2. S popisa pisača odaberite pisač i pritisnite ili dodirnite gumb Svojstva ili Preference kako biste otvorili upravljački program pisača.
- **X** NAPOMENA: Naziv gumba razlikuje se za različite softverske programe.
- **EX NAPOMENA:** Za pristup ovim značajkama u aplikacijama na početnom zaslonu u sustavima Windows 8 ili 8.1 odaberite opciju **Uređaji**, odaberite **Ispis** i zatim odaberite pisač.
- 3. Pritisnite ili dodirnite karticu Papir/Kvaliteta.
- 4. Na padajućem popisu Vrsta papira pritisnite opciju Više....
- 5. Proširite popis Vrsta je: mogućnosti
- 6. Proširite kategorija vrsta papira koja najbolje opisuje vaš papir.
- 7. Odaberite opciju za vrstu papira koji koristite i pritisnite gumb U redu.
- 8. Pritisnite gumb U redu kako biste zatvorili dijaloški okvir Opcije dokumenta. Za ispis zadatka u dijaloškom okviru Ispis pritisnite gumb U redu.

Ako je ladicu potrebno konfigurirati, poruka za konfiguraciju prikazuje se na upravljačkoj ploči pisača.

- 9. Umetnite papir navedene vrste i veličine u ladicu, a zatim je zatvorite.
- 10. Dodirnite gumb U redu da biste prihvatili pronađenu veličinu i vrstu papira ili dodirnite gumb Promijeni da biste odabrali drugu veličinu ili vrstu papira.
- 11. Odaberite odgovarajuću veličinu i vrstu papira, a zatim dodirnite gumb U redu.

#### Dodatni zadaci ispisa

Posjetite [www.hp.com/support/ljM527MFP](http://www.hp.com/support/ljM527MFP).

Dostupne su upute za izvođenje određenih zadataka ispisa, kao što su:

- Stvaranje i korištenje prečaca ili prethodnih postavki
- Odabir veličine papira ili uporaba prilagođene veličine papira
- Odabir usmjerenja stranice
- Stvaranje brošure
- Podešavanje veličine dokumenta prema određenoj veličini papira
- Ispis prve ili posljednje stranice dokumenta na drugačiji papir
- Ispis vodenih žigova na dokument

# <span id="page-58-0"></span>Zadaci ispisa (OS X)

### Način ispisa (OS X)

Sljedeći postupak opisuje osnovni postupak ispisivanja za OS X.

- 1. Pritisnite izbornik Datoteka, a zatim pritisnite opciju Ispis.
- 2. Odaberite pisač.
- 3. Pritisnite Prikaži pojedinosti ili Kopije i stranice, a zatim odaberite ostale izbornike za podešavanje postavki ispisa.

**X** NAPOMENA: Naziv stavke ovisi o softverskom programu.

4. Kliknite gumb Ispis.

#### Automatski ispis na obje strane (OS X)

**W NAPOMENA:** Ove se informacije odnose na pisače koji imaju uređaj za automatski obostrani ispis.

- **EX** NAPOMENA: Ova je značajka dostupna ako ste instalirali upravljački program HP pisača. Možda neće biti dostupna koristite li AirPrint.
	- 1. Pritisnite izbornik Datoteka, a zatim pritisnite opciju Ispis.
	- 2. Odaberite pisač.
	- 3. Pritisnite Prikaži pojedinosti ili Kopije i stranice, a zatim pritisnite izbornik Izgled.

**X** NAPOMENA: Naziv stavke ovisi o softverskom programu.

- 4. Odaberite opciju uvezivanja iz padajućeg popisa Dvostrano.
- 5. Kliknite gumb Ispis.

#### Ručni obostrani ispis (OS X)

**W NAPOMENA:** Ova je značajka dostupna ako ste instalirali upralvjački program HP pisača. Možda neće biti dostupna koristite li AirPrint.

- 1. Pritisnite izbornik Datoteka, a zatim pritisnite opciju Ispis.
- 2. Odaberite pisač.
- 3. Pritisnite Prikaži pojedinosti ili Kopije i stranice, a zatim pritisnite izbornik Ručni obostrani ispis.

**X** NAPOMENA: Naziv stavke ovisi o softverskom programu.

- 4. Pritisnite okvir Ručni obostrani ispis i odaberite opciju uvezivanja.
- 5. Kliknite gumb Ispis.
- 6. Idite do pisača i uklonite prazni papir koji se nalazi u ladici 1.
- 7. Izvadite ispisani snop iz izlaznog spremnika i umetnite ga u ulaznu ladicu s ispisanom stranom prema dolje.
- 8. Ako sustav to zatraži, dodirnite odgovarajući gumb na upravljačkoj ploči za nastavak.

#### Ispis više stranica po listu (OS X)

- 1. Pritisnite izbornik Datoteka, a zatim pritisnite opciju Ispis.
- 2. Odaberite pisač.
- 3. Pritisnite Prikaži pojedinosti ili Kopije i stranice, a zatim pritisnite izbornik Izgled.

**WAPOMENA:** Naziv stavke ovisi o softverskom programu.

- 4. Na padajućem popisu Stranica po listu odaberite broj stranica koje želite ispisati na svaki list.
- 5. U području Smjer rasporeda odaberite redoslijed i položaj stranica na listu.
- 6. U izborniku Obrub odaberite vrstu obruba koju želite ispisati oko svake stranice na listu.
- 7. Kliknite gumb Ispis.

#### Odabir vrste papira (OS X)

- 1. Pritisnite izbornik Datoteka, a zatim pritisnite opciju Ispis.
- 2. Odaberite pisač.
- 3. Pritisnite Prikaži pojedinosti ili Kopije i stranice, a zatim pritisnite izbornik Mediji i kvaliteta ili izbornik Papir/ kvaliteta.
- **X** NAPOMENA: Naziv stavke ovisi o softverskom programu.
- 4. Odaberite jednu od mogućnosti Mediji i kvaliteta ili Papir/kvaliteta.
	- **W NAPOMENA:** Ovaj popis sadrži glavni skup dostupnih opcija. Neke opcije nisu dostupne na svim pisačima.
		- Vrsta medija: Odaberite opciju za vrstu papira za zadatak ispisa.
		- Kvaliteta ispisa: Odaberite razinu rezolucije za zadatak ispisa.
		- Ispis od ruba do ruba: Ovu opciju odaberite za ispis blizu rubova papira.
		- EconoMode: Ovu opciju odaberite kako biste uštedjeli toner prilikom ispisa nacrta dokumenata.
- 5. Kliknite gumb Ispis.

#### Dodatni zadaci ispisa

Posjetite [www.hp.com/support/ljM527MFP](http://www.hp.com/support/ljM527MFP).

Dostupne su upute za izvođenje određenih zadataka ispisa, kao što su:

- Stvaranje i korištenje prečaca ili prethodnih postavki
- Odabir veličine papira ili uporaba prilagođene veličine papira
- Odabir usmjerenja stranice
- Stvaranje brošure
- Podešavanje veličine dokumenta prema određenoj veličini papira
- Ispis prve ili posljednje stranice dokumenta na drugačiji papir
- Ispis vodenih žigova na dokument

### <span id="page-61-0"></span>Spremanje zadataka ispisa u pisač za kasniji ispis ili privatni ispis

### Uvod

Sljedeći popis informacija sadrži postupke za stvaranje i ispis dokumenata koji su pohranjeni na pisaču. Ovi se zadaci mogu ispisati kasnije ili se mogu ispisati privatno.

- Stvaranje spremljenog zadatka (Windows)
- [Stvaranje spremljenog zadatka \(OS X\)](#page-62-0)
- [Ispis pohranjenog zadatka](#page-63-0)
- [Brisanje pohranjenog zadatka](#page-63-0)

#### Stvaranje spremljenog zadatka (Windows)

Spremanje zadataka na pisač za privatan ili odgođen ispis.

**W NAPOMENA:** Upravljački program pisača može izgledati drukčije od prikazanog, no koraci su isti.

- 1. U softverskom programu odaberite opciju Ispis.
- 2. Odaberite pisač s popisa pisača, a zatim odaberite Svojstva ili Preference (naziv ovisi o različitim softverskim programima).

**W** NAPOMENA: Naziv gumba razlikuje se za različite softverske programe.

NAPOMENA: Za pristup ovim značajkama na početnom zaslonu aplikacija u sustavima Windows 8 ili 8.1 odaberite opciju Uređaji, odaberite Ispis i zatim odaberite pisač.

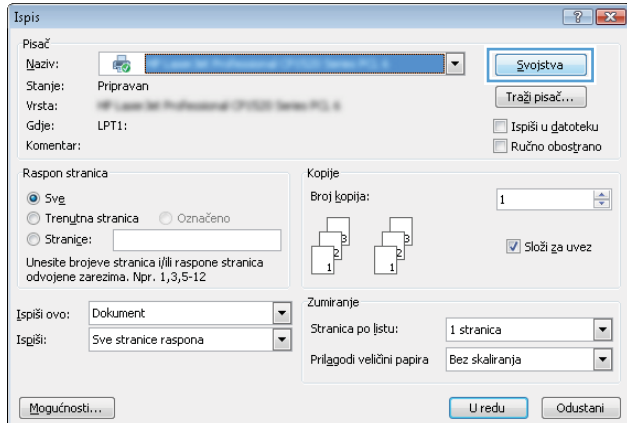

<span id="page-62-0"></span>3. Pritisnite karticu Memorija zadataka.

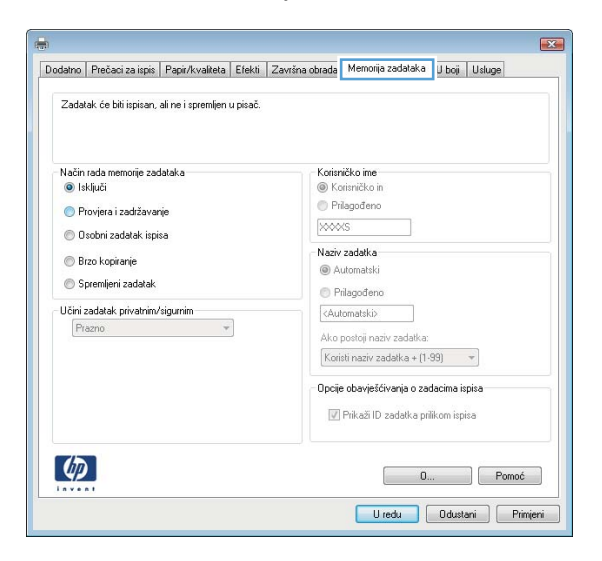

- 4. Odaberite opciju Način rada s memorijom zadataka.
	- **Provjera i zadržavanje**: Ispisuje se i provjerava jedan primjerak zadatka,a zatim se ispisuje više primjeraka.
	- Osobni zadatak: Zadatak se ne ispisuje dok to ne zatražite na upravljačkoj ploči pisača. Za ovaj način spremanja zadataka možete odabrati neku od opcija pod značajkom Postavi zadatak na Privatno/ Sigurno. Ako zadatku dodijelite broj za osobnu identifikaciju (PIN), isti PIN bit će potrebno unijeti i na upravljačkoj ploči. Ako šifrirate zadatak, morate na upravljačkoj ploči unijeti lozinku. Zadatak ispisa briše se iz memorije nakon ispisivanja i gubi se ako pisač ostane bez napajanja.
	- **· Brzo kopiranje**: Možete ispisati potreban broj kopija nekog zadatka, a zatim spremiti kopiju zadatka u memoriju pisača kako bi se kasnije ponovno mogao ispisati.
	- Spremljeni zadatak: Spremite zadatak na pisač tako da i drugi korisnici mogu ispisivati zadatak kad god treba. Za ovaj način spremanja zadataka možete odabrati neku od opcija pod značajkom Postavi zadatak na Privatno/Sigurno. Ako zadatku dodijelite broj za osobnu identifikaciju (PIN), osoba koja ispisuje zadatak mora na upravljačkoj ploči unijeti isti taj PIN. Ako šifrirate zadatak, osoba koja ispisuje zadatak mora na upravljačkoj ploči unijeti lozinku.
- 5. Za korištenje prilagođenog korisničkog imena ili naziva zadatka pritisnite gumb Prilagođeno te unesite korisničko ime ili naziv zadatka.

U slučaju da već postoji spremljeni zadatak pod tim nazivom,odaberite opciju koju želite koristiti:

- Koristi spremljeni zadatak + (1 99): Na završetak naziva zadatka dodajte jedinstveni broj.
- Zamjena postojeće datoteke: Novi zadatak unesite preko postojećeg pohranjenog zadatka.
- 6. Pritisnite gumb U redu kako biste zatvorili dijaloški okvir Opcije dokumenta. Za ispis zadatka u dijaloškom okviru Ispis pritisnite gumb U redu.
- 7. Za informacije o tome kako ispisati zadatak, pogledajte odjeljak "Ispis spremljenog zadatka".

#### Stvaranje spremljenog zadatka (OS X)

Spremanje zadataka na pisač za privatan ili odgođen ispis.

- <span id="page-63-0"></span>1. Pritisnite izbornik Datoteka, a zatim pritisnite opciju Ispis.
- 2. U izborniku Pisač odaberite pisač.
- 3. Po zadanoj postavci upravljački program pisača prikazuje izbornik Primjerci i stranice. Otvorite padajući popis izbornika,a zatim pritisnite izbornik Memorija zadataka.
- 4. S padajućeg popisa Način rada odaberite vrstu spremljenog zadatka.
	- Provjera i zadržavanje: Ispisuje se i provjerava jedan primjerak zadatka,a zatim se ispisuje više primjeraka.
	- Osobni zadatak: Zadatak se ne ispisuje dok se to ne zatraži na upravljačkoj ploči pisača. Ako zadatak ima broj za osobnu identifikaciju (PIN), isti PIN bit će potrebno unijeti i na upravljačkoj ploči. Zadatak ispisa briše se iz memorije nakon ispisivanja i gubi se ako pisač ostane bez napajanja.
	- **Brzo kopiranje:** Možete ispisati potreban broj kopija nekog zadatka, a zatim spremiti kopiju zadatka u memoriju pisača kako bi se kasnije ponovno mogao ispisati.
	- Spremljeni zadatak: Spremite zadatak na pisač tako da i drugi korisnici mogu ispisivati zadatak kad god treba. Ako zadatak ima dodijeljen broj za osobnu identifikaciju (PIN), osoba koja ispisuje zadatak mora na upravljačkoj ploči unijeti isti taj PIN.
- 5. Za korištenje prilagođenog korisničkog imena ili naziva zadatka pritisnite gumb Prilagođeno te unesite korisničko ime ili naziv zadatka.

U slučaju da već postoji spremljeni zadatak pod tim nazivom,odaberite opciju koju želite koristiti.

- Koristi spremljeni zadatak + (1 99): Na završetak naziva zadatka dodajte jedinstveni broj.
- Zamjena postojeće datoteke: Novi zadatak unesite preko postojećeg pohranjenog zadatka.
- 6. Ako ste u koraku 3 odabrali opciju Spremljeni zadatak ili Osobni zadatak, zadatak možete zaštititi pomoću PIN-a. Upišite četveroznamenkasti broj u polje Korištenje PIN-a za ispis. Kada netko pokuša ispisati ovaj zadatak, uređaj će zatražiti upisivanje tog PIN broja.
- 7. Za obradu zadatka pritisnite gumb Ispis.

#### Ispis pohranjenog zadatka

Pomoću sljedećeg postupka ispišite zadatak koji je pohranjen u memoriji pisača.

- 1. Na početnom zaslonu upravljačke ploče pisača dodirnite gumb Ispisivanje.
- 2. Odaberite Ispis iz memorije zadataka.
- 3. Odaberite naziv mape u kojoj je zadatak spremljen.
- 4. Odaberite naziv zadatka. Ako je zadatak privatan ili šifriran,unesite PIN ili lozinku.
- 5. Kako biste podesili broj kopija ili promijenili druge postavke ispisa, odaberite Opcije.
- 6. Za ispis stranice odaberite Ispis.

#### Brisanje pohranjenog zadatka

Kad se novi zadatak sprema u memoriju pisača, pisač piše preko prethodnih zadataka s istim korisničkim imenom i nazivom zadatka. Ako zadatak već nije spremljen pod istim korisničkim imenom i nazivom zadatka, a

pisaču je potreban dodatni prostor, drugi spremljeni zadaci počevši od najstarijeg možda će biti izbrisani. Broj zadataka koje pisač može spremiti promijenite u izborniku Opće postavke na upravljačkoj ploči pisača.

Upotrijebite ovaj postupak za brisanje zadatka koji je pohranjen u memoriji pisača.

- 1. Na početnom zaslonu upravljačke ploče pisača dodirnite gumb Ispisivanje.
- 2. Odaberite Ispis iz memorije zadataka.
- 3. Odaberite naziv mape u kojoj je zadatak pohranjen.
- 4. Odaberite naziv zadatka.
- 5. Ako je zadatak privatan ili šifriran, unesite PIN ili lozinku.
- 6. Dodirnite ikonu Smeće  $\overline{w}$  za brisanje zadatka.

# <span id="page-65-0"></span>Mobilni ispis

### Uvod

HP nudi više mobilnih i ePrint rješenja za omogućavanje lakog ispisa na HP-pisač s prijenosnog računala, tableta, pametnog telefona ili drugog mobilnog uređaja. Za prikaz cijelog popisa i za najbolji odabir posjetite [www.hp.com/go/LaserJetMobilePrinting.](http://www.hp.com/go/LaserJetMobilePrinting)

- Ispis putem e-pošte HP ePrint
- [Softver HP ePrint](#page-66-0)
- **[AirPrint](#page-66-0)**
- [Ugrađeni ispis sustava Android](#page-67-0)
- [Wi-Fi izravan ispis i NFC ispis](#page-67-0)

#### Ispis putem e-pošte HP ePrint

Upotrijebite HP ePrint za ispis dokumenata njihovim slanjem kao privitaka e-pošti na adresu e-pošte pisača s bilo kojeg uređaja koji podržava e-poštu.

**W NAPOMENA:** Možda će biti potrebno ažuriranje programske datoteke pisača kako bi se mogla koristiti ova značaika.

Za uporabu opcije HP ePrint pisač mora udovoljavati ovim zahtjevima:

- Pisač mora biti povezan sa žičnom ili bežičnom mrežom i imati pristup internetu.
- Na pisaču moraju biti omogućene HP internetske usluge, a pisač mora biti registriran na usluzi HP Connected.

Slijedite ovaj postupak kako biste uključili HP web-usluge i registrirajte se na web-mjestu HP Connected:

- 1. Otvaranje HP ugrađenog web-poslužitelja (EWS):
	- **a.** Na početnom zaslonu upravljačke ploče pisača dodirnite ikonu Informacije  $\bigcap$ i zatim ikonu Mreža  $\frac{p}{2}$ za prikaz IP adrese ili naziva glavnog računala.
	- b. Otvorite web-preglednik i u redak za adresu upišite IP adresu ili naziv glavnog računala onako kako se prikazuje na upravljačkoj ploči pisača. Pritisnite tipku Enter na tipkovnici računala. Otvara se zaslon EWS-a.

#### https://10.10.XXXXX/

 $\mathbb{F}$  NAPOMENA: Ako web-preglednik prikazuje poruku There is a problem with this website's security certificate (Postoji problem sa sigurnosnim certifikatom ovog web-mjesta) kada pokušavate otvoriti zaslon EWS, pritisnite Continue to this website (not recommended) (Nastavi na ovo web-mjesto (nije preporučeno)).

Odabir opcije Continue to this website (not recommended) (Nastavi na ovo web-mjesto (ne preporučuje se)) neće naškoditi računalu tijekom navigacije unutar zaslona EWS-a za HP pisač.

- 2. Kliknite karticu HP Web Services.
- 3. Odaberite mogućnost koja omogućuje web-usluge.

**WAPOMENA:** Omogućavanje web-usluga može potrajati nekoliko minuta.

4. Idite na [www.hpconnected.com](http://www.hpconnected.com) kako biste kreirali račun za HP ePrint i dovršite postupak postavljanja.

#### <span id="page-66-0"></span>Softver HP ePrint

Softver HP ePrint olakšava ispis sa stolnog ili prijenosnog računala sa sustavima Windows ili Mac na bilo koji pisač koji podržava HP ePrint. Zahvaljujući ovom softveru možete lako pronaći pisače koji podržavaju HP ePrint, a koji su registrirani na vašem računu za HP Connected. Ciljni HP pisač može se nalaziti u uredu ili na lokacijama diljem svijeta.

- Windows: Kad instalirate softver, otvorite mogućnost Ispis u aplikaciji i s popisa instaliranih pisača odaberite HP ePrint. Za konfiguriranje opcija ispisa pritisnite gumb Svojstva.
- OS X: Nakon instalacije novog softvera odaberite Datoteka, Ispis, a zatim pritisnite strelicu pokraj opcije PDF (u donjem lijevom kutu zaslona upravljačkog programa). Odaberite HP ePrint.

Kod sustava Windows softver HP ePrint podržava TCP/IP ispis na pisače na lokalnoj mreži (LAN ili WAN) i koji podržavaju UPD PostScript®.

Windows i OS X podržavaju IPP ispis na pisače u LAN ili WAN mreži koji podržavaju ePCL.

Windows i Mac podržavaju i ispis PDF dokumenata na javnim lokacijama za ispis i ispis pomoću softvera HP ePrint putem e-pošte u oblaku.

Upravljačke programe i informacije potražite na adresi [www.hp.com/go/eprintsoftware.](http://www.hp.com/go/eprintsoftware)

NAPOMENA: Softver HP ePrint uslužni je program radnog procesa za PDF datoteke za Mac i zapravo nije upravljački program.

**EX NAPOMENA:** Softver HP ePrint ne podržava ispis putem USB priključka.

#### **AirPrint**

Izravan ispis pomoću aplikacije AirPrint tvrtke Apple podržan je za verzije iOS 4.2 ili novije i za Mac računala na platformi OS X 10.7 Lion ili novijim. Koristite aplikaciju AirPrint za izravan ispis na pisač s uređaja iPad, iPhone (3GS ili noviji) ili iPod touch (treća generacija ili noviji) u sljedećim mobilnim aplikacijama:

- Pošta
- Fotografije
- Safari
- **iBooks**
- Odabir aplikacija ostalih proizvođača

Za upotrebu značajke AirPrint pisač mora biti povezan s istom mrežom (podmreža) kao i uređaj Apple. Dodatne informacije o upotrebi značajke AirPrint i pisačima tvrtke HP koji su s njom kompatibilni potražite na [www.hp.com/go/LaserJetMobilePrinting.](http://www.hp.com/go/LaserJetMobilePrinting)

NAPOMENA: Prije korištenja značajke AirPrint s USB vezom, provjerite broj verzije. AirPrint verzije 1.3 i raniji ne podržavaju USB veze.

#### <span id="page-67-0"></span>Ugrađeni ispis sustava Android

Ugrađeno rješenje tvrtke HP za sustave Android i Kindle omogućuje prijenosnim uređajima da automatski pronalaze i ispisuju na HP pisačima koji su spojeni na mrežu ili unutar dosega bežične mreže za Wi-Fi Direct ispis.

Pisač mora biti povezan s istom mrežom (podmreža) kao i uređaj Android.

Rješenje za ispis ugrađeno je u podržane operativne sustave tako da nije potrebno instalirati upravljačke programe ili preuzeti softver.

Za više informacija o upotrebi ugrađenog ispisa sustava Android te o podržanim uređajima posjetite [www.hp.com/go/LaserJetMobilePrinting.](http://www.hp.com/go/LaserJetMobilePrinting)

#### Wi-Fi izravan ispis i NFC ispis

HP omogućuje Wi-Fi Direct i NFC (Near Field Communication) ispis za pisače s podržanim dodatkom HP Jetdirect 3000w za NFC i bežični ispis. Ovi su dodaci dostupni kao dodatna oprema za pisače HP LaserJet s integracijskim priključkom za hardver (HIP).

HP Wireless Direct, Wi-Fi Direct i NFC ispis omogućuju uređajima (mobilni) s omogućenom opcijom Wi-Fi da se bežičnom mrežnom vezom povežu izravno na pisač bez uporabe bežičnog usmjerivača.

Pisač ne mora biti povezan s mrežom kako bi ovaj mobilni izravni ispis radio.

Koristite HP bežični izravni ispis za bežični ispis sa sljedećih uređaja:

- iPhone, iPad ili iPod koji koriste aplikaciju Apple AirPrint ili HP ePrint
- mobilni uređaji sa sustavom Android koji koriste aplikaciju HP ePrint ili ugrađeno rješenje za ispis sustava Android
- uređaji PC i Mac koji koriste softver HP ePrint

Koristite izravni Wi-Fi način za bežični ispis sa sljedećih uređaja:

● Android mobilni uređaji koriste aplikaciju HP ePrint ili ugrađeno rješenje ispisa za Android

Dodatne informacije o HP bežičnom izravnom ispisu i Wi-Fi Direct ispisu potražite na adresi [www.hp.com/go/](http://www.hp.com/go/wirelessprinting) [wirelessprinting](http://www.hp.com/go/wirelessprinting).

NFC, HP bežični izravan ispis i Wi-Fi Direct mogu se omogućiti ili onemogućiti s upravljačke ploče pisača.

- 1. Na početnom zaslonu upravljačke ploče pisača prelazite prstom dok se ne prikaže izbornik Postavke. Dodirnite ikonu Postavke kako biste otvorili izbornik.
- 2. Otvorite sljedeće izbornike:
	- Postavke mreže
	- Izbornik Wi-Fi Direct
- 3. Odaberite Omogući Wi-Fi Direct za omogućavanje bežičnog ispisa.

**WAPOMENA:** U okruženjima gdje je instalirano više modela istog pisača to može biti korisno kako bi svaki pisač dobio jedinstveni naziv za Wi-Fi Direct radi jednostavnije identifikacije pisača za Wi-Fi Direct ispis. Naziv za Wi-Fi Direct također je dostupan na stranici za Wi-Fi Direct tako da dodirnete ikonu Informacije na početnom zaslonu na upravljačkoj ploči pisača, a zatim dodirnete ikonu Wi-Fi Direct  $\hat{I}$ .

Slijedite ovaj postupak kako biste promijenili naziv za Wi-Fi Direct:

- 1. Na početnom zaslonu upravljačke ploče pisača prelazite prstom dok se ne prikaže izbornik Postavke. Dodirnite ikonu Postavke kako biste otvorili izbornik.
- 2. Otvorite sljedeće izbornike:
	- Postavke mreže
	- Izbornik Wi-Fi Direct
- 3. Dodirnite tekstualno polje Naziv za Wi-Fi Direct. Pomoću tipkovnice promijenite naziv.

# <span id="page-69-0"></span>Ispis s USB priključka

### Uvod

Ovaj pisač omogućava lakši pristup pri ispisivanju zahvaljujući USB priključku, pa tako možete brzo ispisati datoteke bez potrebe za slanjem s računala. Na USB priključak koji se nalazi u blizini upravljačke ploče možete priključiti standardne USB flash pogone. Podržane su vrste datoteka navedene u nastavku:

- .pdf
- .prn
- .pcl
- .ps
- .cht

### Omogućavanje USB priključka za ispis

USB priključak je prema zadanim postavkama onemogućen. Prije korištenja ove značajke omogućite USB priključak. Priključak možete omogućiti na neki od načina navedenih u nastavku:

#### Prva metoda: Omogućivanje USB priključka pomoću izbornika na upravljačkoj ploči pisača.

- 1. Na početnom zaslonu upravljačke ploče pisača prelazite prstom dok se ne prikaže izbornik Postavke. Dodirnite ikonu Postavke kako biste otvorili izbornik.
- 2. Otvorite sljedeće izbornike:
	- USB postavke
	- Postavke ispisa s USB pogona
	- Omogući ispis s USB pogona
- 3. Odaberite mogućnost Omogućeno ili .

#### Druga metoda: Omogućivanje USB priključka putem HP ugrađenog web-poslužitelja (samo pisači povezani s mrežom)

- 1. Otvaranje HP ugrađenog web-poslužitelja (EWS):
	- a. Na početnom zaslonu upravljačke ploče pisača dodirnite ikonu Informacije  $\bigcap$  i zatim ikonu Mreža  $\frac{1}{2}$ za prikaz IP adrese ili naziva glavnog računala.

b. Otvorite web-preglednik i u redak za adresu upišite IP adresu ili naziv glavnog računala onako kako se prikazuje na upravljačkoj ploči pisača. Pritisnite tipku Enter na tipkovnici računala. Otvara se zaslon EWS-a.

https://10.10.XXXXX/

**W** NAPOMENA: Ako web-preglednik prikazuje poruku There is a problem with this website's security certificate (Postoji problem sa sigurnosnim certifikatom ovog web-mjesta) kada pokušavate otvoriti zaslon EWS, pritisnite Continue to this website (not recommended) (Nastavi na ovo web-mjesto (nije preporučeno)).

Odabir opcije Continue to this website (not recommended) (Nastavi na ovo web-mjesto (ne preporučuje se)) neće naškoditi računalu tijekom navigacije unutar zaslona EWS-a za HP pisač.

- 2. Pritisnite karticu Kopiranje/Ispis.
- 3. Na lijevoj strani zaslona pritisnite Preuzimanje s USB dodatka.
- 4. Označite potvrdni okvir Omogući preuzimanje s USB dodatka.
- 5. Pritisnite Primijeni.

#### Ispis dokumenata s USB priključka

- 1. Umetnite USB flash pogon u lako dostupan USB priključak.
- **EX NAPOMENA:** Priključak bi mogao biti prekriven. Na nekim se pisačima poklopac otklapa ustranu. Na drugim se pisačima poklopac uklanja izvlačenjem ravno prema van.
- 2. Na početnom zaslonu upravljačke ploče pisača, odaberite Ispis, a zatim odaberite Ispis s USB pogona.
- 3. Dodirnite naziv dokumenta koji želite ispisati.

**W** NAPOMENA: Dokument bi mogao biti u mapi. Otvorite mape po potrebi.

- 4. Kako biste podesili broj kopija ili promijenili druge postavke ispisa, odaberite Opcije.
- 5. Za ispis dokumenta odaberite Ispis.
# 5 Kopiranje

- [Izrada kopija](#page-73-0)
- [Kopiranje na obje strane \(obostrano\)](#page-75-0)
- [Dodatne opcije prilikom kopiranja](#page-77-0)
- [Dodatni zadaci kopiranja](#page-79-0)

#### Dodatne informacije:

U vrijeme ovog objavljivanja sljedeće su informacije ispravne. Važeće informacije potražite u odjeljku [www.hp.com/support/ljM527MFP.](http://www.hp.com/support/ljM527MFP)

Sveobuhvatna pomoć tvrtke HP za pisač obuhvaća sljedeće informacije:

- · Instalacija i konfiguriranje
- Upoznavanje i uporaba
- Rješavanje problema
- Preuzimanje ažuriranja softvera i programskih datoteka
- Pridruživanje forumima za podršku
- Pronalazak informacija o jamstvu i propisima

## <span id="page-73-0"></span>Izrada kopija

- 1. Postavite dokument na staklo skenera licem prema dolje ili ga postavite u ulagač dokumenata s licem prema gore i podesite vodilice papira tako da odgovaraju veličini dokumenta.
- 2. Na početnom zaslonu upravljačke ploče pisača dodirnite gumb Kopiranje.
- 3. U oknu Opcije odaberite broj primjeraka.
- 4. Odaberite Optimiziranje teksta/slike kako biste optimizirali vrstu slike koja se kopira: tekst, grafika ili fotografije. Odaberite neku od definiranih mogućnosti.
- 5. Postavite opcije označene žutim trokutom prije korištenja značajke za pregled.
	- **WAAROMENA:** Nakon skeniranja slike za pregled ove se opcije uklanjaju iz glavnog popisa Opcija te su sažete na popisu Opcije prije skeniranja. Kako biste promijenili neku od tih opcija, odbacite sliku za pregled i započnite ispočetka.

Uporaba značajke za pregled nije obavezna.

6. Dodirnite desno okno zaslona za pregled dokumenta. Na zaslonu pregleda, pomoću gumba s desne strane zaslona podesite opcije za pregled i preslagivanje, zakretanje, umetanje ili uklanjanje stranica.

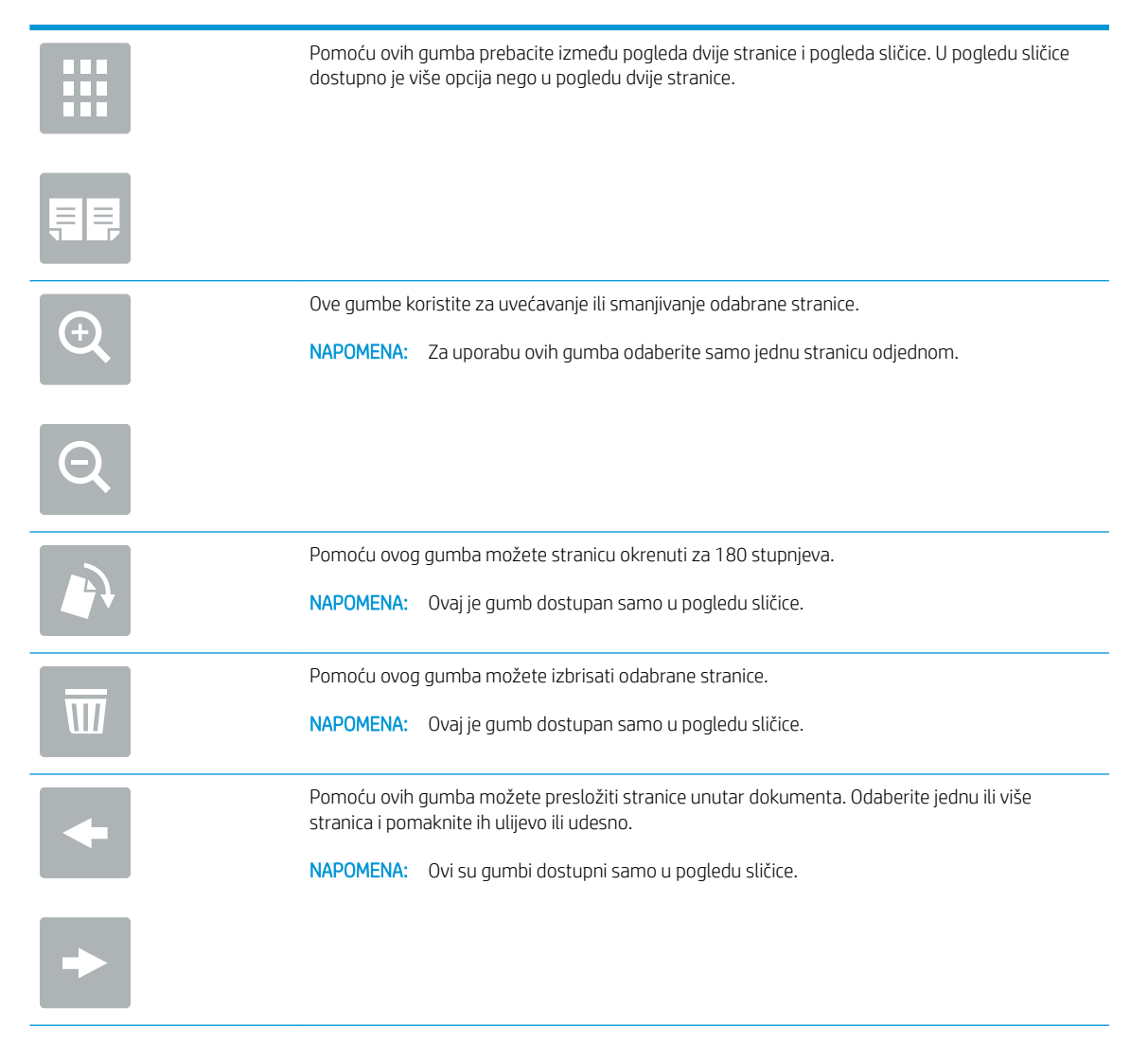

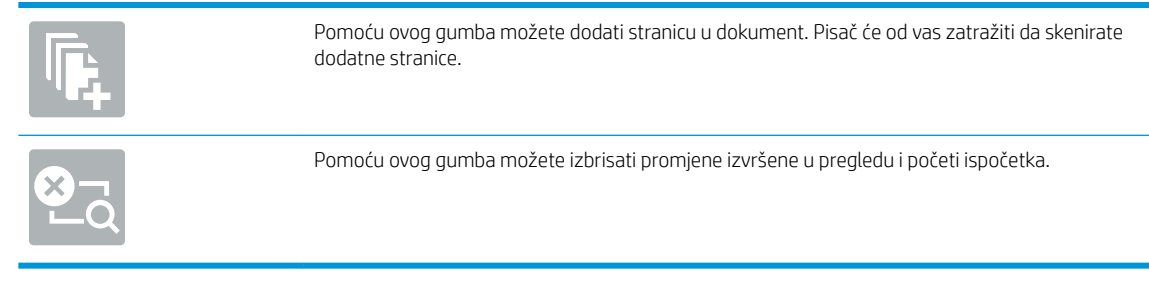

7. Kada je dokument spreman, dodirnite Start za početak kopiranja.

## <span id="page-75-0"></span>Kopiranje na obje strane (obostrano)

- 1. Postavite dokument na staklo skenera licem prema dolje ili ga postavite u ulagač dokumenata s licem prema gore i podesite vodilice papira tako da odgovaraju veličini dokumenta.
- 2. Na početnom zaslonu upravljačke ploče pisača dodirnite gumb Kopiranje.
- 3. U oknu Opcije odaberite Izvorne strane, a zatim odaberite opciju koja opisuje izvorni dokument:
	- Pomoću značajke Automatsko prepoznavanje možete otkriti je li izvornik tiskan jednostrano ili obostrano.
	- Koristite Jednostrano za izvornike otisnute samo na jednoj strani lista.
	- Koristite Obostrano (oblik knjige) za predloške koji se listaju lijevom/desnom stranom, poput knjiga. Ako je slika otisnuta okomito, stranice izlaznog dokumenta listaju se dugom stranom. Ako je slika otisnuta vodoravno, stranice izlaznog dokumenta listaju se kratkom stranom.
	- Koristite Obostrano (oblik bloka) za izvornike koji se listaju na gornjoj/donjoj strani, poput kalendara. Ako je slika otisnuta okomito, stranice izlaznog dokumenta listaju se kratkom stranom. Ako je slika otisnuta vodoravno, stranice izlaznog dokumenta listaju se dugom stranom.
- 4. Odaberite izlazne strane, a zatim odaberite jednu od ovih opcija:
	- Kao izvornik: Izlaz će formatom biti jednak izvorniku. Ako je, primjerice, izvornik otisnut jednostrano, izlaz će također biti ispisan jednostrano. Ako je, međutim, administrator ograničio jednostrano tiskanje, a izvornik je otisnut jednostrano, izlaz će se ispisati obostrano u obliku knjige.
	- Jednostrano: Izlaz će se ispisati jednostrano. Ako je, međutim, administrator ograničio jednostrano tiskanje, izlaz će se ispisati obostrano u obliku knjige.
	- Obostrano (oblik knjige): Izlazni dokument listat će se svojom lijevom/desnom stranom, poput knjige. Ako je slika otisnuta okomito, stranice izlaznog dokumenta listaju se dugom stranom. Ako je slika otisnuta vodoravno, stranice izlaznog dokumenta listaju se kratkom stranom.
	- Obostrano (u obliku bloka): Izlazni dokument listat će se svojom gornjom/donjom stranom, poput kalendara. Ako je slika otisnuta okomito, stranice izlaznog dokumenta listaju se kratkom stranom. Ako je slika otisnuta vodoravno, stranice izlaznog dokumenta listaju se dugom stranom.
- 5. Postavite opcije označene žutim trokutom prije korištenja značajke za pregled.
	- **WAAPOMENA:** Nakon skeniranja slike za pregled ove se opcije uklanjaju iz glavnog popisa Opcija te su sažete na popisu Opcije prije skeniranja. Kako biste promijenili neku od tih opcija, odbacite sliku za pregled i započnite ispočetka.

Uporaba značajke za pregled nije obavezna.

6. Dodirnite desno okno zaslona za pregled dokumenta. Na zaslonu pregleda, pomoću gumba s desne strane zaslona podesite opcije za pregled i preslagivanje, zakretanje, umetanje ili uklanjanje stranica.

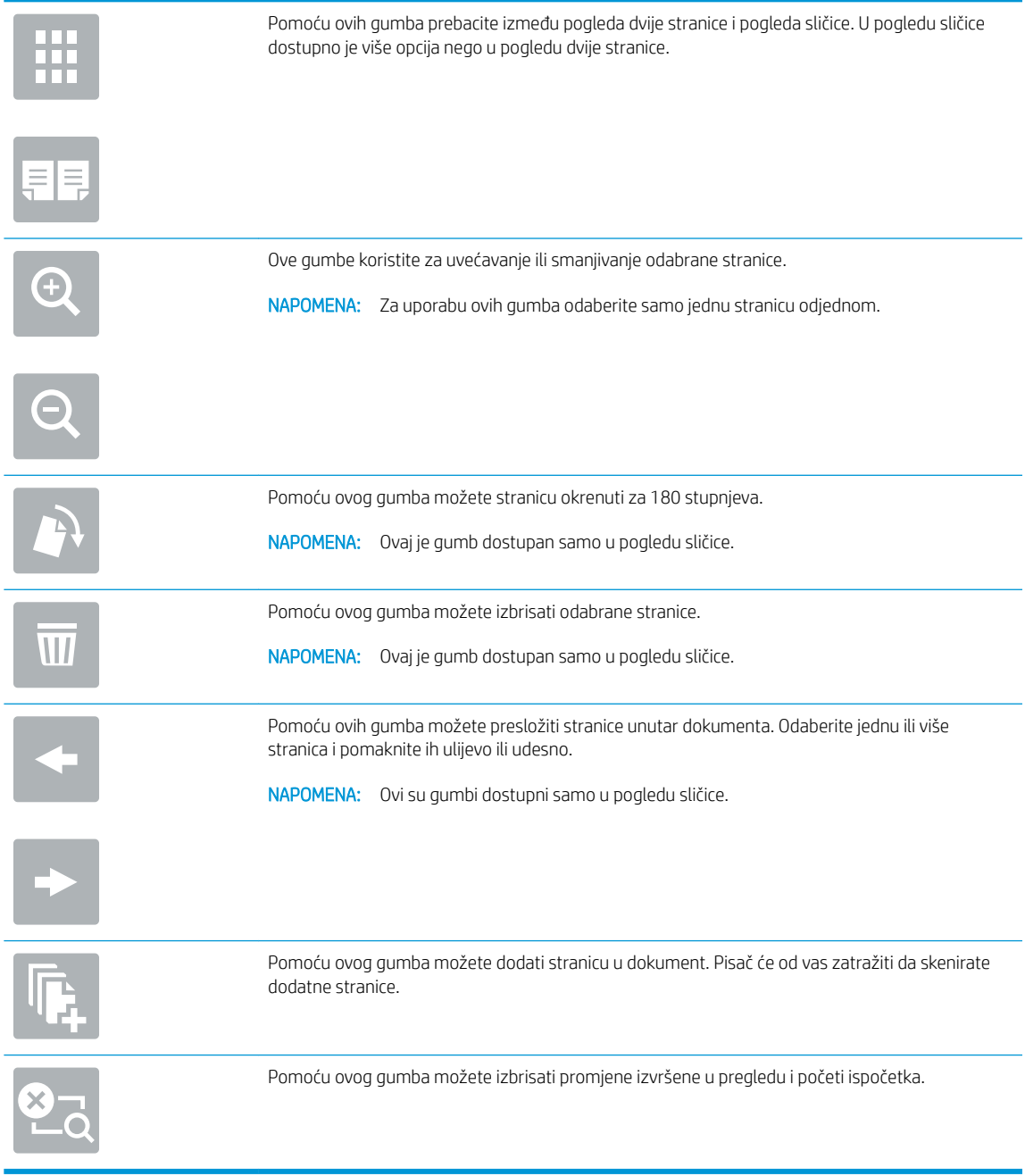

7. Kada je dokument spreman, dodirnite Start za početak kopiranja.

## <span id="page-77-0"></span>Dodatne opcije prilikom kopiranja

Na popisu Opcije prilikom kopiranja dostupne su sljedeće postavke.

**WAPOMENA:** Sljedeći popis sadrži glavni skup opcija dostupnih za višenamjenske pisače HP LaserJet Enterprise MFP. Neke opcije nisu dostupne na svim pisačima.

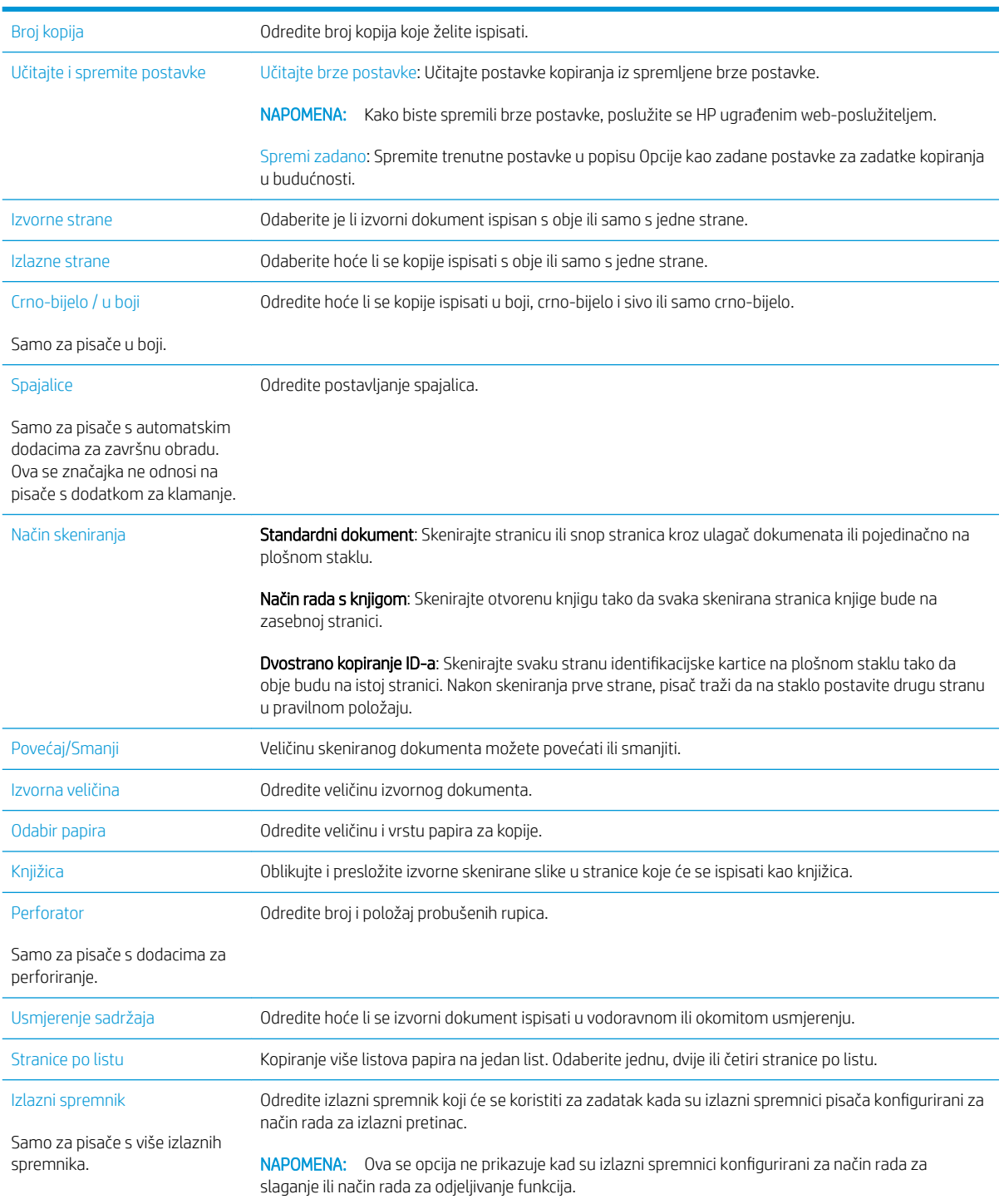

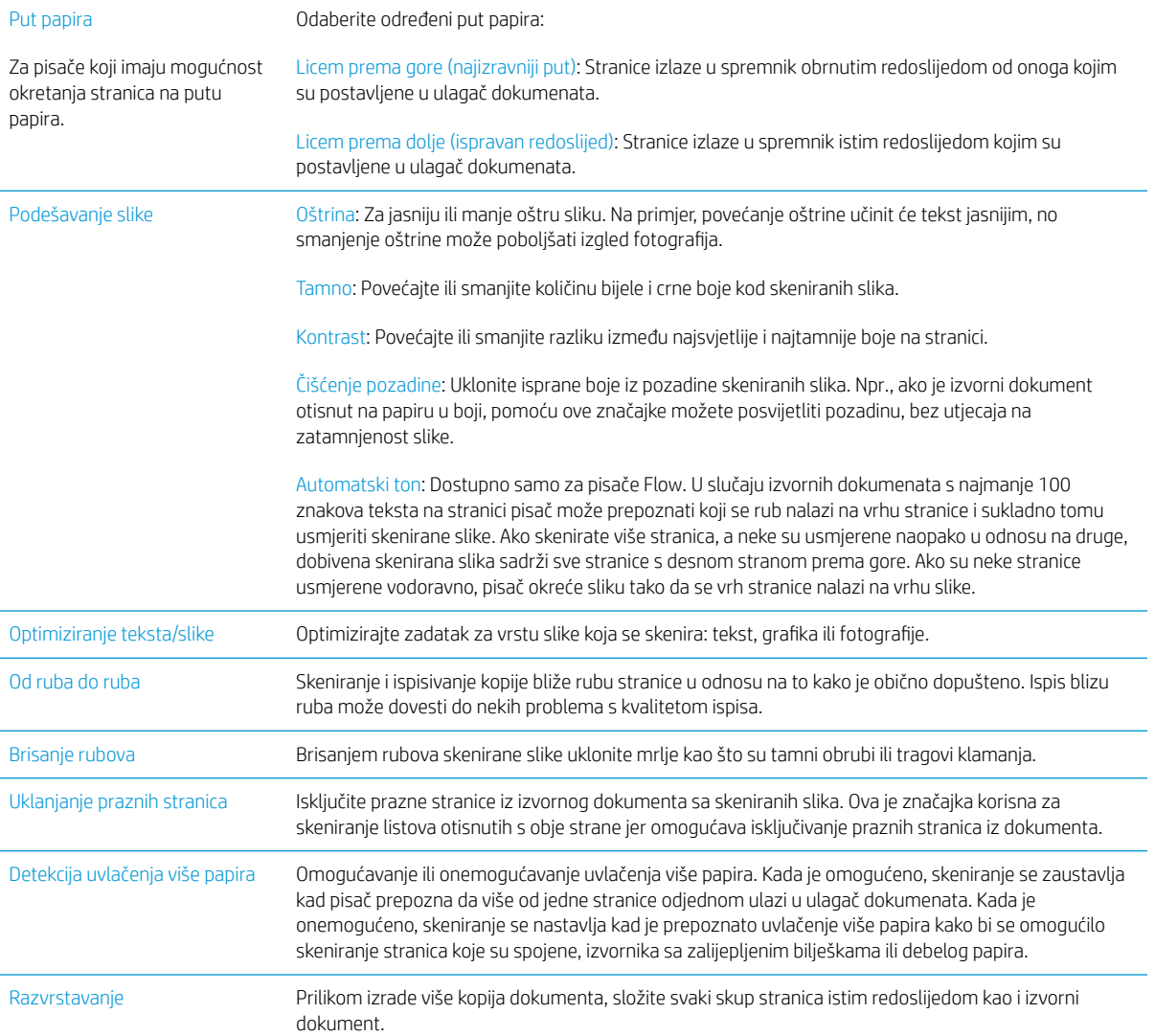

## <span id="page-79-0"></span>Dodatni zadaci kopiranja

Posjetite [www.hp.com/support/ljM527MFP](http://www.hp.com/support/ljM527MFP).

Dostupne su upute za izvođenje određenih zadataka kopiranja, kao što su:

- Kopiranje ili skeniranje stranica iz knjige ili drugih uvezenih dokumenata
- Kopiranje dokumenata različitih veličina
- Kopiranje ili skeniranje obje strane identifikacijske kartice
- Kopiranje ili skeniranje dokumenta u obliku knjižice

# 6 Skeniraj

- [Postavljenje skeniranja u e-poštu](#page-81-0)
- [Postavljanje skeniranja u mrežnu mapu](#page-93-0)
- [Postavite Skeniranje na USB pogon](#page-103-0)
- [Postavite skeniranje na SharePoint® \(samo modeli Flow\)](#page-107-0)
- [Izrada brze postavke](#page-111-0)
- [Skeniranje i slanje u e-poštu](#page-113-0)
- [Skeniranje i slanje u mrežnu mapu](#page-115-0)
- · Skeniranje i slanje na USB flash pogon
- [Dodatne opcije prilikom skeniranja](#page-119-0)
- [Koristite rješenje HP Flow CM \(samo modeli Flow\)](#page-122-0)
- [Dodatni zadaci skeniranja](#page-123-0)

#### Dodatne informacije:

U vrijeme ovog objavljivanja sljedeće su informacije ispravne. Važeće informacije potražite u odjeljku [www.hp.com/support/ljM527MFP.](http://www.hp.com/support/ljM527MFP)

Sveobuhvatna pomoć tvrtke HP za pisač obuhvaća sljedeće informacije:

- Instalacija i konfiguriranje
- Upoznavanje i uporaba
- Rješavanje problema
- Preuzimanje ažuriranja softvera i programskih datoteka
- Pridruživanje forumima za podršku
- Pronalazak informacija o jamstvu i propisima

## <span id="page-81-0"></span>Postavljenje skeniranja u e-poštu

- **Uvod**
- Prije početka
- [Prva metoda: Koristite stranicu za postavljanje e-pošte](#page-82-0)
- [Druga metoda: Korištenje čarobnjaka za postavljanje e-pošte](#page-88-0)
- [Slanje u e-poštu postavite da koristi Office 365 Outlook](#page-90-0)
- [Rješavanje problema s e-poštom](#page-91-0)

## Uvod

Pisač ima značajku koja mu omogućuje skeniranje i slanje dokumenta na jednu ili više adresa e-pošte. Za uporabu ove značajke skeniranja, pisač mora biti povezan s mrežom, međutim, značajka je dostupna tek kad se konfigurira putem HP ugrađenog web-poslužitelja (EWS). U EWS-u postoje dva načina za konfiguriranje skeniranja u e-poštu. Koristite stranicu **Postavljanje e-pošte** za potpuno postavljanje ili **Čarobnjak za postavljanje** skeniranja u e-poštu za osnovno postavljanje.

## Prije početka

Kako biste postavili značajku Skeniranje u e-poštu, pisač mora imati aktivnu mrežnu vezu.

Administratori trebaju sljedeće informacije prije početka postupka konfiguracije.

- Administrativni pristup pisaču
- Sufiks za DNS (npr. imetvrtke.com)
- SMTP poslužitelj (npr. smtp.mojatvrtka.com)

**EZ NAPOMENA:** Ako ne znate naziv SMTP poslužitelja, broj SMTP priključka ili podatke za provjeru autentičnosti, informacije zatražite od davatelja internetskih usluga ili usluga e-pošte, ili administratora sustava. Nazive SMTP poslužitelja i nazive priključaka obično je jednostavno pronaći pretraživanjem interneta. Primjerice, za pretraživanje koristite izraze poput "gmail smtp naziv poslužitelja" ili "yahoo smtp naziv poslužitelja".

Zahtjevi SMTP poslužitelja za provjeru autentičnosti odlaznih poruka e-pošte, uključujući korisničko ime i lozinku koji se koriste za provjeru autentičnosti, ako je primjenjivo.

Za postavljanje značajke Skeniranje u e-poštu koristite HP ugrađeni web-poslužitelj (EWS). Prije nastavka, ovaj postupak koristite za otvaranje ugrađenog web poslužitelja, a zatim postavite značajku Skeniranje u e-poštu pomoću jednog od dva ponuđena načina.

VAŽNO: Pogledajte dokumentaciju vašeg davatelja usluga e-pošte za informacije o ograničenjima digitalnog slanja za vaš račun e-pošte. Neki davatelji usluga mogu privremeno zaključati vaš račun ako prekoračite ograničenje slanja.

#### Pristupanje HP ugrađenom web-poslužitelju

1. Na početnom zaslonu upravljačke ploče pisača dodirnite ikonu Informacije ↑ i zatim ikonu Mreža  $x_1$ za prikaz IP adrese ili naziva glavnog računala.

<span id="page-82-0"></span>2. Otvorite web-preglednik i u redak za adresu upišite IP adresu ili naziv glavnog računala onako kako se prikazuje na upravljačkoj ploči pisača. Pritisnite tipku Enter na tipkovnici računala. Otvara se zaslon EWS-a.

#### https://10.10.XXXX/

 $\mathbb{F}$  NAPOMENA: Ako web-preglednik prikazuje poruku There is a problem with this website's security certificate (Postoji problem sa sigurnosnim certifikatom ovog web-mjesta) kada pokušavate otvoriti zaslon EWS, pritisnite Continue to this website (not recommended) (Nastavi na ovo web-mjesto (nije preporučeno)).

Odabir opcije Continue to this website (not recommended) (Nastavi na ovo web-mjesto (ne preporučuje se)) neće naškoditi računalu tijekom navigacije unutar zaslona EWS-a za HP pisač.

### Prva metoda: Koristite stranicu za postavljanje e-pošte

- 1. Pritisnite karticu Umrežavanje.
- **W NAPOMENA:** Za konfiguriranje postavki na kartici Umrežavanje možda ćete trebati pomoć administratora sustava.
- 2. Ako već nije odabrano, pritisnite TCP/IP postavke u lijevom navigacijskom oknu.
- 3. Kliknite karticu Identifikacija mreže.
- 4. U području **Sufiks TCP/IP domene** provjerite nalazi li se na popisu sufiks za DNS za klijent e-pošte koji se koristi. 6ufiksi za DNS imaju ovakav format: *imetvrtke.com*, gmail.com, itd.
- **W** NAPOMENA: Ako sufiks naziva domene nije postavljen, koristite IP adresu.
- 5. Pritisnite Primijeni.
- 6. Pritisnite karticu Skeniranje / Digitalno slanje.
- 7. U lijevom navigacijskom oknu pritisnite vezu Postavljanje e-pošte, a zatim pritisnite Zadane opcije zadatka.
- 8. U dijaloškom okviru Postavljanje e-pošte označite potvrdni okvir Omogući slanje u e-poštu. Ako ovaj potvrdni okvir nije označen, značajka neće biti dostupna na upravljačkoj ploči pisača.
- 9. U području Izlazni poslužitelji e-pošte (SMTP) slijedite korake za jednu od sljedećih opcija:
	- Odaberite jedan od prikazanih poslužitelja
	- **•** Pritisnite **Dodaj** za pokretanje čarobnjaka za SMTP.
		- 1. U čarobnjaku za SMTP odaberite jednu od ovih mogućnosti:
			- o Prva metoda: Unesite adresu SMTP poslužitelja, a zatim pritisnite Dalje
			- o Druga metoda: Odaberite Potraži poslužitelj za odlaznu e-poštu na mreži, a zatim pritisnite Dalje. Odaberite poslužitelj, a zatim pritisnite Dalje.
- **W NAPOMENA:** Ako je SMTP poslužitelj već načinjen za drugu funkciju pisača, prikazat će se opcija Use a server already in use by another function (Koristi poslužitelj koji već koristi druga funkcija). Odaberite ovu opciju i konfigurirajte je da se koristi za funkciju e-pošte.
- 2. U dijaloškom okviru Postavljanje osnovnih informacija potrebnih za povezivanje s poslužiteljem postavite opcije koje želite koristiti i pritisnite Dalje.
- **W** NAPOMENA: Neke poslužitelji imaju problema sa slanjem ili primanjem poruka e-pošte koje su veće od 5 megabajta (MB). Ti se problemi mogu spriječiti tako da unesete broj u Razdjeli poruke e-pošte ako su veće od (MB).
- **EX NAPOMENA:** U većini slučajeva nije potrebno mijenjati zadani broj priključka.
- **EX NAPOMENA:** Ako kao usluge e-pošte koristite Google™ Gmail, potvrdite okvir **Omogući** protokol SMTP SSL. U pravilu, SMTP adresa za gmail je smtp.gmail.com, broj priključka je 465, a SSL treba biti omogućen.

Pogledajte online izvore kako biste potvrdili da su ove postavke poslužitelja aktualne i važeće u vrijeme konfiguriranja.

- 3. U dijaloškom okviru Zahtjevi za provjeru valjanosti poslužitelja odaberite mogućnost koja opisuje zahtjeve za provjeru valjanosti poslužitelja:
	- Poslužitelj ne zahtijeva provjeru valjanosti, a zatim pritisnite Dalje.
	- Poslužitelj zahtijeva provjeru valjanosti
		- Iz padajućeg okvira odaberite Za povezivanje koristite akreditive korisnika nakon prijave na upravljačkoj ploči, a zatim pritisnite Dalje.
		- Iz padajućeg okvira odaberite Uvijek koristi ove akreditive, unesite Korisničko ime i Lozinku, a zatim pritisnite Dalje.
- NAPOMENA: Koristite li akreditive prijavljenog korisnika, e-poštu postavite da zahtijeva prijavu korisnika na upravljačkoj ploči pisača. Gostima onemogućite pristup e-pošti tako da uklonite potvrdni okvir za e-poštu u stupcu Gost uređaja u području Pravila za prijavu i dopuštenje u dijaloškom okviru Kontrola pristupa na kartici Sigurnost. Ikona u potvrdnom okviru mijenja se iz kvačice u lokot.
- 4. U dijaloškom okviru Korištenje poslužitelja odaberite funkcije pisača koje će e-poštu slati putem ovog SMTP poslužitelja, a zatim pritisnite gumb Dalje.
- **X** NAPOMENA: Ako poslužitelj zahtijeva provjeru valjanosti, bit će potrebno unijeti korisničko ime i lozinku za slanje automatskih upozorenja i izvješća iz pisača.
- 5. U dijaloški okvir Sažetak i testiranje unesite valjanu adresu e-pošte u polje Slanje probne epošte na: a zatim pritisnite Test.
- 6. Provjerite jesu li sve postavke ispravne, a zatim pritisnite Završi za dovršetak postavljanja izlaznog poslužitelja za e-poštu.
- 10. U području Kontrola polja za adrese i poruke unesite postavku Zadani pošiljatelj: i druge dodatne postavke.

Postavka Kontrola polja za adrese i poruke:

 $\mathbb{R}^n$  NAPOMENA: Za prikaz svih tih postavki pritisnite Napredne postavke na dnu stranice.

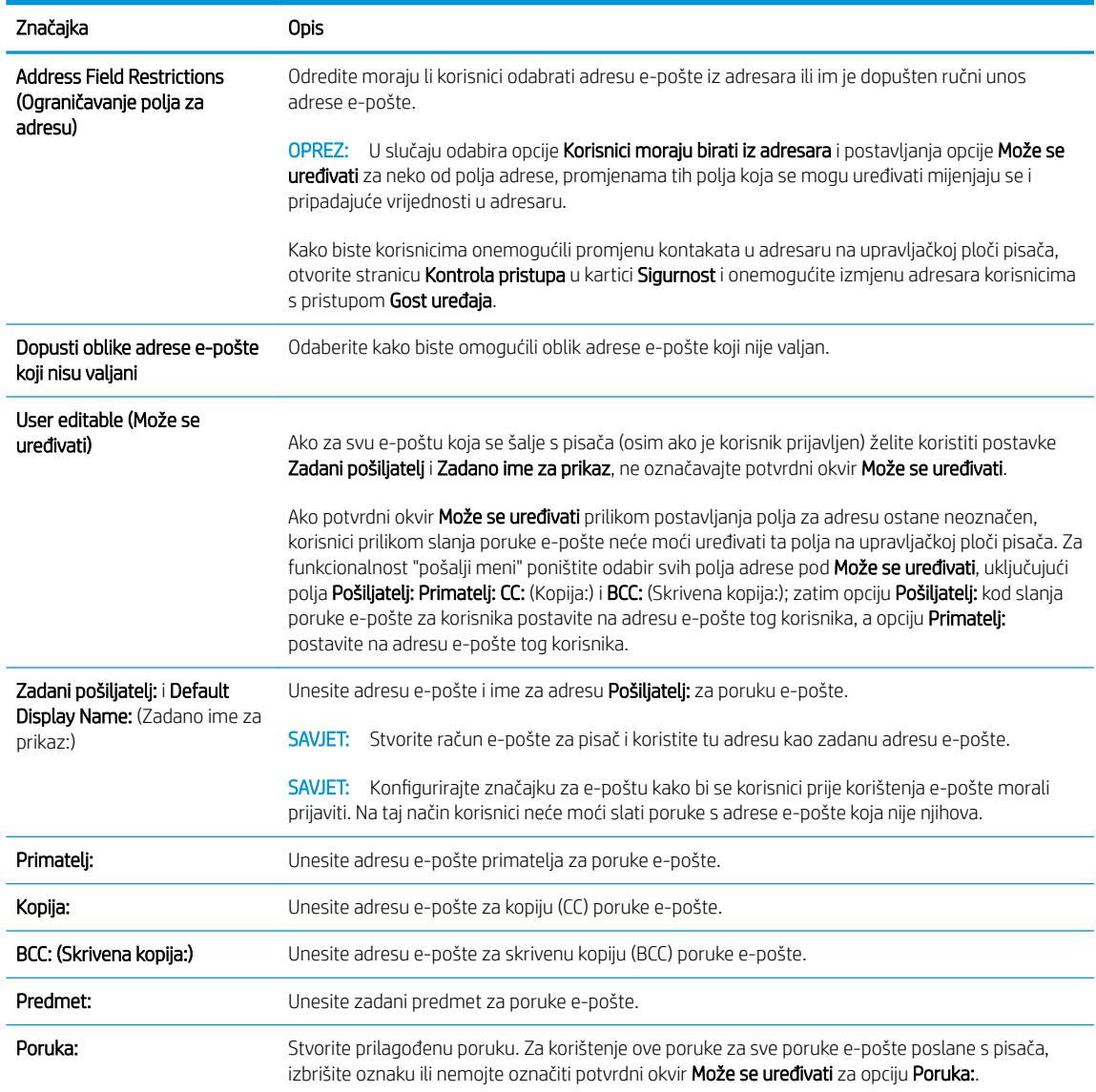

#### 11. U području Potpisivanje i šifriranje postavite preference potpisivanja i šifriranja.

**EM** NAPOMENA: Za prikaz postavki opcije Potpisivanje i šifriranje pritisnite Napredne postavke na dnu stranice.

#### Postavke opcije Potpisivanje i šifriranje:

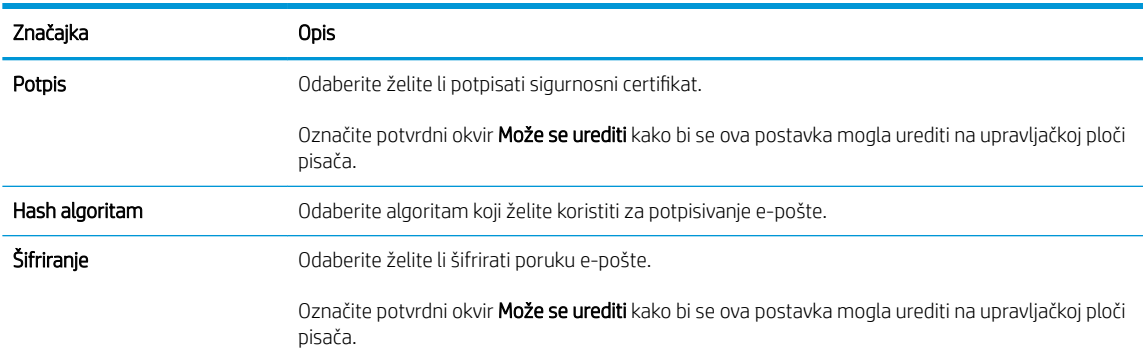

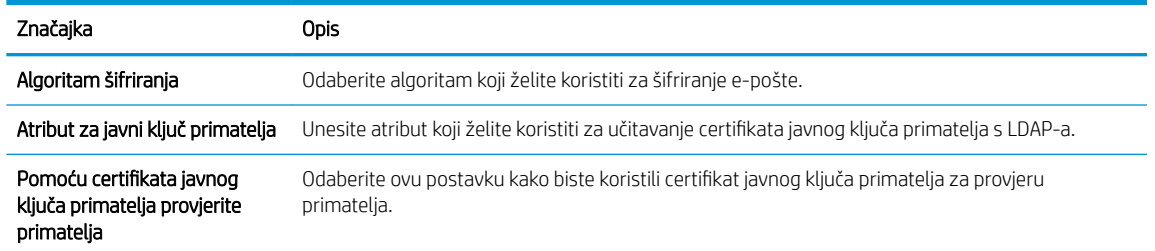

12. U području Postavke obavijesti odaberite kada će korisnici primati obavijesti o poslanim porukama e-pošte. Prema zadanoj postavci koristit će se adresa e-pošte prijavljenog korisnika. Ako polje adrese primatelja epošte ostavite praznim, obavijest se neće poslati.

**W** NAPOMENA: Za prikaz Postavki obavijesti pritisnite Napredne postavke na dnu stranice.

- 13. U području Postavke datoteka postavite zadane postavke za skeniranje.
- **W** NAPOMENA: Sljedeći popis sadrži glavni skup opcija dostupnih za višenamjenske pisače HP LaserJet Enterprise MFP. Neke opcije nisu dostupne na svim pisačima.

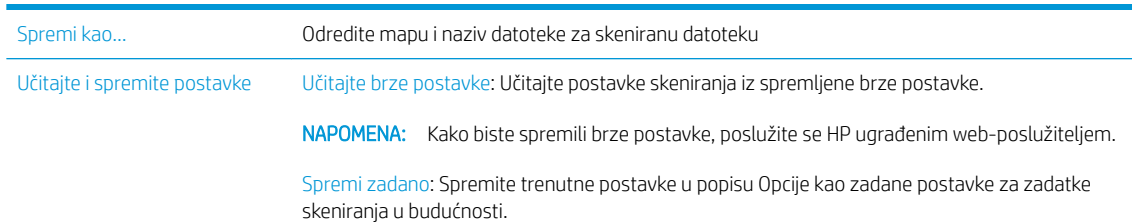

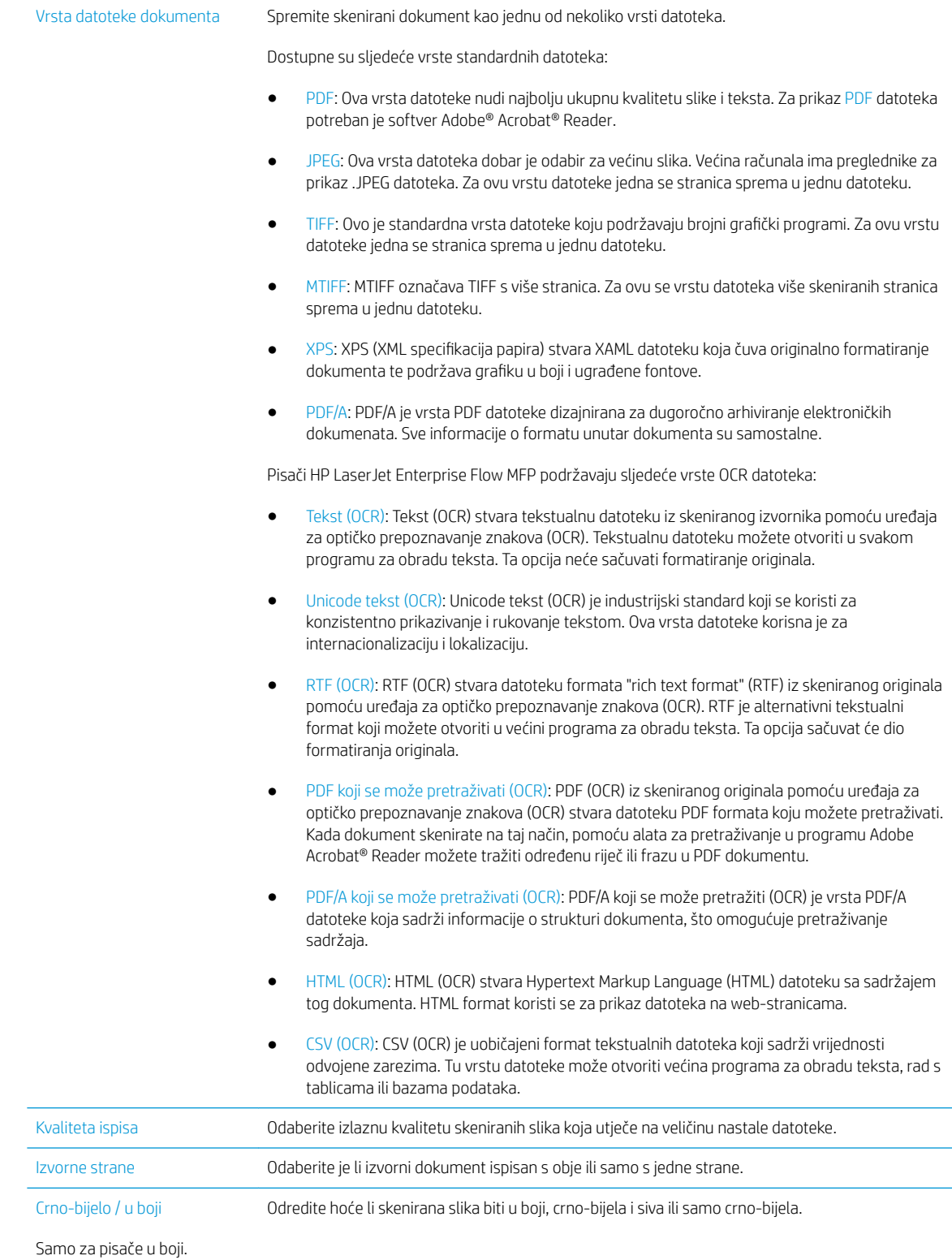

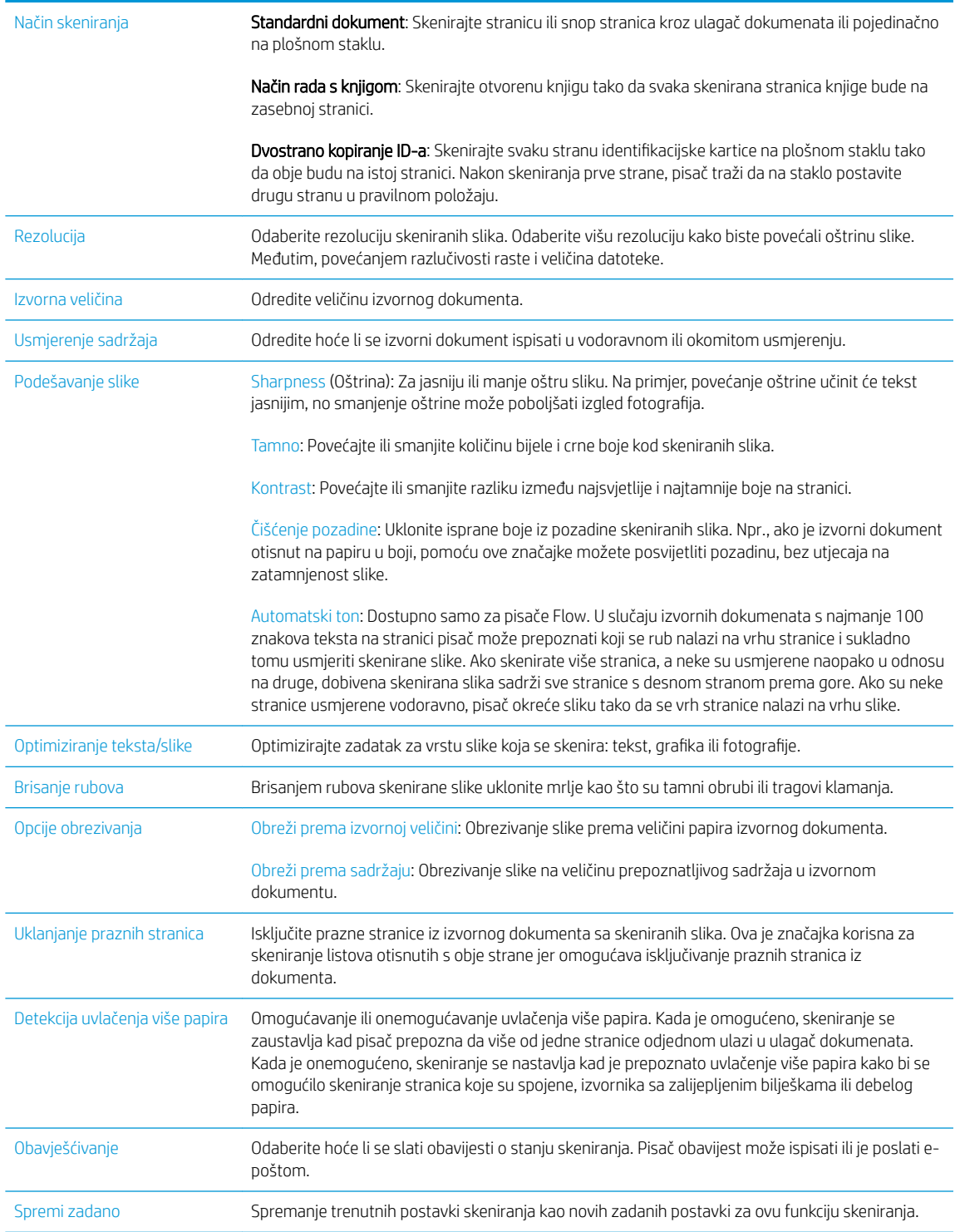

14. U području Postavke datoteka postavite zadane postavke za datoteku.

**WAPOMENA:** Za prikaz svih tih postavki pritisnite **Napredne postavke** na dnu stranice.

- <span id="page-88-0"></span>15. Pregledajte odabrane mogućnosti kako biste utvrdili jesu li točne, a zatim pritisnite Primijeni za dovršetak postavljanja.
- 16. U lijevom navigacijskom oknu, pod Postavljanje e-pošte, pritisnite Brze postavke, a zatim odaberite neke brze postavke za pisač.
- **WAAPOMENA:** Brze postavke jesu prečaci zadataka kojima se može pristupiti unutar aplikacije brzih postavki na upravljačkoj ploči pisača.

## Druga metoda: Korištenje čarobnjaka za postavljanje e-pošte

Čarobnjak za postavljanje sadrži opcije za osnovnu konfiguraciju.

- 1. Pritisnite karticu Umrežavanje.
- 2. Ako već nije odabrano, pritisnite TCP/IP postavke u lijevom navigacijskom oknu.
- 3. Kliknite karticu Identifikacija mreže.
- 4. U području Sufiks TCP/IP domene provjerite nalazi li se na popisu sufiks za DNS za klijent e-pošte koji se koristi. 6ufiksi za DNS imaju ovakav format: *imetvrtke.com*, gmail.com, itd.

**W** NAPOMENA: Ako sufiks naziva domene nije postavljen, koristite IP adresu.

- 5. Pritisnite Primijeni.
- 6. Pritisnite karticu Skeniranje / Digitalno slanje.
- 7. U lijevom navigacijskom oknu pritisnite Čarobnjak za brzo postavljanje e-pošte i spremanja u mrežnu mapu.
- 8. Pritisnite vezu Čarobnjak za postavljanje e-pošte.
- 9. U dijaloškom okviru Konfiguriranje poslužitelja e-pošte (SMTP) slijedite korake za jednu od sljedećih opcija:
	- Prva mogućnost: Potraži poslužitelj za odlaznu e-poštu na mreži:

**W NAPOMENA:** Ova opcija pronalazi izlazne SMTP poslužitelje samo unutar vatrozida.

- 1. Odaberite Potraži poslužitelj za odlaznu e-poštu na mreži, a zatim pritisnite Dalje
- 2. Odaberite odgovarajući poslužitelj s popisa Traženje SMTP poslužitelja, a zatim pritisnite Dalje.
- 3. Odaberite mogućnost koja opisuje zahtjeve poslužitelja za provjeru valjanosti:
	- Poslužitelj ne zahtijeva provjeru valjanosti, a zatim pritisnite Dalje.
	- Poslužitelj zahtijeva provjeru valjanosti
		- Iz padajućeg okvira odaberite Za povezivanje koristite akreditive korisnika nakon prijave na upravljačkoj ploči, a zatim pritisnite Dalje.
		- Iz padajućeg okvira odaberite Uvijek koristi ove akreditive, unesite Korisničko ime i Lozinku, a zatim pritisnite Dalje.
- Druga mogućnost: Dodavanje SMTP poslužitelja:
- 1. Odaberite Dodavanje SMTP poslužitelja
- 2. Upišite Naziv poslužitelja i Broj priključka, a zatim pritisnite Dalje.
- **WAPOMENA:** U većini slučajeva nije potrebno mijenjati zadani broj priključka.
- **W NAPOMENA:** Koristite li SMTP uslugu davatelja usluga poput gmaila, adresu SMTP-a, broj priključka i postavke SSL-a provjerite na web-mjestu davatelja usluga ili u drugim izvorima. U pravilu, SMTP adresa za gmail je smtp.gmail.com, broj priključka je 465, a SSL treba biti omogućen.

Pogledajte online izvore kako biste potvrdili da su ove postavke poslužitelja aktualne i važeće u vrijeme konfiguriranja.

- 3. Odaberite mogućnost koja opisuje zahtjeve poslužitelja za provjeru valjanosti:
	- Poslužitelj ne zahtijeva provjeru valjanosti, a zatim pritisnite Dalje.
	- Poslužitelj zahtijeva provjeru valjanosti
		- Iz padajućeg okvira odaberite Za povezivanje koristite akreditive korisnika nakon prijave na upravljačkoj ploči, a zatim pritisnite Dalje.
		- Iz padajućeg okvira odaberite Uvijek koristi ove akreditive, unesite Korisničko ime i Lozinku, a zatim pritisnite Dalje.
- 10. U dijaloškom okviru Konfiguriranje postavki e-pošte unesite informacije o adresi e-pošte pošiljatelja, predmet e-pošte i zadanu poruku, a zatim pritisnite Dalje.

**W NAPOMENA:** Ako potvrdni okvir Može se uređivati prilikom postavljanja polja za adresu ostane neoznačen, korisnici prilikom slanja poruke e-pošte neće moći uređivati ta polja na upravljačkoj ploči pisača.

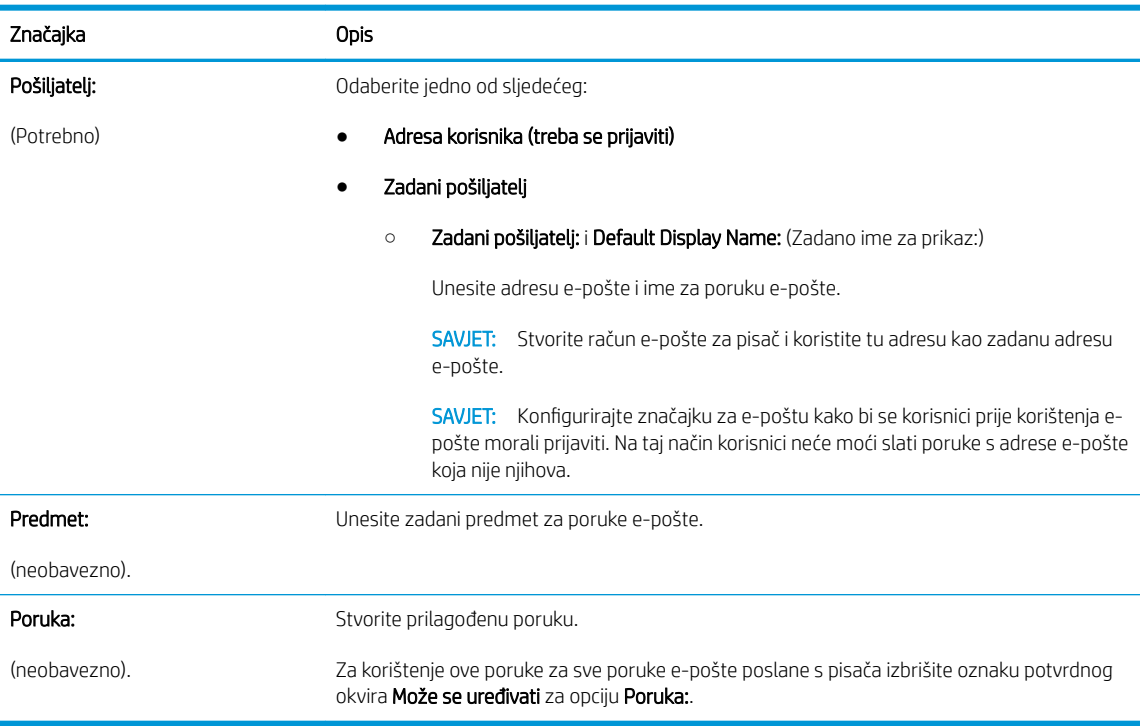

- <span id="page-90-0"></span>11. U dijaloškom okviru Konfiguriranje postavki za skeniranje datoteke, postavite zadane postavke za skeniranje, a zatim pritisnite Dalje.
- 12. Pregledajte dijaloški okvir Sažetak, a zatim pritisnite Završi za dovršetak postavljanja.

## Slanje u e-poštu postavite da koristi Office 365 Outlook

- **Uvod**
- Konfiguriranje poslužitelja odlazne e-pošte (SMTP) za slanje e-pošte s računa Office 365 Outlook

#### Uvod

Microsoft Office 365 Outlook predstavlja sustav e-pošte u oblaku koji omogućuje Microsoft i koji koristi Microsoftov poslužitelj Simple Mail Transfer Protocol (SMTP) za slanje ili primanje e-pošte. Izvršite sljedeće kako biste omogućili pisaču da s upravljačke ploče pošalje e-poštu pomoću računa Office 365 Outlook.

#### Konfiguriranje poslužitelja odlazne e-pošte (SMTP) za slanje e-pošte s računa Office 365 Outlook

- 1. Pritisnite karticu Umrežavanje.
- 2. Ako već nije odabrano, pritisnite TCP/IP postavke u lijevom navigacijskom oknu.
- 3. Kliknite karticu Identifikacija mreže.
- 4. U području Sufiks TCP/IP domene provjerite nalazi li se na popisu sufiks za DNS za klijent e-pošte koji se koristi. 6ufiksi za DNS imaju ovakav format: *imetvrtke.com*, gmail.com, itd.

**X** NAPOMENA: Ako sufiks naziva domene nije postavljen, koristite IP adresu.

- 5. Pritisnite Primijeni.
- 6. Pritisnite karticu Skeniranje / Digitalno slanje.
- 7. U lijevom navigacijskom oknu pritisnite vezu Skeniranje u e-poštu.
- 8. Odaberite potvrdni okvir Omogući skeniranje u e-poštu. Ako ovaj potvrdni okvir nije označen, značajka neće biti dostupna na upravljačkoj ploči pisača.
- 9. Za pokretanje čarobnjaka za SMTP pritisnite gumb Dodaj u području Izlazni poslužitelji e-pošte (SMTP).
- 10. U polje Znam adresu SMTP poslužitelja ili naziv glavnog računala upišite smtp.onoffice.com, a zatim pritisnite Dalje.
- 11. U dijaloškom okviru Postavljanje osnovnih informacija potrebnih za povezivanje s poslužiteljem u polje Broj prikliučka upišite 587.
- **WAPOMENA:** Neke poslužitelji imaju problema sa slanjem ili primanjem poruka e-pošte koje su veće od 5 megabajta (MB). Ti se problemi mogu spriječiti tako da unesete broj u Razdjeli poruke e-pošte ako su veće od (MB).
- 12. Odaberite potvrdni okvir Omogući protokol SMTP SSL, a zatim pritisnite Dalje.
- 13. U dijaloškom okviru Zahtjevi za provjeru valjanosti poslužitelja popunite sljedeće informacije:

**W NAPOMENA:** Kako biste mogli konfigurirati postavke u EWS-u, morate imati račun za adresu e-pošte na sustavu Office 365 Outlook.

- <span id="page-91-0"></span>a. Odaberite Poslužitelj zahtijeva provjeru valjanosti.
- b. Na padajućem popisu odaberite Uvijek koristi ove akreditive
- c. U polje Korisničko ime upišite adresu e-pošte za Office 365 Outlook.
- d. U polje Lozinka upišite lozinku računa Office 365 Outlook, a zatim pritisnite Dalje.
- 14. U dijaloškom okviru Korištenje poslužitelja odaberite funkcije pisača koje će e-poštu slati putem ovog SMTP poslužitelja, a zatim pritisnite gumb Dalje.
- 15. U dijaloški okvir Sažetak i testiranje unesite valjanu adresu e-pošte u polje Slanje probne e-pošte na: a zatim pritisnite Test.
- 16. Provjerite jesu li sve postavke ispravne, a zatim pritisnite Završi za dovršetak postavljanja izlaznog poslužitelja za e-poštu.

## Rješavanje problema s e-poštom

### Problemi sa slanjem e-pošte

- Provjerite je li na kartici Skeniranje / digitalno slanje na stranici Skeniranje u e-poštu označen potvrdni okvir Omogući skeniranje u e-poštu.
- Ako je značajka omogućena, a pisač i dalje ne možete slati e-poštu, SMTP poslužitelj možda nije ispravno postavljen. Uzrok bi mogao biti neki od sljedećih:
	- Provjera autentičnosti za poslužitelj je obavezna, ali informacije o provjeri autentičnosti se ne šalju.
	- Mrežna adresa ili naziv glavnog računala za SMTP poslužitelj nije ispravna.
	- SMTP poslužitelj ne prihvaća e-poštu (nije otvoren priključak 25).
- Provjerite postavke SMTP poslužitelja za utvrđivanje problema.

### Provjera postavljanja SMTP poslužitelja

- **W** NAPOMENA: Ovaj postupak je za operativne sustave Windows. Sljedeći koraci pokazuju primjere odgovora poslužitelja. Tekstni dio odgovora može se razlikovati od poslužitelja do poslužitelja.
	- 1. U operativnom sustavu Windows otvorite naredbeni redak: pritisnite Start (Početak), zatim Run (Pokreni) i upišite cmd.
	- 2. Upišite telnet i adresu SMTP pristupnika, a zatim broj 25, koji predstavlja priključak preko kojeg pisač komunicira. Na primjer, utipkajte telnet primjer.com 25
	- 3. Pritisnite Enter. Ako naziv glavnog računala SMTP pristupnika nije valjan, odgovor sadrži sljedeću poruku: Could not open connection to the host on port 25: Connect Failed (Ne može se otvoriti veza s računalom na priključku 25: povezivanje nije uspjelo).
	- 4. Ako naziv glavnog računala SMTP pristupnika nije valjan, ponovno konfigurirajte poslužitelj.
		- Za značajku za digitalno slanje e-pošte koristite karticu Skeniranje / digitalno slanje u ugrađenom web-poslužitelju kako biste konfigurirali pisač za korištenje drugog SMTP poslužitelja.

Ako primite povratnu poruku poput 220 smtp.hostname, naziv glavnog računala SMTP pristupnika je valjan. Nastavite sa sljedećim korakom.

- 5. Prijavite svoj identitet na SMTP poslužitelju. U naredbeni redak utipkajte HELO te naziv vašeg računala. Pritisnite Enter. Trebali biste primiti povratnu poruku.
- 6. Pokušajte se autorizirati na SMTP poslužitelju. U naredbeni redak utipkajte AUTH. Pritisnite Enter.
- 7. Ako je povratna poruka 503.5.3.3 AUTH not available, to znači da SMTP poslužitelj ne zahtijeva provjeru autentičnosti.

Ako je povratna poruka 250 AUTH ili 334, SMTP poslužitelj zahtijeva provjeru autentičnosti. Koristite stranicu Skeniranje u e-poštu na kartici Skeniranje / digitalno slanje HP ugrađenog web-poslužitelja za konfiguriranje ispravnih informacija o provjeri autentičnosti.

8. Provjerite prepoznaje li poslužitelj račun e-pošte s kojeg se šalje poruka. U naredbeni redak utipkajte MAIL FROM: < sender@domain.com > gdje "< sender@domain.com >" predstavlja adresu epošte za testiranje.

Ako je odgovor 550 Requested action not taken: mailbox unavailable (550 Tražena akcija nije poduzeta: poštanski sandučić nije dostupan), to znači da poslužitelj ne može pronaći poštanski sandučić za tu adresu.

Ako je odgovor 550 Requested action not taken: mailbox name not allowed (Tražena akcija nije poduzeta: naziv poštanskog sandučića nije dopušten), to znači da adresa e-pošte nije valjana.

9. Provjerite je li poslužitelj poslao e-poštu primatelju. U naredbeni redak utipkajte RCPT TO: < recipient@example.com > gdje "< recipient@example.com >" predstavlja adresu e-pošte primatelia.

Ako je odgovor 550 Requested action not taken: mailbox unavailable (550 Tražena akcija nije poduzeta: poštanski sandučić nije dostupan), to znači da poslužitelj ne može pronaći poštanski sandučić za tu adresu. Možda je račun e-pošte primatelja konfiguriran tako da ne može primati poruke s pisača.

Ako je odgovor 551 User not local: please try <forward-path> (551 Korisnik nije lokalni: molimo, pokušajte <put-prosljeđivanja>), gdje je "<forward-path>" druga adresa e-pošte, to znači da račun e-pošte nije aktivan.

## <span id="page-93-0"></span>Postavljanje skeniranja u mrežnu mapu

- **Uvod**
- Prije početka
- [Prva metoda: Upotrijebite stranicu Postavke spremanja u mrežnu mapu.](#page-94-0)
- [Druga metoda: Korištenje čarobnjaka za brzo postavljanje spremanja u mrežnu mapu](#page-100-0)
- [Problemi sa slanjem u mrežnu mapu](#page-102-0)

## Uvod

U ovom je dokumentu objašnjeno kako omogućiti i konfigurirati funkciju skeniranja u mrežnu mapu. Pisač ima značajku koja mu omogućuje da skenira dokument i spremi ga u mrežnu mapu. Za uporabu ove značajke skeniranja, pisač mora biti povezan s mrežom, međutim, značajka je dostupna tek kad se konfigurira putem HP ugrađenog web-poslužitelja (EWS). U EWS-u postoje dva načina za konfiguriranje skeniranja u mrežnu mapu. Koristite stranicu **Postavke spremanja u mrežnu mapu** za napredno konfiguriranje ili **Čarobnjaka za postavljanje** skeniranja u mrežnu mapu za osnovno konfiguriranje.

## Prije početka

#### $\mathbb{R}^n$  NAPOMENA: Kako biste postavili značajku Skeniranje u mrežnu mapu, pisač mora imati aktivnu mrežnu vezu.

Administratori trebaju sljedeće stavke prije početka postupka konfiguracije.

- Administrativni pristup pisaču
- Potpuni naziv domene (FQDN) (npr. \ \servername.us.companyname.net\scans) odredišne mape ili IP adresa poslužitelja (npr. \\16.88.20.20\scans).
- **WAPOMENA:** Uporaba pojma "poslužitelj" u ovom kontekstu odnosi se na računalo na kojem se nalazi zajednička mapa.

Za postavljanje značajke Skeniranje u mrežnu mapu koristite HP ugrađeni web-poslužitelj (EWS). Prije nastavka, ovaj postupak koristite za otvaranje ugrađenog web poslužitelja, a zatim postavite značajku Skeniranje u mrežnu mapu pomoću jednog od dva ponuđena načina.

#### Pristupanje HP ugrađenom web-poslužitelju

- 1. Na početnom zaslonu upravljačke ploče pisača dodirnite ikonu Informacije ↑ i zatim ikonu Mreža -몼 za prikaz IP adrese ili naziva glavnog računala.
- 2. Otvorite web-preglednik i u redak za adresu upišite IP adresu ili naziv glavnog računala onako kako se prikazuje na upravljačkoj ploči pisača. Pritisnite tipku Enter na tipkovnici računala. Otvara se zaslon EWS-a.

https://10.10.XXXXX/

 $\mathbb{R}^n$  NAPOMENA: Ako web-preglednik prikazuje poruku There is a problem with this website's security certificate (Postoji problem sa sigurnosnim certifikatom ovog web-mjesta) kada pokušavate otvoriti zaslon EWS, pritisnite Continue to this website (not recommended) (Nastavi na ovo web-mjesto (nije preporučeno)).

Odabir opcije Continue to this website (not recommended) (Nastavi na ovo web-mjesto (ne preporučuje se)) neće naškoditi računalu tijekom navigacije unutar zaslona EWS-a za HP pisač.

## <span id="page-94-0"></span>Prva metoda: Upotrijebite stranicu Postavke spremanja u mrežnu mapu.

Ovu metodu koristite za potpunu konfiguraciju značajke Skeniranje u mrežnu mapu.

- Prvi korak: Omogućavanje značajke Skeniranje u mrežnu mapu i konfiguriranje opcija zadanog zadatka
- [Drugi korak: Postavljanje brze postavke](#page-98-0)

#### Prvi korak: Omogućavanje značajke Skeniranje u mrežnu mapu i konfiguriranje opcija zadanog zadatka

- 1. Pritisnite karticu Skeniranje / Digitalno slanje.
- 2. U lijevom navigacijskom oknu pritisnite vezu Postavljanje spremanja u mrežnu mapu.
- 3. U dijaloškom okviru Postavljanje spremanja u mrežnu mapu potvrdite okvir Omogući spremanje u mrežnu mapu. Ako ovaj potvrdni okvir nije označen, značajka neće biti dostupna na upravljačkoj ploči pisača.

Popunite polja u svim dijaloškim okvirima na stranici.

- Postavke obavijesti
- [Postavke mape](#page-95-0)
- [Postavke skeniranja](#page-95-0)
- [Postavke datoteka](#page-97-0)

#### Postavke obavijesti

U dijaloškom okviru Postavke obavijesti odaberite jednu od ovih mogućnosti:

- **WAPOMENA:** Za slanje obavijesnih poruka e-pošte pisač mora biti postavljena za korištenje SMTP poslužitelja za slanje e-pošte.
	- Prva mogućnost: Ne šalji obavijest
		- 1. Odaberite Ne šalji obavijest.
		- 2. Za upit korisniku da pregleda postavke obavještavanja, odaberite Upitaj korisnika prije početka zadatka, a zatim pritisnite Dalje.
	- Druga mogućnost: Obavijesti nakon dovršetka zadatka
		- 1. Odaberite Obavijesti nakon dovršetka zadatka.
		- 2. Odaberite način slanja obavijesti s popisa Metoda koja se koristi za dostavu obavijesti.

Ako je odabrani način obavještavanja E-pošta, upišite adresu e-pošte u polje Adresa e-pošte za obavijesti.

- 3. Kako biste u obavijest uključili sličicu prve skenirane stranice, odaberite Uključivanje sličice.
- 4. Za upit korisniku da pregleda postavke obavještavanja, odaberite Upitaj korisnika prije početka zadatka, a zatim pritisnite Dalje.
- Treća mogućnost: Obavijesti samo ako zadatak ne uspije
- <span id="page-95-0"></span>1. Odaberite Obavijesti samo ako zadatak ne uspije.
- 2. Odaberite način slanja obavijesti s popisa Metoda koja se koristi za dostavu obavijesti.

Ako je odabrani način obavještavanja E-pošta, upišite adresu e-pošte u polje Adresa e-pošte za obavijesti.

- 3. Kako biste u obavijest uključili sličicu prve skenirane stranice, odaberite Uključivanje sličice.
- 4. Za upit korisniku da pregleda postavke obavještavanja, odaberite Upitaj korisnika prije početka zadatka, a zatim pritisnite Dalje.

#### Postavke mape

Pomoću dijaloškog okvira **Mapa postavki** konfigurirajte vrste mapa u koje će pisač slati dokumente.

Možete izabrati između dvije vrste dopuštenja za mapu:

#### Opcija 1: Pristup za čitanje i pisanje

Za slanje skeniranih dokumenata u mapu konfiguriranu za pristup za čitanje i pisanje izvršite sljedeće korake:

**W** NAPOMENA: Šalji samo u mape s pristupom za čitanje i pisanje podržava provjeru valjanosti mape i obavijest o zadatku

- 1. Ako već nije odabrano, odaberite Šalji samo u mape s pristupom za čitanje i pisanje.
- 2. Kako bi pisač prije početka zadatka skeniranja provjerio pristup mapi, odaberite Provjeri pristup mapi prije pokretanja zadatka.
- **W NAPOMENA:** Zadaci skeniranja mogu se brže završiti ako nije odabrana opcija Provjeri pristup mapi prije pokretanja zadatka; međutim, ako mapa nije dostupna, zadatak skeniranja neće uspjeti.
- 3. Pritisnite Dalie.

#### Opcija 2: Pristup samo za pisanje

Za slanje skeniranih dokumenata u mapu konfiguriranu za pristup samo za pisanje izvršite sljedeće korake:

- **WAPOMENA:** Omogući slanje u mape s pristupom samo za pisanje ne podržava provjere valjanosti mape ili obavijest o zadatku
- **学 NAPOMENA:** Ako je odabrana ova opcija, pisač ne može povećati naziv datoteke skeniranja. Šalje isti naziv datoteke za sva skeniranja.

Za naziv datoteke skeniranja odaberite prefiks ili sufiks koji je vezan uz vrijeme, tako da se svaki skenirani dokument sprema kao jedinstvena datoteka i da ne prebriše prethodnu datoteku. Ovaj naziv datoteke određen je podacima iz dijaloškog okvira Postavke datoteke.

- 1. Odaberite Omogući slanje samo u mape s pristupom za pisanje.
- 2. Pritisnite Dalje.

#### Postavke skeniranja

U dijaloškom okviru Postavke skeniranja postavite zadane opcije skeniranja.

Spremi kao… Odredite mapu i naziv datoteke za skeniranu datoteku

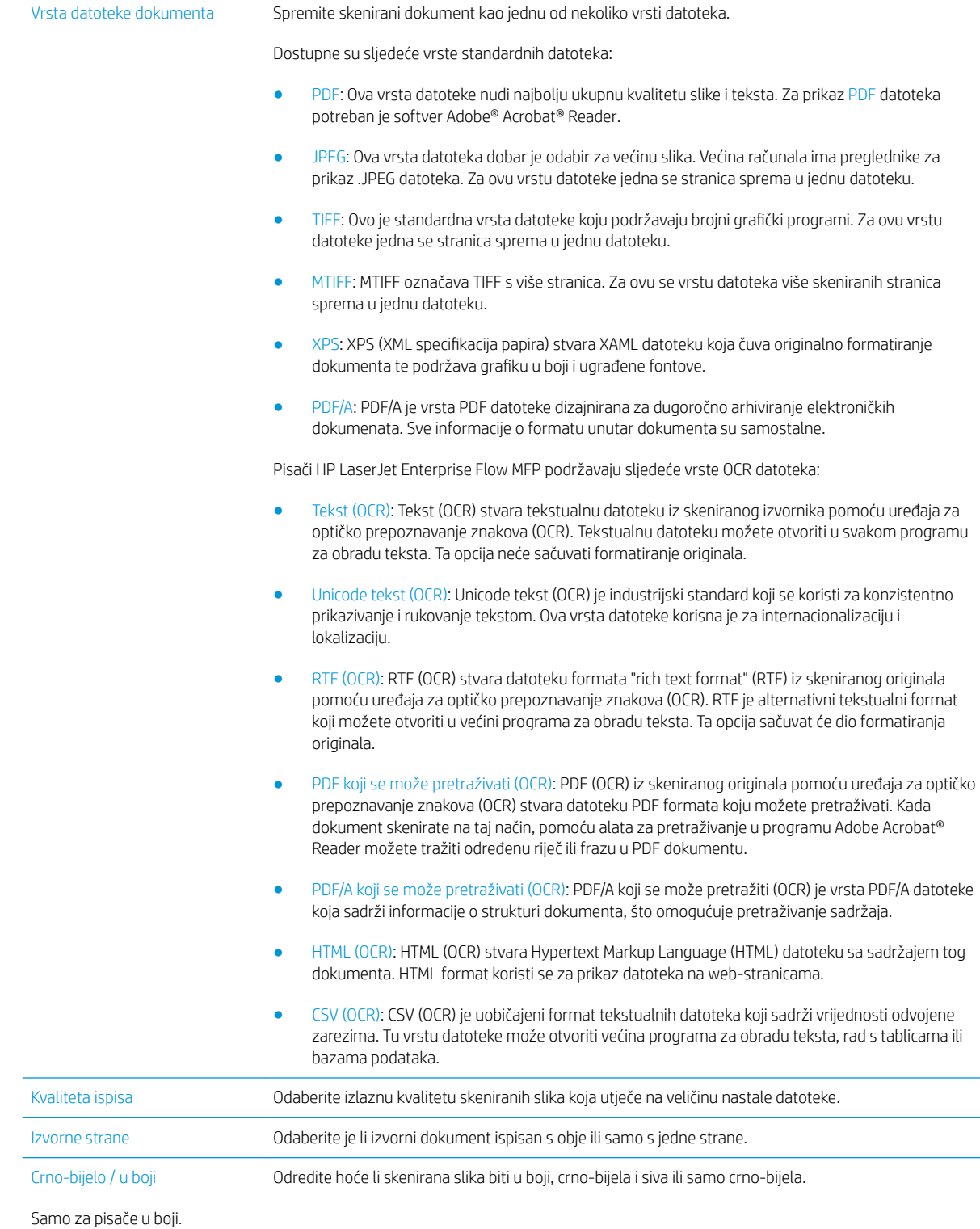

<span id="page-97-0"></span>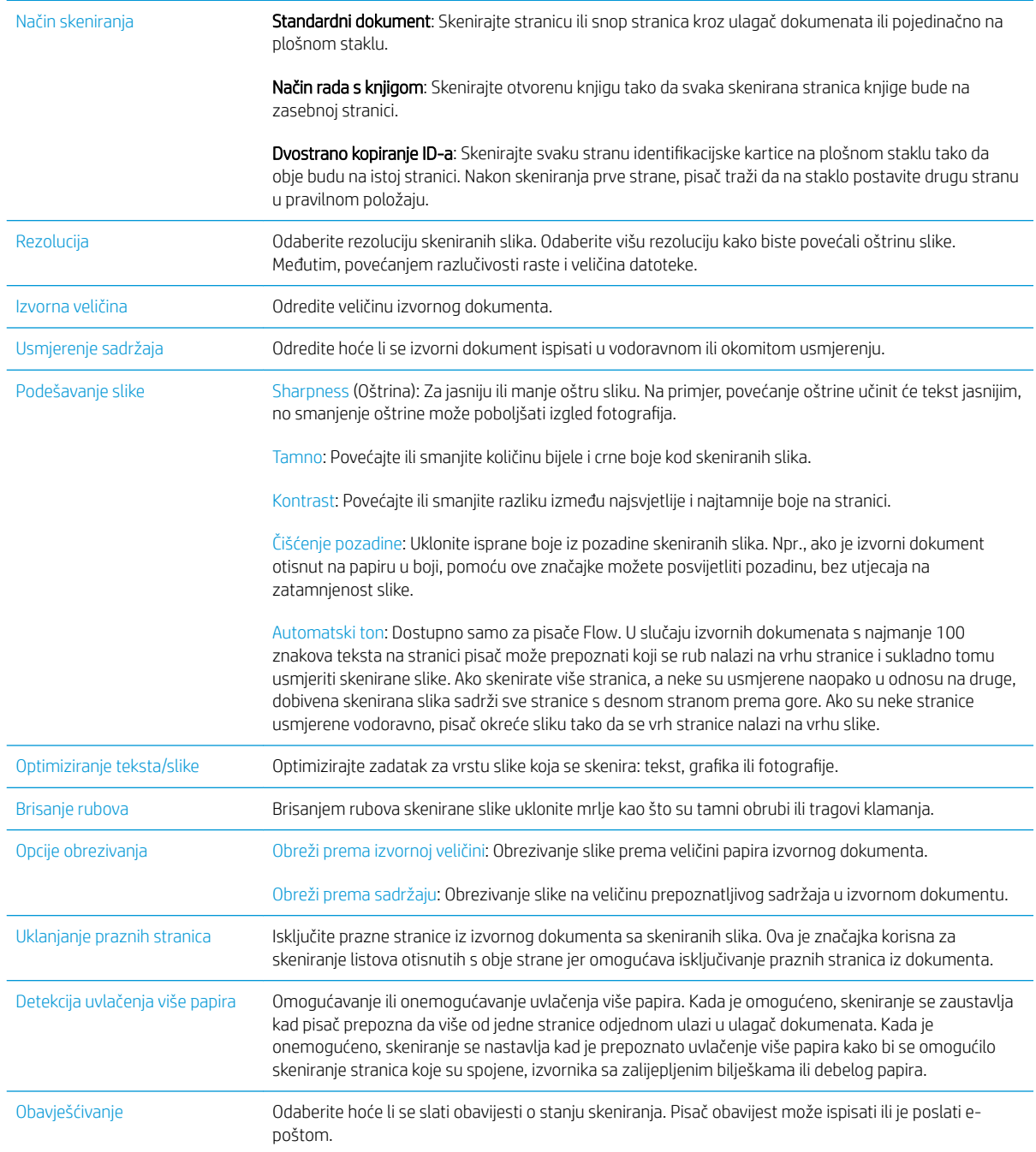

### Postavke datoteka

U dijaloškom okviru Postavke datoteke postavite zadane postavke datoteke za brzu postavku, a zatim pritisnite Dalje.

#### Postavke datoteke:

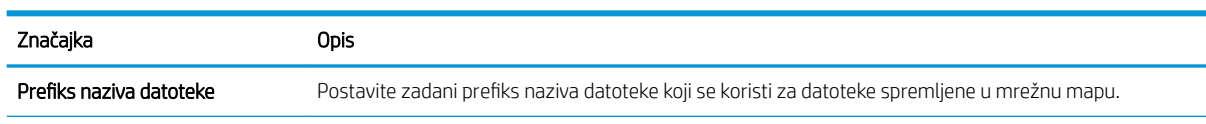

<span id="page-98-0"></span>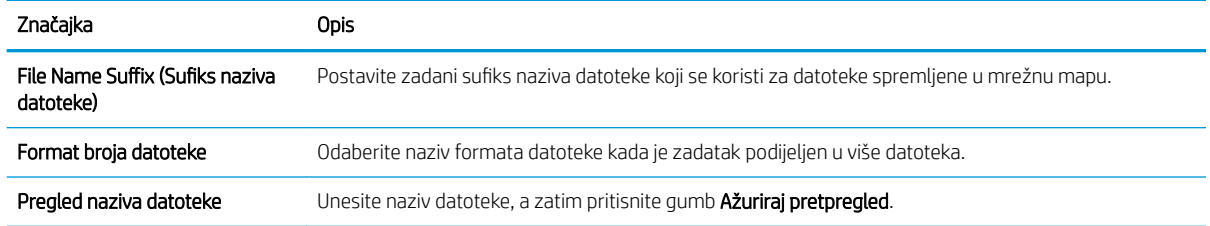

### Drugi korak: Postavljanje brze postavke

Brze postavke jesu prečaci zadataka kojima se može pristupiti unutar aplikacije Brze postavke na upravljačkoj ploči pisača. Značajka Skeniranje u mrežnu mapu može se minimalno konfigurirati bez stvaranja Brze postavke. Međutim, bez brze postavke, korisnici moraju na upravljačkoj ploči unijeti informacije o odredišnoj mapi za svaki zadatak skeniranja. Kako bi se obuhvatili metapodaci skeniranja u mrežnu mapu potrebne su brze postavke.

#### Za pokretanje unesite naziv, opis i opcije brze postavke

- 1. U lijevom navigacijskom oknu pritisnite Brze postavke.
- 2. U području Popisi brzih postavki pritisnite Dodaj. Otvorit će se stranica Postavljanje brzih postavki.
- 3. U polje Naziv brze postavke upišite naziv.
- SAVJET: Brzoj postavci nadjenite naziv koji korisnici brzo mogu razumjeti (npr. "Skeniranje i spremanje u mapu").
- 4. U polju Opis brze postavke upišite opis s objašnjenjem sadržaja koji će se brzim postavljanjem spremiti.
- 5. Na padajućem popisu Opcije pokretanja brze postavke odaberite jednu od ovih mogućnosti:
	- Prva mogućnost: Ulaz u aplikaciju, a zatim korisnik treba pritisnuti Pokreni
	- Druga mogućnost: Pokreni odmah nakon odabira
		- **▲** Odaberite jednu od sljedećih opcija pod Upit za izvornu stranu:
			- Pomoću zadane aplikacije
			- Upit za izvorne strane
	- $\mathbb{B}^\prime$  NAPOMENA: Ako je odabrana opcija Pokreni odmah nakon odabira, odredišna mapa mora biti konfiguriran u sljedećem koraku.
- 6. Pritisnite Dalje.

#### Konfiguriranje odredišne mape za skenirane dokumente

#### Opcija 1: Zajedničke mape ili FTP mape

Za spremanje skeniranih dokumenata u standardnu dijeljenu mapu ili u FTP mapu, izvršite sljedeće korake:

- 1. Ako već nije odabrano, odaberite Spremi u zajedničke mape ili FTP mape.
- 2. Pritisnite Dodaj.... Otvorit će se dijaloški okvir Dodavanje puta mrežne mape.
- 3. U dijaloškom okviru Dodavanje puta mrežne mape odaberite jednu od ovih mogućnosti:
	- Prva mogućnost: Spremanje u standardnu zajedničku mrežnu mapu
- 1. Ako već nije odabrano, odaberite Spremanje u standardnu zajedničku mrežnu mapu.
- 2. U polje Put UNC mape unesite put mape.

Put mape može biti potpuni naziv domene (FQDN) (npr. \\servername.us.companyname.net \scans) ili IP adresa poslužitelja (npr. \\16.88.20.20\scans). Pazite da put mape (npr. \scans) slijedi FQDN ili IP adresu.

- **W** NAPOMENA: FQDN može biti pouzdaniji od IP adrese. Ako poslužitelj dobije IP adresu putem DHCP poslužitelja, IP adresa se može promijeniti. Međutim, veza s IP adrese mogla bi biti brža jer pisač ne treba koristiti DNS za pronalaženje odredišnog poslužitelja.
- 3. Kako biste automatski stvorili podmapu za skenirane dokumente u odredišnoj mapi, s popisa Prilagođena podmapa odaberite format za naziv podmape.

Kako biste ograničili pristup podmapi na korisnika koji stvara zadatak skeniranja, odaberite Ograniči korisnički pristup podmapi.

- 4. Kako biste vidjeli potpuni put mape za skenirane dokumente, pritisnite Ažuriraj pretpregled.
- 5. Na popisu Postavke provjere valjanosti odaberite jednu od ovih mogućnosti:
	- Za povezivanje koristite akreditive korisnika nakon prijave na upravljačkoj ploči
	- Uvijek koristite ove akreditive

**WAPOMENA:** Ako je odabrana opcija Uvijek koristite ove akreditive, korisničko ime i lozinka moraju biti uneseni u odgovarajuća polja.

- 6. U polje Windows domena upišite Windows domenu.
	- SAVJET: Kako biste pronašli domenu Windows u sustavu Windows 7, pritisnite Start, pritisnite Upravljačka ploča, zatim Sustav.

Kako biste pronašli domenu Windows u sustavu Windows 8, pritisnite Pretraživanje, u okvir za pretraživanje upišite Sustav, a zatim pritisnite Sustav.

Domena je navedena pod Postavke naziva računala, domene, i radne grupe.

- **EX NAPOMENA:** Ako zajedničkoj mapi pristupaju svi, u odgovarajuća polja potrebno je unijeti vrijednosti za naziv radne grupe (zadano je "Radna grupa"), korisničko ime i lozinku. Međutim, ako se mapa nalazi u određenim korisničkim mapama i nije javna, moraju se koristiti korisničko ime i lozinka tog korisnika.
- **EX** NAPOMENA: Umjesto naziva računala možda je potrebna IP adresa. Neki kućni usmjerivači ne rukuju dobro nazivima računala i nema DNS (Domain Name Server) poslužitelja. U tom slučaju najbolje je postaviti statičnu IP adresu na zajedničkom računalu kako biste izbjegli problem DHCP poslužitelja s dodjeljivanjem nove IP adrese. Kod običnog kućnog usmjerivača postavlja se statična IP adresa na istoj podmreži, ali izvan adresnog raspona DHCP poslužitelja.
- 7. Pritisnite OK (Dodaj/Uredi).
- Druga mogućnost: Spremanje na FTP poslužitelj

**W** NAPOMENA: Ako se FTP mjesto nalazi izvan vatrozida, u mrežnim se postavkama mora navesti proxy poslužitelj. Te se postavke nalaze na kartici EWS umrežavanje, u odjeljku Napredne opcije.

- <span id="page-100-0"></span>1. Odaberite Spremanje na FTP poslužitelj.
- 2. U polje FTP poslužitelj upišite naziv FTP poslužitelja ili IP adresu.
- 3. U polje **Priključak** upišite broj priključka.
	- **WAPOMENA:** U većini slučajeva nije potrebno mijenjati zadani broj priključka.
- 4. Kako biste automatski stvorili podmapu za skenirane dokumente u odredišnoj mapi, s popisa Prilagođena podmapa odaberite format za naziv podmape.
- 5. Kako biste vidjeli potpuni put mape za skenirane dokumente, pritisnite Ažuriraj pretpregled.
- 6. Na popisu Način FTP prijenosa odaberite jednu od ovih mogućnosti:
	- Pasivno
	- Aktivno
- 7. U polje Korisničko ime upišite ime korisnika.
- 8. U polje Lozinka upišite lozinku.
- 9. Pritisnite Provjeri pristup kako biste potvrdili da se odredištu može pristupiti.
- 10. Pritisnite OK (Dodaj/Uredi).

#### Opcija 2: Osobne zajedničke mape

Za spremanje skeniranih dokumenata u osobnu dijeljenu mapu izvršite sljedeće korake:

- **W NAPOMENA:** Ova se opcija koristi u domenskom okruženju gdje je administrator konfigurirao zajedničku mapu za svakog korisnika. Ako je konfigurirana značajka Spremi u osobnu zajedničku mapu, korisnici će se morati prijaviti na upravljačkoj ploči pisača koristeći Windows ovlaštenja ili LDAP provjeru autentičnosti.
	- 1. Odaberite Spremanje u osobnu zajedničku mapu.
	- 2. U polju Dohvati korisnikovu matičnu mapu pomoći ovog atributa upišite korisnikovu matičnu mapu u aktivnom Microsoftovom direktoriju.

**EZ NAPOMENA:** Provjerite zna li korisnik gdje se ta početna mapa nalazi u mreži.

3. Kako biste dodali korisničko ime podmape na kraju puta mape, odaberite Stvaranje podmape na temelju korisničkog imena.

Kako biste ograničili pristup podmapi na korisnika koji stvara zadatak skeniranja, odaberite **Ograniči** korisnički pristup podmapi.

#### Sažetak

Pregledajte postavke u dijaloškom okviru Sažetak, a zatim pritisnite Završi.

## Druga metoda: Korištenje čarobnjaka za brzo postavljanje spremanja u mrežnu mapu

Ta opcija otvara čarobnjaka za postavljanje u HP ugrađenom web-poslužitelju (EWS) za pisač. Čarobnjak za postavljanje sadrži opcije za osnovnu konfiguraciju.

- 1. Pritisnite karticu Skeniranje / Digitalno slanje.
- 2. Pritisnite vezu Čarobnjak za brzo postavljanje e-pošte i spremanja u mrežnu mapu.
- 3. U dijaloškom okviru Dodavanje ili uklanjanje brze postavke spremanja u mrežnu mapu pritisnite Dodaj.
- **W NAPOMENA:** Brze postavke jesu prečaci zadataka kojima se može pristupiti unutar aplikacije Brze postavke na upravljačkoj ploči pisača.
- **EX** NAPOMENA: Značajka Spremanje u mrežnu mapu može se minimalno konfigurirati bez stvaranja Brze postavke. Međutim, bez brze postavke, korisnici moraju na upravljačkoj ploči unijeti informacije o odredišnoj mapi za svaki zadatak skeniranja. Kako bi se obuhvatili metapodaci spremanja u mrežnu mapu potrebne su brze postavke.
- 4. U dijaloškom okviru Dodavanje brze postavke mape popunite sljedeće informacije:
	- a. U polje Naslov brze postavke upišite naslov.
		- SAVJET: Brzoj postavci nadjenite naziv koji korisnici brzo mogu razumjeti (npr. "Skeniranje i spremanje u mapu").
	- b. U padajućem izborniku Lokacija gumba odaberite jednu od sljedećih opcija kako biste naznačili gdje će se na upravljačkoj ploči pisača prikazati gumb Brze postavke:
		- Quick Sets Application (Aplikacija brzih postavki)
		- Početni zaslon
	- c. U polju Opis brze postavke upišite opis s objašnjenjem sadržaja koji će se brzim postavljanjem spremiti.
	- d. Pritisnite Dalie.
- 5. U dijaloškom okviru **Konfiguriranje odredišne mape** popunite sljedeće informacije:
	- a. U polje Put UNC mape unesite put mape u kojoj će se nalaziti skenirani dokumenti.

Put mape može biti potpuni naziv domene (FQDN) (npr. \\servername.us.companyname.net\scans) ili IP adresa poslužitelja (npr. \\16.88.20.20\scans). Pazite da put mape (npr. \scans) slijedi FQDN ili IP adresu.

- **WAPOMENA:** FQDN može biti pouzdaniji od IP adrese. Ako poslužitelj dobije IP adresu putem DHCP poslužitelja, IP adresa se može promijeniti. Međutim, veza s IP adrese mogla bi biti brža jer pisač ne treba koristiti DNS za pronalaženje odredišnog poslužitelja.
- b. Na padajućem popisu Postavke provjere valjanosti odaberite jednu od ovih mogućnosti:
	- Za povezivanje koristite akreditive korisnika nakon prijave na upravljačkoj ploči
	- Uvijek koristite ove akreditive

**WAPOMENA:** Ako je odabrana opcija **Uvijek koristite ove akreditive**, korisničko ime i lozinku treba upisati u odgovarajuća polja, a pristup pisača mapi treba potvrditi pritiskom Provjeri pristup.

c. U polje Windows domena upišite Windows domenu.

<span id="page-102-0"></span>SAVJET: Kako biste pronašli domenu Windows u sustavu Windows 7, pritisnite Start, pritisnite Upravljačka ploča, zatim Sustav.

Kako biste pronašli domenu Windows u sustavu Windows 8, pritisnite Pretraživanje, u okvir za pretraživanje upišite Sustav, a zatim pritisnite Sustav.

Domena je navedena pod Postavke naziva računala, domene, i radne grupe.

- d. Pritisnite Dalje.
- 6. U dijaloškom okviru Konfiguriranje postavki za skeniranje datoteke, postavite zadane preference skeniranja za brze postavke, a zatim pritisnite Dalje.
- 7. Pregledajte dijaloški okvir Sažetak, a zatim pritisnite Završi.
- 8. U dijaloškom okviru Postavke spremanja u mrežnu mapu pregledajte odabrane postavke, a zatim pritisnite Završi za dovršetak postavljanja.

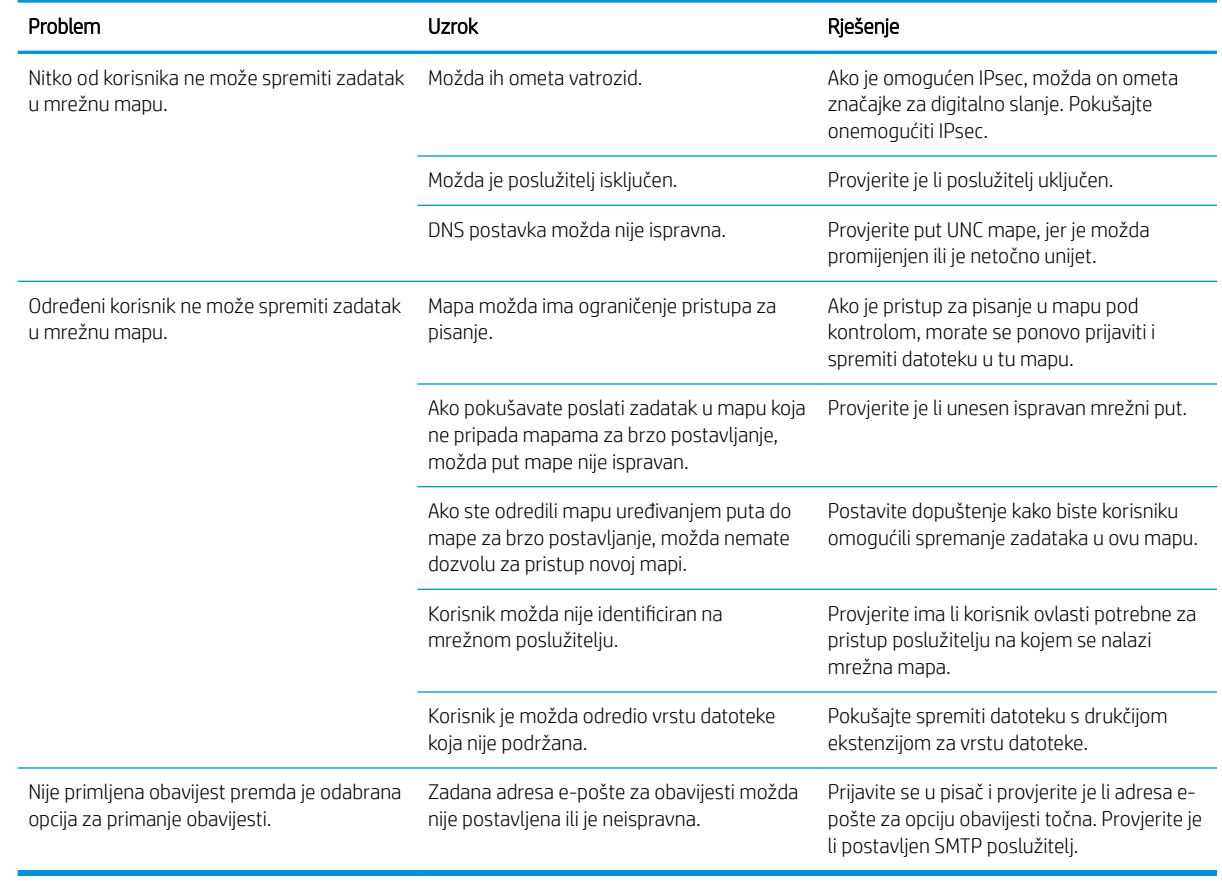

## Problemi sa slanjem u mrežnu mapu

## <span id="page-103-0"></span>Postavite Skeniranje na USB pogon

- **Uvod**
- Omogućite Skeniranje na USB pogon
- Konfiguriranje zadanih opcija za skeniranje
- Konfiguriraite postavke zadanog naziva datoteke

### Uvod

U ovom je dokumentu objašnjeno kako omogućiti i konfigurirati funkciju skeniranja na USB pogon. Pisač ima značajku koja mu omogućuje da skenira dokument i spremi ga na USB pogon. Značajka nije dostupna ako nije konfigurirana.

### Omogućite Skeniranje na USB pogon

- 1. Otvaranje HP ugrađenog web-poslužitelja (EWS):
	- a. Na početnom zaslonu upravljačke ploče pisača dodirnite ikonu Informacije ↑ i zatim ikonu Mreža -몼 za prikaz IP adrese ili naziva glavnog računala.
	- b. Otvorite web-preglednik i u redak za adresu upišite IP adresu ili naziv glavnog računala onako kako se prikazuje na upravljačkoj ploči pisača. Pritisnite tipku Enter na tipkovnici računala. Otvara se zaslon EWS-a.

#### https://10.10.XXXXX/

**W** NAPOMENA: Ako web-preglednik prikazuje poruku There is a problem with this website's security certificate (Postoji problem sa sigurnosnim certifikatom ovog web-mjesta) kada pokušavate otvoriti zaslon EWS, pritisnite Continue to this website (not recommended) (Nastavi na ovo web-mjesto (nije preporučeno)).

Odabir opcije Continue to this website (not recommended) (Nastavi na ovo web-mjesto (ne preporučuje se)) neće naškoditi računalu tijekom navigacije unutar zaslona EWS-a za HP pisač.

- 2. Pritisnite karticu Sigurnost, a u području Hardverski priključci odaberite Omogući Host USB plug and play. Pritisnite Primijeni.
- 3. Pritisnite karticu Skeniranje / Digitalno slanje.
- 4. Pritisnite vezu Spremanje na USB.
- 5. Odaberite Omogući spremanje na USB.
- 6. Pritisnite gumb Apply (Primijeni) na dnu stranice.

### Konfiguriranje zadanih opcija za skeniranje

Konfigurirajte sljedeće zadane opcije za skeniranje na USB pogon.

**W** NAPOMENA: Sljedeći popis sadrži glavni skup opcija dostupnih za višenamjenske pisače HP LaserJet Enterprise MFP. Neke opcije nisu dostupne na svim pisačima.

#### Spremi kao… Odredite mapu i naziv datoteke za skeniranu datoteku

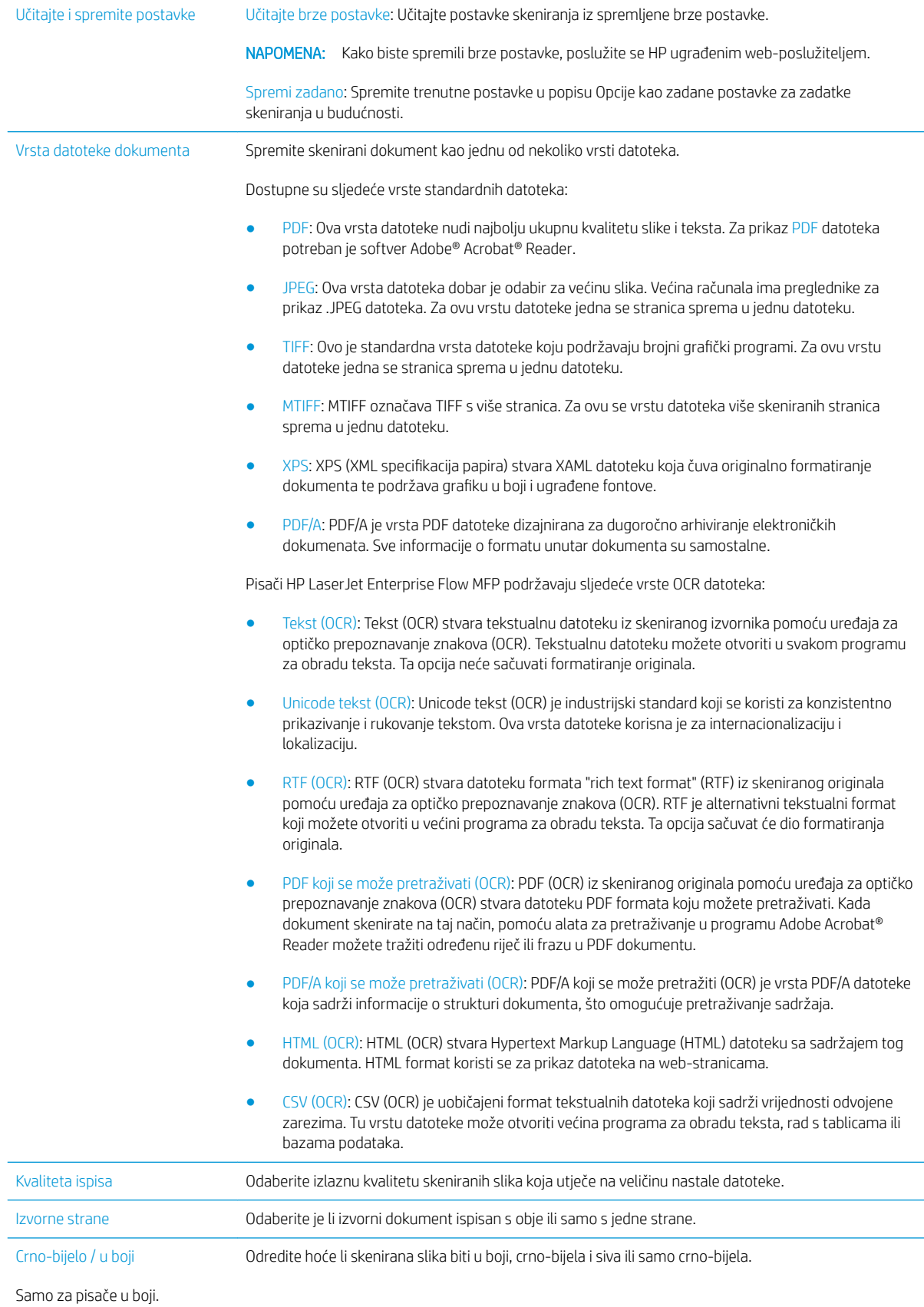

<span id="page-105-0"></span>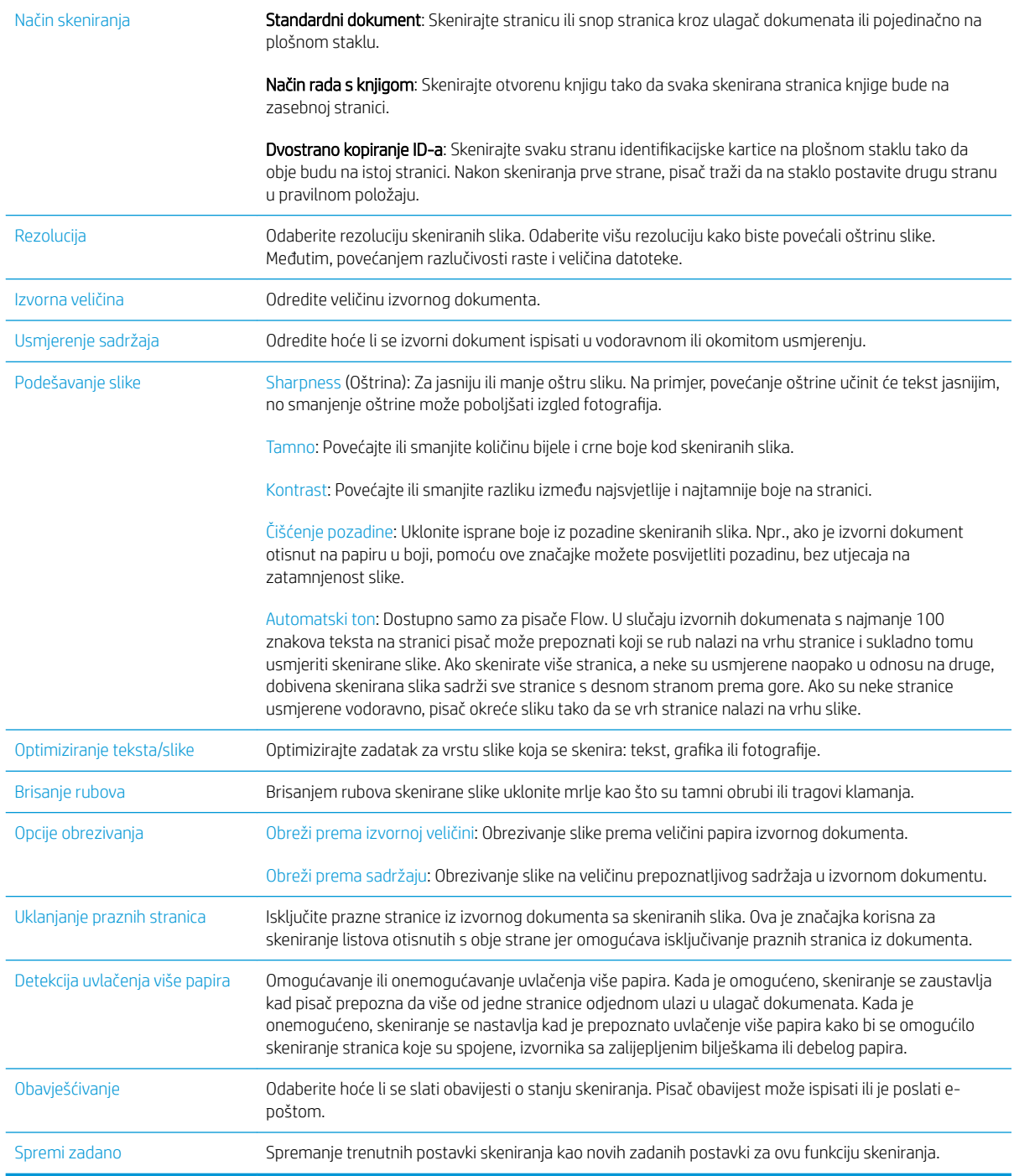

## Konfigurirajte postavke zadanog naziva datoteke

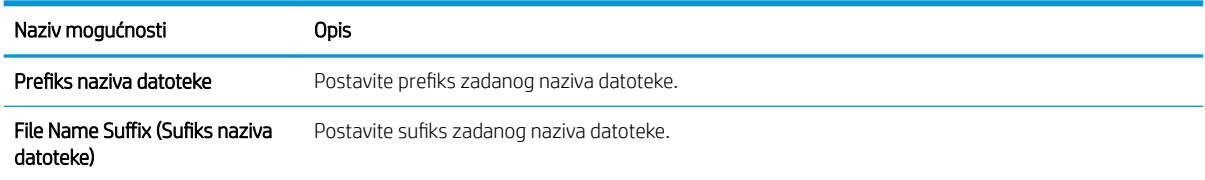

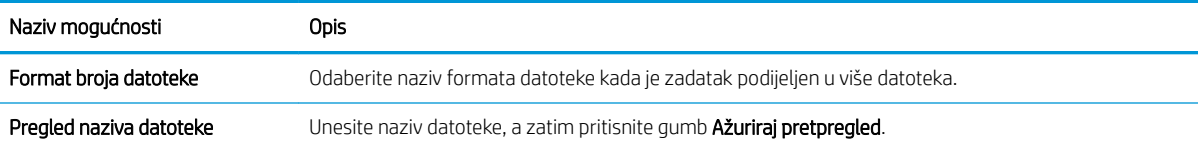

## <span id="page-107-0"></span>Postavite skeniranje na SharePoint® (samo modeli Flow)

- **Uvod**
- Omogućavanje skeniranja na SharePoint®
- Skenirajte i spremite datoteku izravno na Microsoft SharePoint® miesto

## Uvod

Skeniranje na SharePoint ® koristite za skeniranje dokumenata izravno na web-mjesto Microsoft ® SharePoint ®. Ova značajka uklanja potrebu skeniranja dokumenata u mrežnu mapu, na USB flash pogon ili u poruku e-pošte, a zatim ručno prenošenje datoteka na web-mjesto SharePoint ®.

Skeniranje na SharePoint ® podržava sve mogućnosti za skeniranje, uključujući i mogućnost skeniranja dokumenata kao slika ili uporabu značajke OCR za stvaranje tekstualnih datoteka ili PDF-ova koji se mogu pretraživati.

Ova je značajka prema zadanim postavkama onemogućena. Omogućite Skeniranje na SharePoint® na HP ugrađenom web-poslužitelju (EWS).

## Omogućavanje skeniranja na SharePoint®

**W NAPOMENA:** Kako bi se ovaj postupak dovršio, odredišna mapa u koju se spremaju skenirane datoteke mora postojati na web-mjestu SharePoint®, a u odredišnoj mapi mora biti omogućen pristup pisanja.

Prema zadanim je postavkama Skeniranje u SharePoint® onemogućeno. Slijedite ove upute za omogućavanje značajke:

- 1. Otvaranje HP ugrađenog web-poslužitelja (EWS):
	- a. Na početnom zaslonu upravljačke ploče pisača dodirnite ikonu Informacije  $\bigcap$  i zatim ikonu Mreža  $\frac{R}{2n}$ za prikaz IP adrese ili naziva glavnog računala.
	- b. Otvorite web-preglednik i u redak za adresu upišite IP adresu ili naziv glavnog računala onako kako se prikazuje na upravljačkoj ploči pisača. Pritisnite tipku Enter na tipkovnici računala. Otvara se zaslon EWS-a.

https://10.10.XXXXX/

**W** NAPOMENA: Ako web-preglednik prikazuje poruku There is a problem with this website's security certificate (Postoji problem sa sigurnosnim certifikatom ovog web-mjesta) kada pokušavate otvoriti zaslon EWS, pritisnite Continue to this website (not recommended) (Nastavi na ovo web-mjesto (nije preporučeno)).

Odabir opcije Continue to this website (not recommended) (Nastavi na ovo web-mjesto (ne preporučuje se)) neće naškoditi računalu tijekom navigacije unutar zaslona EWS-a za HP pisač.

- 2. Otvorite karticu Skeniranje / digitalno slanje, a zatim odaberite izbornik Spremanje na SharePoint ® u lijevom stupcu.
- 3. Odaberite Omogući spremanje na SharePoint ®, a zatim pritisnite Primijeni.
- 4. Pritisnite Dodaj u odjeljku Brze postavke kako biste pokrenuli Čarobnjaka za brzo postavljanje.
- 5. U polje Naziv brze postavke upišite naziv brze postavke.
- 6. U polje Opis brze postavke: upišite opis brze postavke. . Taj se opis prikazuje s gumbom brze postavke na zaslonu upravljačke ploče pisača.
- 7. Odaberite Opcija pokretanja brzog postavljanja:
	- Ulaz u aplikaciju, a zatim korisnik treba pritisnuti Pokreni: Pisač otvara aplikaciju za skeniranje za brzu postavku, tako da možete pregledati i promijeniti postavke prije pritiska gumba Pokreni za pokretanje zadatka.
	- Pokreni odmah nakon odabira: Zadatak se pokreće odmah nakon što odaberete Brze postavke.

**W NAPOMENA:** U većini je slučajeva najbolje ručno pokrenuti brzu postavku kako biste provjerili i postavili opcije prije pokretanja zadatka.

- 8. Pritisnite Dalie.
- 9. Kako biste dodali put mape SharePoint, pritisnite Dodaj. Kopirajte ciljni put iz polja za adresu u pregledniku i zalijepite ga u polje Put SharePoint: . Pritisnite Generiraj kratki URL za stvaranje skraćenog URL-a za prikaz na upravljačkoj ploči pisača.
- 10. Prema zadanim postavkama, pisač zapisuje preko postojeće datoteke koja ima isti naziv datoteke kao i nova datoteka. Izbrišite Zamijeni postojeću datoteku tako da nova datoteka istog naziva kao i postojeća dobiva oznaku vremena/datuma.
- 11. Odaberite opciju iz padajućeg izbornika Postavke provjere valjanosti. Odaberite je li potrebna prijava na web-mjesto SharePoint s akreditivima ili spremite akreditive unutar brze postavke.
- $\mathbb{B}^*$  NAPOMENA: Ako se odabrali Za povezivanje koristite akreditive korisnika nakon prijave na upravljačkoj ploči na padajućem popisu Postavke provjere valjanosti, prijavljeni korisnik mora imati dozvolu za pisanje na navedenom web-mjestu sustava SharePoint.
- NAPOMENA: Iz sigurnosnih razloga pisač ne prikazuje akreditiva unesene u Čarobnjak za brzo postavljanje.
- 12. Unosite li akreditive, pritisnite **Provjerite pristup** kako biste provjerili jesu li put i druge informacije točne, a zatim pritisnite OK za povratak u prozor Postavke odredišta SharePoint.
- 13. Nije obavezno: Unesite dodatni put za SharePoint. Pritisnite Dalje za nastavak.
- 14. Nije obavezno: Konfigurirajte brze postavke za slanje poruke e-pošte ili ispis stranice sa sažetkom ako je zadatak uspješno dovršen ili nije uspio. Odaberite opciju iz padajućeg izbornika Stanje za obavješćivanje, unesite način obavještavanja i adresu e-pošte za slanje obavijesti, ako je potrebno, a zatim pritisnite Dalje.
- NAPOMENA: Kako biste koristili značajku obavještavanja e-poštom, najprije konfigurirajte značajku epošte na pisaču.
- 15. Odaberite opcije iz prozora Postavke skeniranja, a zatim pritisnite Dalje.
- 16. Odaberite opcije iz prozora Postavke datoteke. Iz padajućeg izbornika odaberite unaprijed određene prefikse i sufikse za naziv te unesite zadani naziv datoteke. Pritisnite Ažuriraj pretpregled kako biste pregledali odabrane postavke. Iz padajućeg izbornika Zadana vrsta datoteke odaberite zadani format datoteke.
	- **EZ NAPOMENA:** Izbornik **Zadane vrste datoteka** sadrži formate datoteka za OCR.
- 17. Pritisnite Dalje kako biste vidjeli kako će se gumb brze postavke prikazati na zaslonu upravljačke ploče, a zatim pritisnite Završi za dovršetak postavljanja.

### Skenirajte i spremite datoteku izravno na Microsoft SharePoint® mjesto

- 1. Postavite dokument na staklo skenera licem prema dolje ili ga postavite u ulagač dokumenata s licem prema gore i podesite vodilice papira tako da odgovaraju veličini dokumenta.
- 2. Na početnom zaslonu upravljačke ploče pisača, odaberite Skeniranje, a zatim odaberite Skeniranje na SharePoint®.

**W** NAPOMENA: Možda ćete se morati prijaviti u pisač za upotrebu ove značajke.

- 3. Odaberite jednu od stavki s popisa Brze postavke.
- 4. Dodirnite tekstualno polje Naziv datoteke: kako biste otvorili tipkovnicu, a zatim upišite naziv za datoteku pomoću tipkovnice na zaslonu ili fizičke tipkovnice. Dodirnite OK.
- 5. Ako je to potrebno, dodirnite padajući izbornik Vrsta datoteka da biste odabrali drugi format izlazne datoteke.
- 6. Dodirnite Opcije za pregled i konfiguriranje postavki dokumenta.
- 7. Dodirnite desno okno zaslona za pregled dokumenta. Na zaslonu pregleda, pomoću gumba s desne strane zaslona podesite opcije za pregled i preslagivanje, zakretanje, umetanje ili uklanjanje stranica.

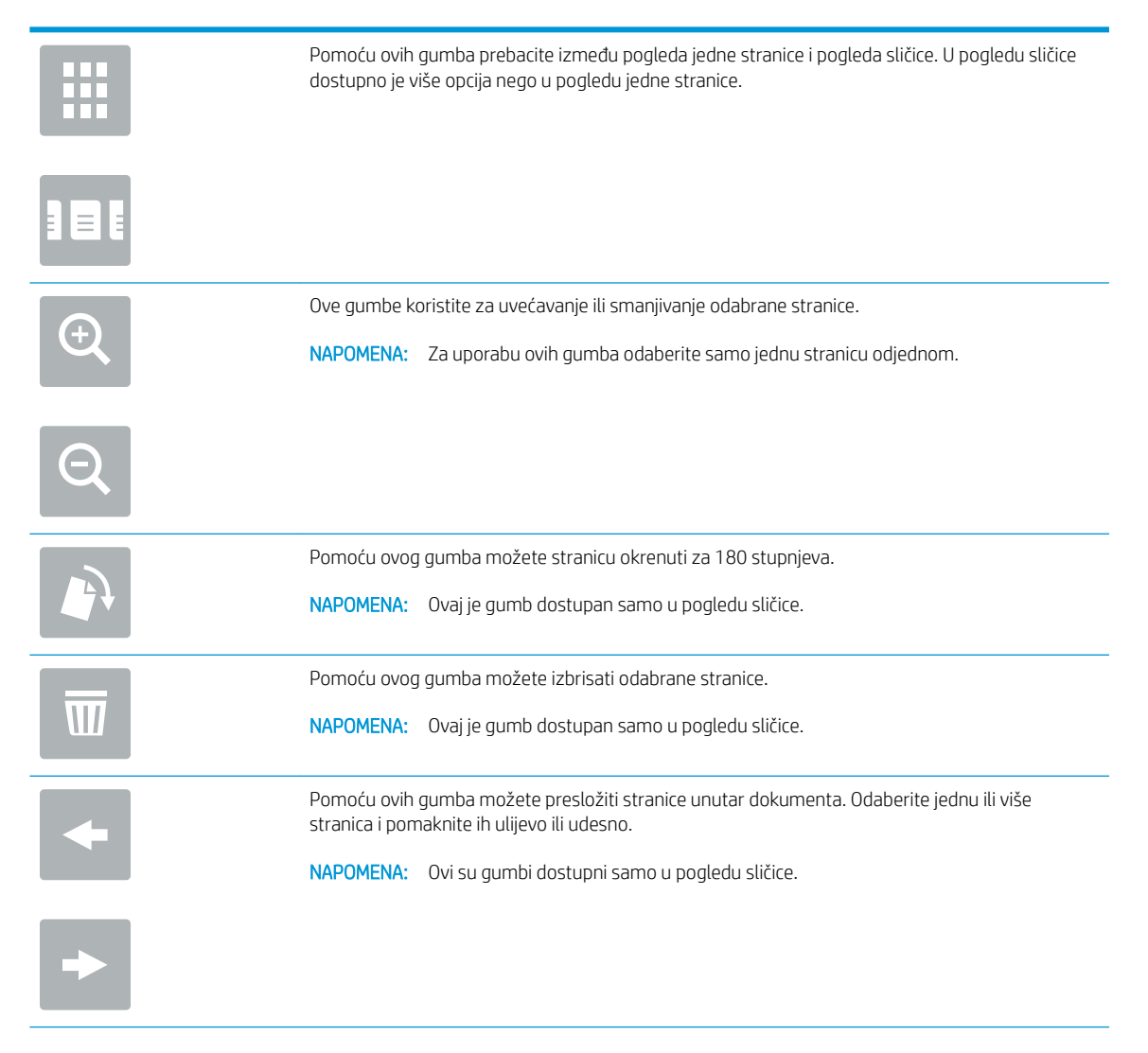

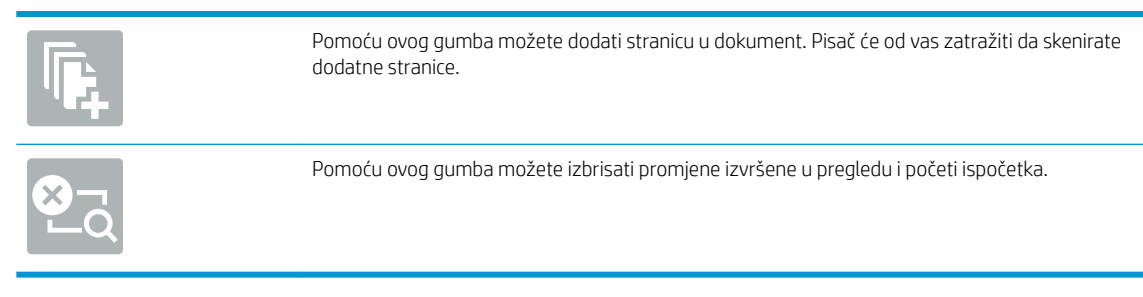

8. Za spremanje datoteke dodirnite gumb Pokreni.

# Izrada brze postavke

Koristite značajku Brze postavke za brzi pristup unaprijed postavljenim opcijama zadataka. HP ugrađeni webposlužitelj možete koristiti za stvaranje brzih postavki koje su zatim dostupne u aplikaciji Brze postavke na upravljačkoj ploči pisača. Brze su postavke dostupne za sljedeće značajke skeniranja/slanja:

- **Kopiraj**
- Skeniranje u e-poštu
- Skeniranje u mrežnu mapu
- Skeniranje na USB pogon
- Skeniranje i faksiranje
- Skeniranje na SharePoint®

Obratite se administratoru sustava za pomoć sa sljedećim koracima:

- 1. Otvorite HP ugrađeni web-poslužitelj (EWS).
	- **a.** Na početnom zaslonu upravljačke ploče pisača dodirnite ikonu Informacije  $\bigcap$  i zatim ikonu Mreža  $\frac{R}{2n}$ za prikaz IP adrese ili naziva glavnog računala.
	- b. Otvorite web-preglednik i u redak za adresu upišite IP adresu ili naziv glavnog računala onako kako se prikazuje na upravljačkoj ploči pisača. Pritisnite tipku Enter na tipkovnici računala. Otvara se zaslon EWS-a.

#### https://10.10.XXXXX/

 $\mathbb{F}$  NAPOMENA: Ako web-preglednik prikazuje poruku There is a problem with this website's security certificate (Postoji problem sa sigurnosnim certifikatom ovog web-mjesta) kada pokušavate otvoriti zaslon EWS, pritisnite Continue to this website (not recommended) (Nastavi na ovo web-mjesto (nije preporučeno)).

Odabir opcije Continue to this website (not recommended) (Nastavi na ovo web-mjesto (ne preporučuje se)) neće naškoditi računalu tijekom navigacije unutar zaslona EWS-a za HP pisač.

- 2. Pritisnite karticu Općenito.
- 3. U lijevom navigacijskom oknu pritisnite vezu Brze postavke.
- 4. U dijaloškom okviru Popis brzih postavki pritisnite Dodaj.
- 5. U dijaloškom okviru Odabir aplikacije odaberite aplikaciju za nove brze postavke. Pritisnite Dalje.
- 6. Uključite i sljedeće informacije:
	- Naziv brze postavke: Taj se naslov prikazuje na novom gumbu Brze postavke na upravljačkoj ploči pisača.
	- Opis brzih postavki: Taj se kratki opis prikazuje pokraj naslova na novom gumbu Brze postavke na upravljačkoj ploči.
	- Opcija pokretanja brzih postavki: Odaberite jednu od ovih opcija:
- Ulaz u aplikaciju, a zatim korisnik treba pritisnuti Pokreni: Pisač otvara aplikaciju za brze postavke, tako da možete pregledati i promijeniti postavke prije nego što dodirnete gumb Pokreni kako biste pokrenuli zadatak.
- Pokreni odmah nakon odabira: Zadatak se pokreće odmah nakon što odaberete Brze postavke.

Pritisnite Dalje.

- 7. Nekoliko sljedećih dijaloških okvira koji se prikazuju ovise o aplikaciji koja je odabrana u 5. koraku:
	- Ako ste odabrali Spremi u e-poštu, prikazuje se sljedeći dijaloški okvir: Ograničavanje polja za adresu, Potpisivanje i šifriranje.
	- Za Faksiranje prikazuje se sljedeći dijaloški okvir: Odabir primatelja faksa.
	- Za Spremanje u mrežnu mapu prikazuje se sljedeći dijaloški okvir: Postavke mape.
	- Za Spremanje na USB pogon prikazuje se sljedeći dijaloški okvir: Postavite mjesto gdje se spremaju datoteke na USB memorijskom uređaju.
	- Za Spremanje na SharePoint® prikazuje se sljedeći dijaloški okvir: Postavke odredišta Sharepoint®, Dodavanje puta do odredišta SharePoint®, Postavke odredišta Sharepoint®.
	- **EZ NAPOMENA:** Značajka **Skeniranje na SharePoint®** dostupna je za sve višenamjenske pisače HP Flow MFP, uređaje za digitalno slanje i Scanjet 7000nx s datumom programskih datoteka 20120119 ili novijim.
	- Za Kopiranje prikazuje se sljedeći dijaloški okvir: Postavke kopiranja.

Nastavite kroz dijaloške okvire specifične za odredište. Pritisnite Dalje da biste prešli na sljedeći dijaloški okvir.

- 8. U dijaloškom okviru Postavke obavijesti odaberite preferencu obavijesti o statusu, a zatim pritisnite Dalje.
- 9. U dijaloškom okviru Postavke skeniranja odaberite postavke skeniranja koje želite koristiti. Pritisnite Dalje.
- 10. U dijaloškom okviru Postavke datoteke odaberite postavke datoteke koje želite koristiti. Pritisnite Dalje.
- 11. Pregledajte dijaloški okvir Sažetak, a zatim pritisnite Završi.
- 12. U dijaloškom okviru specifičnom za brzu postavku pritisnite Primijeni pri dnu prozora da biste spremili brzu postavku.

# Skeniranje i slanje u e-poštu

## Uvod

Pisač ima značajku koja mu omogućuje skeniranje i slanje dokumenta na jednu ili više adresa e-pošte. Prije korištenja ove značajke, omogućite je i postavite pomoću HP ugrađenog web-poslužitelja.

## Skeniranje i slanje dokumenta u e-poštu

- 1. Položite dokument prema dolje na staklo skenera ili ga stavite prema gore u ulagač dokumenata i podesite vodilice za papir prema veličini dokumenta.
- 2. Na početnom zaslonu upravljačke ploče pisača, odaberite Skeniranje, a zatim odaberite Skeniranje u epoštu.

**EZ NAPOMENA:** Ako se to od vas zatraži, upišite svoje korisničko ime i lozinku.

- 3. Dodirnite polje Prima kako biste otvorili tipkovnicu.
- **W NAPOMENA:** Ako ste prijavljeni u pisač, vaše korisničko ime ili druge zadane informacije mogu se pojaviti u polju Pošiljatelj. Ako je tako, možda ih nećete moći promijeniti.
- 4. Navedite primatelje pomoću jedne od ovih metoda:

#### Ručno unesite adrese

▲ Unesite adresu u polje Primatelj. Kako biste poslali na više adresa, odvojite adrese točka-zarezom ili dodirnite gumb Enter na tipkovnici dodirnog zaslona nakon što upišete svaku adresu.

#### Unesite adrese s popisa kontakata

- **a.** Dodirnite gumb Kontakti  $\Omega$  pored polja Primatelj za otvaranje zaslona Kontakti.
- b. S padajućeg popisa odaberite odgovarajući popis kontakata.
- c. Odaberite ime s popisa kontakata kako biste dodali ime popisu primatelja. Ponovite ovaj korak za svakog primatelja, a zatim dodirnite gumb Gotovo.
- 5. Ispunite polja Predmet i Naziv datoteke tako da polja dodirnete te pomoću tipkovnice dodirnog zaslona unesete informacije. Dodirnite gumb Gotovo nakon što ispunite sva polja.
- 6. Za konfiguriranje postavki dokumenta dodirnite gumb Opcije. Na primjer:
	- Odaberite Vrstu i razlučivost datoteke kako biste odredili vrstu datoteke za stvaranje, razlučivost i kvalitetu izlaza.
	- Ako je izvorni dokument ispisan na obje strane, odaberite Izvorne strane, a zatim odaberite Obostrano.
- 7. Postavite opcije označene žutim trokutom prije korištenja značajke za pregled.

**WAAROMENA:** Nakon skeniranja slike za pregled ove se opcije uklanjaju iz glavnog popisa Opcija te su sažete na popisu Opcije prije skeniranja. Kako biste promijenili neku od tih opcija, odbacite sliku za pregled i započnite ispočetka.

Uporaba značajke za pregled nije obavezna.

8. Dodirnite desno okno zaslona za pregled dokumenta. Na zaslonu pregleda, pomoću gumba s desne strane zaslona podesite opcije za pregled i preslagivanje, zakretanje, umetanje ili uklanjanje stranica.

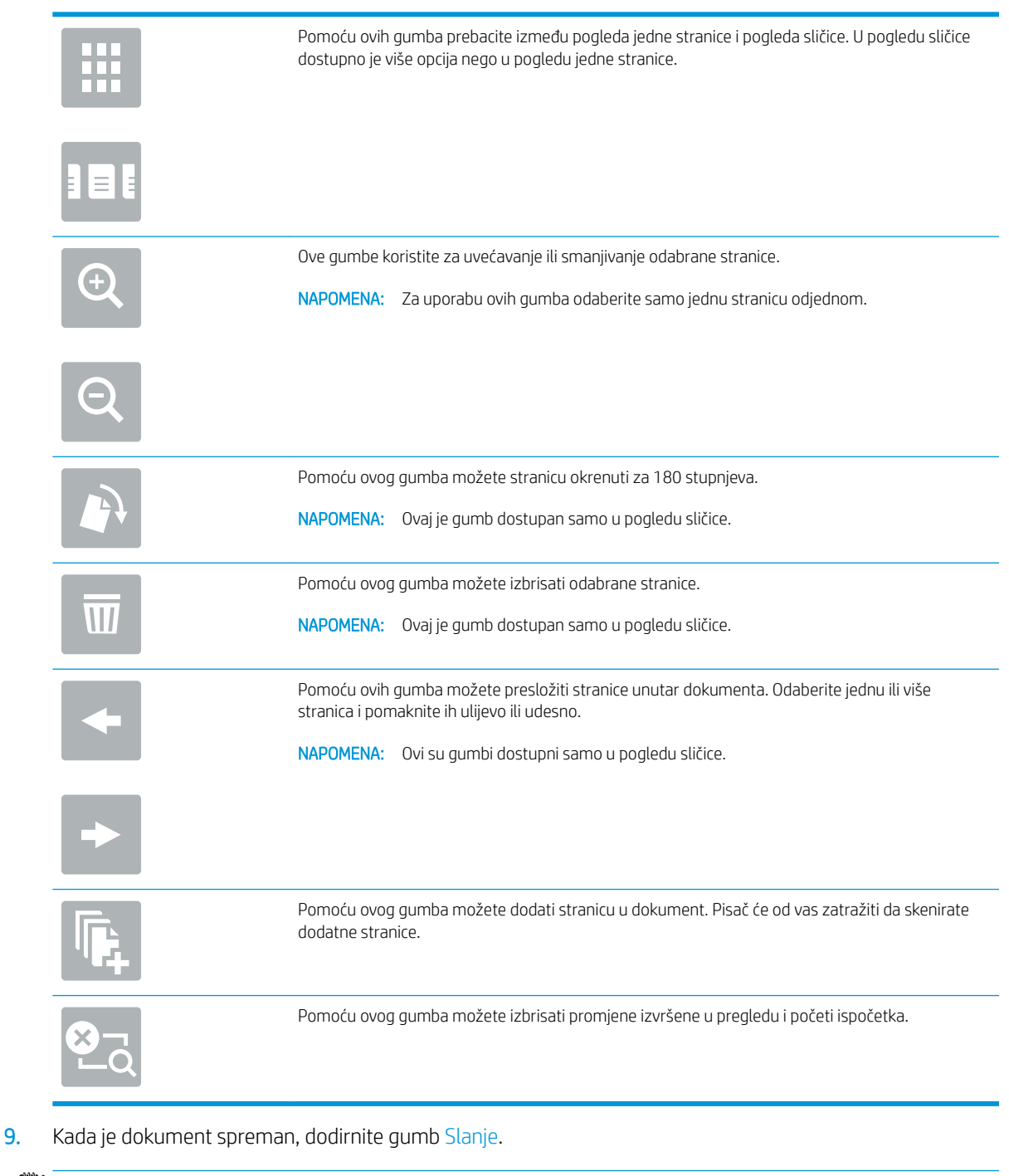

**W** NAPOMENA: Pisač bi mogao zatražiti da dodate adresu e-pošte u popis kontakata.

# Skeniranje i slanje u mrežnu mapu

## Uvod

Pisač može skenirati datoteku i spremiti je u zajedničku mapu na mreži. Prije korištenja ove značajke, pomoću HP ugrađenog web-poslužitelja omogućite značajku i konfigurirajte zajedničke mape. Administrator sustava može konfigurirati unaprijed definirane mape brzih postavki; u suprotnom je potrebno odrediti put mape za svaki zadatak.

### Skeniranje i spremanje dokumenta u mapu

**WAPOMENA:** Možda ćete se morati prijaviti u pisač za upotrebu ove značajke.

- 1. Postavite dokument na staklo skenera licem prema dolje ili ga postavite u ulagač dokumenata s licem prema gore i podesite vodilice papira tako da odgovaraju veličini dokumenta.
- 2. Na početnom zaslonu upravljačke ploče pisača, odaberite Skeniranje, a zatim odaberite Skeniranje u mrežnu mapu.
- 3. Kako biste odredili put samo za ovaj zadatak, dodirnite tekstualno polje Putovi mapa za otvaranje tipkovnice, a zatim upišite put do mape i dodirnite gumb Enter . Upotrijebite ovaj format za put:

\\poslužitelj\mapa, gdje je "poslužitelj" naziv poslužitelja na kojem se nalaze zajedničke mape, a "mapa" naziv zajedničke mape. Ako se mapa nalazi unutar drugih mapa, ispunite sve potrebne segmente puta kako biste stigli do mape. Na primjer: \\poslužitelj\mapa\mapa

Ili dodirnite gumb Dodavanje puta koji se nalazi ispod polja Putovi mapa kako biste odabrali unaprijed definirani put brze postavke ili put povezan s kontaktom.

- **WAAPOMENA:** Polje Putovi mapa možda ima unaprijed određeni put koji možda neće biti moguće uređivati. U tom je slučaju administrator konfigurirao tu mapu za uobičajeni pristup.
- 4. Dodirnite tekstualno polje Naziv datoteke kako biste otvorili tipkovnicu, a zatim upišite naziv za datoteku i dodirnite gumb Enter  $\leftarrow$ .
- 5. Za konfiguriranje postavki dokumenta dodirnite gumb Opcije. Na primjer:
	- Odaberite Vrstu i razlučivost datoteke kako biste odredili vrstu datoteke za stvaranje, razlučivost i kvalitetu izlaza.
	- Ako je izvorni dokument ispisan na obje strane, odaberite Izvorne strane, a zatim odaberite Obostrano.
- 6. Postavite opcije označene žutim trokutom prije korištenja značajke za pregled.
- **W** NAPOMENA: Nakon skeniranja slike za pregled ove se opcije uklanjaju iz glavnog popisa Opcija te su sažete na popisu Opcije prije skeniranja. Kako biste promijenili neku od tih opcija, odbacite sliku za pregled i započnite ispočetka.

Uporaba značajke za pregled nije obavezna.

7. Dodirnite desno okno zaslona za pregled dokumenta. Na zaslonu pregleda, pomoću gumba s desne strane zaslona podesite opcije za pregled i preslagivanje, zakretanje, umetanje ili uklanjanje stranica.

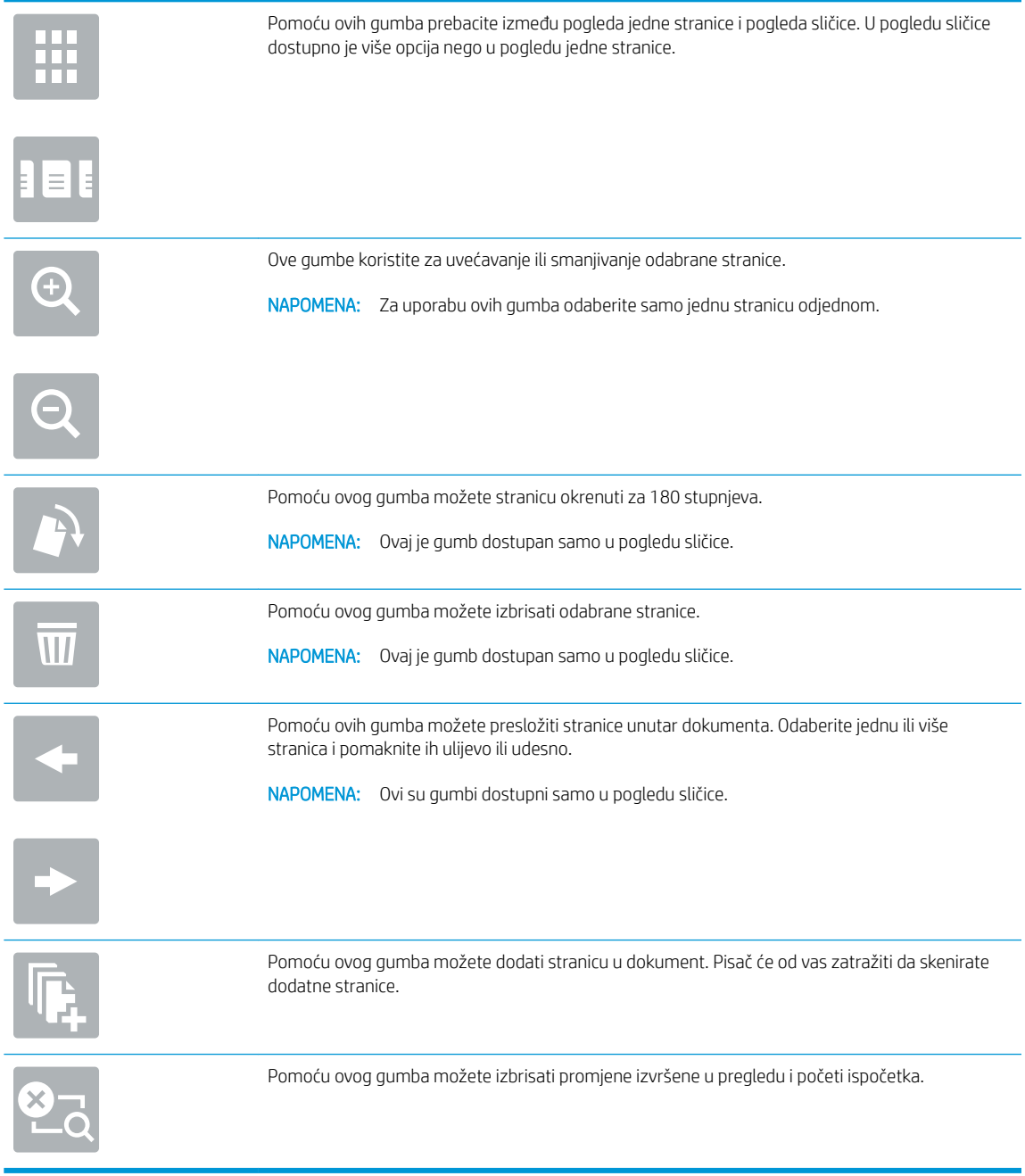

8. Kada je dokument spreman, dodirnite Skeniranje za spremanje faksa.

# Skeniranje i slanje na USB flash pogon

## Uvod

Pisač može skenirati datoteku i spremiti je na USB flash pogon. Prije korištenja ove značajke, omogućite je i konfigurirajte pomoću HP ugrađenog web-poslužitelja.

## Skeniranje i spremanje dokumenta na USB flash pogon

**WAPOMENA:** Možda ćete se morati prijaviti u pisač za upotrebu ove značajke.

- 1. Postavite dokument na staklo skenera licem prema dolje ili ga postavite u ulagač dokumenata s licem prema gore i podesite vodilice papira tako da odgovaraju veličini dokumenta.
- 2. Umetnite USB flash pogon u USB priključak blizu upravljačke ploče pisača.
- 3. Na početnom zaslonu upravljačke ploče pisača, odaberite Skeniranje, a zatim odaberite Skeniranje na USB pogon.
- 4. S popisa Spremi kao... odaberite flash pogon. Datoteku spremite u osnovni direktorij USB flash pogona ili je spremite u postojeću mapu.
- 5. Dodirnite tekstualno polje Naziv datoteke kako biste otvorili tipkovnicu, a zatim upišite naziv za datoteku i dodirnite gumb Enter  $\leftarrow$ .
- 6. Za konfiguriranje postavki dokumenta dodirnite gumb Opcije. Na primjer:
	- Odaberite Vrstu i razlučivost datoteke kako biste odredili vrstu datoteke za stvaranje, razlučivost i kvalitetu izlaza.
	- Ako je izvorni dokument ispisan na obje strane, odaberite Izvorne strane, a zatim odaberite Obostrano.
- 7. Postavite opcije označene žutim trokutom prije korištenja značajke za pregled.
- **WAAROMENA:** Nakon skeniranja slike za pregled ove se opcije uklanjaju iz glavnog popisa Opcija te su sažete na popisu Opcije prije skeniranja. Kako biste promijenili neku od tih opcija, odbacite sliku za pregled i započnite ispočetka.

Uporaba značajke za pregled nije obavezna.

8. Dodirnite desno okno zaslona za pregled dokumenta. Na zaslonu pregleda, pomoću gumba s desne strane zaslona podesite opcije za pregled i preslagivanje, zakretanje, umetanje ili uklanjanje stranica.

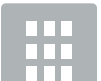

Pomoću ovih gumba prebacite između pogleda jedne stranice i pogleda sličice. U pogledu sličice dostupno je više opcija nego u pogledu jedne stranice.

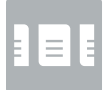

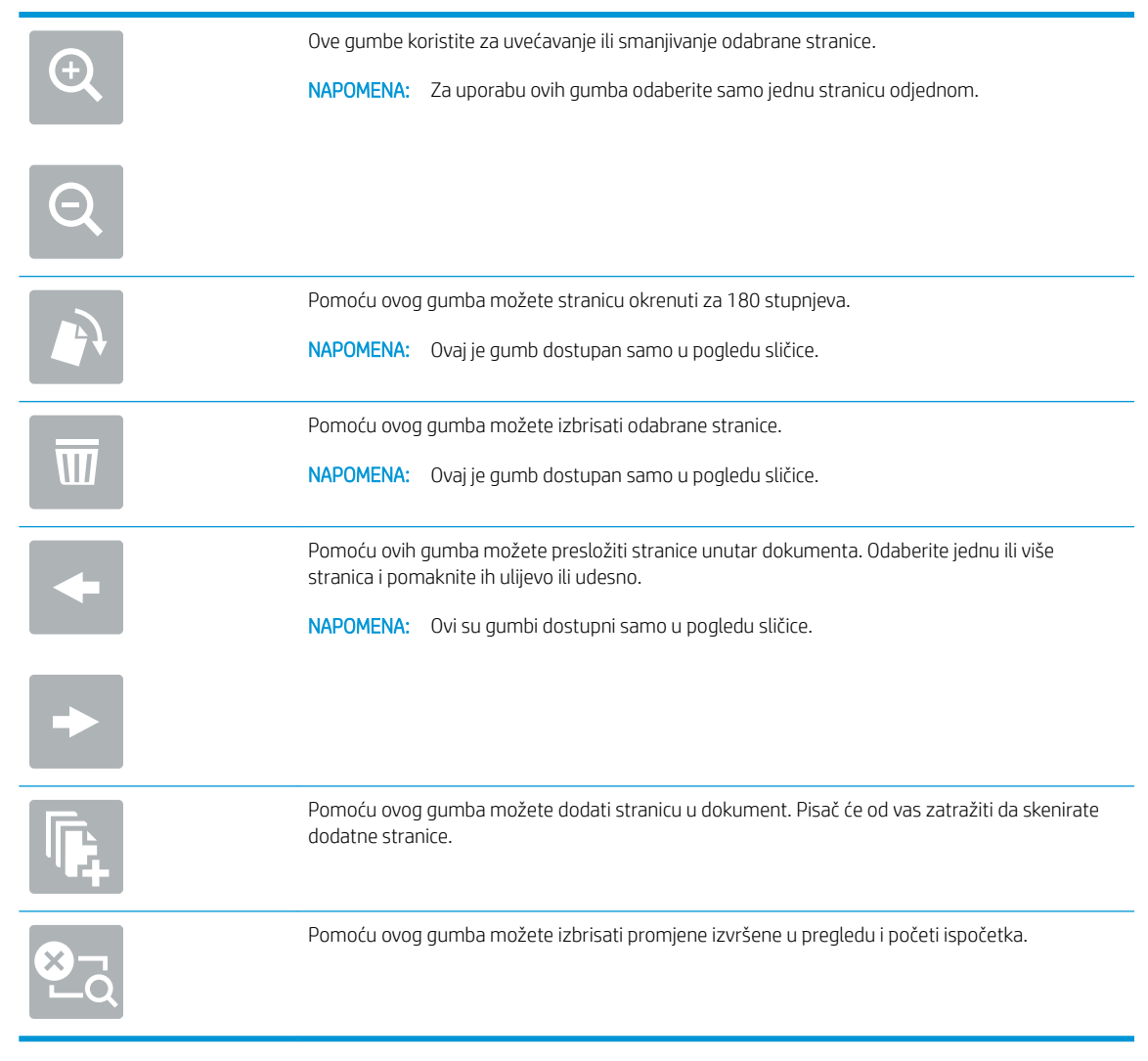

9. Kada je dokument spreman, dodirnite Skeniranje za spremanje faksa.

# Dodatne opcije prilikom skeniranja

Na popisu Opcije prilikom skeniranja su dostupne sljedeće postavke.

**W NAPOMENA:** Sljedeći popis sadrži glavni skup opcija dostupnih za višenamjenske pisače HP LaserJet Enterprise MFP. Neke opcije nisu dostupne na svim pisačima.

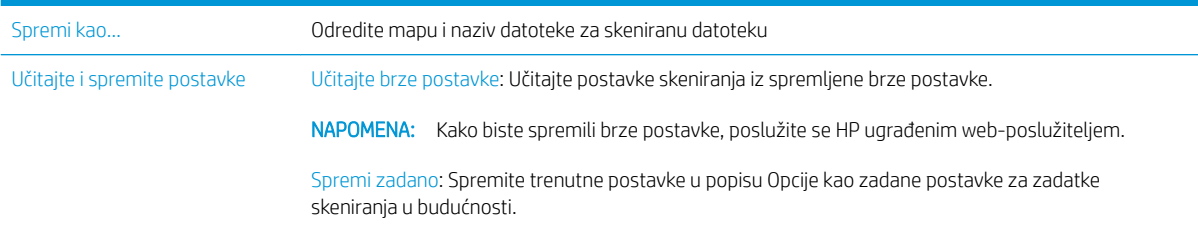

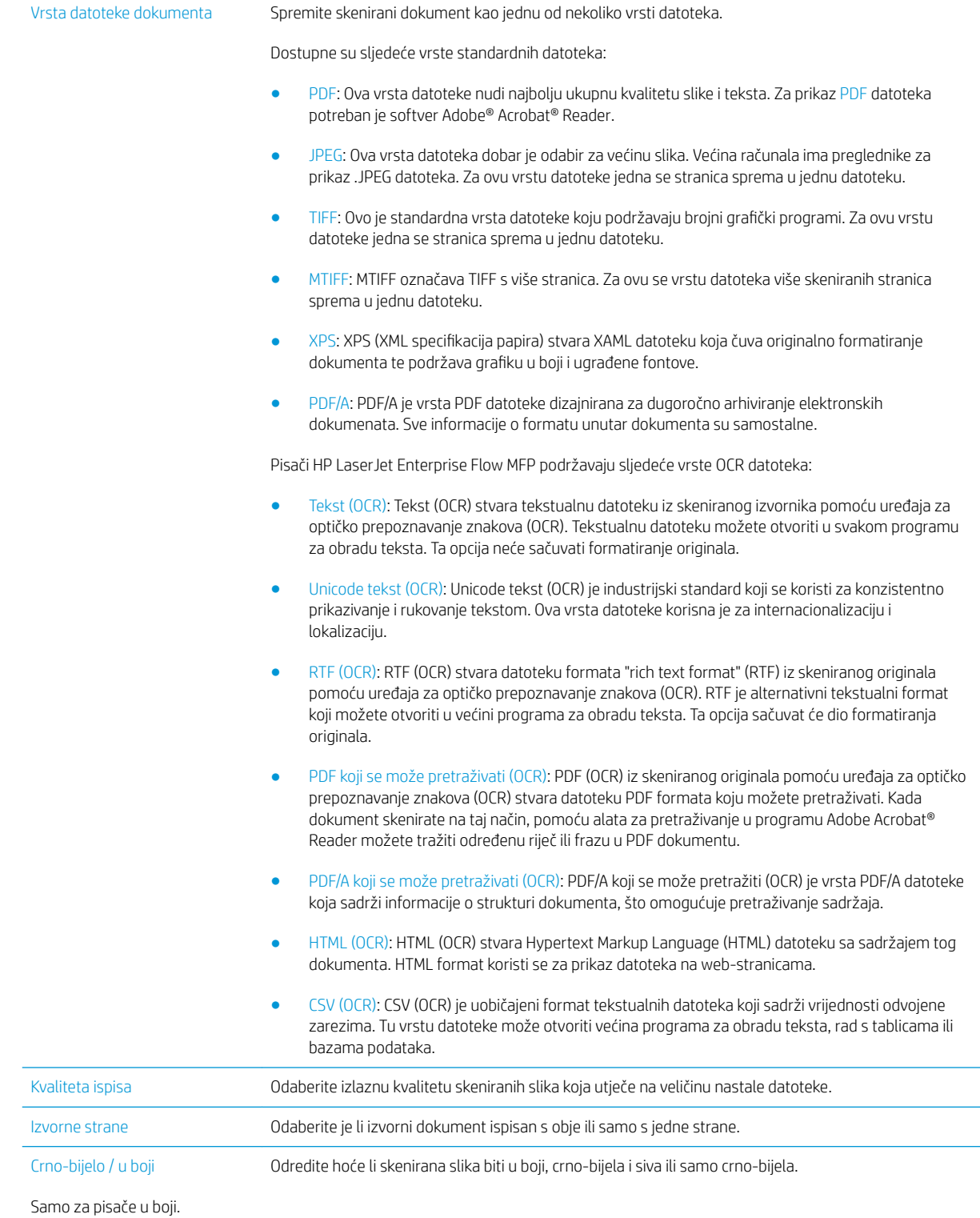

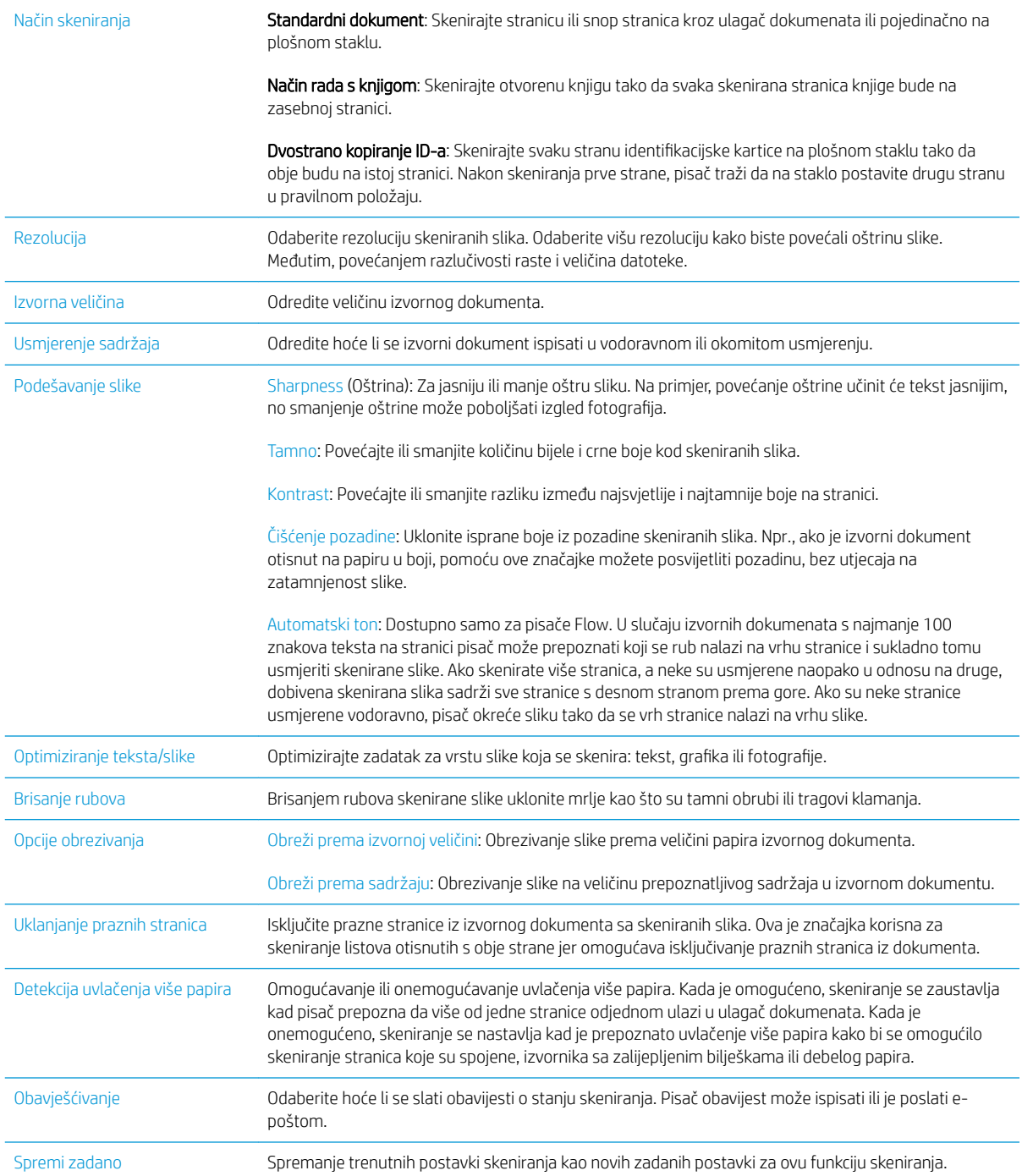

# Koristite rješenje HP Flow CM (samo modeli Flow)

HP Flow CM Professional jednostavno je rješenje u oblaku osmišljeno kako bi tvrtkama olakšalo sigurno pohranjivanje i pristup informacijama radi bolje suradnje. Rješenje putem web-preglednika nudi pristup cijelom skupu dokazanih alata za upravljanje dokumentima za skeniranje,pohranjivanje,pretraživanje,dohvat,zajedničko korištenje i više od toga.

Koristite umreženi skener ili HP LaserJet Flow MFP (i odaberite model HP MFP koji se može nadograditi) kako biste brzo i jednostavno slali papirne dokumente izravno u rješenje HP Flow CM Professional. Dohvaćajte i ispisujte PDF dokumente,postavljajte direktorije i pretražujte spremnik datoteka izravno s upravljačke ploče uređaja s omogućenom značajkom Flow CM.

Dodatne informacije o rješenju HP Flow CM Professional potražite na sljedećim web-mjestima:

- Za prijavu u HP Flow CM idite na www.hpflowcm.com/login.
- Za pretraživanje pomoći za HP Flow CM idite na help.hpflowcm.com.
- Kako biste saznali više o značajci HP Flow CM i želite da vam se javi stručnjak za prodaju,idite na www.hp.com/go/flowcm.
- Kako biste saznali više o rješenju HP Flow CM Professional,idite na www.hp.com/go/flow.
- Kako biste saznali više o rješenju HP Flow CM Enterprise,idite na www.hp.com/go/flowcmenterprise.

# Dodatni zadaci skeniranja

Posjetite [www.hp.com/support/ljM527MFP](http://www.hp.com/support/ljM527MFP).

Dostupne su upute za izvođenje određenih zadataka skeniranja, kao što su:

- Kopiranje ili skeniranje stranica iz knjige ili drugih uvezenih dokumenata
- Slanje skeniranog dokumenta u mapu u memoriju pisača
- Kopiranje ili skeniranje obje strane identifikacijske kartice
- Kopiranje ili skeniranje dokumenta u obliku knjižice

# 7 Faksiranje

- [Postavljanje faksa](#page-125-0)
- · Promjena konfiguracija faksa
- [Slanje faksa](#page-129-0)
- [Dodatne opcije prilikom faksiranja](#page-131-0)
- [Dodatni zadaci faksiranja](#page-132-0)

#### Dodatne informacije:

U vrijeme ovog objavljivanja sljedeće su informacije ispravne. Važeće informacije potražite u odjeljku [www.hp.com/support/ljM527MFP.](http://www.hp.com/support/ljM527MFP)

Sveobuhvatna pomoć tvrtke HP za pisač obuhvaća sljedeće informacije:

- · Instalacija i konfiguriranje
- Upoznavanje i uporaba
- Rješavanje problema
- Preuzimanje ažuriranja softvera i programskih datoteka
- Pridruživanje forumima za podršku
- Pronalazak informacija o jamstvu i propisima

# <span id="page-125-0"></span>Postavljanje faksa

## Uvod

Ove informacije vrijede za modele faks i Flow ili druge pisače kad je ugrađen dodatak za analogno faksiranje. Prije nastavka, pisač priključite na telefonsku liniju (za analogno faksiranje) ili na internetsku ili mrežnu uslugu faksiranja.

### Faks postavite pomoću upravljačke ploče pisača

- 1. Na početnom zaslonu upravljačke ploče pisača prelazite prstom dok se ne prikaže izbornik Postavke. Dodirnite ikonu Postavke kako biste otvorili izbornik.
- 2. Otvorite sliedeće izbornike:
	- Postavke faksa

 $\mathbb{B}^n$  NAPOMENA: Ako se izbornik Postavka faksa ne prikazuje na popisu izbornika, možda je omogućeno faksiranje putem LAN-a ili interneta. Kada je omogućeno faksiranje putem LAN-a ili interneta, analogni dodatak za faksiranje onemogućen je i izbornik Postavka faksa se ne prikazuje. Istovremeno može biti omogućena samo jedna značajka faksa: analogno faksiranje, faksiranje putem LAN-a ili interneta. Za uporabu analognog faksa kada je omogućeno faksiranje putem LAN-a, koristite HP ugrađeni webposlužitelj kako biste onemogućili faksiranje putem LAN-a.

- Postavljanje faksa
- 3. Odaberite lokaciju s popisa na desnoj strani zaslona, a zatim dodirnite Sljedeće.
- 4. Dodirnite tekstualno polje Naziv tvrtke, a pomoću tipkovnice upišite naziv tvrtke.
- 5. Dodirnite tekstualno polje Broj faksa, a pomoću tipkovnice upišite broj faksa pošiljatelja. Dodirnite Sljedeće.
- 6. Provjerite jesu li postavke datuma i vremena točne. Prema potrebi izvršite promjene, a zatim dodirnite Sljedeće.
- 7. Ako je za slanje faksova potreban prefiks biranja, dodirnite tekstualno polje Prefiks biranja i unesite broj pomoću tipkovnice.
- 8. Pregledajte sve podatke u lijevom oknu, a zatim dodirnite Završi za dovršetak postavljanja faksa.

# <span id="page-126-0"></span>Promjena konfiguracija faksa

**E NAPOMENA:** Postavke konfigurirane pomoću upravljačke ploče premošćuju sve postavke podešene na HP ugrađenom web-poslužitelju.

- Postavke biranja faksa
- [Opće postavke slanja faksa](#page-127-0)
- [Postavke za primanje faksova](#page-127-0)

### Postavke biranja faksa

- 1. Na početnom zaslonu upravljačke ploče pisača prelazite prstom dok se ne prikaže izbornik Postavke. Dodirnite ikonu Postavke kako biste otvorili izbornik.
- 2. Otvorite sljedeće izbornike:
	- Postavke faksa
	- Postavke slanja faksa
	- Postavke biranja faksa

Postavite sljedeće postavke:

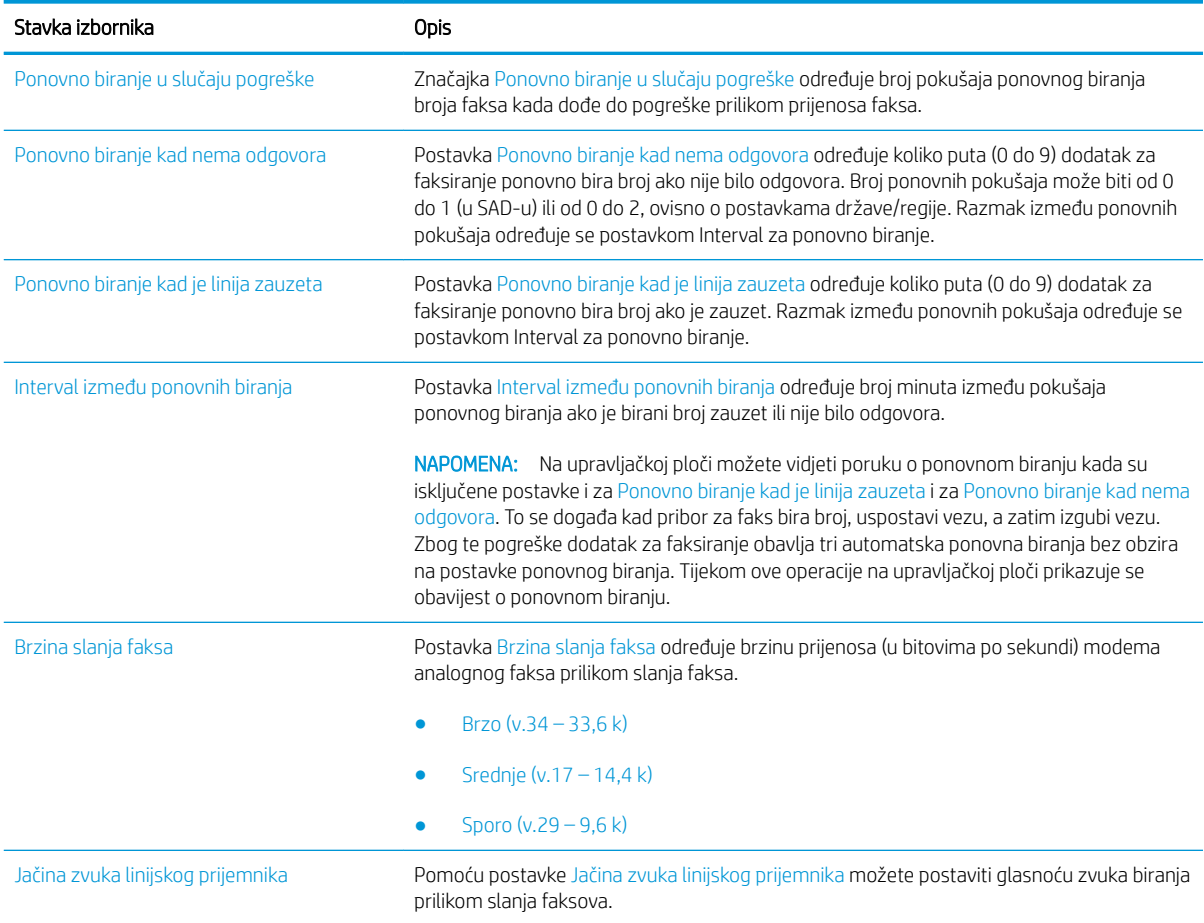

<span id="page-127-0"></span>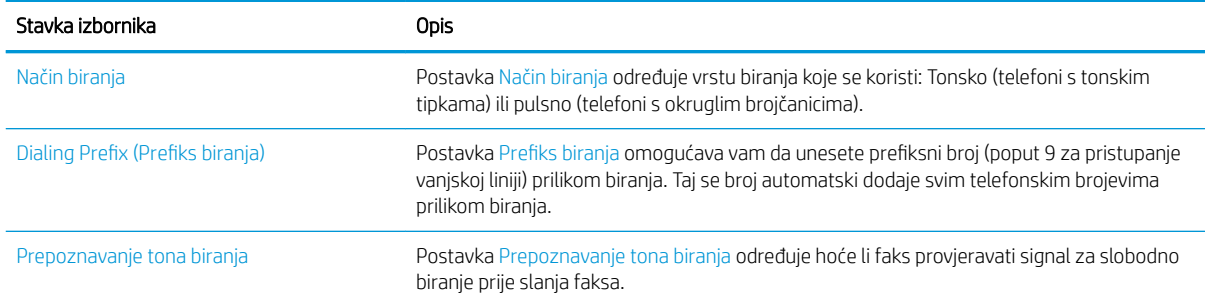

## Opće postavke slanja faksa

- 1. Na početnom zaslonu upravljačke ploče pisača prelazite prstom dok se ne prikaže izbornik Postavke. Dodirnite ikonu Postavke kako biste otvorili izbornik.
- 2. Otvorite sljedeće izbornike:
	- Postavke faksa
	- Postavke slanja faksa
	- Opće postavke slanja faksa

Postavite sljedeće postavke:

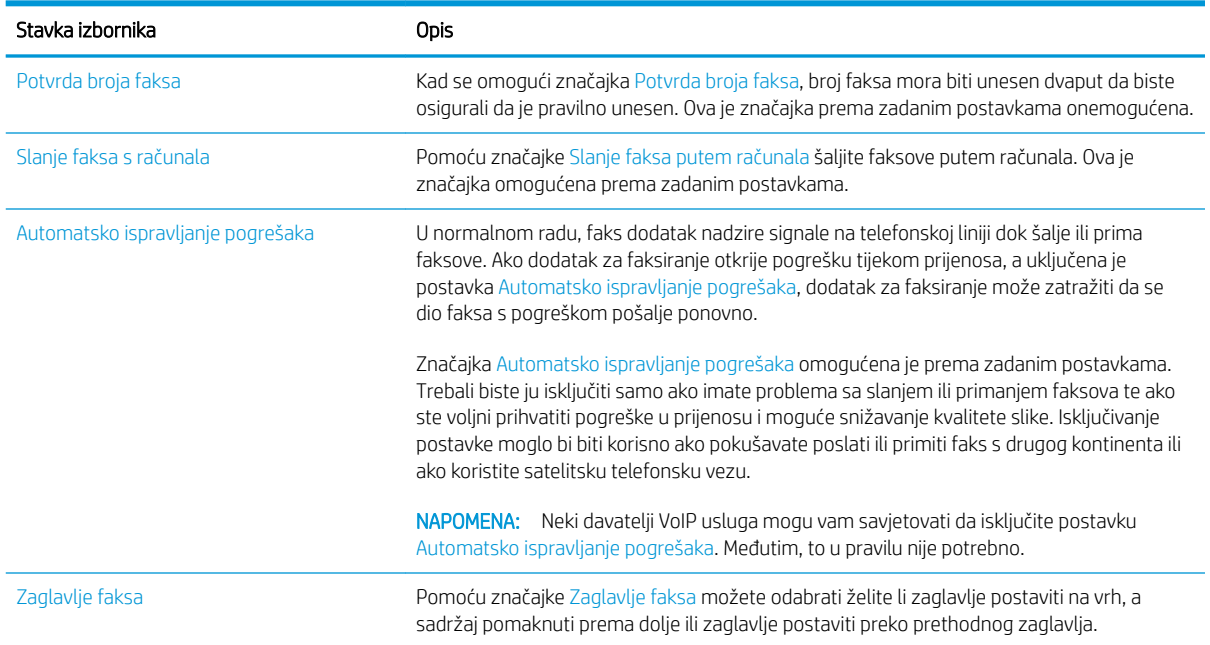

## Postavke za primanje faksova

- 1. Na početnom zaslonu upravljačke ploče pisača prelazite prstom dok se ne prikaže izbornik Postavke. Dodirnite ikonu Postavke kako biste otvorili izbornik.
- 2. Otvorite sljedeće izbornike:
- Postavke faksa
- Postavke primanja faksa
- Postavke primanja faksova

Postavite sljedeće postavke:

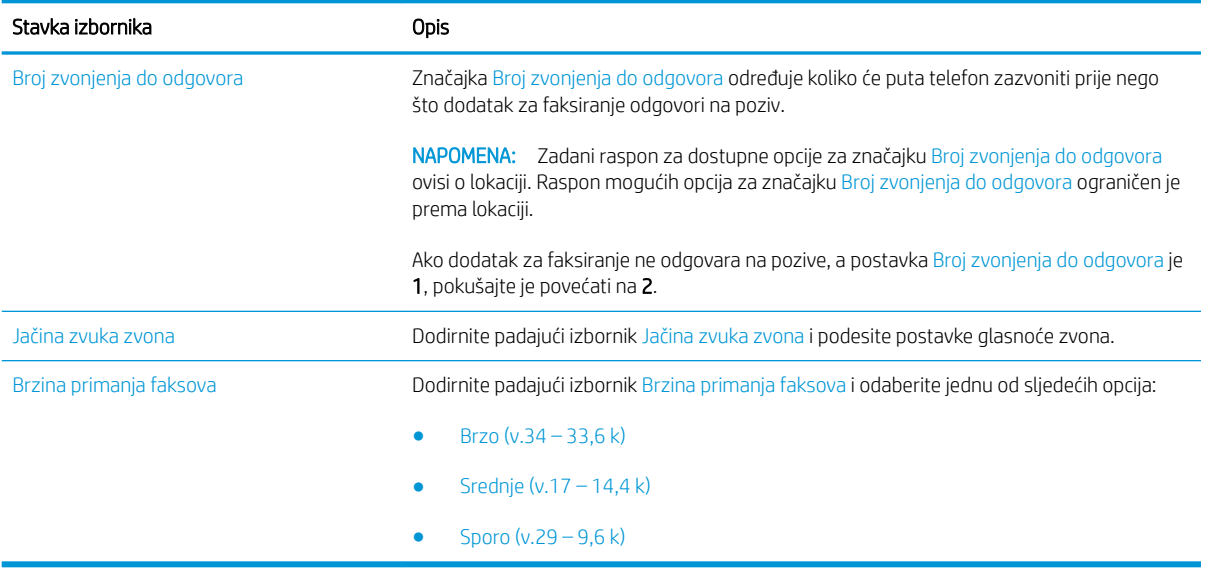

# <span id="page-129-0"></span>Slanje faksa

- 1. Postavite dokument na staklo skenera licem prema dolje ili ga postavite u ulagač dokumenata s licem prema gore i podesite vodilice papira tako da odgovaraju veličini dokumenta.
- 2. Na početnom zaslonu upravljačke ploče pisača, odaberite Skeniranje, a zatim odaberite Skeniranje i faksiranje. Možda će se pojaviti upit da upišete korisničko ime i lozinku.
- 3. Navedite primatelje pomoću jedne od ovih metoda:

#### Ručno unesite primatelje

Dodirnite tekstualno polje Primatelji faksa, a zatim pomoću tipkovnice upišite broj faksa. Kako biste poslali na više adresa, odvojite adrese točka-zarezom ili dodirnite gumb Enter - na tipkovnici dodirnog zaslona nakon što upišete svaku adresu.

#### Unesite primatelje s popisa kontakata

- a. Dodirnite gumb Kontakti  $\Omega$  pored polja Primatelji faksa za otvaranje zaslona Kontakti.
- b. S padajućeg popisa odaberite odgovarajući popis kontakata.
- c. Odaberite ime s popisa kontakata kako biste dodali ime popisu primatelja. Ponovite ovaj korak za svakog primatelja, a zatim dodirnite gumb Gotovo.
- 4. Za konfiguriranje postavki dokumenta dodirnite gumb Opcije. Na primjer:
	- Odaberite opciju Rezolucija kako biste odredili rezoluciju za faks.
	- Ako je izvorni dokument ispisan na obje strane, odaberite Izvorne strane, a zatim odaberite Obostrano.
- 5. Postavite opcije označene žutim trokutom prije korištenja značajke za pregled.
	- **W NAPOMENA:** Nakon skeniranja slike za pregled ove se opcije uklanjaju iz glavnog popisa Opcija te su sažete na popisu Opcije prije skeniranja. Kako biste promijenili neku od tih opcija, odbacite sliku za pregled i započnite ispočetka.

Uporaba značajke za pregled nije obavezna.

6. Dodirnite desno okno zaslona za pregled dokumenta. Na zaslonu pregleda, pomoću gumba s desne strane zaslona podesite opcije za pregled i preslagivanje, zakretanje, umetanje ili uklanjanje stranica.

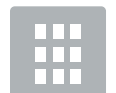

Pomoću ovih gumba prebacite između pogleda jedne stranice i pogleda sličice. U pogledu sličice dostupno je više opcija nego u pogledu jedne stranice.

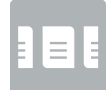

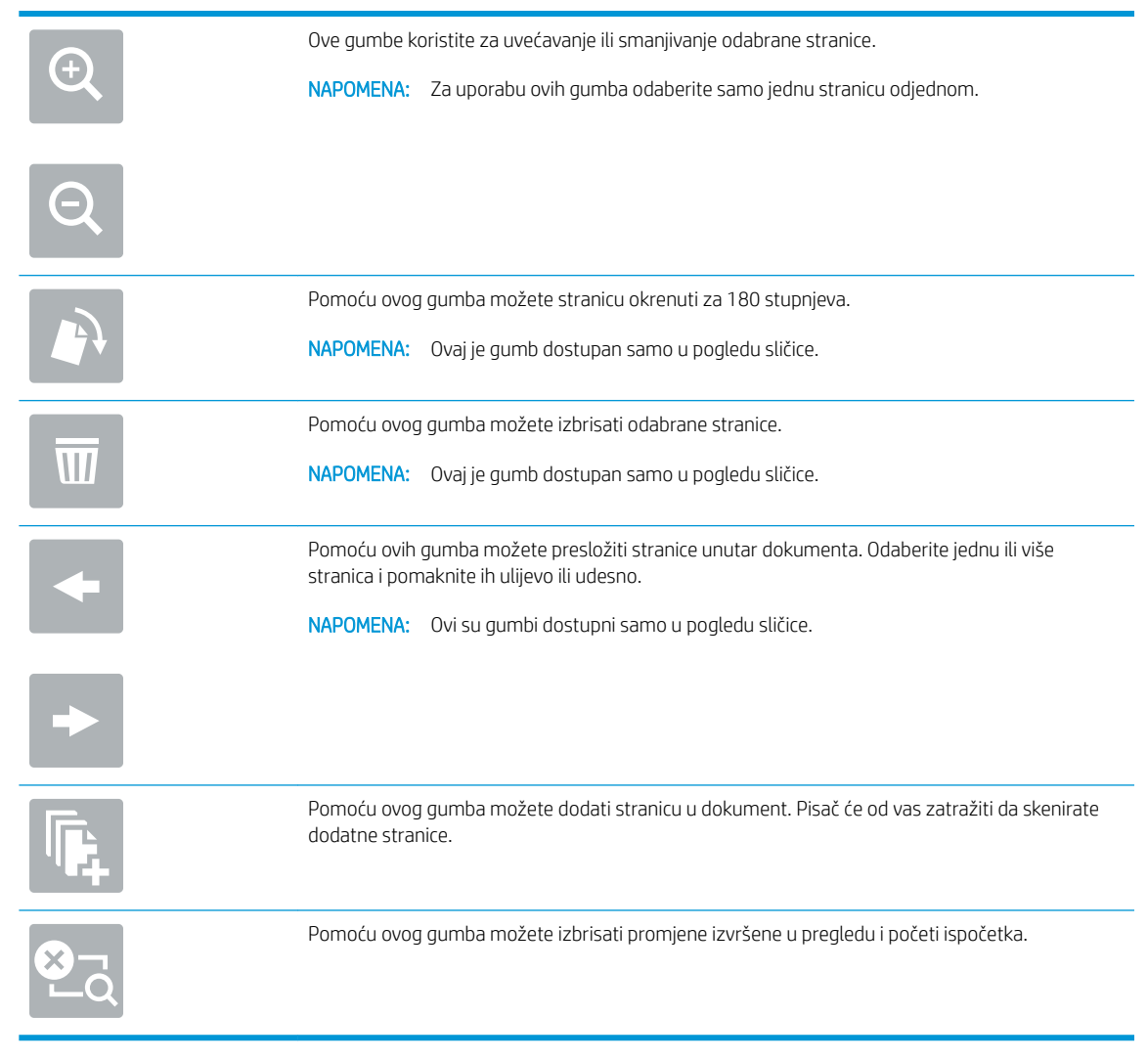

7. Kada je dokument spreman, dodirnite Slanje za slanje faksa.

# <span id="page-131-0"></span>Dodatne opcije prilikom faksiranja

Na popisu Opcije prilikom faksiranja su dostupne sljedeće postavke.

**WAPOMENA:** Sljedeći popis sadrži glavni skup opcija dostupnih za višenamjenske pisače HP LaserJet Enterprise MFP. Neke opcije nisu dostupne na svim pisačima.

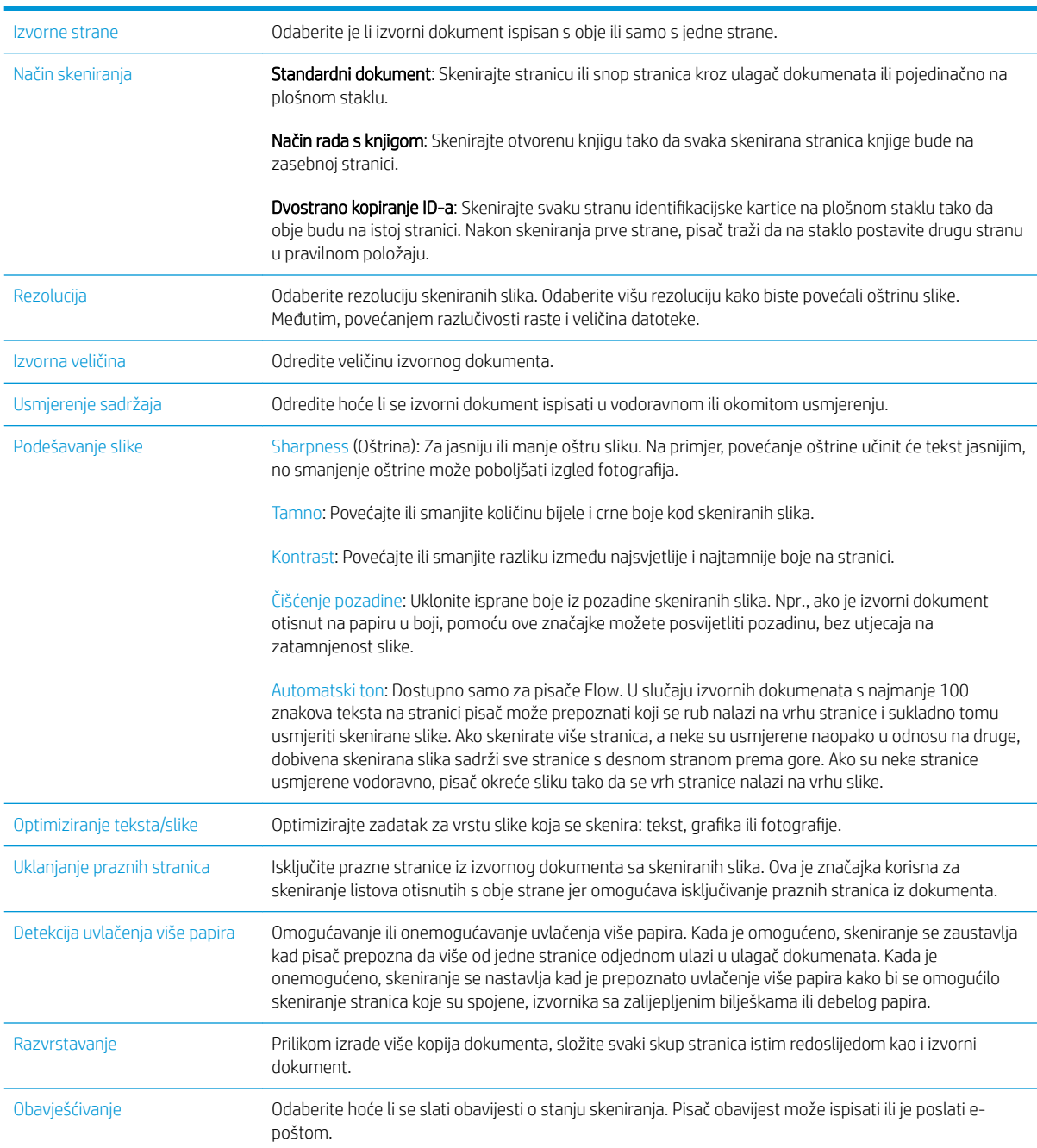

# <span id="page-132-0"></span>Dodatni zadaci faksiranja

Posjetite [www.hp.com/support/ljM527MFP](http://www.hp.com/support/ljM527MFP).

Dostupne su upute za izvođenje određenih zadataka faksiranja, kao što su:

- Stvaranje i upravljanje popisima brojeva faksa za brzo biranje
- Postavljanje šifri obračuna za faksiranje
- Korištenje rasporeda ispisa faksova
- Blokiranje dolaznih faksova
- Arhiviranje i prosljeđivanje faksova

# 8 Upravljanje pisačem

- · Napredna konfiguracija pomoću HP ugrađenog web-poslužitelja (EWS)
- · Napredna konfiguracija pomoću programa HP Utility za OS X
- · Konfiguriranje postavki IP mreže
- [Sigurnosne značajke pisača](#page-150-0)
- [Postavke uštede energije](#page-152-0)
- [HP Web Jetadmin](#page-154-0)
- [Ažuriranja softvera i programskih datoteka](#page-155-0)

#### Dodatne informacije:

U vrijeme ovog objavljivanja sljedeće su informacije ispravne. Važeće informacije potražite u odjeljku [www.hp.com/support/ljM527MFP.](http://www.hp.com/support/ljM527MFP)

Sveobuhvatna pomoć tvrtke HP za pisač obuhvaća sljedeće informacije:

- Instalacija i konfiguriranje
- Upoznavanje i uporaba
- Rješavanje problema
- Preuzimanje ažuriranja softvera i programskih datoteka
- Pridruživanje forumima za podršku
- Pronalazak informacija o jamstvu i propisima

# <span id="page-135-0"></span>Napredna konfiguracija pomoću HP ugrađenog web-poslužitelja (EWS)

- **Uvod**
- Pristup HP ugrađenom web-poslužitelju (EWS)
- [Značajke HP-ovog ugrađenog web-poslužitelja](#page-136-0)

### Uvod

Pomoću HP ugrađenog web-poslužitelja možete upravljati funkcijama ispisa s računala umjesto s upravljačke ploče pisača.

- Pregledavajte informacije o stanju pisača
- Utvrditi koliko je još preostalo potrošnog materijala i naručiti novi.
- Pregledati i mijenjati konfiguraciju ladica
- Pregleda i promjena konfiguracije upravljačke ploče pisača
- Pregled i ispis internih stranica
- Primanje obavijesti o pisaču i potrošnom materijalu
- Prikaz i promjena mrežne konfiguracije

HP ugrađeni web-poslužitelj radi kada je pisač priključen na IP mrežu. HP ugrađeni web-poslužitelj ne podržava priključke pisača na osnovi IPX-a. Za pokretanje i upotrebu HP ugrađenog web-poslužitelja nije potreban pristup internetu.

HP ugrađeni web-poslužitelj automatski je dostupan kada je pisač priključen na mrežu.

**W** NAPOMENA: HP ugrađeni web-poslužitelj nije dostupan iza mrežnog vatrozida.

### Pristup HP ugrađenom web-poslužitelju (EWS)

- 1. Na početnom zaslonu upravljačke ploče pisača dodirnite ikonu Informacije ni zatim ikonu Mreža -몼 za prikaz IP adrese ili naziva glavnog računala.
- 2. Otvorite web-preglednik i u redak za adresu upišite IP adresu ili naziv glavnog računala onako kako se prikazuje na upravljačkoj ploči pisača. Pritisnite tipku Enter na tipkovnici računala. Otvara se zaslon EWS-a.

#### https://10.10.XXXXX/

**W** NAPOMENA: Ako web-preglednik prikazuje poruku There is a problem with this website's security certificate (Postoji problem sa sigurnosnim certifikatom ovog web-mjesta) kada pokušavate otvoriti zaslon EWS, pritisnite Continue to this website (not recommended) (Nastavi na ovo web-mjesto (nije preporučeno)).

Odabir opcije **Continue to this website (not recommended)** (Nastavi na ovo web-mjesto (ne preporučuje se)) neće naškoditi računalu tijekom navigacije unutar zaslona EWS-a za HP pisač.

Za upotrebu HP ugrađenog web-poslužitelja vaš pretraživač mora ispunjavati sljedeće uvjete:

#### <span id="page-136-0"></span>Windows® 7

- Internet Explorer (verzija 8.x ili noviji)
- Google Chrome (verzija 34.x ili noviji)
- Firefox (verzija 20.x ili noviji)

#### Windows® 8 ili noviji

- Internet Explorer (verzija 9.x ili noviji)
- Google Chrome (verzija 34.x ili noviji)
- Firefox (verzija 20.x ili noviji)

#### OS X

- Safari (verzija 5.x ili noviji)
- Google Chrome (verzija 34.x ili noviji)

#### Linux

- Google Chrome (verzija 34.x ili noviji)
- Firefox (verzija 20.x ili noviji)

### Značajke HP-ovog ugrađenog web-poslužitelja

- Kartica Informacije
- [Kartica Općenito](#page-137-0)
- [Kartica Kopiranje/Ispis](#page-138-0)
- [Postavke skeniranja/digitalnog slanja](#page-139-0)
- [Kartica Faksiranje](#page-140-0)
- [Kartica Rješavanje problema](#page-140-0)
- [Kartica Sigurnost](#page-141-0)
- [Kartica HP web-usluge](#page-141-0)
- [Kartica Umrežavanje](#page-142-0)
- [Popis Ostale veze](#page-143-0)

#### Kartica Informacije

#### Tablica 8-1 Kartica Informacije HP ugrađenog web-poslužitelja

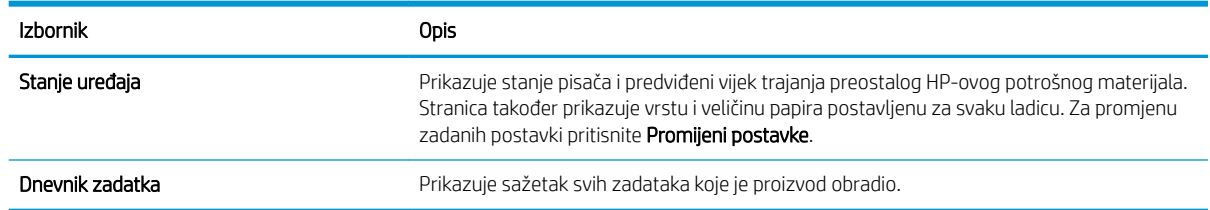

#### <span id="page-137-0"></span>Tablica 8-1 Kartica Informacije HP ugrađenog web-poslužitelja (Nastavak)

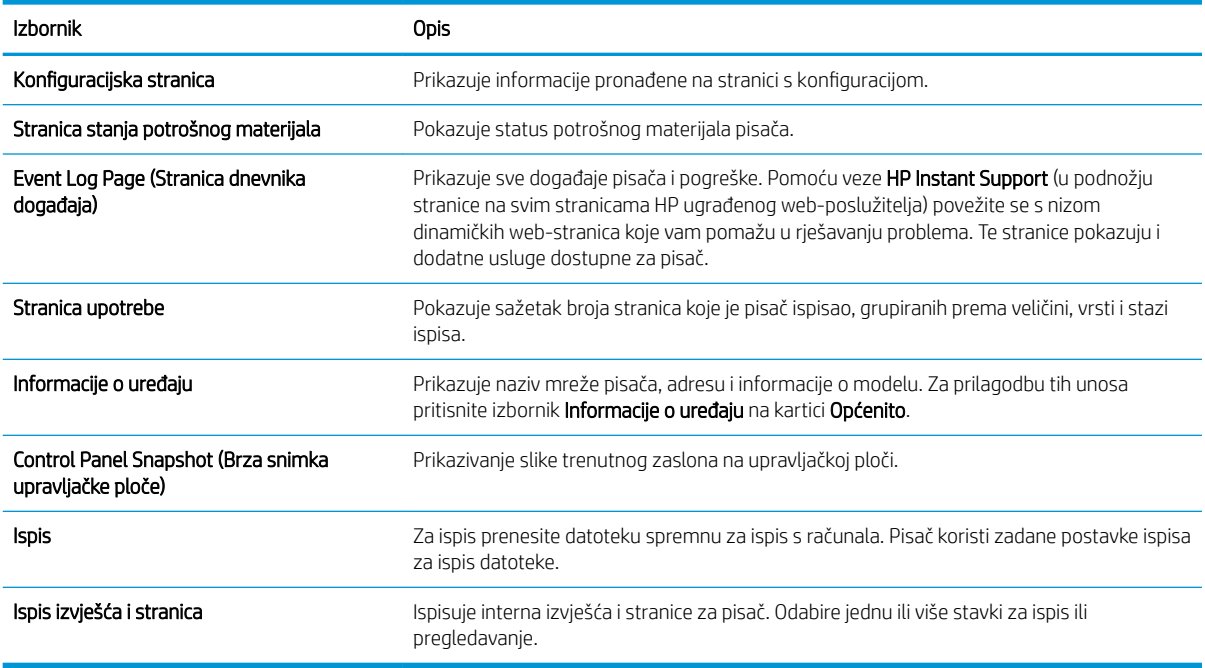

### Kartica Općenito

#### Tablica 8-2 Kartica Općenito HP ugrađenog web-poslužitelja

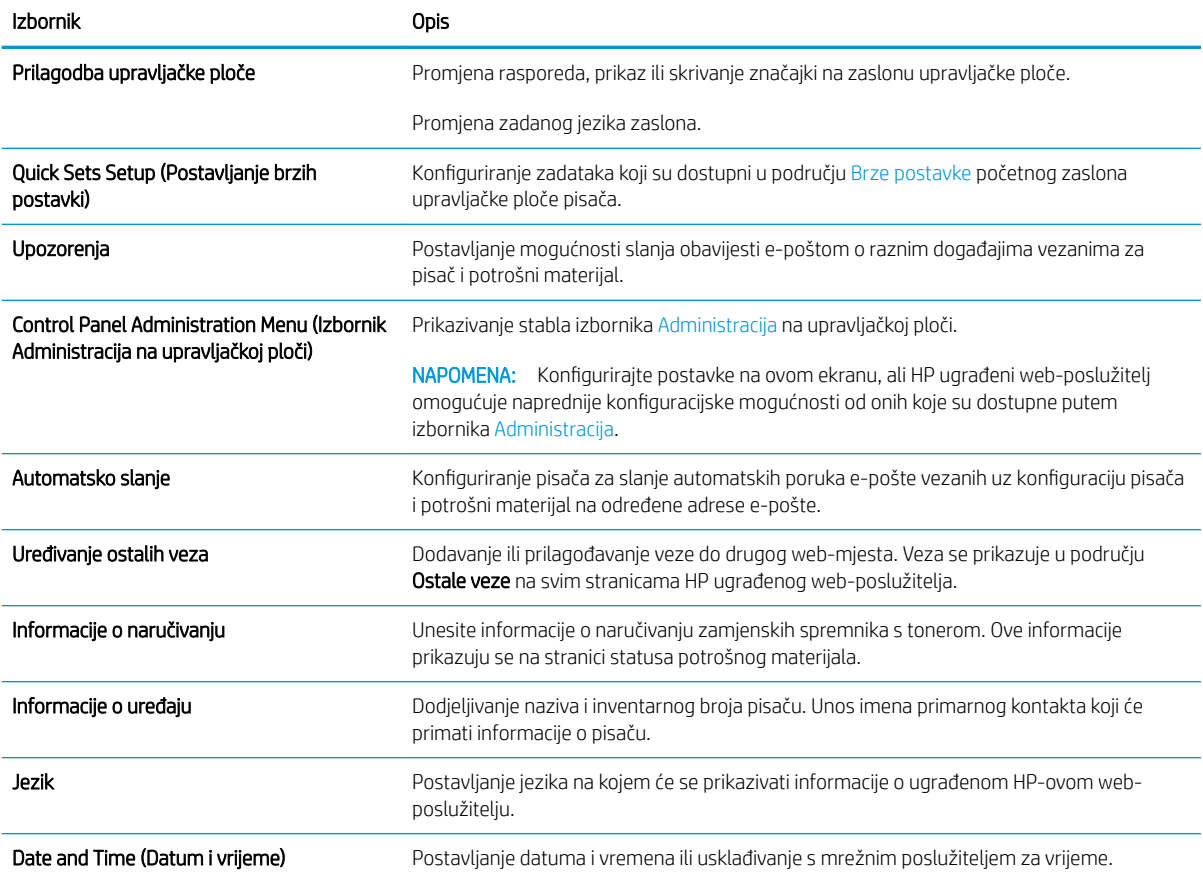

#### <span id="page-138-0"></span>Tablica 8-2 Kartica Općenito HP ugrađenog web-poslužitelja (Nastavak)

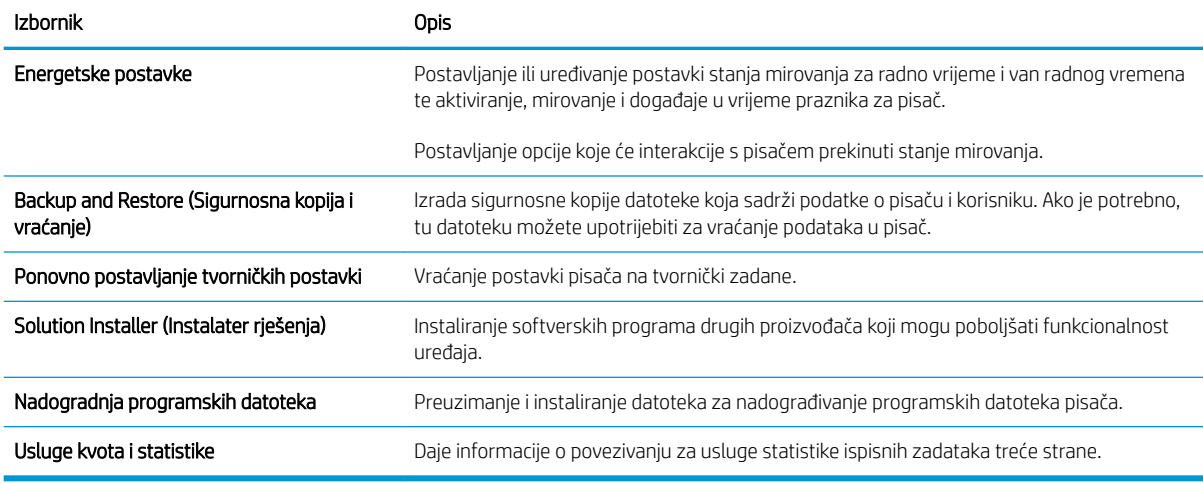

## Kartica Kopiranje/Ispis

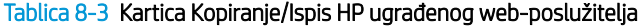

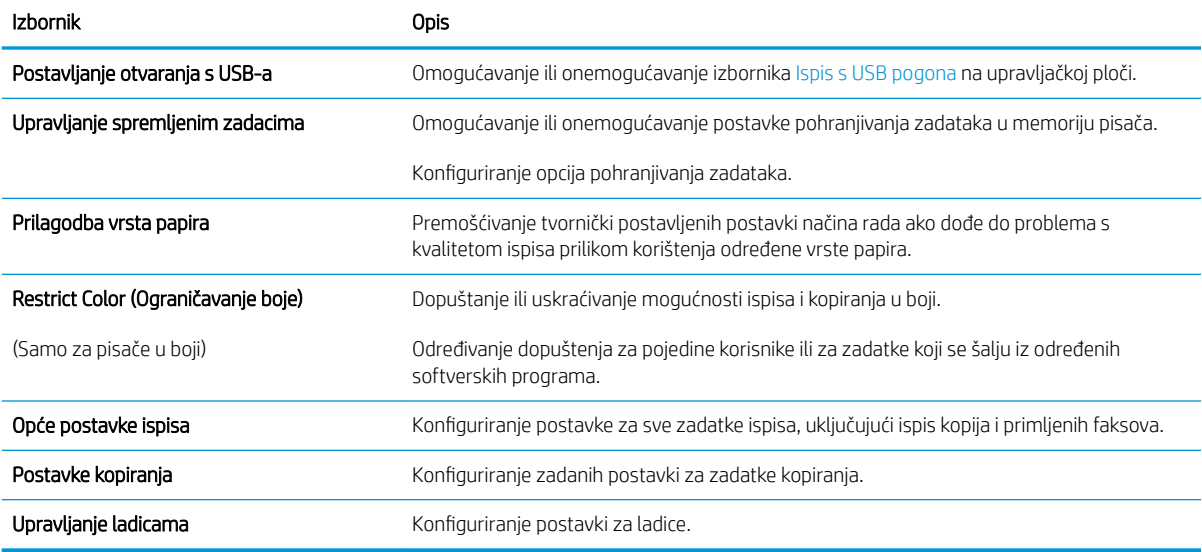

## <span id="page-139-0"></span>Postavke skeniranja/digitalnog slanja

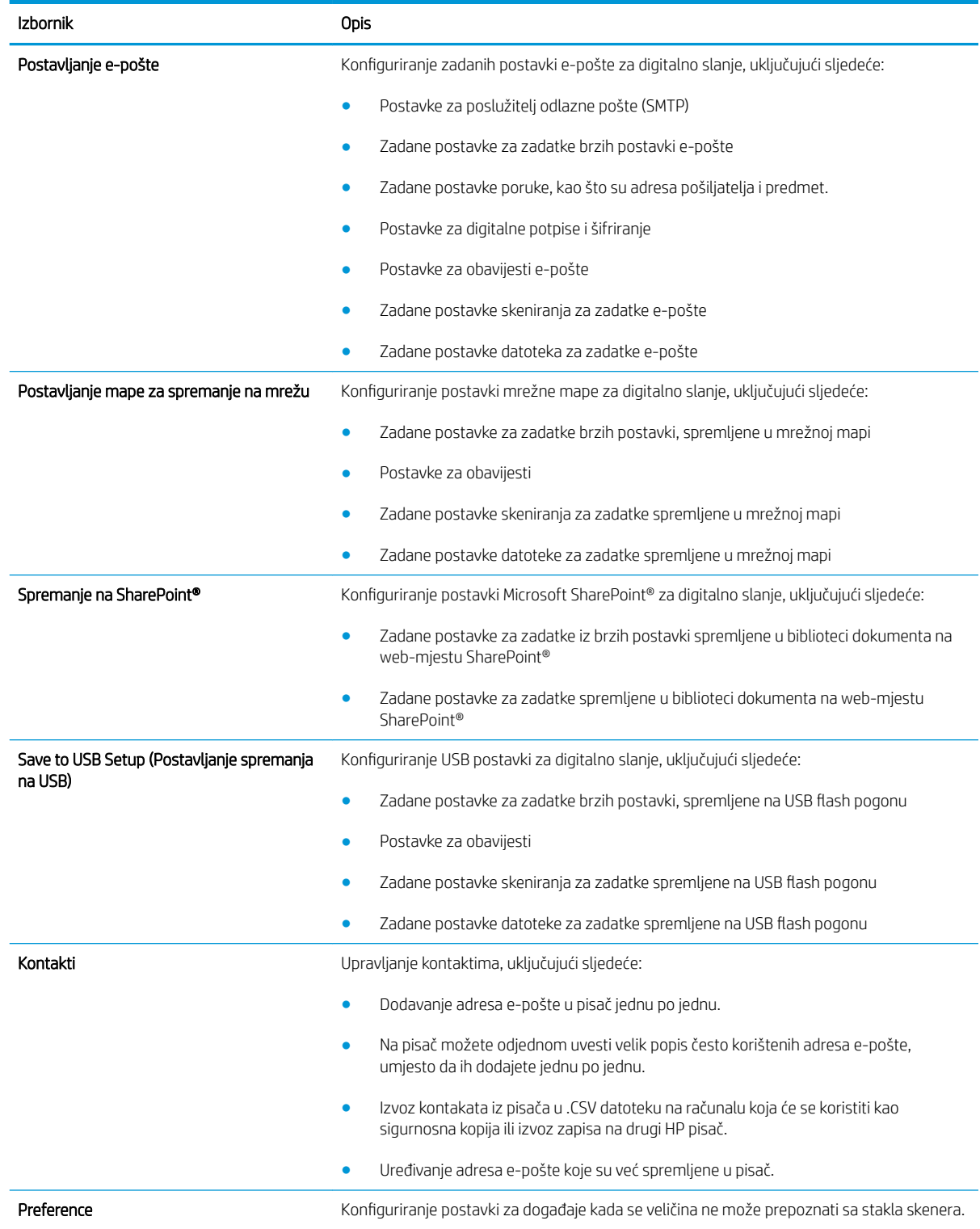

#### Tablica 8-4 Kartica Skeniranje / Digitalno slanje HP ugrađenog web-poslužitelja

#### <span id="page-140-0"></span>Tablica 8-4 Kartica Skeniranje / Digitalno slanje HP ugrađenog web-poslužitelja (Nastavak)

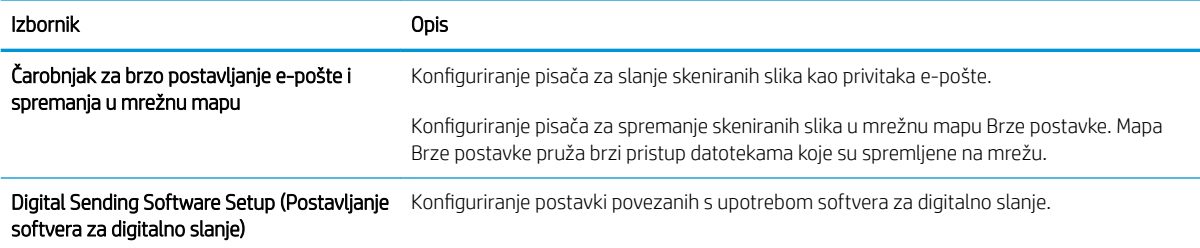

## Kartica Faksiranje

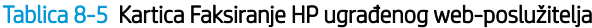

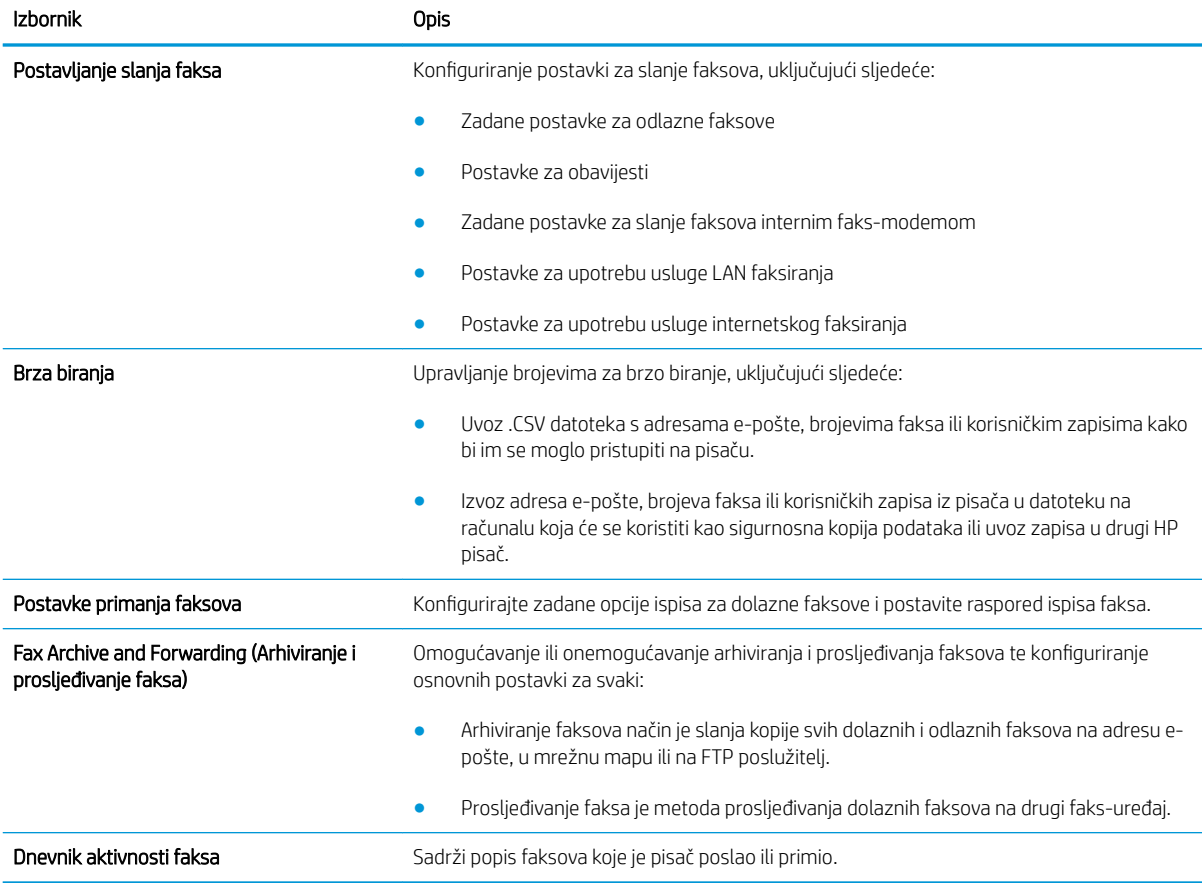

### Kartica Rješavanje problema

#### Tablica 8-6 Kartica Rješavanje problema HP ugrađenog web-poslužitelja

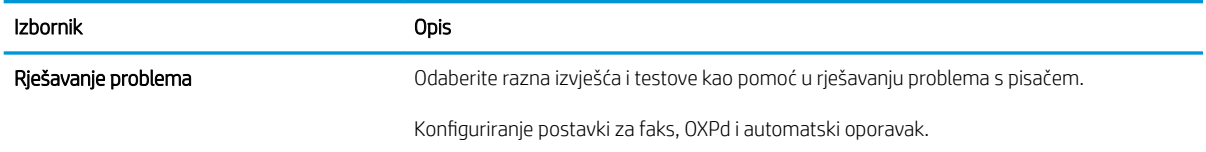

#### <span id="page-141-0"></span>Tablica 8-6 Kartica Rješavanje problema HP ugrađenog web-poslužitelja (Nastavak)

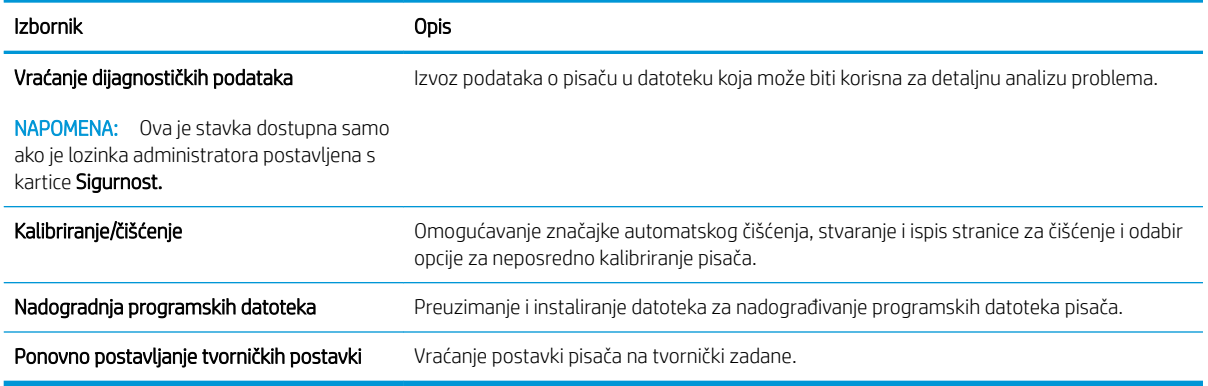

### Kartica Sigurnost

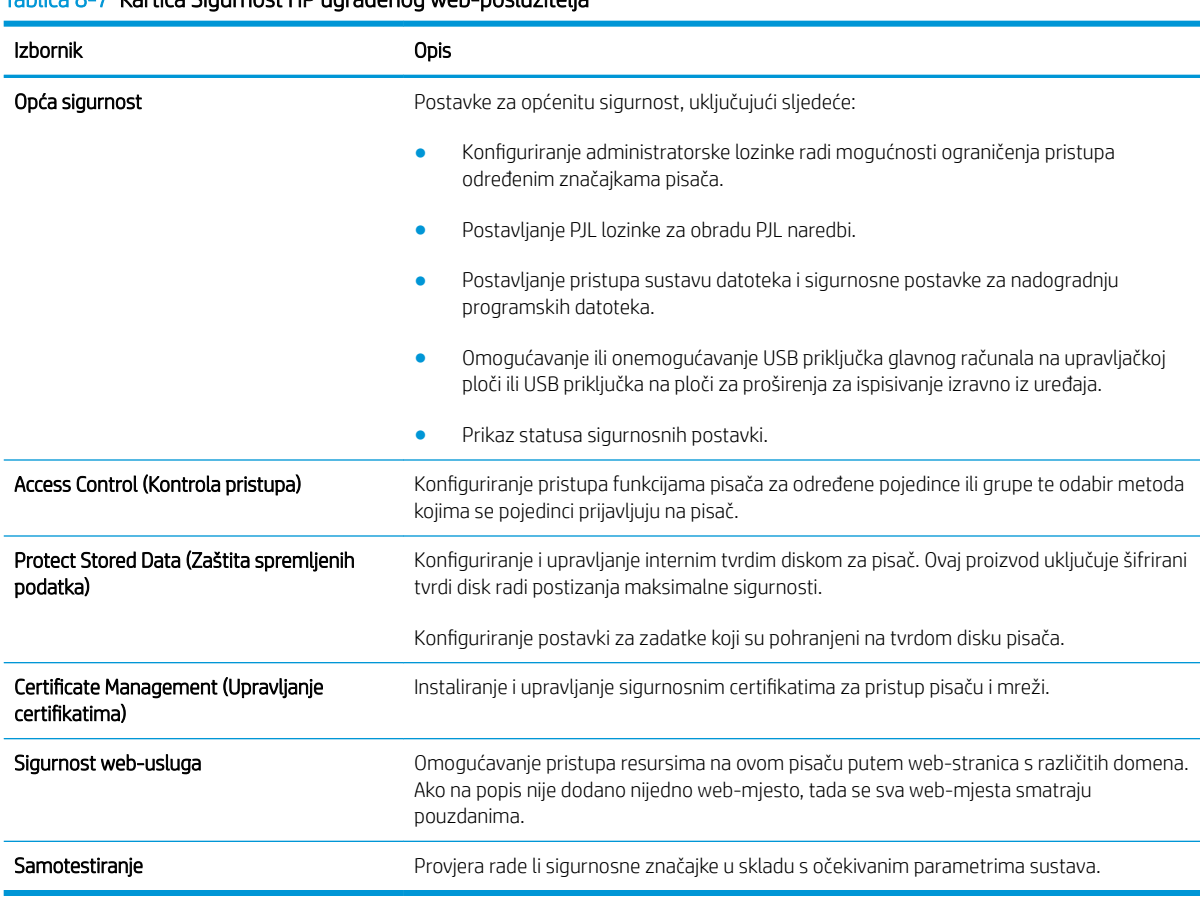

#### Tablica 8-7 Kartica Sigurnost HP ugrađenog web-poslužitelja

### Kartica HP web-usluge

Koristite karticu HP web-usluge kako biste konfigurirali i omogućili web-usluge tvrtke HP za ovaj pisač. Kako biste koristili značajku HP ePrint, morate omogućiti web-usluge tvrtke HP.

#### <span id="page-142-0"></span>Tablica 8-8 Kartica HP web-usluga HP ugrađenog web-poslužitelja

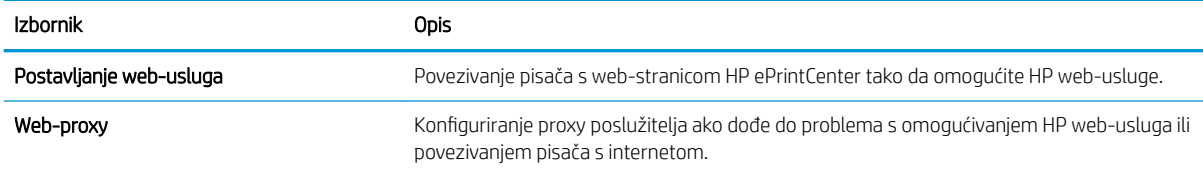

### Kartica Umrežavanje

Karticu Mreža koristite za konfiguriranje i zaštitu mrežnih postavki pisača kad je uređaj povezan s IP mrežom. Ova se kartica ne prikazuje ako je pisač povezan s drugim vrstama mreža.

| <b>Izbornik</b>               | Opis                                                                                                    |
|-------------------------------|----------------------------------------------------------------------------------------------------|
| Postavljanje protokola TCP/IP | Konfiguriranje postavki protokola TCP/IP za IPv4 i IPv6 mreže.                                                                                                    |
|                               | <b>NAPOMENA:</b><br>Dostupne postavke konfiguriranja ovise o modelu ispisnog poslužitelja.                                                                                                    |
| Postavke mreže                | Konfiguriranje postavki za IPX/SPX, AppleTalk, DLC/LLC i SNMP, ovisno o modelu ispisnog<br>poslužitelja.                                                                                                    |
| Ostale postavke               | Konfiguriranje općenitih protokola za ispis i usluge koje podržava ispisni poslužitelj.<br>Dostupne mogućnosti ovise o modelu ispisnog poslužitelja, a mogu obuhvaćati ažuriranje<br>programskih datoteka, LPD upite, USB postavke, informacije o podršci i brzinu osvježavanja. |
| AirPrint                      | Omogućavanje, postavljanje ili onemogućavanje mrežnog ispisa s pisača koji podržavaju<br>Apple.                                                                                                    |
| Odabir jezika                 | Promjena jezika koji prikazuje HP ugrađeni web-poslužitelj. Ova stranica prikazuje<br>podržavaju li web-stranice više jezika. Podržane jezike možete odabrati i pomoću jezičnih<br>postavki u pregledniku.                                                                       |
| Postavke                      | Pregled i vraćanje trenutnih sigurnosnih postavki na tvornički postavljene vrijednosti.                                                                                                    |
|                               | Konfiguriranje sigurnosnih postavki pomoću čarobnjaka za konfiguriranje sigurnosti.                                                                                                    |
|                               | NAPOMENA: Čarobnjak za konfiguriranje sigurnosti nemojte koristiti za konfiguriranje<br>sigurnosnih postavki koje koriste aplikacije za upravljanje mrežom, kao što je HP Web<br>Jetadmin.                                                                                       |
| Autorizacija                  | Kontrola upravljanja konfiguracijom i korištenjem pisača, uključujući sljedeće:                                                                                                    |
|                               | Postavljanje ili promjena administratorske lozinke radi upravljanja pristupom<br>$\bullet$<br>parametrima konfiguracije.                                                                                                    |
|                               | Zahtijevanje, instalacija i upravljanje digitalnim certifikatima na ispisnom poslužitelju<br>HP Jetdirect.                                                                                                    |
|                               | Ograničenje pristupa glavnog računala ovom pisaču putem popisa za kontrolu<br>$\bullet$<br>pristupa (ACL) (samo odabrani ispisni poslužitelji na IPv4 mrežama).                                                                                                    |

Tablica 8-9 Kartica Umrežavanje HP ugrađenog web-poslužitelja

#### <span id="page-143-0"></span>Tablica 8-9 Kartica Umrežavanje HP ugrađenog web-poslužitelja (Nastavak)

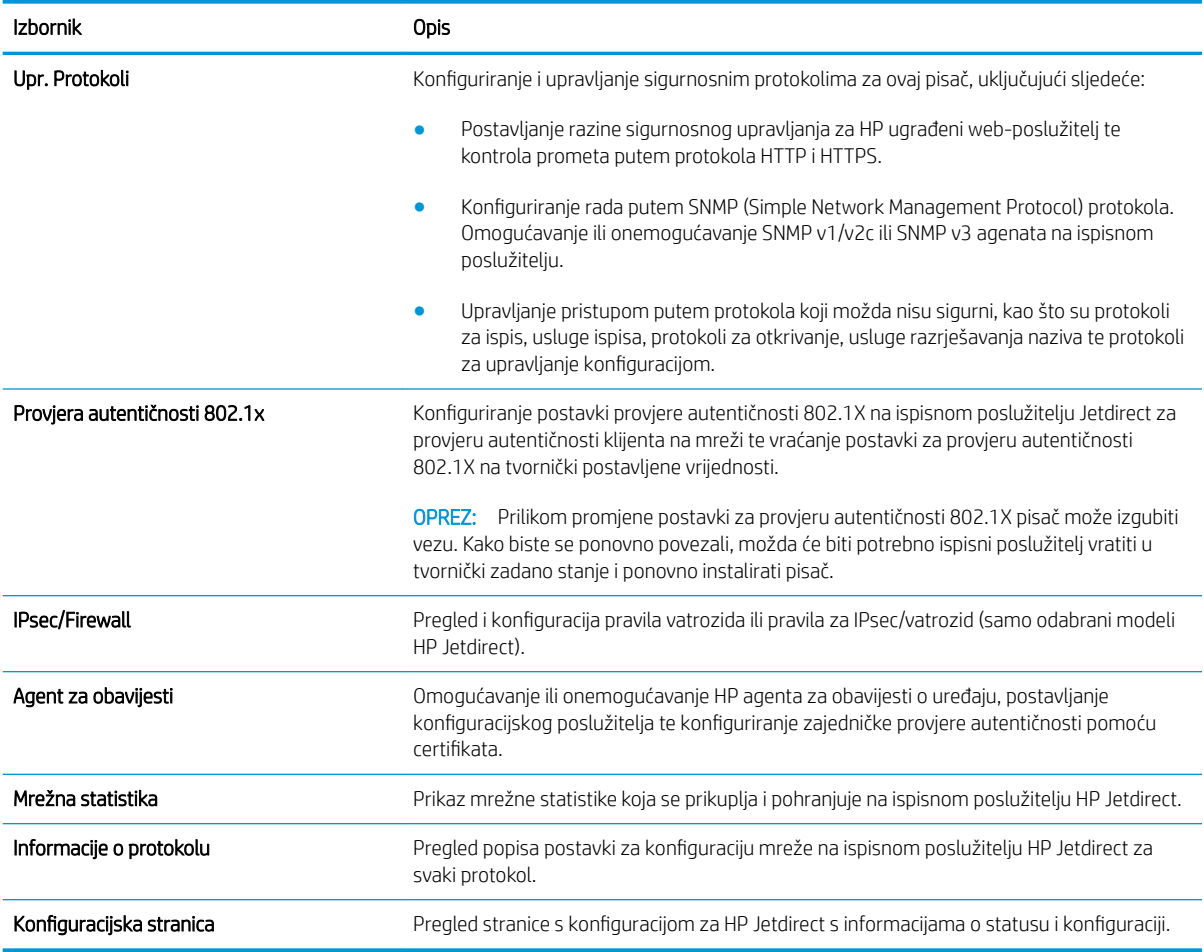

### Popis Ostale veze

**EZ NAPOMENA:** Konfiguriranje opcije koje se veze prikazuju na popisu **Ostale veze** pomoću izbornika Uređivanje ostalih veza na kartici Općenito. Stavke u nastavku su zadane veze.

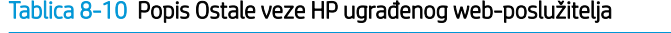

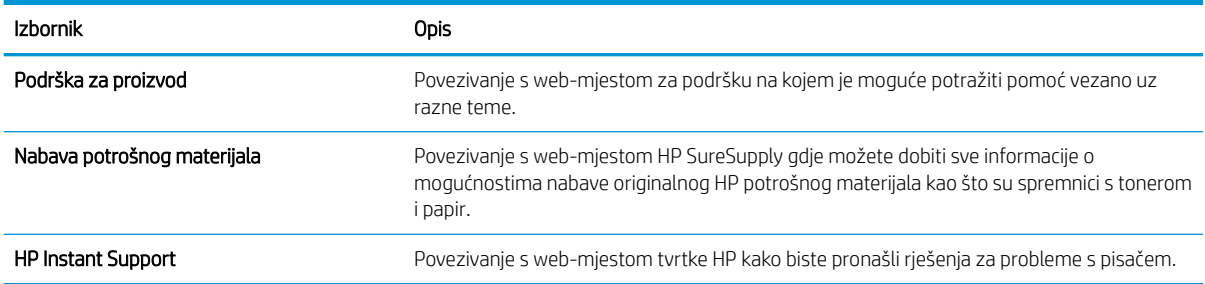
# Napredna konfiguracija pomoću programa HP Utility za OS X

Upotrijebite HP Utility kako biste s računala provjerili status pisača te pregledali ili promijenili postavke pisača. HP Utility koristite kada je pisač povezan USB kabelom ili kada je povezan s TCP/IP mrežom.

### Otvaranje programa HP Utility

- 1. Na računalu otvorite izbornik Preference sustava, i pritisnite Ispis i faksiranje, Ispis ili skeniranje ili Pisači i skeneri.
- 2. Odaberite pisač s popisa.
- 3. Pritisnite gumb Opcije i potrošni materijal.
- 4. Pritisnite karticu Uslužni programi.
- 5. Pritisnite gumb Otvori uslužni program pisača.

## Značajke programa HP Utility

Alatna traka programa HP Utility sadrži sljedeće stavke:

- Uređaji: Pritisnite ovaj gumb za prikaz ili sakrivanje Mac proizvoda koje HP Utility prepoznaje.
- Sve postavke: Pritisnite ovaj gumb za vraćanje na glavni prikaz programa HP Utility.
- HP podrška: Pritisnite ovaj gumb kako biste otvorili preglednik i web-mjesto tvrtke HP za podršku.
- Potrošni materijal: Pritisnite ovaj gumb kako biste otvorili web mjesto HP SureSupply.
- Registracija: Pritisnite ovaj gumb kako biste otvorili web mjesto za HP registraciju.
- Recikliranje: Pritisnite ovaj gumb kako biste otvorili web mjesto programa za recikliranje HP Planet Partners.

Program HP Utility sastoji se od stranica koje se otvaraju pritiskom na popis Sve postavke. Sljedeća tablica opisuje zadatke koje možete izvršiti pomoću programa HP Utility.

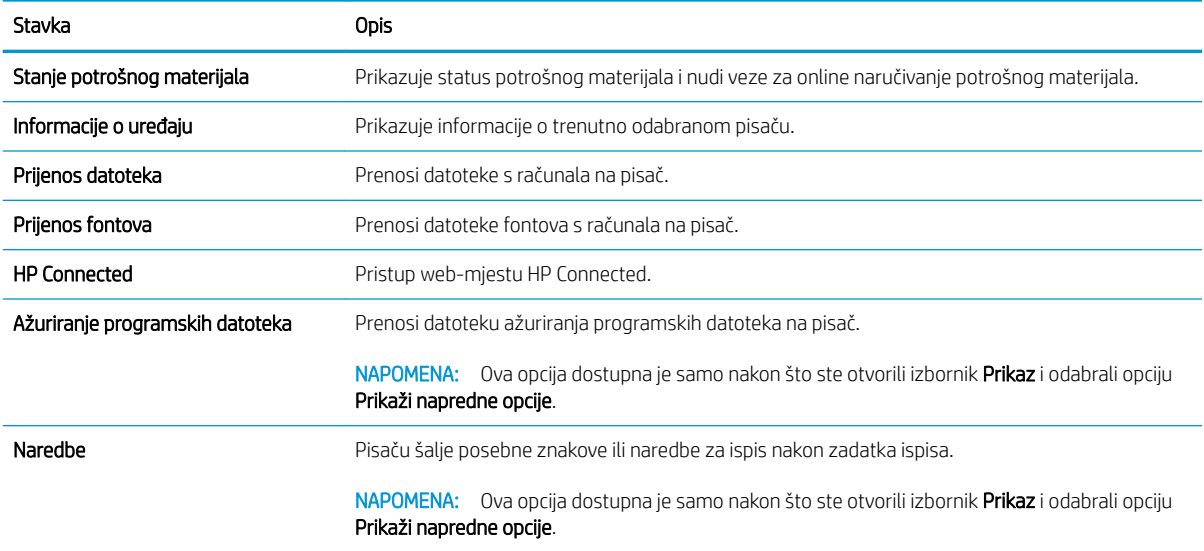

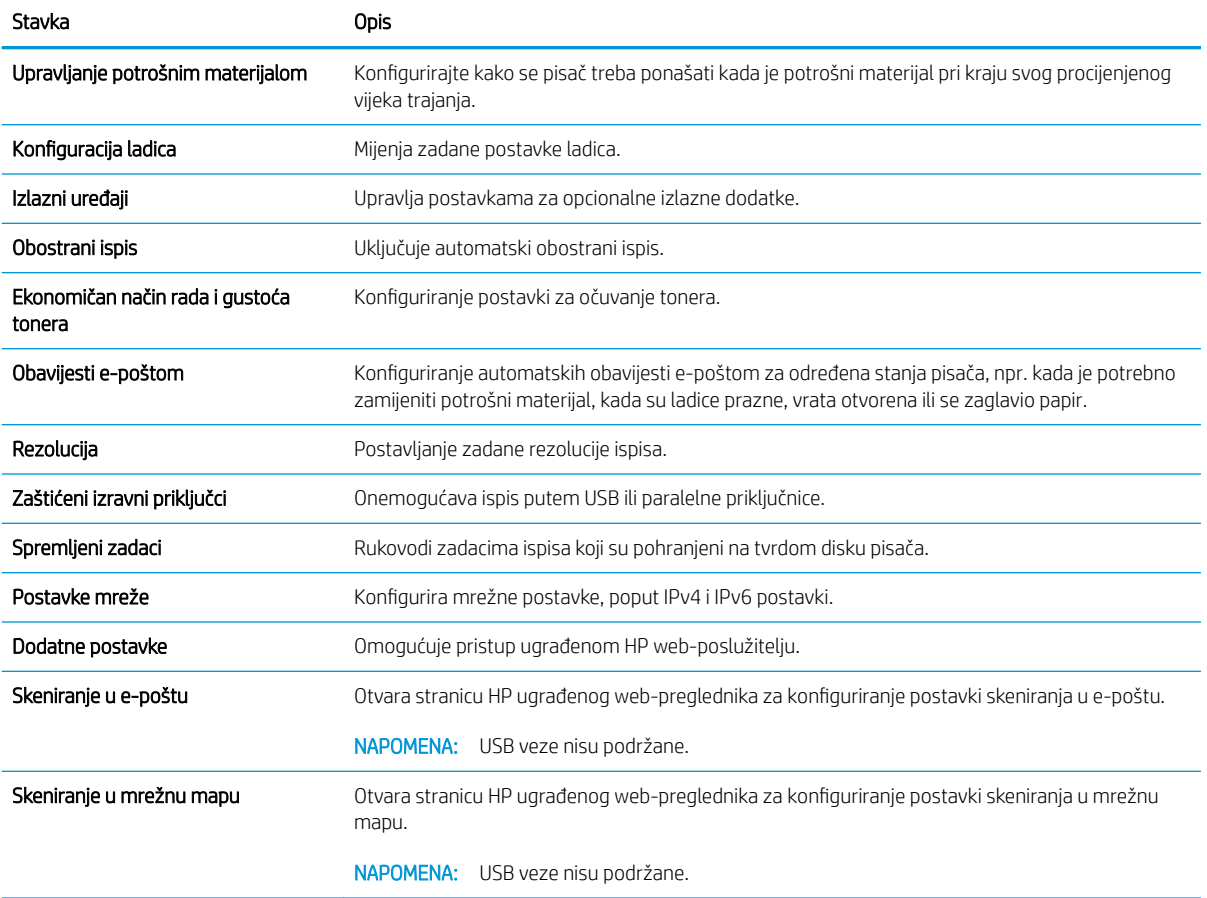

# Konfiguriranje postavki IP mreže

- Odricanie dijeljenja pisača
- Prikaz ili promjena mrežnih postavki
- Promjena naziva pisača na mreži
- Ručno konfiguriranje IPv4 TCP/IP parametara s upravljačke ploče
- Ručno konfiguriranje IPv6 TCP/IP parametara s upravljačke ploče
- [Postavke brzine veze i obostranog ispisa](#page-148-0)

# Odricanje dijeljenja pisača

HP ne podržava peer-to-peer umrežavanje jer je značajka funkcija Microsoftovog operacijskog sustava, a ne upravljačkih programa HP pisača. Idite na Microsoftovu stranicu na [www.microsoft.com](http://www.microsoft.com).

# Prikaz ili promjena mrežnih postavki

Za prikaz ili promjenu postavki IP konfiguracije koristite HP ugrađeni web-poslužitelj.

- 1. Otvaranje HP ugrađenog web-poslužitelja (EWS):
	- a. Na početnom zaslonu upravljačke ploče pisača dodirnite ikonu Informacije  $\bigcap$  i zatim ikonu Mreža  $\frac{1}{2}$ za prikaz IP adrese ili naziva glavnog računala.
	- b. Otvorite web-preglednik i u redak za adresu upišite IP adresu ili naziv glavnog računala onako kako se prikazuje na upravljačkoj ploči pisača. Pritisnite tipku Enter na tipkovnici računala. Otvara se zaslon EWS-a.

#### https://10.10.XXXXX/

 $\mathbb{B}^n$  NAPOMENA: Ako web-preglednik prikazuje poruku There is a problem with this website's security certificate (Postoji problem sa sigurnosnim certifikatom ovog web-mjesta) kada pokušavate otvoriti zaslon EWS, pritisnite Continue to this website (not recommended) (Nastavi na ovo web-mjesto (nije preporučeno)).

Odabir opcije Continue to this website (not recommended) (Nastavi na ovo web-mjesto (ne preporučuje se)) neće naškoditi računalu tijekom navigacije unutar zaslona EWS-a za HP pisač.

2. Pritisnite karticu Networking (Umrežavanje) kako biste saznali informacije o mreži. Postavke možete promijeniti prema potrebi.

# Promjena naziva pisača na mreži

Za promjenu naziva pisača na mreži kako biste ga mogli lakše pronaći koristite HP ugrađeni web-poslužitelj.

- 1. Otvaranje HP ugrađenog web-poslužitelja (EWS):
	- a. Na početnom zaslonu upravljačke ploče pisača dodirnite ikonu Informacije ni zatim ikonu Mreža -몼 za prikaz IP adrese ili naziva glavnog računala.

<span id="page-147-0"></span>b. Otvorite web-preglednik i u redak za adresu upišite IP adresu ili naziv glavnog računala onako kako se prikazuje na upravljačkoj ploči pisača. Pritisnite tipku Enter na tipkovnici računala. Otvara se zaslon EWS-a.

https://10.10.XXXXX/

**W** NAPOMENA: Ako web-preglednik prikazuje poruku There is a problem with this website's security certificate (Postoji problem sa sigurnosnim certifikatom ovog web-mjesta) kada pokušavate otvoriti zaslon EWS, pritisnite Continue to this website (not recommended) (Nastavi na ovo web-mjesto (nije preporučeno)).

Odabir opcije Continue to this website (not recommended) (Nastavi na ovo web-mjesto (ne preporučuje se)) neće naškoditi računalu tijekom navigacije unutar zaslona EWS-a za HP pisač.

- 2. Pritisnite karticu Općenito.
- 3. Na stranici Informacije o uređaju zadani naziv pisača nalazi se u polju Naziv uređaja. Ovaj naziv možete promijeniti kako biste mogli jednostavno pronaći pisač.

**WAPOMENA:** Popunjavanje ostalih polja na stranici nije obavezno.

4. Za spremanje promjena pritisnite gumb Primijeni.

# Ručno konfiguriranje IPv4 TCP/IP parametara s upravljačke ploče

Pomoću izbornika upravljačke ploče Postavke ručno postavite IPv4 adresu, masku podmreže i zadani pristupnik.

- 1. Na početnom zaslonu upravljačke ploče pisača prelazite prstom dok se ne prikaže izbornik Postavke. Dodirnite ikonu Postavke kako biste otvorili izbornik.
- 2. Otvorite sljedeće izbornike:
	- Postavke mreže
	- Izbornik Primarni Ethernet
	- TCP/IP
	- Postavljanje protokola IPV 4
	- · Način konfiguracije
- 3. Odaberite opciju Ručno, a zatim dodirnite gumb Gotovo.
- 4. Otvorite izbornik Ručne postavke.
- 5. Dodirnite opciju IP adresa, Maska podmreže ili Zadani pristupnik.
- 6. Dodirnite prvo polje kako biste otvorili tipkovnicu. Unesite ispravne znamenke u polje, a zatim dodirnite gumb U redu.

Ponovite ovaj korak za svako polje, a zatim dodirnite gumb Gotovo.

## Ručno konfiguriranje IPv6 TCP/IP parametara s upravljačke ploče

Pomoću izbornika upravljačke ploče Postavke možete ručno postaviti IPv6 adresu.

- <span id="page-148-0"></span>1. Na početnom zaslonu upravljačke ploče pisača prelazite prstom dok se ne prikaže izbornik Postavke. Dodirnite ikonu Postavke kako biste otvorili izbornik.
- 2. Za omogućavanje ručne konfiguracije otvorite sljedeće izbornike:
	- Postavke mreže
	- Izbornik Primarni Ethernet
	- TCP/IP
	- IPV6 postavke
- 3. Odaberite opciju Omogući IPV6i, a zatim dodirnite gumb Gotovo.
- 4. Odaberite opciju Omogući ručne postavke, a zatim dodirnite gumb Gotovo.
- 5. Za konfiguriranje adrese otvorite izbornik Adresa, a zatim dodirnite polje kako biste otvorili tipkovnicu.
- 6. Pomoću tipkovnice unesite adresu, a zatim dodirnite gumb U redu.
- 7. Dodirnite gumb Gotovo.

## Postavke brzine veze i obostranog ispisa

**WAPOMENA:** Ove informacije vrijede samo za Ethernet mreže. Ne vrijede za bežične mreže.

Brzina veze i način komunikacije poslužitelja za ispis moraju odgovarati mrežnom koncentratoru. Za većinu situacija ostavite pisač u automatskom načinu rada. Netočne promjene postavki brzine veze i obostranog ispisa mogu onemogućiti komunikaciju pisača s drugim mrežnim uređajima. Koristite upravljačku ploču pisača za izmjene.

NAPOMENA: Postavke pisača moraju biti jednake postavkama za mrežni uređaj (mrežni koncentrator, prekidač, pristupnik, usmjerivač ili računalo).

**EX NAPOMENA:** Promjene ovih postavki uzrokuju isključivanje i uključivanje pisača. Unosite promjene samo dok je pisač u stanju mirovanja.

- 1. Na početnom zaslonu upravljačke ploče pisača prelazite prstom dok se ne prikaže izbornik Postavke. Dodirnite ikonu Postavke kako biste otvorili izbornik.
- 2. Otvorite sljedeće izbornike:
	- Postavke mreže
	- Izbornik Primarni Ethernet
	- Brzina veze
- 3. Odaberite jednu od sljedećih mogućnosti:
	- Automatski: Ispisni poslužitelj automatski se konfigurira za najveću brzinu veze i način komunikacije koje mreža omogućuje.
	- 10T pola: 10 megabajta u sekundi (Mb/s), naizmjenični prijenos.
	- 10T pun: 10 Mb/s, dvosmjerni prijenos.
	- 10T automatski: 10 Mbps, automatski obostrani rad
- 100TX pola: 100 Mb/s, naizmjenični prijenos.
- 100TX pun: 100 Mb/s, dvosmjerni prijenos.
- 100TX automatski: 100 Mbps, automatski obostrani rad
- 1000T pun: 1000 Mb/s, dvosmjerni prijenos.
- 4. Dodirnite gumb Gotovo. Pisač se isključuje, a zatim uključuje.

# Sigurnosne značajke pisača

# Uvod

Pisač uključuje nekoliko sigurnosnih značajki za ograničavanje pristupa postavkama za konfiguriranje, zaštitu podataka i sprečavanje pristupa dragocjenim hardverskim komponentama.

- Sigurnosni propisi
- Dodijelite administratorsku lozinku
- [IP sigurnost](#page-151-0)
- [Zaključavanje ploče za proširenja](#page-151-0)
- [Podrška za šifriranje: HP šifrirani tvrdi diskovi visokih performansi](#page-151-0)

## Sigurnosni propisi

Pisač podržava sigurnosne standarde i preporučene protokole koji vam pomažu u održavanju sigurnosti pisača, zaštiti kritičnih informacija na mreži te pojednostavljuju način nadzora i održavanja pisača.

# Dodijelite administratorsku lozinku

Dodijelite administratorsku lozinku za pristup pisaču i HP ugrađenom web-poslužitelju, kako neovlašteni korisnici ne bi mogli mijenjati postavke pisača.

- 1. Otvaranje HP ugrađenog web-poslužitelja (EWS):
	- a. Na početnom zaslonu upravljačke ploče pisača dodirnite ikonu Informacije  $\bigcap$  i zatim ikonu Mreža  $\frac{R}{2n}$ za prikaz IP adrese ili naziva glavnog računala.
	- b. Otvorite web-preglednik i u redak za adresu upišite IP adresu ili naziv glavnog računala onako kako se prikazuje na upravljačkoj ploči pisača. Pritisnite tipku Enter na tipkovnici računala. Otvara se zaslon EWS-a.

#### https://10.10.XXXXX/

 $\mathbb{F}$  NAPOMENA: Ako web-preglednik prikazuje poruku There is a problem with this website's security certificate (Postoji problem sa sigurnosnim certifikatom ovog web-mjesta) kada pokušavate otvoriti zaslon EWS, pritisnite Continue to this website (not recommended) (Nastavi na ovo web-mjesto (nije preporučeno)).

Odabir opcije Continue to this website (not recommended) (Nastavi na ovo web-mjesto (ne preporučuje se)) neće naškoditi računalu tijekom navigacije unutar zaslona EWS-a za HP pisač.

- 2. Pritisnite karticu Sigurnost.
- 3. Otvorite izbornik Opća sigurnost.
- 4. Na području označenom sa Postavljanje lozinke lokalnog administratora u polje Korisničko ime unesite ime s kojim će se povezati lozinka.
- 5. Unesite lozinku u polje Nova lozinka, a zatim je ponovno unesite u polje Provjera lozinke.

<span id="page-151-0"></span>**EZ NAPOMENA:** Ako želite promijeniti postojeću lozinku, prvo morate unijeti postojeću lozinku u polje Stara lozinka.

#### 6. Pritisnite gumb Primijeni.

**WAPOMENA:** Zabilježite lozinku i spremite je na sigurno mjesto.

Neke značajke na upravljačkoj ploči pisača mogu se zaštititi od neovlaštene upotrebe. Kada je značajka zaštićena, pisač traži da se prijavite prije njezine upotrebe. Možete se prijaviti i bez čekanja upita odabirom opcije Prijava na upravljačkoj ploči pisača.

Akreditivi za prijavu na pisač obično su isti kao akreditivi za prijavu na mrežu. Ako imate pitanja u vezi s tim koje akreditive upotrijebiti, obratite se mrežnom administratoru za pisač.

- 1. Na početnom zaslonu upravljačke ploče pisača dodirnite gumb Prijava.
- 2. Pratite upite za unos akreditiva.

**W NAPOMENA:** Kako biste zaštitili pisač, odaberite opciju Odjava kada završite s upotrebom pisača.

#### IP sigurnost

IP Security (IPsec) je skup protokola koji kontroliraju mrežni IP promet u pisač i iz njega. IPsec omogućuje "hostto-host" provjeru valjanosti, integritet podataka i šifriranje mrežne komunikacije.

Za pisače koji su povezani u mrežu i imaju ispisni poslužitelj HP Jetdirect, možete konfigurirati IPsec korištenjem kartice Umrežavanje na HP ugrađenom web-poslužitelju.

### Zaključavanje ploče za proširenja

Ploča za proširenja ima utor putem kojega možete pričvrstiti sigurnosni kabel. Zaključavanjem ploče za proširenja možete spriječiti neovlašteno uklanjanje vrijednih komponenti s nje.

## Podrška za šifriranje: HP šifrirani tvrdi diskovi visokih performansi

Tvrdi disk omogućava hardversko šifriranje tako da možete sigurno spremati osjetljive podatke bez smanjivanja performansi pisača. Ovaj tvrdi disk koristi najnoviji napredni standard šifriranja (AES) i nudi raznovrsne značajke za uštedu vremena i izdržljivost.

Za konfiguriranje diska koristite izbornik Sigurnost na HP ugrađenom web-poslužitelju.

# Postavke uštede energije

# Uvod

- Ispis uz Ekonomični način rada
- Postavite mjerač za stanje mirovanja i konfigurirajte pisač kako bi trošio 1 watt energije ili manje
- [Postavljanje rasporeda mirovanja](#page-153-0)

# Ispis uz Ekonomični način rada

Ovaj pisač je opremljen opcijom Ekonomični način rada za ispis nacrta dokumenata. Upotreba opcije Ekonomični način rada može potrošiti manje tinte. Ipak, Ekonomični način rada može smanjiti kvalitetu ispisa.

HP ne preporučuje stalnu upotrebu opcije Ekonomični način rada. Ako se Ekonomični način rada upotrebljava neprekidno, količina tonera mogla bi nadmašiti vijek trajanja mehaničkih dijelova spremnika s tonerom. Ako se kvaliteta ispisa počinje smanjivati i više nije na prihvatljivoj razini, razmislite o zamjeni spremnika s tonerom.

**W NAPOMENA:** Ako ova opcija nije dostupna u upravljačkom programu za ispis, možete je postaviti pomoću upravljačke ploče pisača.

#### Konfiguriranje opcije Ekonomični način rada iz upravljačkog programa za ispis

- 1. U softverskom programu odaberite mogućnost Ispis.
- 2. Odaberite pisač, a zatim pritisnite gumb Svojstva ili Osobne postavke.
- 3. Pritisnite karticu Kopiranje/kvaliteta.
- 4. Pritisnite potvrdni okvir Ekonomični način rada da biste omogućili značajku, a zatim pritisnite U redu.

#### Konfiguriranje opcije Ekonomični način rada s upravljačke ploče pisača

- 1. Na početnom zaslonu upravljačke ploče pisača prelazite prstom dok se ne prikaže izbornik Postavke. Dodirnite ikonu Postavke kako biste otvorili izbornik.
- 2. Otvorite sljedeće izbornike:
	- Zadane mogućnosti ispisa
	- Ekonomičan način rada
- 3. Odaberite Uključeno ili Isključeno kako biste omogućili ili onemogućili ovu značajku.

### Postavite mjerač za stanje mirovanja i konfigurirajte pisač kako bi trošio 1 watt energije ili manie

Pisač ima nekoliko opcija značajke za uštedu energije, tj. mjerača za stanje mirovanja. Vremenski je razmak nakon kojeg proizvod prelazi u Stanje mirovanja/automatsko isključivanje podesiv, a potrošnja energije dok je uključena značajka Stanje mirovanja/automatsko isključivanje razlikuje se ovisno o odabiru za opciju aktiviranja.

- 1. Na početnom zaslonu upravljačke ploče pisača prelazite prstom dok se ne prikaže izbornik Postavke. Dodirnite ikonu Postavke kako biste otvorili izbornik.
- 2. Otvorite sljedeće izbornike:
- <span id="page-153-0"></span>Opće postavke
- Energetske postavke
- Postavke mirovanja
- 3. Odaberite Mirovanje / Automatsko isključivanje nakon neaktivnosti i unesite odgovarajuće vremensko razdoblje.

**W NAPOMENA:** U Europskoj uniji opcija Mirovanje / Automatsko isključivanje nakon neaktivnosti uvijek je omogućena i nema dostupnog potvrdnog okvira za njezino isključivanje.

**EX NAPOMENA:** Zadano vrijeme za stanje mirovanja je 0 minuta. Pisač ulazi u stanje mirovanja odmah nakon završetka svakog zadatka.

- 4. Odaberite jednu od opcija za aktiviranje.
	- **Aktiviranje pri otvaranju ladice: Pisač se aktivira kad netko otvori neku od ladica. Uz ovu postavku** pisač u stanju mirovanja/automatskog isključivanja troši 1 watt energije ili manje.
	- Aktiviranje pri aktivnosti WiFi mreže: Pisač se aktivira kad dobije zadatak ispisa putem Wi-Fi veze.
	- Aktiviranje pri aktivnosti USB priključka: Pisač se aktivira kad dobije zadatak ispisa putem USB priključka.
- 5. Za veću uštedu energije odaberite opciju Isključivanje nakon neaktivnosti i odaberite vremensko razdoblje. Pisač se potpuno isključuje nakon tog razdoblja neaktivnosti.

### Postavljanje rasporeda mirovanja

Koristite značajku Plan mirovanja kako biste konfigurirali pisač da se automatski uključuje ili prelazi u Stanje mirovanja/automatskog isključivanja u određeno vrijeme određenih dana u tjednu.

- 1. Na početnom zaslonu upravljačke ploče pisača prelazite prstom dok se ne prikaže izbornik Postavke. Dodirnite ikonu Postavke kako biste otvorili izbornik.
- 2. Otvorite sljedeće izbornike:
	- Opće postavke
	- Energetske postavke
	- Plan mirovanja
- 3. Dotaknite gumb Novi događaj, a potom odaberite vrstu događaja koji želite isplanirati: Događaj aktiviranja, Događaj mirovanja ili Praznici.
- 4. Za događaj aktiviranja ili mirovanja konfigurirajte vrijeme i dane u tjednu za događaj.

Za događaje u vrijeme praznika odaberite godinu, mjesec i datum.

# HP Web Jetadmin

HP Web Jetadmin je nagrađivani, vodeći alat u industriji koji služi za učinkovito upravljanje širokim izborom umreženih HP uređaja, uključujući pisače, višenamjenske pisače i digitalne pošiljatelje. Ovo rješenje omogućuje vam da daljinski instalirate, nadzirete, održavate, rješavate probleme i zaštitite svoje okruženje za ispis i obradu slika — čime se maksimalno povećava poslovna produktivnost i štedi vrijeme, kontroliraju troškovi te se štiti ulaganje.

Nadogradnje za HP Web Jetadmin periodično su dostupne radi dobivanja podrške za posebne značajke proizvoda. Za više informacija posjetite [www.hp.com/go/webjetadmin](http://www.hp.com/go/webjetadmin).

# Ažuriranja softvera i programskih datoteka

HP redovito ažurira značajke dostupne u programskoj datoteci pisača. Za korištenje najnovijih značajki ažurirajte programske datoteke pisača. Preuzmite najnoviju datoteku s ažuriranjem programskih datoteka s web-stranice:

Posjetite [www.hp.com/support/ljM527MFP](http://www.hp.com/support/ljM527MFP)</u>. Pritisnite Upravljački programi i softver.

# 9 Rješavanje problema

- [Korisnička podrška](#page-157-0)
- [Sustav pomoći na upravljačkoj ploči](#page-158-0)
- [Vraćanje tvorničkih postavki](#page-159-0)
- [Na upravljačkoj ploči pisača prikazuje se poruka Niska razina tonera u spremniku ili Vrlo niska razina tonera](#page-160-0) [u spremniku](#page-160-0)
- [Pisač ne uvlači papir ili ga uvlači pogrešno](#page-162-0)
- [Uklanjanje zaglavljenog papira](#page-171-0)
- [Poboljšavanje kvalitete ispisa](#page-192-0)
- [Poboljšavanje kvalitete kopiranja](#page-199-0)
- [Poboljšavanje kvalitete skeniranja](#page-205-0)
- **[Poboljšavanje kvalitete faksiranja](#page-211-0)**
- [Rješavanje problema s kabelskom mrežom](#page-218-0)
- [Rješavanje problema s faksom](#page-220-0)

#### Dodatne informacije:

U vrijeme ovog objavljivanja sljedeće su informacije ispravne. Važeće informacije potražite u odjeljku [www.hp.com/support/ljM527MFP.](http://www.hp.com/support/ljM527MFP)

Sveobuhvatna pomoć tvrtke HP za pisač obuhvaća sljedeće informacije:

- · Instalacija i konfiguriranje
- Upoznavanje i uporaba
- Rješavanje problema
- Preuzimanje ažuriranja softvera i programskih datoteka
- Pridruživanje forumima za podršku
- Pronalazak informacija o jamstvu i propisima

# <span id="page-157-0"></span>Korisnička podrška

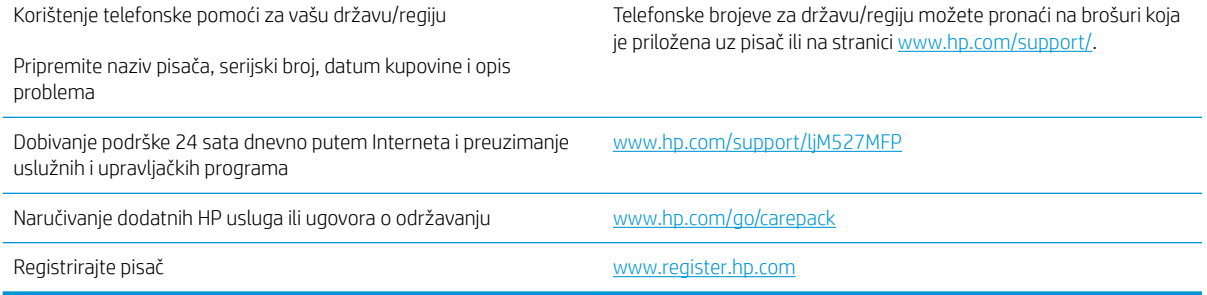

# <span id="page-158-0"></span>Sustav pomoći na upravljačkoj ploči

Pisač ima ugrađeni sustav pomoći koji objašnjava način korištenja svakog zaslona. Kako biste otvorili sustav pomoći, dodirnite gumb za pomoć 2 u gornjem desnom kutu zaslona.

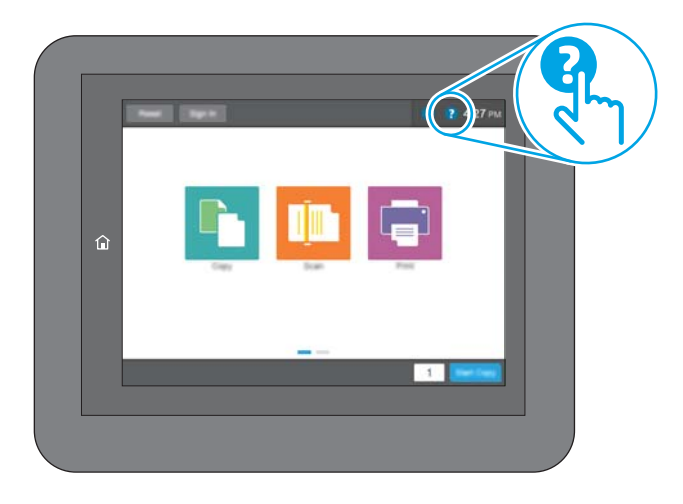

Kod nekih zaslona, sustav pomoći otvara globalni izbornik u kojem možete pretraživati određene teme. Možete pretraživati strukturu izbornika dodirivanjem gumba u izborniku.

Neki zasloni pomoći sadrže animacije koje prikazuju određene postupke, poput uklanjanja zaglavljenog papira.

Ako vas pisač upozori na neku pogrešku ili problem, dodirnite gumb Pomoć 2 kako biste otvorili poruku koja opisuje problem. Poruka sadrži i upute koje pomažu u rješavanju problema.

# <span id="page-159-0"></span>Vraćanje tvorničkih postavki

# Uvod

Za vraćanje pisača na zadane tvorničke postavke koristite neki od načina u nastavku.

**W NAPOMENA:** Vraćanjem tvorničkih postavki većina postavki pisača vraća se na pripadajuće tvorničke zadane postavke. Neke se postavke, međutim, ne mijenjaju, npr. jezik, datum, vrijeme i neke konfiguracijske mrežne postavke.

## Prva metoda: Vraćanje tvorničkih postavki putem upravljačke ploče pisača

- 1. Na početnom zaslonu upravljačke ploče pisača prelazite prstom dok se ne prikaže izbornik Postavke. Dodirnite ikonu Postavke kako biste otvorili izbornik.
- 2. Otvorite sljedeće izbornike:
	- Opće postavke
	- Ponovno postavljanje tvorničkih postavki
- 3. Poruka provjere upozorava vas da ponovno postavljanje može dovesti do gubitka podataka. Za dovršetak postupka odaberite Ponovno postavljanje.

**W NAPOMENA:** Pisač se automatski ponovo pokreće nakon dovršetka ponovnog postavljanja.

### Druga metoda: Vraćanje tvorničkih postavki putem HP ugrađenog web-poslužitelja (samo pisači povezani s mrežom)

- 1. Otvaranje HP ugrađenog web-poslužitelja (EWS):
	- **a.** Na početnom zaslonu upravljačke ploče pisača dodirnite ikonu Informacije  $\bigcap$  i zatim ikonu Mreža  $\frac{R}{24}$ za prikaz IP adrese ili naziva glavnog računala.
	- b. Otvorite web-preglednik i u redak za adresu upišite IP adresu ili naziv glavnog računala onako kako se prikazuje na upravljačkoj ploči pisača. Pritisnite tipku Enter na tipkovnici računala. Otvara se zaslon EWS-a.

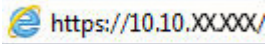

**W** NAPOMENA: Ako web-preglednik prikazuje poruku There is a problem with this website's security certificate (Postoji problem sa sigurnosnim certifikatom ovog web-mjesta) kada pokušavate otvoriti zaslon EWS, pritisnite Continue to this website (not recommended) (Nastavi na ovo web-mjesto (nije preporučeno)).

Odabir opcije Continue to this website (not recommended) (Nastavi na ovo web-mjesto (ne preporučuje se)) neće naškoditi računalu tijekom navigacije unutar zaslona EWS-a za HP pisač.

- 2. Pritisnite karticu Općenito.
- 3. Na lijevoj strani zaslona pritisnite Vraćanje tvorničkih postavki.
- 4. Pritisnite gumb Ponovno postavljanje.

**W** NAPOMENA: Pisač se automatski ponovo pokreće nakon dovršetka ponovnog postavljanja.

# <span id="page-160-0"></span>Na upravljačkoj ploči pisača prikazuje se poruka Niska razina tonera u spremniku ili Vrlo niska razina tonera u spremniku

Niska razina tonera u spremniku: Pisač signalizira kada je razina spremnika s tonerom niska. Stvarna iskoristivost spremnika s tonerom može biti različita. Bilo bi dobro da pri ruci imate zamjenu kad kvaliteta ispisa postane neprihvatljiva. Spremnik s tonerom ne mora se odmah zamijeniti.

Možete nastaviti s ispisom uz trenutni spremnik sve dok se preraspodjelom tonera više ne bude mogla postići prihvatljiva kvaliteta ispisa. Da biste preraspodijelili toner, uklonite spremnik s tonerom iz pisača i nježno ga protresite unatrag i unaprijed oko njegove vodoravne osi. Za grafički prikaz pogledajte upute za zamjenu spremnika. Ponovno umetnite spremnik s tonerom u pisač i zatvorite poklopac.

Vrlo niska razina tonera u spremniku: Pisač signalizira kada je razina spremnika s tonerom vrlo niska. Stvarna iskoristivost spremnika s tonerom može biti različita. Bilo bi dobro da pri ruci imate zamjenu kad kvaliteta ispisa postane neprihvatljiva. Sada ne morate zamijeniti spremnik s tonerom osim ako kvaliteta ispisa više nije zadovoljavajuća.

Kada HP-ov spremnik s tonerom dosegne razinu Vrlo niska, HP-ova premijsko zaštitno jamstvo za spremnik s tonerom više ne vrijedi.

# Promjena vrlo niskih postavki

Možete promijeniti način na koji pisač reagira kada razina potrošnog materijala dosegne vrlo nisku razinu. Ove postavke ne morate ponovno potvrđivati nakon postavljanja novog spremnika s tonerom.

- 1. Na početnom zaslonu upravljačke ploče pisača pomaknite pokazivač do gumba Potrošni materijal i odaberite ga.
- 2. Otvorite sljedeće izbornike:
	- Rukovanje potrošnim materijalom
	- Postavke potrošnog materijala
	- Spremnik s crnom bojom ili Spremnici u boji
	- Postavke za gotovo praznu tintu
- 3. Odaberite jednu od sljedećih mogućnosti:
	- Odaberite opciju Zaustavi kako biste postavili pisač za prekid ispisa kada spremnik dođe do praga Veoma niska razina.
	- Odaberite opciju Odzivnik za nastavak kako biste postavili pisač za prekid ispisa kada spremnik dođe do praga Veoma niska razina. Možete potvrditi odzivnik ili zamijeniti spremnik da biste nastavili ispis.
	- Odaberite opciju Nastavi kako biste postavili pisač za upozorenje da je razina boje u spremniku veoma niska i da nastavi s ispisom nakon postavke Veoma niska razina bez interakcije. Postavka može dovesti do nezadovoljavajuće kvalitete ispisa.

#### Uređaji koji imaju mogućnost faksiranja

Ako je pisač postavljen na opciju Zaustavi ili Odzivnik za nastavak, postoji rizik da se faksovi neće ispisati kada pisač nastavi ispisivati. To se može dogoditi ako je tijekom čekanja pisač primio više faksova nego što stane u memoriju.

Pisač može nastaviti ispisivati faksove bez prekida i kad prijeđe granicu Veoma niska razina odaberete li opciju Nastavi za spremnik s tonerom, ali kvaliteta ispisa može se smanjiti.

# Naručite potrošni materijal

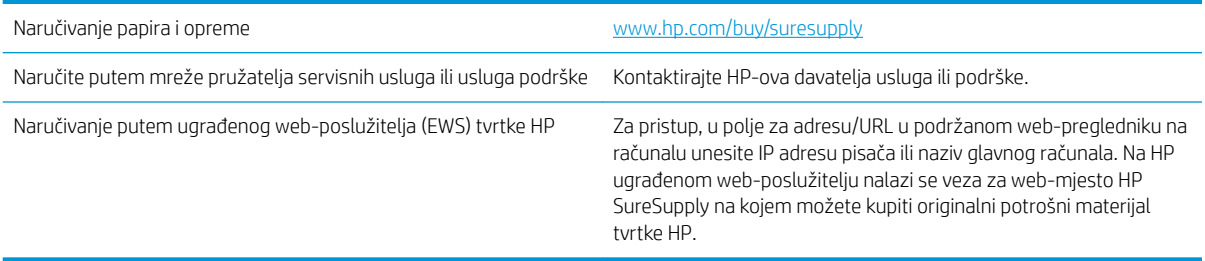

# <span id="page-162-0"></span>Pisač ne uvlači papir ili ga uvlači pogrešno

# Uvod

Sljedeća rješenja pomažu ako pisač ne uvlači papir iz ladice ili istovremeno uvlači više listova papira. Bilo koja od ovih situacija može dovesti do zaglavljivanja papira.

- Pisač ne uvlači papir
- [Pisač uvlači više listova papira](#page-164-0)
- [Ulagač dokumenata se zaglavljuje, uvlači ukoso ili uvlači više listova papira](#page-167-0)
- [Očistite valjke podizača i podložak za odvajanje na uređaju za ulaganje dokumenata](#page-168-0)

# Pisač ne uvlači papir

Ako pisač ne uvlači papir iz ladice, pokušajte sljedeće.

- 1. Otvorite pisač i izvadite zaglavljene listove papira, ako ih ima. Uvjerite se da u pisaču nisu ostali potrgani dijelovi papira.
- 2. Napunite ladicu ispravnom veličinom papira za zadatak.
- 3. Provjerite jesu li veličina i vrsta papira ispravno postavljeni na upravljačkoj ploči pisača.
- 4. Provjerite jesu li vodilice u ladici ispravno postavljene za tu veličinu papira. Namjestite vodilice u odgovarajuću uvlaku u ladici. Strelica na vodilici ladice treba se poravnati s oznakom na ladici.
- NAPOMENA: Vodilice ne postavljajte tako da stisnu snop papira. Podesite ih na utore ili oznake na ladici.

Sljedeće slike pokazuju primjere utora u ladicama za različite pisače prema veličini papira. Većina pisača tvrtke HP ima slične oznake.

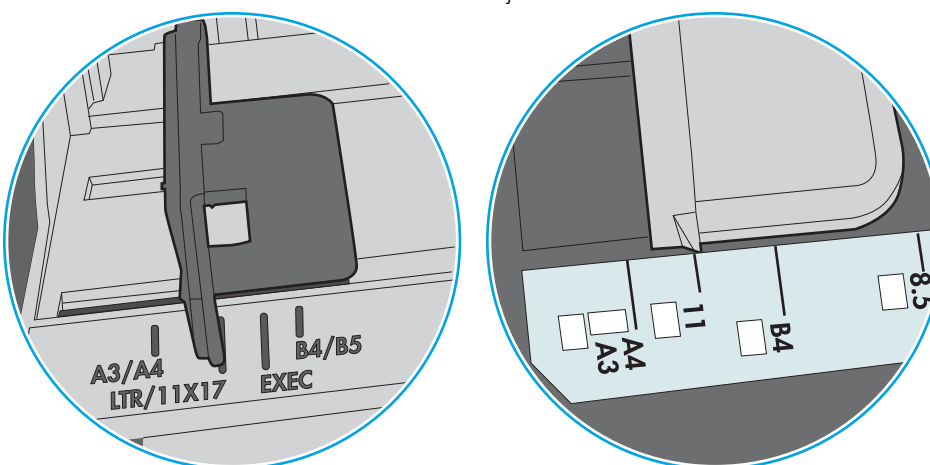

Slika 9-1 Oznake veličine za ladicu 1 ili višenamjenske ladice

Slika 9-2 Oznake za veličinu za ladice s kasetama

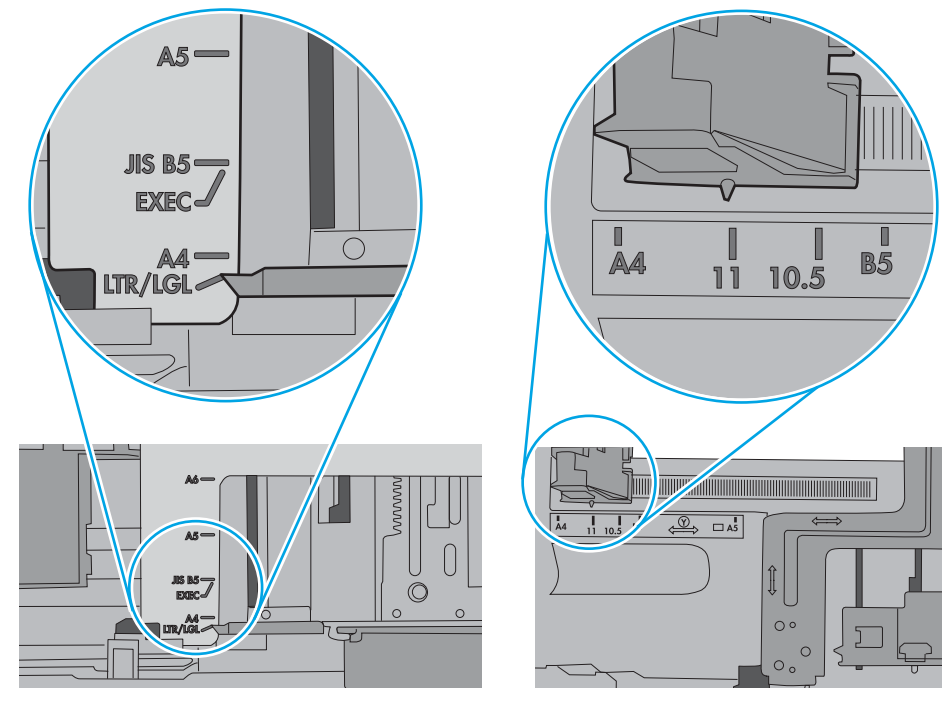

<span id="page-164-0"></span>5. Provjerite je li vlažnost zraka u prostoriji unutar specifikacija za ovaj pisač i je li papir pohranjen u neotvorenim paketima. Većina rizama papira prodaje se u omotu koji je otporan na vlagu kako bi papir ostao suh.

U okruženjima visoke vlažnosti, papir na vrhu snopa u ladici može apsorbirati vlagu i može izgledati valovito ili neravno. Ako se to dogodi, uklonite gornjih 5 do 10 listova papira iz snopa.

U okruženjima niske vlažnosti, višak statičkog elektriciteta može uzrokovati lijepljenje listova papira. Ako se to dogodi, izvadite papir iz ladice, savijte snop tako da ga držite za oba kraja i krajeve podignite tako da tvore oblik slova U. Zatim krajeve zakrenite prema dolje u oblik obrnutog slova U. Zatim primite svaku stranu snopa papira i ponavljajte ovaj postupak. Ovaj postupak otpušta pojedinačne listove bez uvođenja statičkog elektriciteta. Poravnajte snop papira na stolu prije nego što ga vratite u ladicu.

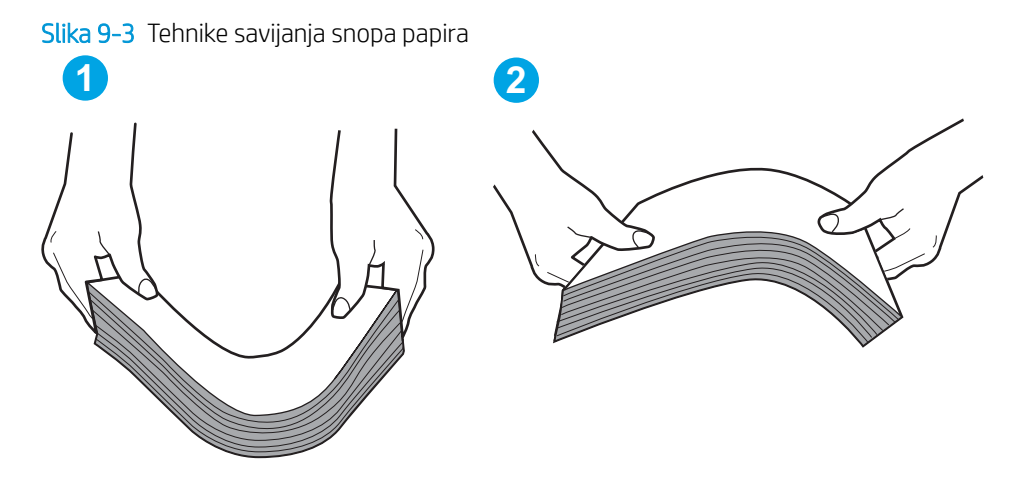

- 6. Provjerite upravljačku ploču pisača kako biste vidjeli prikazuje li se odzivnik za ručno umetanje papira. Umetnite papir i nastavite.
- 7. Valjci iznad ladice možda su onečišćeni. Očistite valjke krpom koja ne ostavlja dlačice navlaženom toplom vodom. Ako je dostupna, koristite se destiliranom vodom.
	- $\bigtriangleup$  OPREZ:  $\hspace{0.1cm}$  Ne prskajte vodu izravno na pisač. Umjesto toga, prskajte vodu na krpu ili krpu namočite u vodu te je ocijedite prije čišćenja valjaka.

Sljedeća slika prikazuje primjere lokacija valjka za različite pisače.

Slika 9-4 Lokacije valjka za ladicu 1 ili višenamjenske ladice

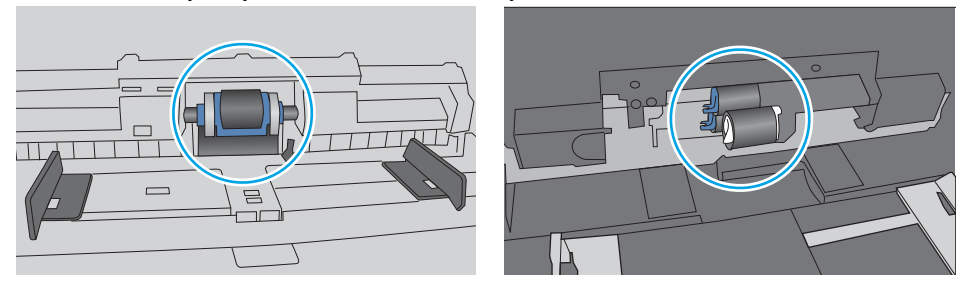

# Pisač uvlači više listova papira

Ako pisač iz ladice uvlači više listova papira, pokušajte sljedeće.

1. Izvadite snop papira iz ladice, savijte ga i ispravite, zakrenite za 180 stupnjeva i preokrenite. *Nemojte protresati papir.* Vratite snop papira u ladicu.

**W NAPOMENA:** Rastresanje papira izaziva statički elektricitet. Umjesto rastresanja papira, snop papira savijte tako da ga držite za oba kraja i krajeve podignite tako da tvore oblik slova U. Zatim krajeve zakrenite prema dolje u oblik obrnutog slova U. Zatim primite svaku stranu snopa papira i ponavljajte ovaj postupak. Ovaj postupak otpušta pojedinačne listove bez uvođenja statičkog elektriciteta. Poravnajte snop papira na stolu prije nego što ga vratite u ladicu.

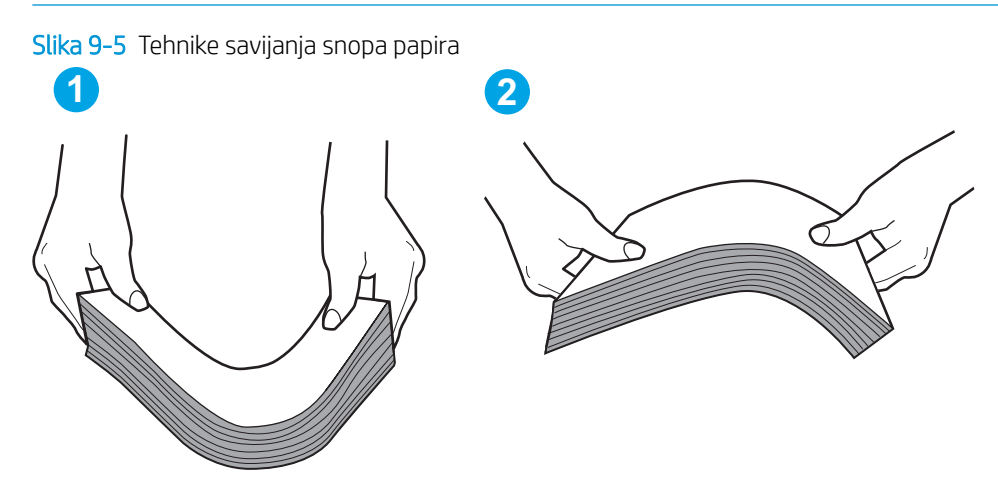

- 2. Koristite samo papir koji odgovara HP specifikacijama za ovaj pisač.
- 3. Provjerite je li vlažnost zraka u prostoriji unutar specifikacija za ovaj pisač i je li papir pohranjen u neotvorenim paketima. Većina rizama papira prodaje se u omotu koji je otporan na vlagu kako bi papir ostao suh.

U okruženjima visoke vlažnosti, papir na vrhu snopa u ladici može apsorbirati vlagu i može izgledati valovito ili neravno. Ako se to dogodi, uklonite gornjih 5 do 10 listova papira iz snopa.

U okruženjima niske vlažnosti, višak statičkog elektriciteta može uzrokovati lijepljenje listova papira. Ako se to dogodi, izvadite papir iz ladice i savijte snop papira kao što je opisano iznad.

4. Koristite papir koji nij4e naboran, presavijen ili oštećen. Ako je potrebno, koristite papir iz drugog pakiranja.

5. Uvjerite se da ladica nije prepunjena tako da provjerite oznake visine snopa u ladici. Ako je prepunjena, izvadite cijeli snop papira iz ladice, izravnajte ga, a zatim vratite dio papira u ladicu.

Sljedeće slike pokazuju primjere oznaka visine snopa u ladicama za različite pisače. Većina pisača tvrtke HP ima slične oznake. Također provjerite jesu li svi listovi papira ispod jezičaka u blizini oznaka za visinu snopa. Ti jezičci pridržavaju papir u pravilnom položaju dok ulazi u pisač.

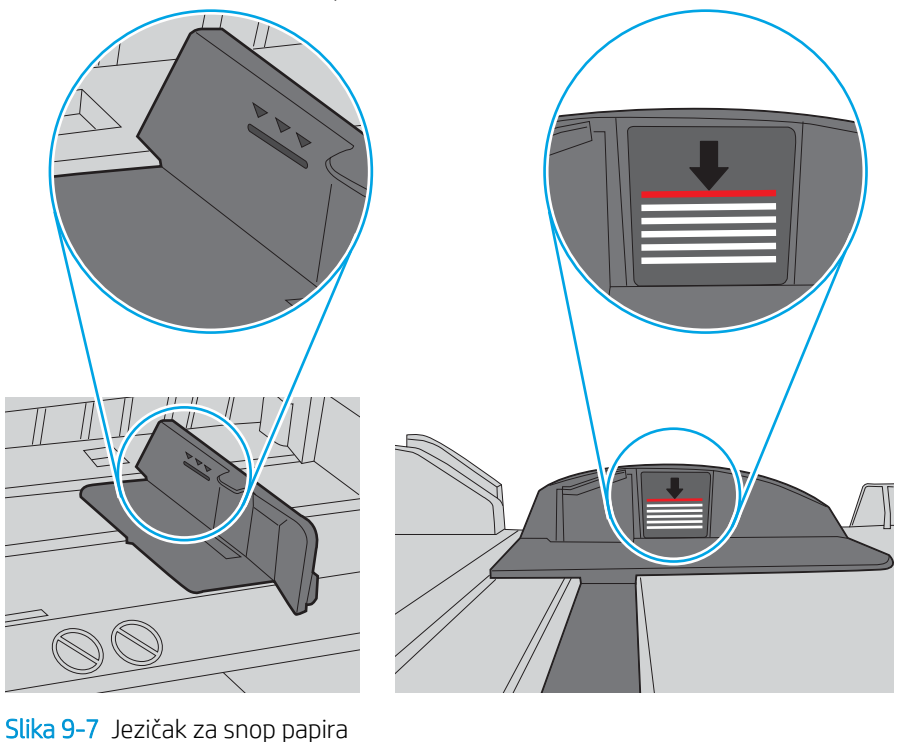

Slika 9-6 Oznake za visinu snopa

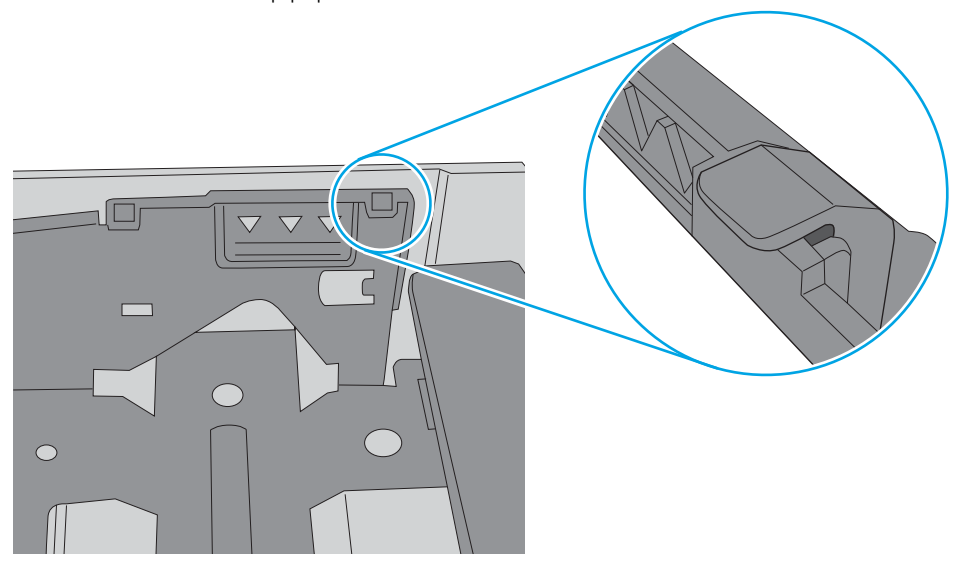

- <span id="page-167-0"></span>6. Provjerite jesu li vodilice u ladici ispravno postavljene za tu veličinu papira. Namjestite vodilice u odgovarajuću uvlaku u ladici. Strelica na vodilici ladice treba se poravnati s oznakom na ladici.
- **W** NAPOMENA: Vodilice ne postavljajte tako da stisnu snop papira. Podesite ih na utore ili oznake na ladici.

Sljedeće slike pokazuju primjere utora za veličinu papira u ladicama za različite pisače. Većina pisača tvrtke HP ima slične oznake.

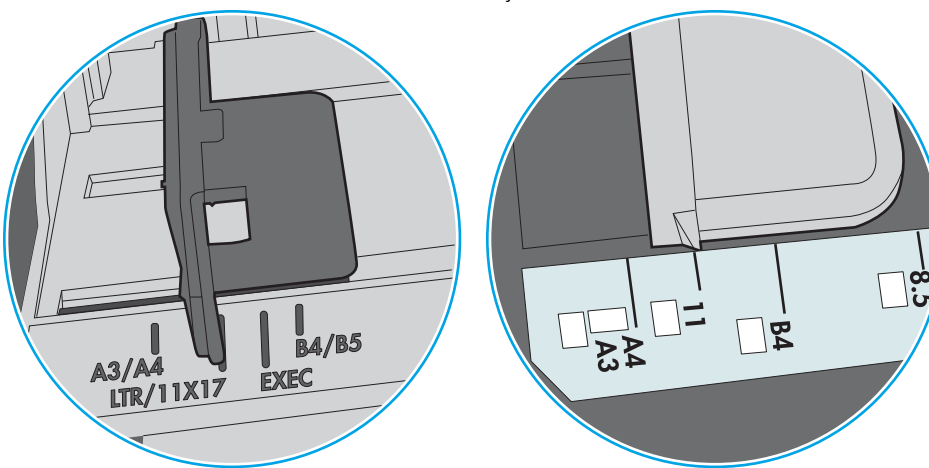

Slika 9-8 Oznake veličine za ladicu 1 ili višenamjenske ladice

Slika 9-9 Oznake za veličinu za ladice s kasetama

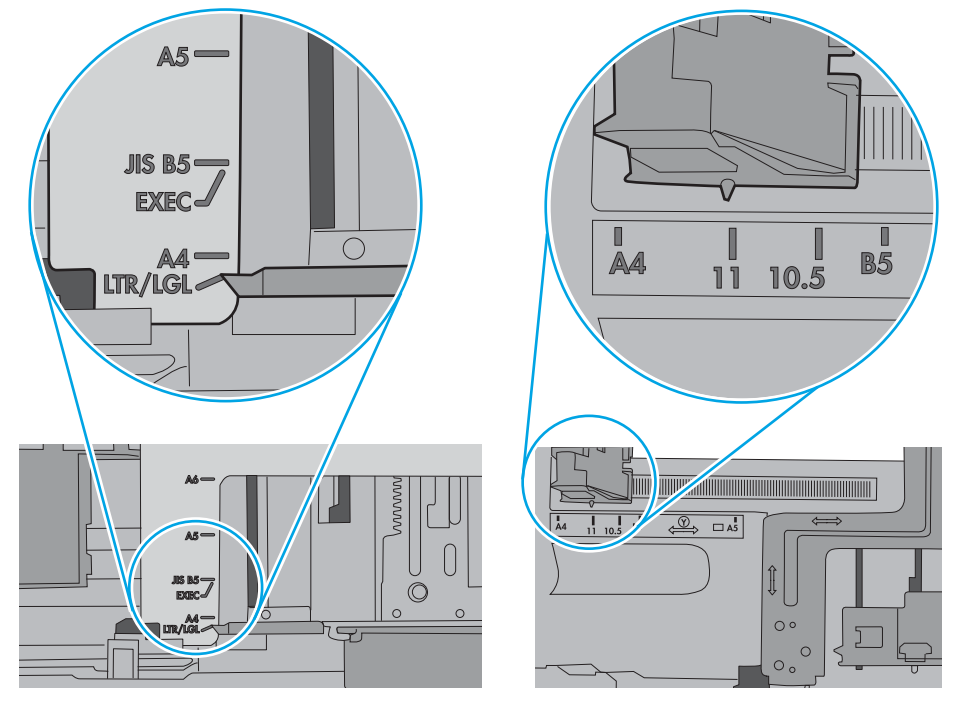

7. Provjerite odgovaraju li uvjeti radne okoline za ispis preporučenim specifikacijama.

# Ulagač dokumenata se zaglavljuje, uvlači ukoso ili uvlači više listova papira

**W** NAPOMENA: Te se informacije odnose samo na višenamjenske pisače (MFP).

- <span id="page-168-0"></span>Na originalu možda ima spajalica ili samoljepljivih papirića koje morate ukloniti.
- Provjerite jesu li svi valjci na svojim mjestima te jesu li vratašca za pristup valjcima na ulagaču dokumenata zatvorena.
- Provjerite je li poklopac ulagača dokumenata zatvoren.
- Stranice možda nisu ispravno postavljene u skener. Izravnajte stranice i prilagodite vodilice da biste centrirali papire.
- Kako bi ispravno radile, vodilice za papir moraju prianjati uz rubove snopa papira. Provjerite je li snop papira izravnat i nalaze li se vodilice uz snop papira.
- Možda se u ulaznoj ladici ili u izlaznom spremniku ulagača dokumenata nalazi previše stranica. Provjerite je li vrh snopa papira ispod vodilica u ulaznoj ladici i izvadite papir iz izlaznog spremnika.
- Provjerite ima li komada papira, spajalica ili drugih ostataka na putu kojim ulazi papir.
- Očistite valjke ulagača dokumenata i mehanizam za razdvajanje. Koristite komprimirani zrak ili čistu krpu bez dlačica navlaženu vodom. Ako ne riješite problem pogrešnog ulaganja, zamijenite valjke.
- Na početnom zaslonu upravljačke ploče pisača pomaknite pokazivač do gumba Potrošni materijal i dodirnite ga. Provjerite status kompleta za umetanje dokumenata i po potrebi ga zamijenite.

### Očistite valjke podizača i podložak za odvajanje na uređaju za ulaganje dokumenata

Ako ulagač dokumenata ne uvlači stranice pravilno ili su izlazne stranice nakošene, slijedite ove korake.

1. Podignite zasun ulagača dokumenata.

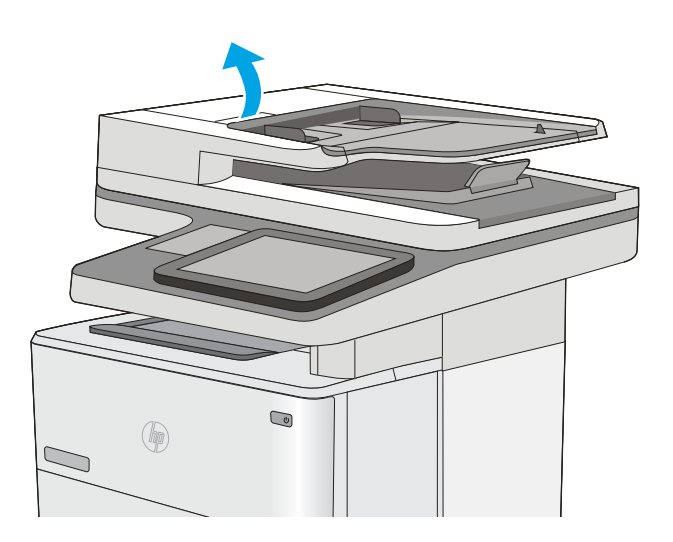

2. Otvorite poklopac ulagača dokumenata.

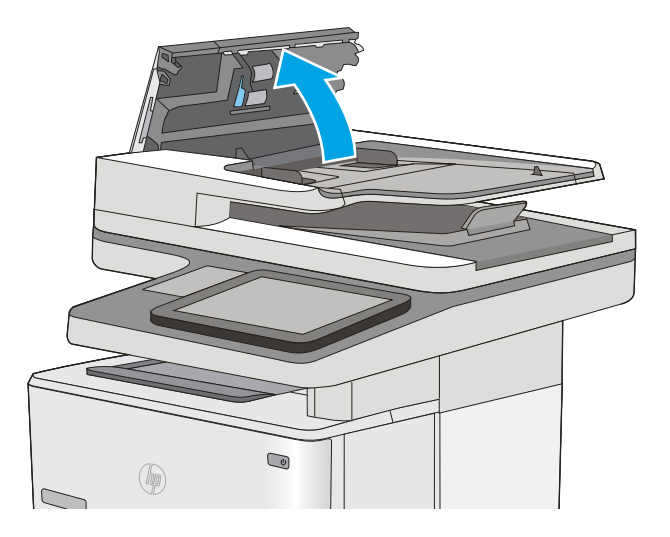

3. Uklonite sve vidljive dlačice ili prašinu s valjaka za umetanje papira i podloška za odvajanje korištenjem komprimiranog zraka ili čiste krpe bez dlačica navlažene toplom vodom.

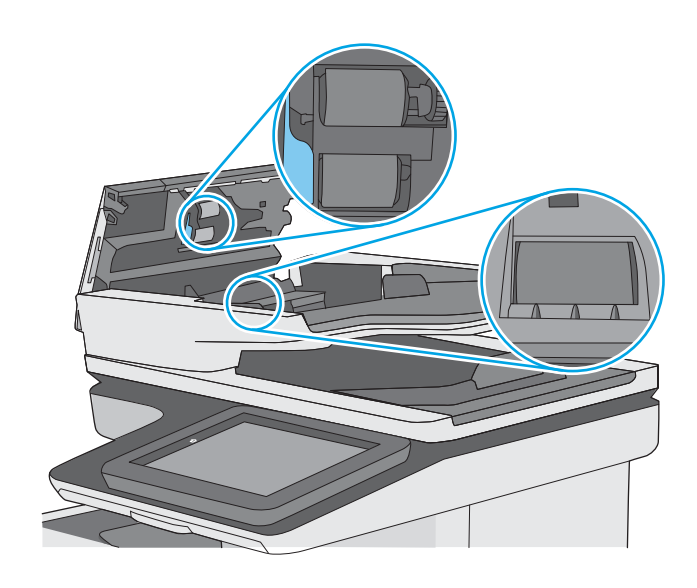

4. Zatvorite poklopac ulagača dokumenata.

NAPOMENA: Provjerite je li zasun na vrhu poklopca ulagača dokumenata do kraja zatvoren.

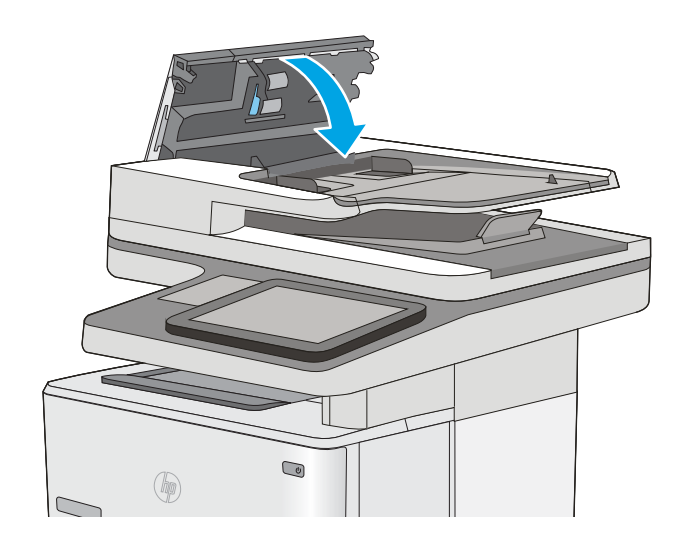

Ako problem i dalje nije riješen, provjerite jesu li mehanizam razdvajanja u ulagaču dokumenata i valjak oštećeni ili istrošeni. Zamijenite ih ako je potrebno.

**W NAPOMENA:** Novi valjci imaju grubu površinu. Valjci tijekom korištenja postaju glatki.

# <span id="page-171-0"></span>Uklanjanje zaglavljenog papira

# Uvod

Sljedeće informacije sadrže upute za uklanjanje zaglavljenog papira iz pisača.

- Mjesta zaglavljenja
- [Automatska navigacija za uklanjanje zaglavljenog papira](#page-172-0)
- [Često ili ponavljajuće zaglavljivanje papira?](#page-172-0)
- [Izvadite zaglavljeni papir iz ulagača dokumenata](#page-172-0)
- [Uklanjanje zaglavljenog papira u ladici 1](#page-176-0)
- [Uklanjanje zaglavljenog papira iz ladice 2 i ladica za 550 listova](#page-179-0)
- [Uklanjanje papira koji se zaglavio u području spremnika s tonerom](#page-182-0)
- [Uklonite zaglavljeni papir iz područja stražnjih vratašca i mehanizma za nanošenje tonera](#page-184-0)
- [Uklanjanje papira zaglavljenog u izlaznom spremniku](#page-186-0)
- [Uklanjanje papira koji su se zaglavili u dodatku za obostrani ispis](#page-186-0)

# Mjesta zaglavljenja

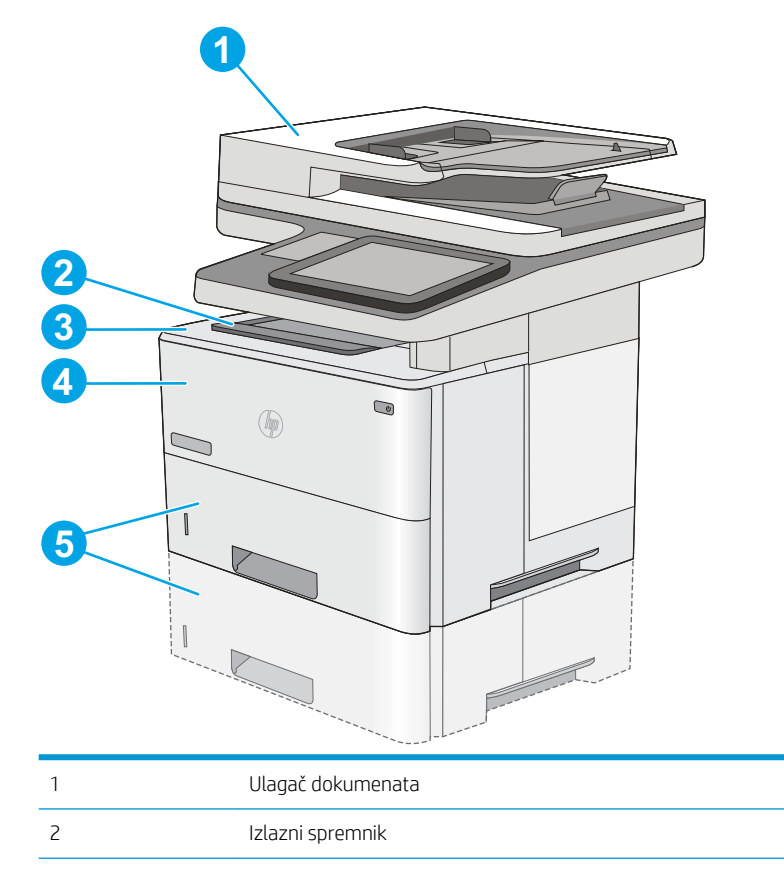

<span id="page-172-0"></span>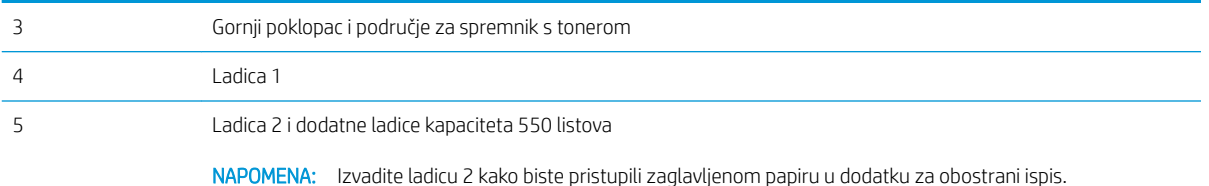

# Automatska navigacija za uklanjanje zaglavljenog papira

Značajka automatske navigacije pomaže vam ukloniti zaglavljeni papir pomoću detaljnih uputa prikazanih na upravljačkoj ploči. Nakon što obavite prvi korak u uputama, pisač prikazuje upute za sljedeći sve dok ne obavite sve korake u postupku.

# Često ili ponavljajuće zaglavljivanje papira?

Za smanjivanje učestalosti zaglavljivanja papira, pokušajte sljedeće.

- 1. Koristite samo papir koji odgovara HP specifikacijama za ovaj pisač.
- 2. Koristite papir koji nije naboran, presavijen ili oštećen. Ako je potrebno, koristite papir iz drugog pakiranja.
- 3. Ne koristite papir na koji se već ispisivalo ili kopiralo.
- 4. Ladica ne smije biti prepunjena. Ako jest, izvadite cijeli snop papira iz ladice, izravnajte ga, a zatim vratite dio papira u ladicu.
- 5. Provjerite jesu li vodilice u ladici ispravno postavljene za tu veličinu papira. Podesite vodilice tako da dodiruju snop papira bez da ga svijaju.
- 6. Provjerite je li ladica do kraja umetnuta u pisač.
- 7. Ako ispisujete na teškom, reljefnom ili perforiranom papiru, koristite ručno umetanje i umećite jedan po jedan list.
- 8. Otvorite izbornik Ladice na upravljačkoj ploči pisača. Provjerite je li ladica konfigurirana za tu vrstu i veličinu papira.
- 9. Provjerite odgovaraju li uvjeti radne okoline za ispis preporučenim specifikacijama.

## Izvadite zaglavljeni papir iz ulagača dokumenata

Slijedi opis uklanjanja zaglavljenog papira u ulagaču dokumenata. Kada dođe do zaglavljenja, upravljačka ploča prikazuje animaciju za pomoć u uklanjanju zaglavljenih papira.

1. Podignite zasun za oslobađanje poklopca ulagača dokumenata.

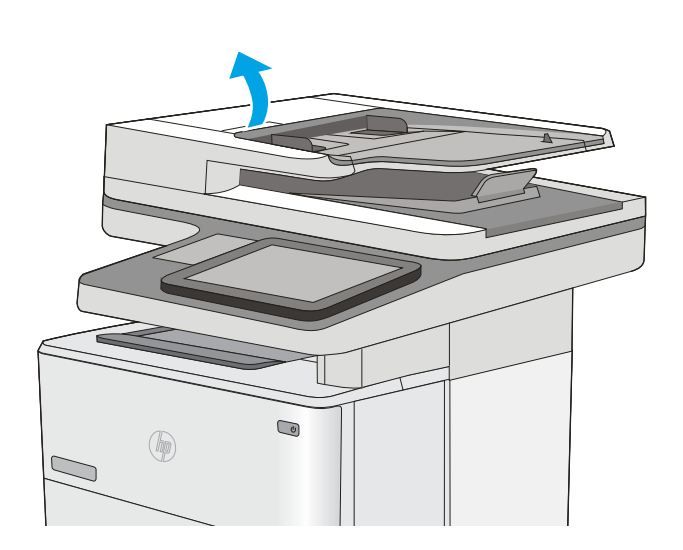

2. Otvorite poklopac ulagača dokumenata.

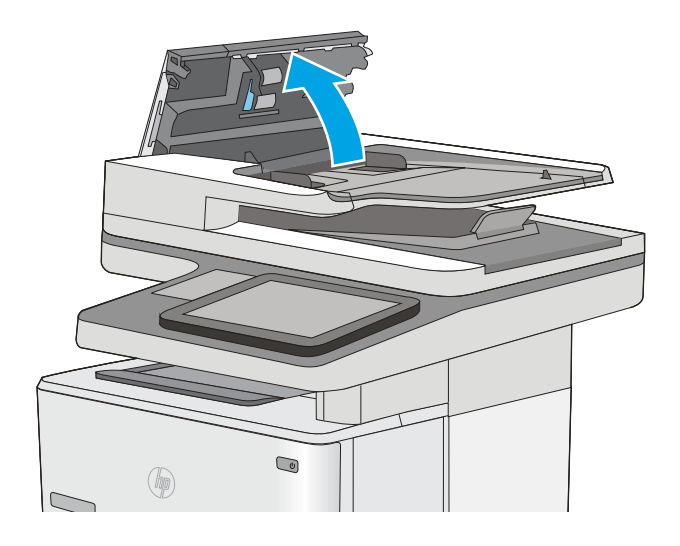

3. Uklonite zaglavljeni papir.

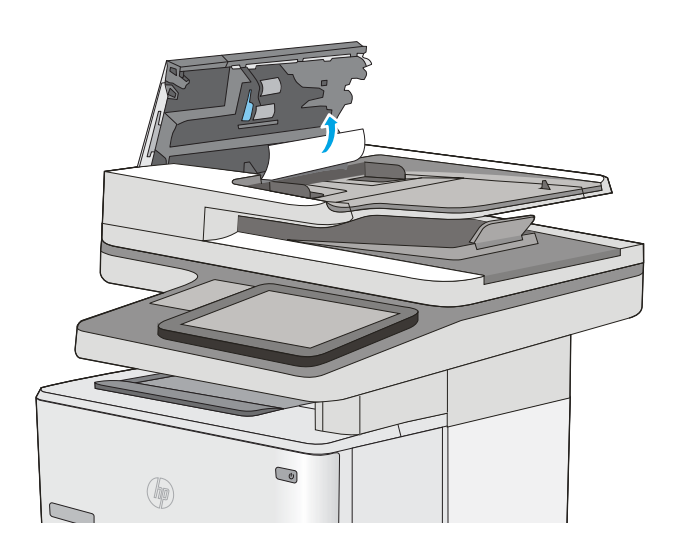

4. Podignite ulaznu ladicu ulagača dokumenata.

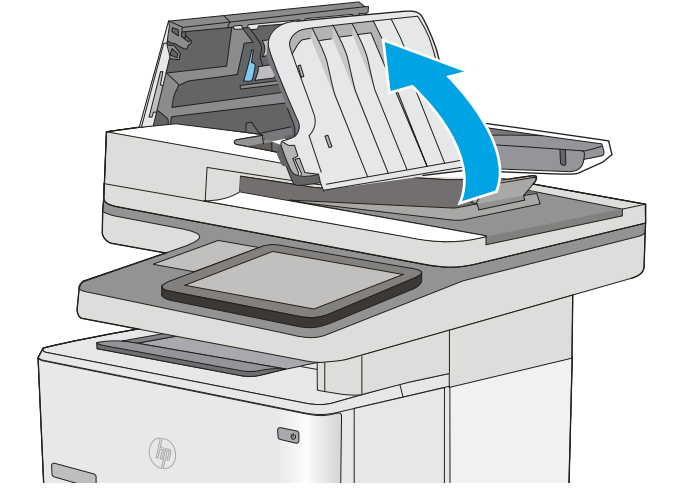

5. Uklonite zaglavljeni papir.

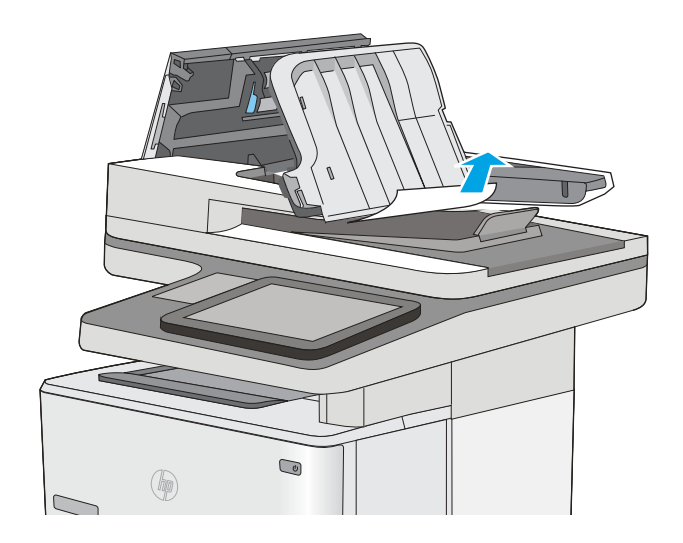

<span id="page-176-0"></span>6. Spustite ulaznu ladicu ulagača dokumenata.

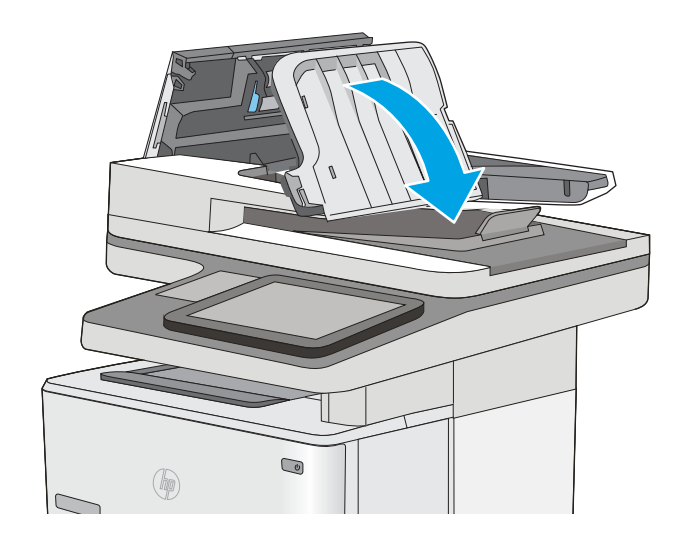

7. Zatvorite poklopac ulagača dokumenata.

NAPOMENA: Provjerite je li zasun na vrhu poklopca ulagača dokumenata do kraja zatvoren.

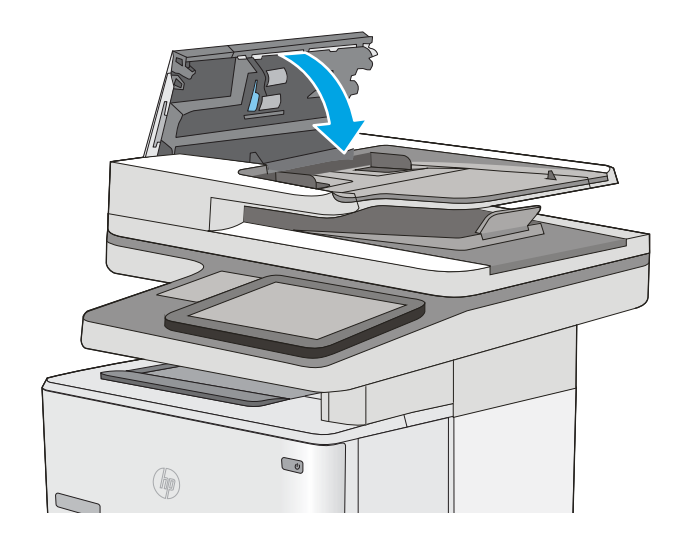

- **W NAPOMENA:** Kako biste izbjegli zaglavljivanje, pazite da su vodilice ulazne ladice ulagača dokumenata postavljene uz dokument, ali tako da ga ne savijaju. Za kopiranje uskih dokumenata koristite plošni skener. S originalnog dokumenta uklonite sve klamerice i spajalice.
- NAPOMENA: Originalni dokumenti ispisani na teškom, sjajno papiru češće se zaglave od onih ispisanih na običnom papiru.

# Uklanjanje zaglavljenog papira u ladici 1

Slijedite postupak u nastavku da biste uklonili zaglavljeni papir u ladici 1. Kada dođe do zaglavljenja, upravljačka ploča prikazuje animaciju za pomoć u uklanjanju zaglavljenih papira.

1. Ako se rub papira vidi u ladici, polako ga izvucite iz pisača. Provjerite je li uklonjen sav papir. Ako se podere, nastavite sa sljedećim koracima kako biste pronašli ostatke.

Ako je veći dio lista papira uvučen u pisač, pratite korake u nastavku.

2. Pritisnite gumb za otpuštanje gornjeg poklopca s lijeve strane pisača.

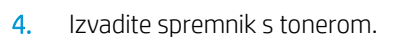

3. Otvorite prednja vratašca.

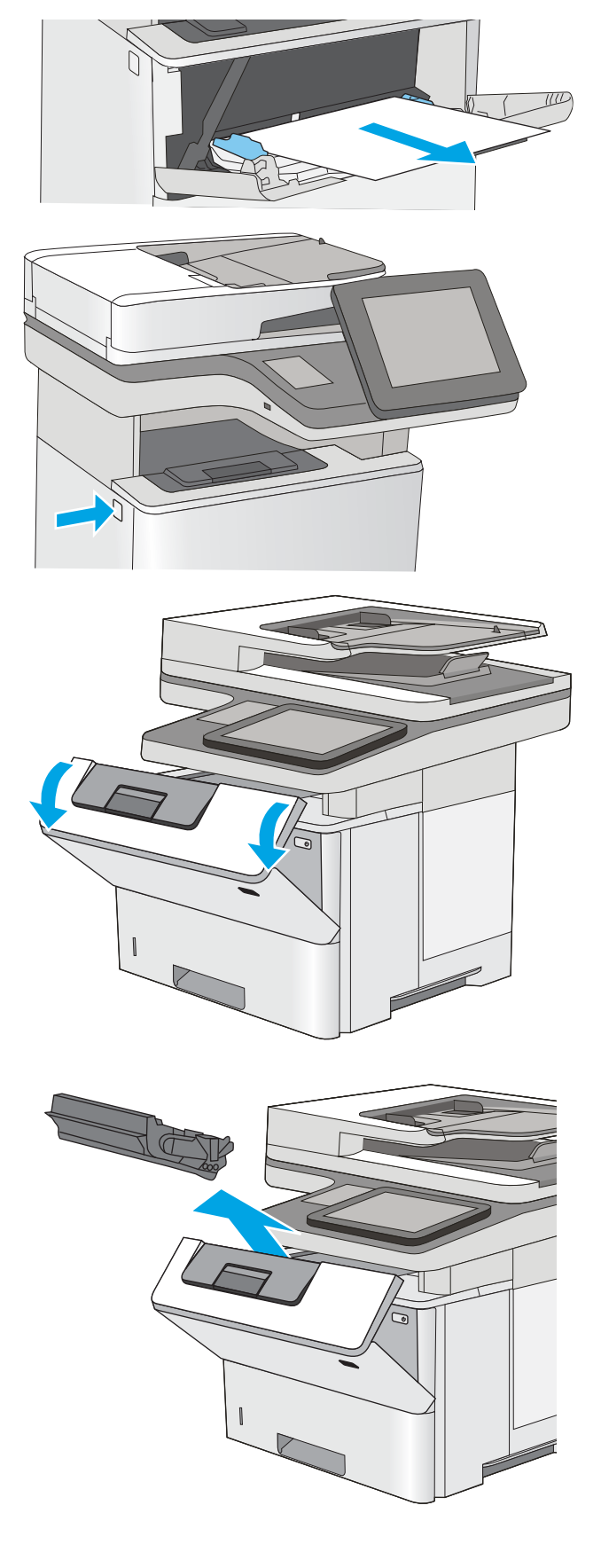

5. Podignite poklopac za pristup zaglavljenom papiru i polagano izvadite zaglavljeni papir. Pazite da ne razderete papir.

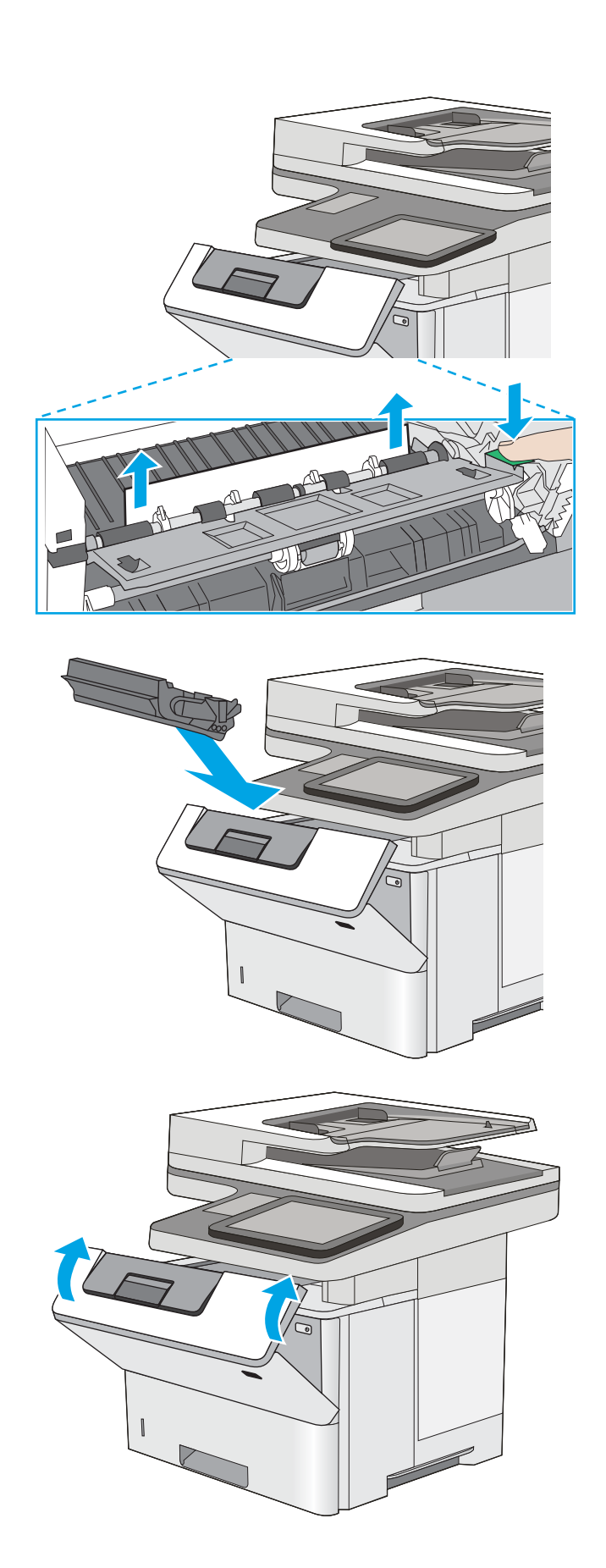

6. Ponovo umetnite spremnik s tonerom.

7. Zatvorite prednja vratašca.

# <span id="page-179-0"></span>Uklanjanje zaglavljenog papira iz ladice 2 i ladica za 550 listova

Slijedite postupak u nastavku da biste provjerili ima li još papira u svim dijelovima povezanima s ladicom 2 i ladicama kapaciteta 550 listova gdje se papir može zaglaviti. Kada dođe do zaglavljenja, upravljačka ploča prikazuje animaciju za pomoć u uklanjanju zaglavljenih papira.

1. Izvadite ladicu iz pisača.

2. Izvadite papir iz ladice i bacite sav oštećeni papir.

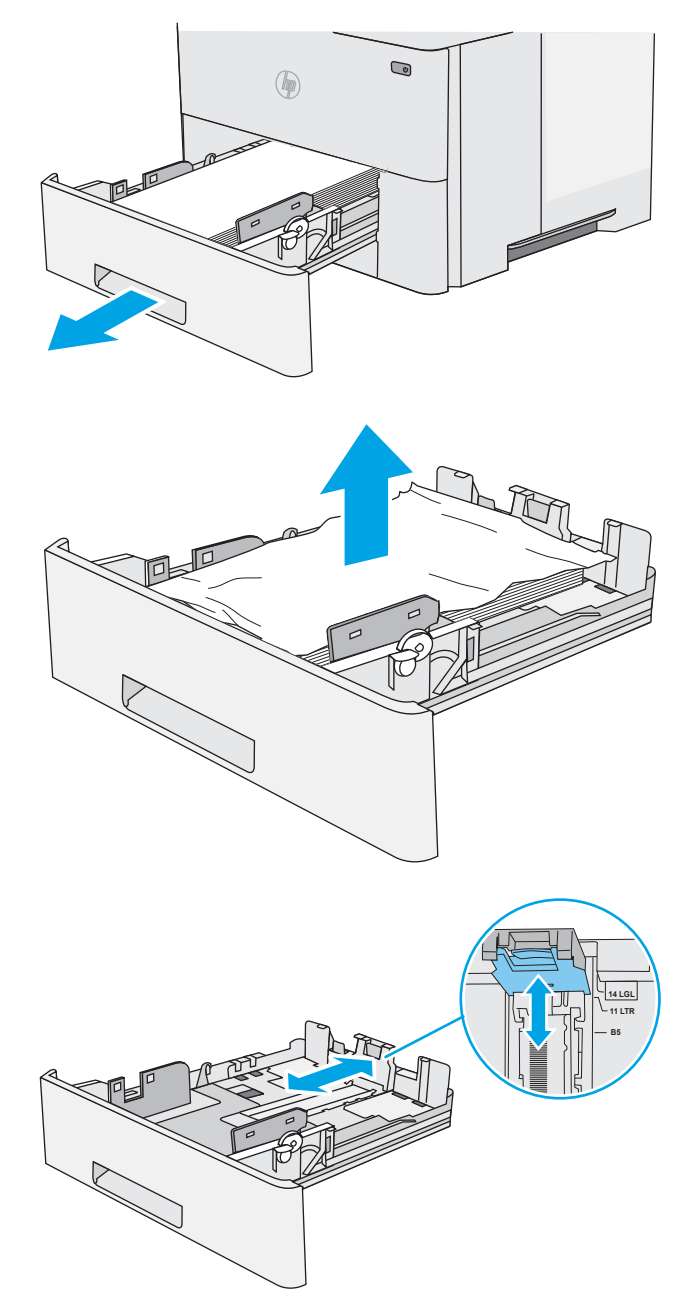

3. Provjerite je li stražnja vodilica za papir namještena na odgovarajući utor za veličinu papira. Ako bude potrebno, stisnite blokadu i pomaknite stražnju vodilicu u ispravan položaj. Trebala bi sjesti na mjesto.
4. Umetnite papir u ladicu. Provjerite jesu li papiri u snopu poravnati u sva četiri kuta i nalazi li se vrh snopa ispod pokazatelja maksimalne visine.

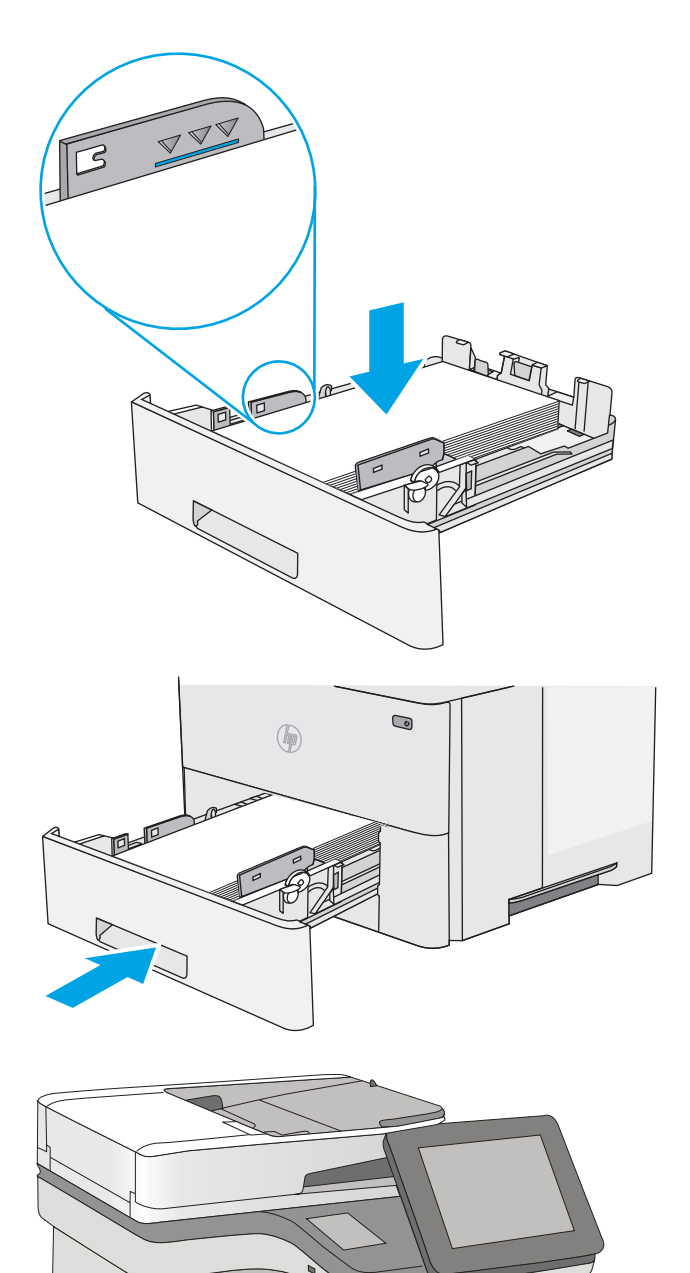

5. Ponovno umetnite i zatvorite ladicu.

6. Pritisnite gumb za otpuštanje gornjeg poklopca s lijeve strane pisača.

7. Otvorite prednja vratašca.

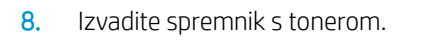

9. Podignite poklopac za pristup zaglavljenom papiru i polagano izvadite zaglavljeni papir. Pazite da ne razderete papir.

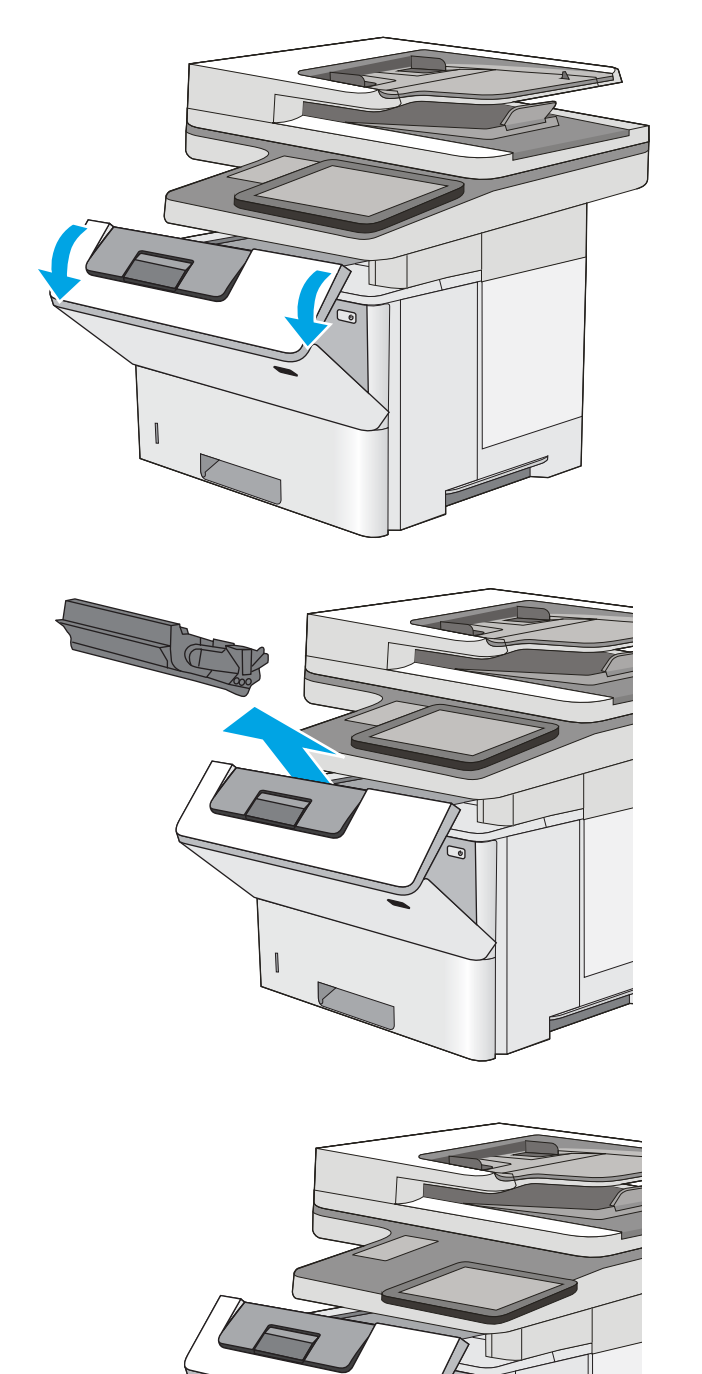

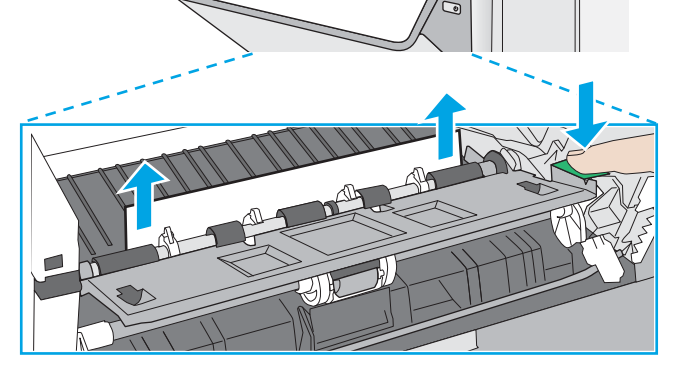

10. Ponovo umetnite spremnik s tonerom.

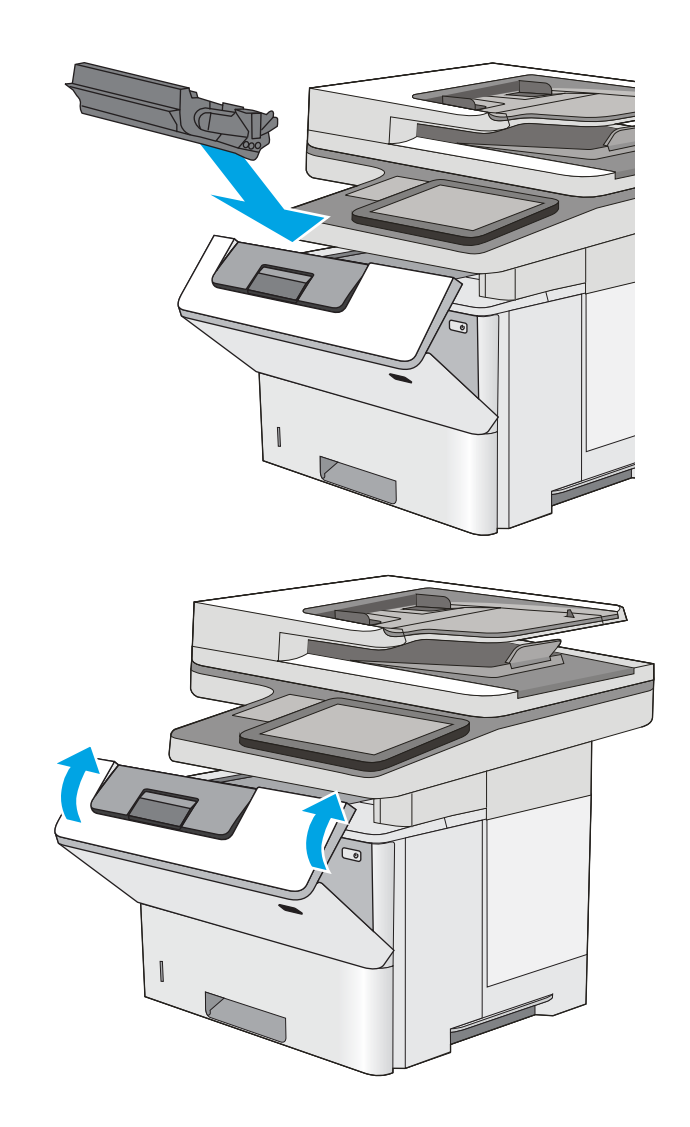

#### 11. Zatvorite prednja vratašca.

## Uklanjanje papira koji se zaglavio u području spremnika s tonerom

Slijedite ovaj postupak da biste provjerili ima li još zaglavljenog papira u svim područjima spremnika s tonerom gdje se papir može zaglaviti. Kada dođe do zaglavljenja, upravljačka ploča prikazuje animaciju za pomoć u uklanjanju zaglavljenih papira.

1. Pritisnite gumb za otpuštanje gornjeg poklopca s lijeve strane pisača.

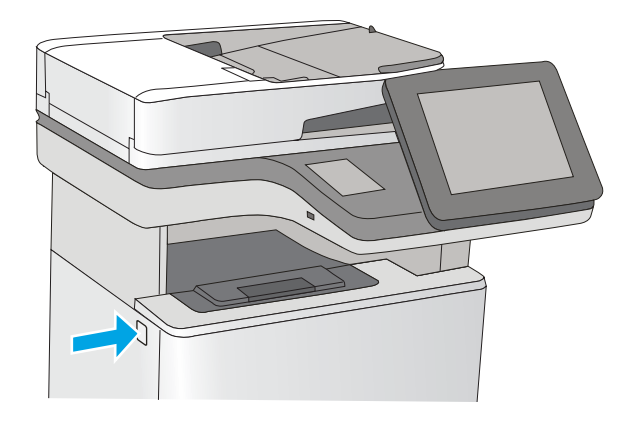

2. Otvorite prednja vratašca.

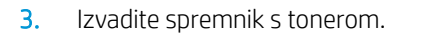

4. Podignite poklopac za pristup zaglavljenom papiru i polagano izvadite zaglavljeni papir. Pazite da ne razderete papir.

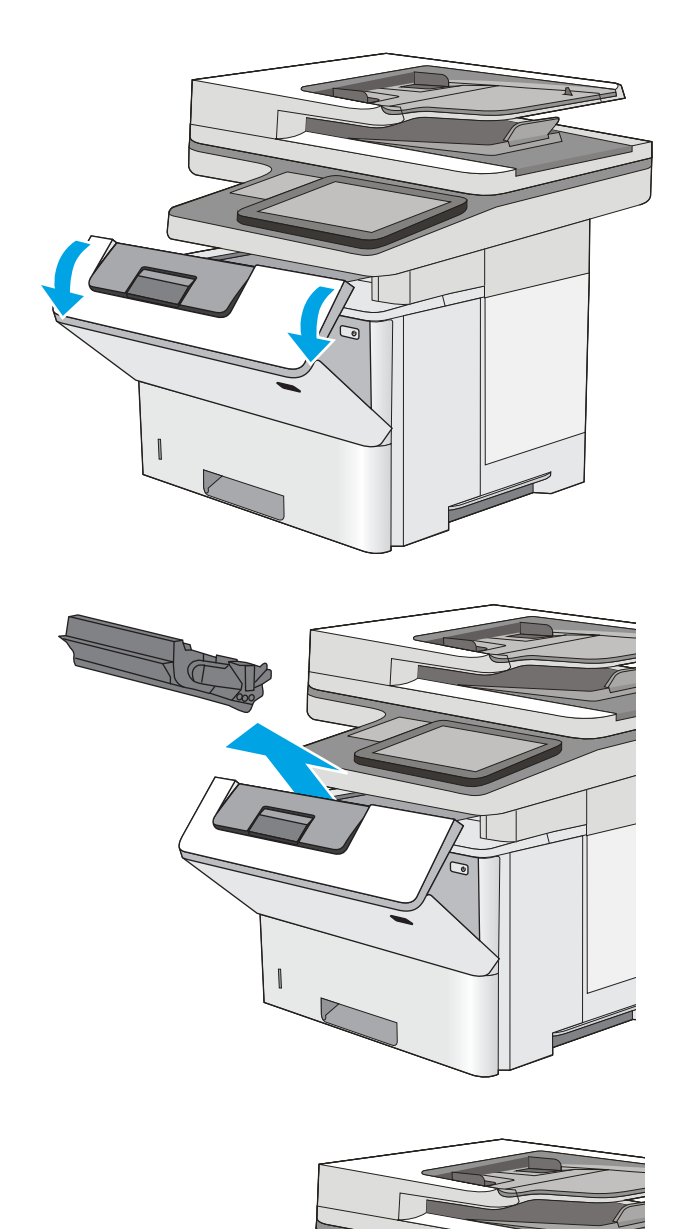

5. Ponovo umetnite spremnik s tonerom.

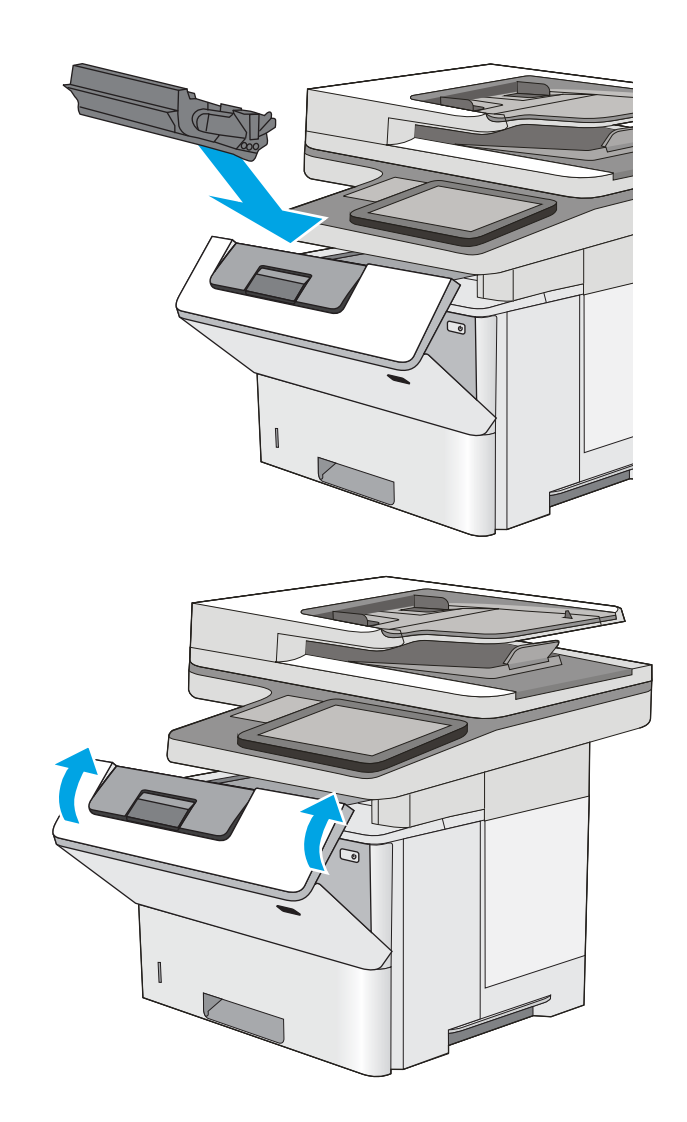

#### 6. Zatvorite prednja vratašca.

### Uklonite zaglavljeni papir iz područja stražnjih vratašca i mehanizma za nanošenje tonera

Slijedite postupak u nastavku da biste uklonili zaglavljeni papir iz područja stražnjih vrata i mehanizma za nanošenje tonera. Kada dođe do zaglavljenja, upravljačka ploča prikazuje animaciju za pomoć u uklanjanju zaglavljenih papira.

**W NAPOMENA:** Dok se pisač koristi, mehanizam za nanošenje tonera je vruć. Prije čišćenja zaglavljenja pričekajte da se mehanizam za nanošenje tinte ohladi.

1. Otvorite stražnja vratašca.

2. Uklonite zaglavljeni papir.

3. Zatvorite stražnja vratašca

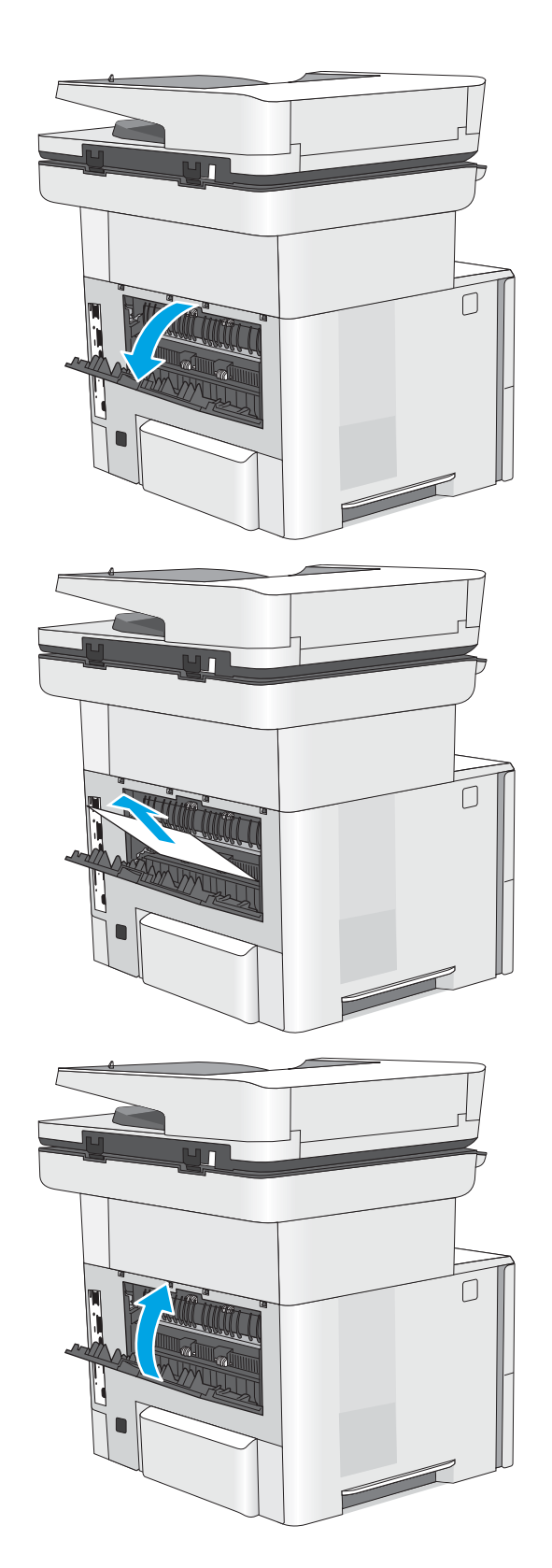

## Uklanjanje papira zaglavljenog u izlaznom spremniku

Slijedite ovaj postupak da biste provjerili ima li još zaglavljenog papira u svim područjima izlaznog spremnika gdje se papir može zaglaviti. Kada dođe do zaglavljenja, upravljačka ploča prikazuje animaciju za pomoć u uklanjanju zaglavljenih papira.

1. Ako se papir vidi u izlaznom spremniku, uhvatite prednji rub papira i izvucite ga.

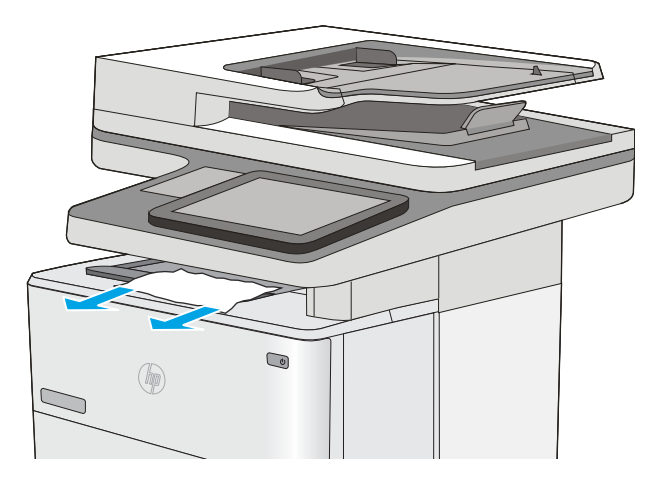

## Uklanjanje papira koji su se zaglavili u dodatku za obostrani ispis

Slijedite ovaj postupak da biste provjerili ima li još zaglavljenog papira u svim područjima dodatka za automatski obostrani ispis gdje se papir može zaglaviti. Kada dođe do zaglavljenja, upravljačka ploča prikazuje animaciju za pomoć u uklanjanju zaglavljenih papira.

1. Izvadite ladicu 2 iz pisača.

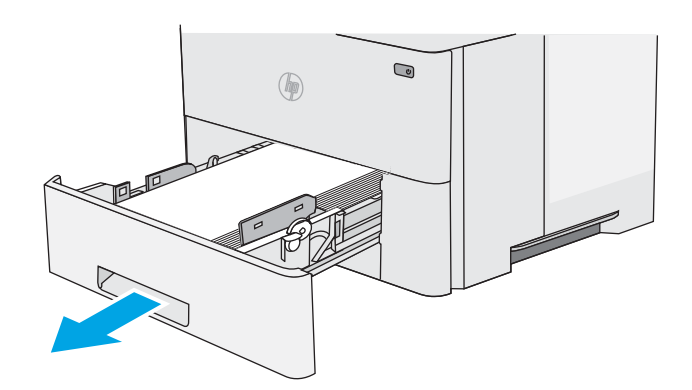

2. Povucite zeleni jezičac u području ladice kako biste oslobodili spremnik za obostrani ispis.

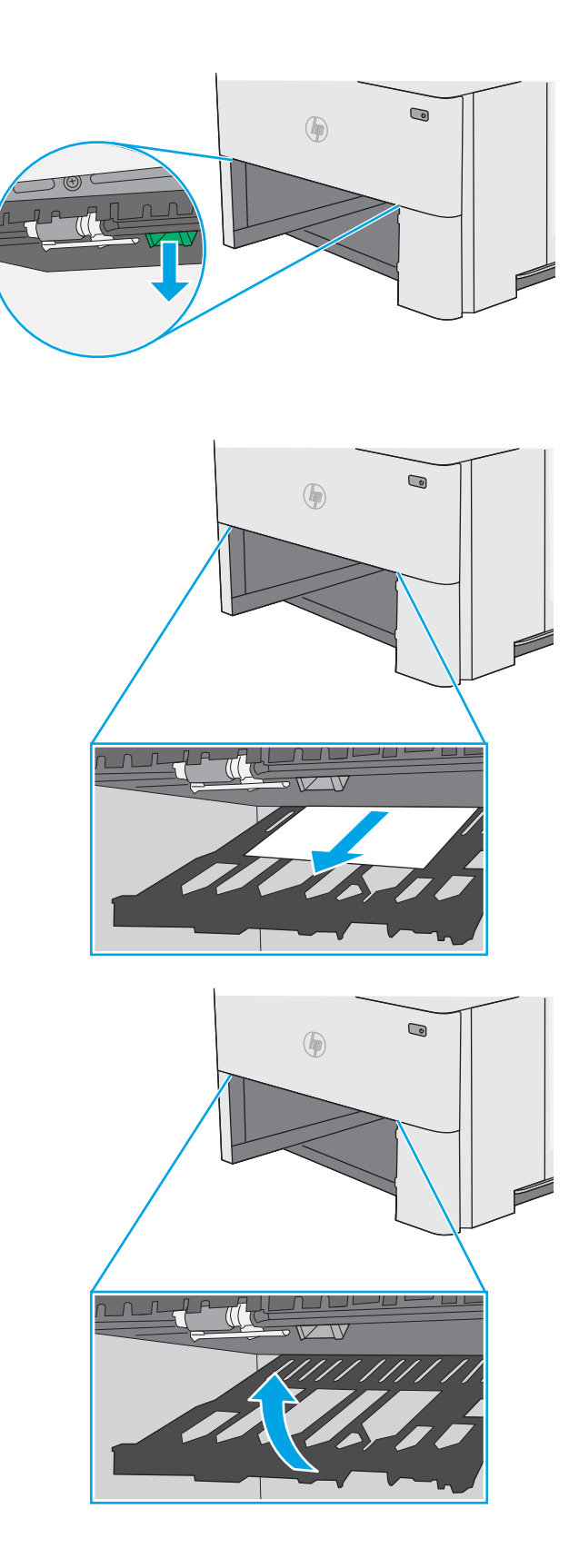

3. Uklonite zaglavljeni papir.

4. Zatvorite spremnik za obostrani ispis.

5. Ponovno umetnite i zatvorite ladicu.

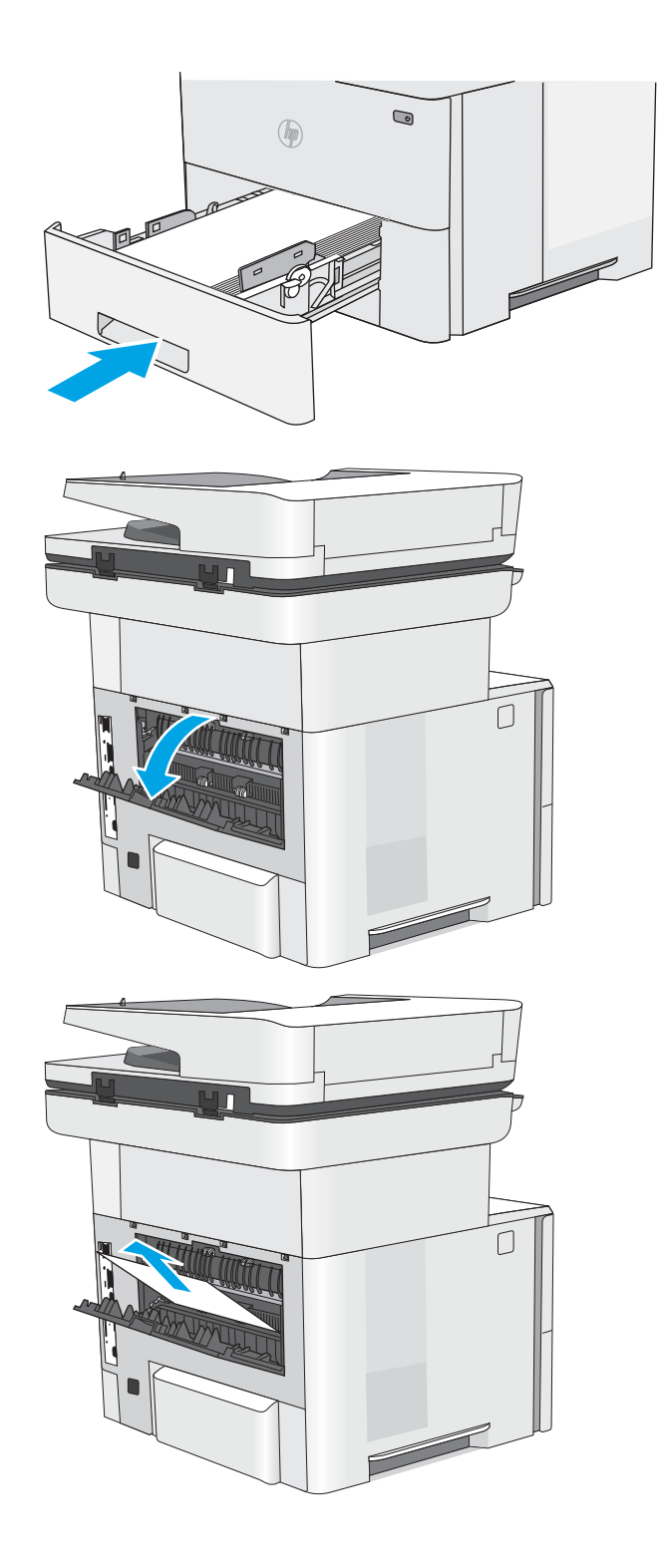

6. Otvorite stražnja vratašca.

7. Uklonite zaglavljeni papir.

8. Zatvorite stražnja vratašca

9. Pritisnite gumb za otpuštanje gornjeg poklopca s lijeve strane pisača.

10. Otvorite prednja vratašca.

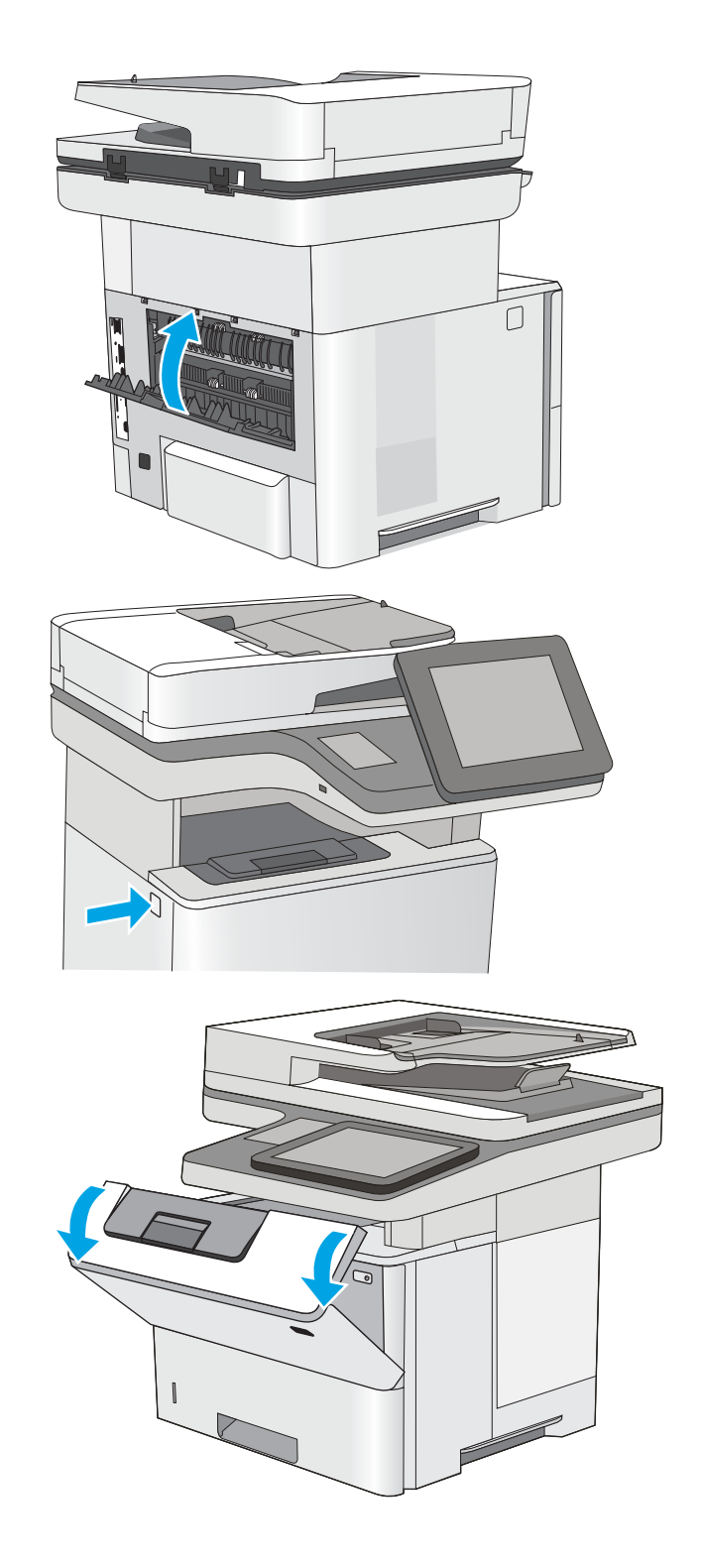

11. Izvadite spremnik s tonerom.

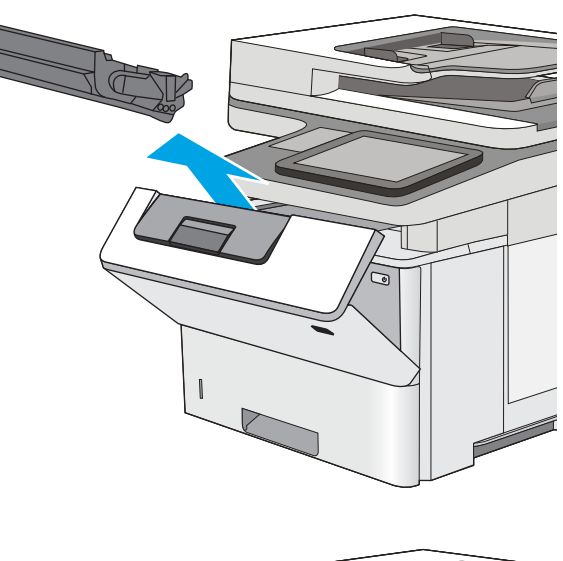

- 
- 12. Podignite poklopac za pristup zaglavljenom papiru i polagano izvadite zaglavljeni papir. Pazite da ne razderete papir.

13. Ponovo umetnite spremnik s tonerom.

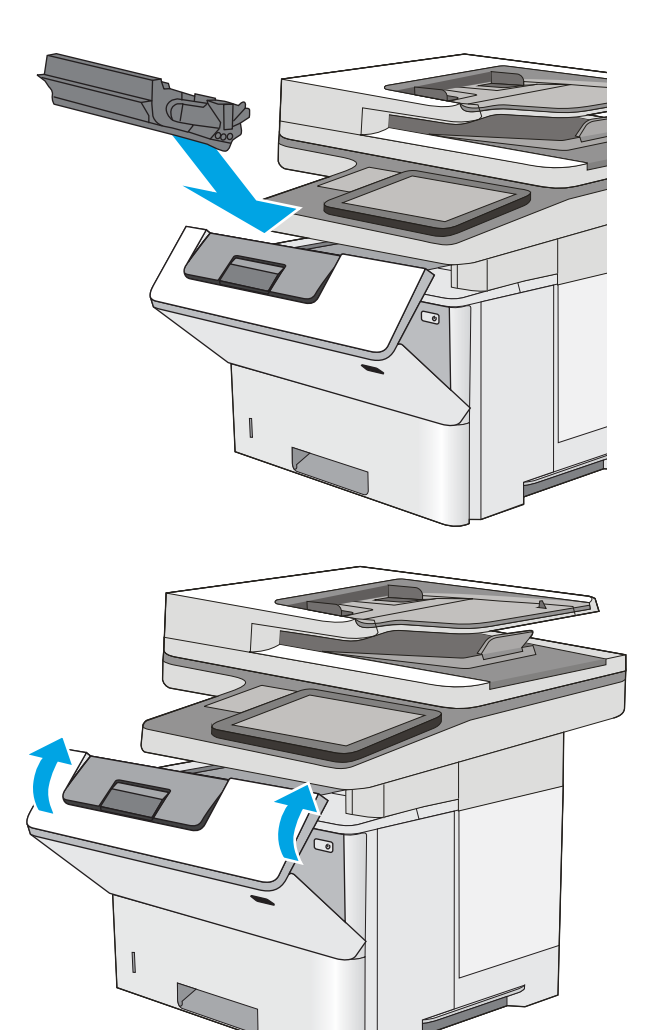

14. Zatvorite prednja vratašca.

# Poboljšavanje kvalitete ispisa

## Uvod

- Ispis iz drugog programa
- Provjera postavke vrste papira za zadatak ispisa
- [Provjera statusa spremnika s tonerom](#page-193-0)
- [Čišćenje pisača](#page-193-0)
- [Vizualna kontrola spremnika s tonerom](#page-195-0)
- [Provjera papira i okruženja ispisa](#page-195-0)
- [Provjera postavki za EconoMode](#page-196-0)
- [Pokušajte promijeniti upravljački program](#page-197-0)

Ako na pisaču dođe do problema s kvalitetom ispisa, isprobajte rješenja u nastavku redoslijedom kojim se prikazuju kako biste riješili problem.

### Ispis iz drugog programa

Pokušajte ispisati iz nekog drugog programa. Ako se stranica ispravno ispisuje, problem je u programu iz kojeg ispisujete.

### Provjera postavke vrste papira za zadatak ispisa

Provjerite postavke za vrstu papira prilikom ispisivanja iz računalnog programa i ako ispisane stranice imaju mrlje, nejasan ili taman tekst, ako su izgužvane, imaju točkice tonera, mrlje tonera ili područja gdje se toner nije primio.

#### Provjera postavke za vrstu papira (Windows)

- 1. U softverskom programu odaberite mogućnost Ispis.
- 2. Odaberite pisač, a zatim pritisnite gumb Svojstva ili Osobne postavke.
- 3. Pritisnite karticu Papir/Kvaliteta.
- 4. Na padajućem popisu Vrsta papira pritisnite opciju Više....
- 5. Proširite popis Vrsta je: mogućnosti
- 6. Proširite kategoriju vrste papira koja najbolje opisuje vaš papir.
- 7. Odaberite opciju za vrstu papira koju koristite i pritisnite gumb U redu.
- 8. Pritisnite gumb U redu kako biste zatvorili dijaloški okvir Opcije dokumenta. Za ispis zadatka u dijaloškom okviru Ispis pritisnite gumb U redu.

### Provjera postavke vrste papira (OS X)

- 1. Pritisnite izbornik Datoteka, a zatim pritisnite opciju Ispis.
- 2. U izborniku Pisač odaberite pisač.
- <span id="page-193-0"></span>3. Po zadanoj postavci upravljački program pisača prikazuje izbornik Primjerci i stranice. Otvorite padajući popis izbornika i pritisnite izbornik Završna obrada.
- 4. S padajućeg popisa Vrsta medija odaberite vrstu.
- 5. Kliknite gumb Ispis.

### Provjera statusa spremnika s tonerom

Slijedite ove korake kako biste provjerili procjenu preostalog tonera u spremnicima i stanje drugih zamjenjivih dijelova za održavanje (ako postoje).

#### Prvi korak: Ispis stranice sa statusom potrošnog materijala

- 1. Na početnom zaslonu upravljačke ploče pisača prelazite prstom dok se ne prikaže izbornik Potrošni materijal. Dodirnite ikonu Potrošni materijal za otvaranje izbornika.
- 2. Na zaslonu će se pojaviti stanje svog potrošnog materijala.
- 3. Dodirom gumba Rukovanje potrošnim materijalom možete ispisati ili pogledati stanje svog potrošnog materijala, uključujući i broj originalnog dijela tvrtke HP ako želite ponovno naručiti materijal. Dodirnite gumb Stanje potrošnog materijala, a zatim odaberite gumb Ispis ili Prikaz.

#### Drugi korak: Provjera stanja potrošnog materijala

1. U izvješću o stanju potrošnog materijala provjerite postotak preostalog tonera u spremnicima i stanje drugih zamjenjivih dijelova za održavanje (ako postoje).

Može doći do problema s kvalitetom ispisa kad upotrebljavate spremnik s tonerom koji je pri kraju svojeg vijeka trajanja. Stranica sa stanjem potrošnog materijala pokazuje kad je potrošni materijal pri kraju. Kad HP-ov potrošni materijal gotovo dosegne kraj vijeka trajanja, istječe jamstvo HP Premium Protection za taj potrošni materijal.

Sada ne morate zamijeniti spremnik s tonerom osim ako kvaliteta ispisa više nije zadovoljavajuća. Bilo bi dobro da pri ruci imate zamjenu kad kvaliteta ispisa postane neprihvatljiva.

Ako smatrate da ne trebate zamijeniti spremnik s tonerom ili druge zamjenjive dijelove za održavanje, pogledajte brojeve HP-ovih originalnih dijelova na stranici sa stanjem potrošnog materijala.

2. Provjerite koristite li originalni spremnik tvrtke HP.

HP-ov originalni spremnik s tonerom sadrži riječi "HP" ili "Hewlett-Packard" ili HP-ov logotip. Daljnje informacije o HP-ovim spremnicima potražite na adresi [www.hp.com/go/learnaboutsupplies.](http://www.hp.com/go/learnaboutsupplies)

## Čišćenje pisača

#### Ispisivanje stranice za čišćenje

Tijekom postupka ispisa papir, toner i čestice prašine mogu se nakupiti u pisaču i uzrokovati probleme s kvalitetom ispisa kao što su mrlje ili točkice tonera, razmazani toner, pruge, crte ili ponavljajući tragovi.

Slijedite ove korake kako biste očistili put kojim prolazi papir.

- 1. Na početnom zaslonu upravljačke ploče pisača prelazite prstom dok se ne prikaže izbornik Alati za podršku. Dodirnite ikonu Alati za podršku za otvaranje izbornika.
- 2. Otvorite sljedeće izbornike:
- **Održavanje**
- Kalibriranje/čišćenje
- Stranica za čišćenje
- **3.** Za ispis stranice odaberite Ispis.

Poruka Čišćenje... bit će prikazana na upravljačkoj ploči pisača. Postupak čišćenja traje oko nekoliko minuta. Nemojte isključivati pisač dok se postupak čišćenja ne dovrši. Kad se završi, bacite ispisanu stranicu.

### Provjerite je li staklo skenera prljavo ili umrljano

S vremenom se na staklu i bijeloj plastičnoj podlozi skenera mogu pojaviti mrlje ili veći komadići prašine, što može utjecati na rad. Sljedećim postupkom očistite skener ako ispisane stranice imaju crte, neželjene linije, crne točkice, ako je slaba kvaliteta ispisa ili ako je ispisani tekst nejasan.

1. Pritisnite gumb za napajanje kako biste isključili pisač, a zatim iskopčajte kabel za napajanje iz utičnice.

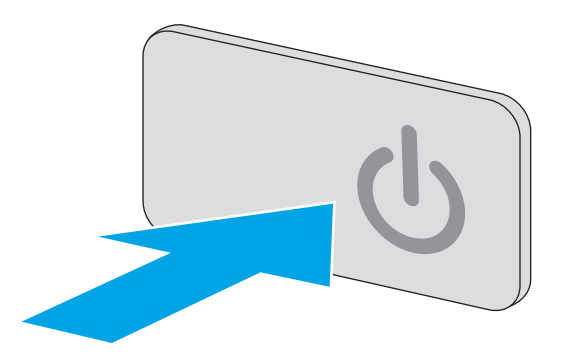

2. Podignite poklopac skenera.

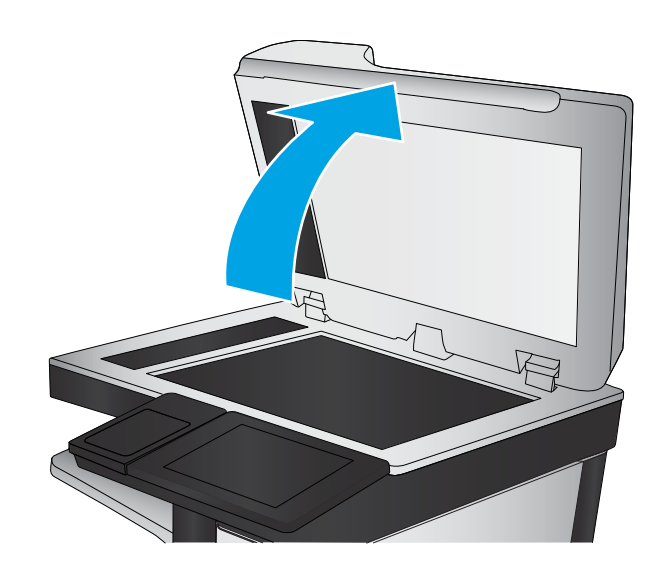

<span id="page-195-0"></span>3. Očistite staklo skenera, područja u ulagaču dokumenata i bijelu plastičnu podlogu mekom krpom ili spužvom namočenom u neabrazivno sredstvo za čišćenje stakla.

OPREZ: Nemojte upotrebljavati abrazivna sredstva, aceton, benzin, amonijak, etilni alkohol ili ugljik-tetraklorid na bilo kojem dijelu pisača; to može oštetiti pisač. Nemojte stavljati tekućine izravno na staklo ili gornju ploču. Mogle bi procuriti i oštetiti pisač.

NAPOMENA: Ako imate problema s crtama na kopijama pri korištenju ulagača dokumenata, svakako očistite maleni stakleni pojas s lijeve strane skenera.

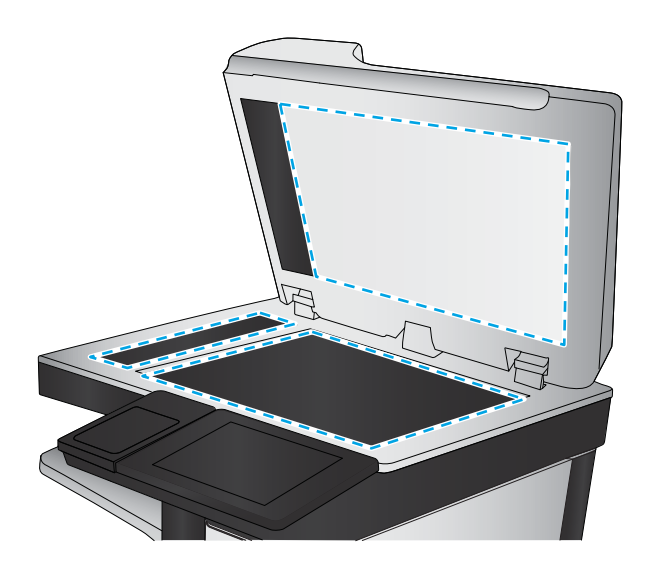

- 4. Obrišite staklo i bijelu plastičnu podlogu krpicom od antilop-kože ili spužvom od celuloze kako biste spriječili stvaranje mrlja.
- 5. Ukopčajte kabel za napajanje u utičnicu, a zatim pritisnite gumb za napajanje kako biste uključili pisač.

## Vizualna kontrola spremnika s tonerom

Slijedite ove korake za provjeru svakog spremnika s tonerom.

- 1. Izvadite spremnik s tonerom iz pisača.
- 2. Provjerite je li memorijski čip oštećen.
- 3. Pregledajte površinu zelenog bubnja.

**A OPREZ:** Nemojte doticati bubanj za obradu slike. Otisci prstiju na bubnju za obradu slike mogu uzrokovati probleme u kvaliteti ispisa.

- 4. Ako na bubnju vidite ogrebotine, otiske prstiju ili druga oštećenja, zamijenite spremnik s tonerom.
- 5. Ponovno umetnite spremnik s tonerom i ispišite nekoliko stranica kako biste provjerili je li problem riješen.

## Provjera papira i okruženja ispisa

#### Prvi korak: Koristite papir koji odgovara specifikacijama tvrtke HP

Neki problemi s kvalitetom ispisa prouzročeni su kvalitetom papira koja ne odgovara HP-specifikacijama.

- Uvijek koristite vrstu papira i težinu koju ovaj pisač podržava.
- Papir mora biti dobre kvalitete bez rezova, ureza, razderotina, mrlja, komadića vlakana, prašine, nabora, proreza te savijenih ili prelomljenih rubova.
- Koristite papir na kojem se nije ispisivalo.
- Koristite papir koji ne sadrži metale, kao što su šljokice.
- <span id="page-196-0"></span>● Koristite papir za laserske pisače. Nemojte koristiti papir koji je isključivo namijenjen inkjet pisačima.
- Ne koristite pregrubi papir. Upotreba glatkijeg papira u pravilu daje bolju kvalitetu ispisa.

#### Drugi korak: Provjera okruženja ispisa

Okoliš može imati izravan učinak na kvalitetu ispisa i česti je uzrok problema s kvalitetom ispisa ili s papirima. Isprobajte sljedeća rješenja:

- Maknite pisač s lokacija gdje ima propuha, poput otvorenih prozora ili vrata ili odušaka klimatizacijskog sustava.
- Pisač se ne smije izlagati temperaturi ili vlazi izvan raspona navedenog u specifikacijama pisača.
- Pisač nemojte postavljati u skučene prostore poput ormarića.
- Pisač postavite na čvrstu, ravnu površinu.
- Maknite sve što blokira ventilacijske otvore pisača. Pisaču je potreban dobar protok zraka sa svih strana, uključujući gornji dio.
- Pisač zaštitite od zrakom prenošenih čestica, prašine, pare, masnoće ili drugih elemenata koji mogu ostaviti naslage u unutrašnjosti proizvoda.

#### Korak tri: Poravnanje zasebnih ladica

Slijedite ove upute ako tekst i slike nisu ispravno centrirane ili poravnate na ispisanoj stranici kada ispisujete iz posebnih ladica.

- 1. Na početnom zaslonu upravljačke ploče pisača prelazite prstom dok se ne prikaže izbornik Postavke. Dodirnite ikonu Postavke kako biste otvorili izbornik.
- 2. Otvorite sljedeće izbornike:
	- Opće postavke
	- Kvaliteta ispisa
	- Registracija slika
- 3. Dodirnite gumb Ladica, a zatim odaberite ladicu za podešavanje.
- 4. Odaberite Ispis probne stranice, a zatim slijedite upute na ispisanim stranicama.
- 5. Ponovno odaberite Ispis probne stranice kako biste potvrdili rezultate, a zatim ponovno podesite ako je potrebno.
- 6. Dodirnite gumb Gotovo kako biste spremili postavke.

### Provjera postavki za EconoMode

HP ne preporučuje stalnu upotrebu postavke EconoMode (Ekonomični način rada). Ako se način rada EconoMode (Ekonomični način rada) upotrebljava neprekidno, količina tonera mogla bi nadmašiti vijek trajanja mehaničkih dijelova spremnika s tonerom. Ako se kvaliteta ispisa počinje smanjivati i više nije na prihvatljivoj razini, razmislite o zamjeni spremnika s tonerom.

**W NAPOMENA:** Ova značajka vam je omogućena ako koristite upravljački program PCL 6 za operacijski sustav Windows. Ako ne koristite ovaj upravljačko program, značajku možete omogućiti korištenjem HP ugrađenog web-poslužitelja.

<span id="page-197-0"></span>Pratite ove korake ako je cijela stranica presvijetla ili pretamna.

- 1. U softverskom programu odaberite mogućnost Ispis.
- 2. Odaberite pisač, a zatim pritisnite gumb Svojstva ili Osobne postavke.
- 3. Pritisnite karticu Papir/kvaliteta i potražite područje Kvaliteta ispisa.
- 4. Ako je cijela stranica pretamna, koristite ove postavke:
	- Odaberite opciju 600 dpi.
	- Odaberite potvrdni okvir EconoMode kako biste ga omogućili.

Ako je cijela stranica presvijetla, koristite ove postavke:

- Odaberite opciju FastRes 1200.
- Odznačite potvrdni okvir EconoMode kako biste ga onemogućili.
- 5. Pritisnite gumb U redu kako biste zatvorili dijaloški okvir Opcije dokumenta. Za ispis zadatka u dijaloškom okviru Ispis pritisnite gumb U redu.

## Pokušajte promijeniti upravljački program

Ako ispisujete iz računalnog programa, a na ispisanim stranicama se pojavljuju neočekivane crte na slikama, nedostaje im tekst, nedostaju im slike, formatiranje nije ispravno ili je font zamijenjen, pokušajte koristiti drugi upravljački program.

Preuzmite neki od sljedećih upravljačkih programa s web-mjesta tvrtke HP: [www.hp.com/support/ljM527MFP.](http://www.hp.com/support/ljM527MFP)

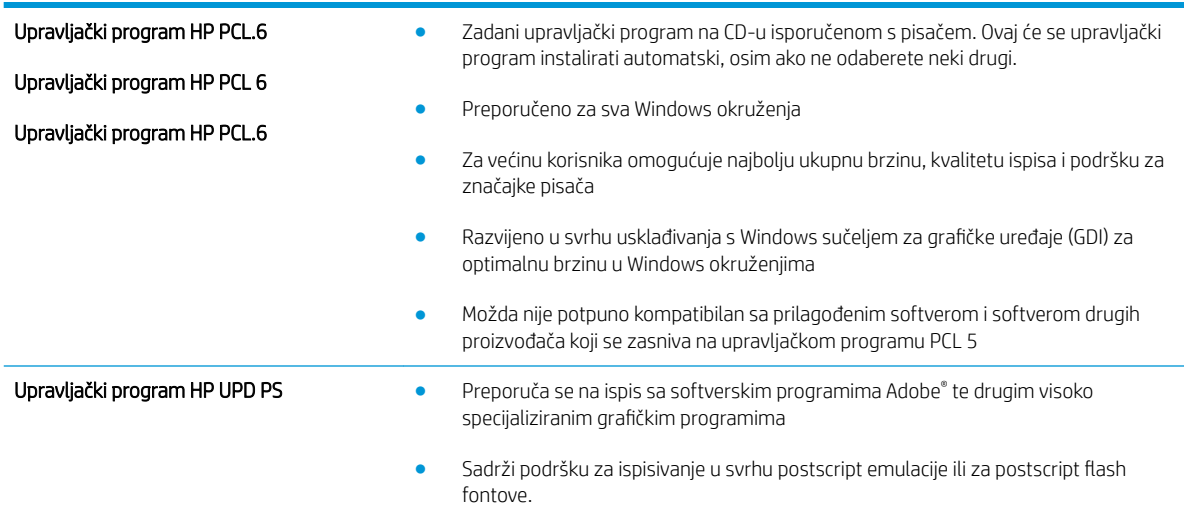

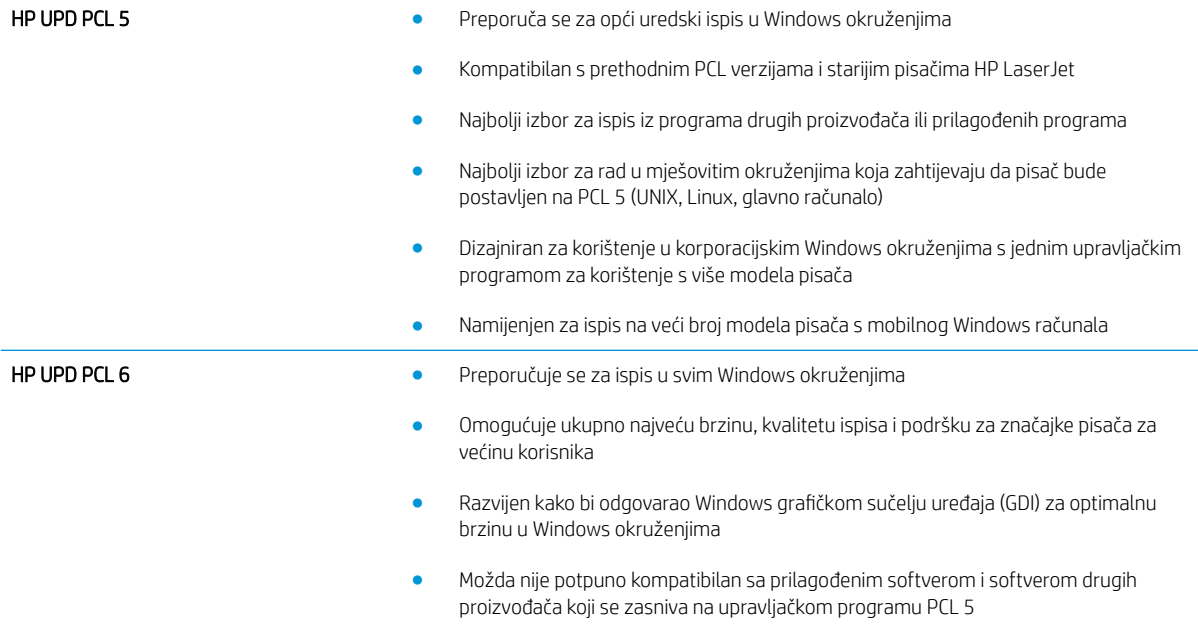

# Poboljšavanje kvalitete kopiranja

Ako na pisaču dođe do problema s kvalitetom kopiranja, isprobajte rješenja u nastavku redoslijedom kojim se prikazuju kako biste riješili problem.

- Provjerite je li staklo skenera prljavo ili umrljano
- [Kalibriranje skenera](#page-200-0)
- [Provjera postavki papira](#page-201-0)
- [Provjera postavki prilagodbe slike](#page-201-0)
- Optimiziranje kvalitete kopiranja za tekst ili fotografije
- [Kopiranje od ruba do ruba](#page-202-0)
- [Očistite valjke podizača i podložak za odvajanje na uređaju za ulaganje dokumenata](#page-202-0)

Prvo pokušajte s ovim jednostavnim koracima:

- Koristite plošni skener, a ne ulagač dokumenata.
- Koristite kvalitetne izvornike.
- Prilikom korištenja ulagača dokumenata ispravno umetnite originalni dokument u ulagač pomoću vodilica papira da biste izbjegli nejasne ili iskrivljene slike.

Ako problem nije nestao isprobajte ova dodatna rješenja. Ako ne pomognu riješiti problem, dodatna rješenja potražite u poglavlju "Poboljšavanje kvalitete ispisa".

## Provjerite je li staklo skenera prljavo ili umrljano

S vremenom se na staklu i bijeloj plastičnoj podlozi skenera mogu pojaviti mrlje ili veći komadići prašine, što može utjecati na rad. Sljedećim postupkom očistite skener ako ispisane stranice imaju crte, neželjene linije, crne točkice, ako je slaba kvaliteta ispisa ili ako je ispisani tekst nejasan.

1. Pritisnite gumb za napajanje kako biste isključili pisač, a zatim iskopčajte kabel za napajanje iz utičnice.

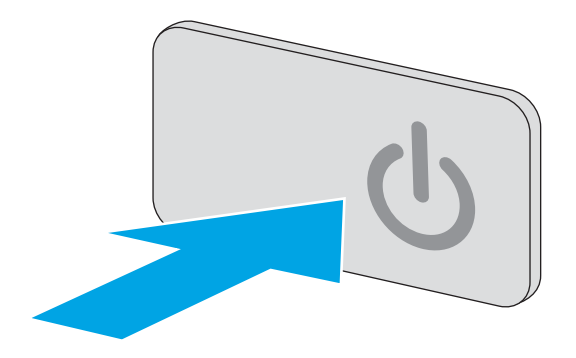

<span id="page-200-0"></span>2. Podignite poklopac skenera.

3. Očistite staklo skenera, područja u ulagaču dokumenata i bijelu plastičnu podlogu mekom krpom ili spužvom namočenom u neabrazivno sredstvo za čišćenje stakla.

> OPREZ: Nemojte upotrebljavati abrazivna sredstva, aceton, benzin, amonijak, etilni alkohol ili ugljik-tetraklorid na bilo kojem dijelu pisača; to može oštetiti pisač. Nemojte stavljati tekućine izravno na staklo ili gornju ploču. Mogle bi procuriti i oštetiti pisač.

NAPOMENA: Ako imate problema s crtama na kopijama pri korištenju ulagača dokumenata, svakako očistite maleni stakleni pojas s lijeve strane skenera.

- 4. Obrišite staklo i bijelu plastičnu podlogu krpicom od antilop-kože ili spužvom od celuloze kako biste spriječili stvaranje mrlja.
- 5. Ukopčajte kabel za napajanje u utičnicu, a zatim pritisnite gumb za napajanje kako biste uključili pisač.

## Kalibriranje skenera

Ako kopirana slika nema ispravan položaj na stranici, slijedite ove upute da biste kalibrirali skener.

- **W NAPOMENA:** Kad koristite ulagač dokumenata, uvijek podesite vodilice u ulaznom spremniku tako da prianjaju uz originalni dokument.
	- 1. Na početnom zaslonu upravljačke ploče pisača prelazite prstom dok se ne prikaže izbornik Alati za podršku. Dodirnite ikonu Alati za podršku za otvaranje izbornika.
	- 2. Otvorite sljedeće izbornike:

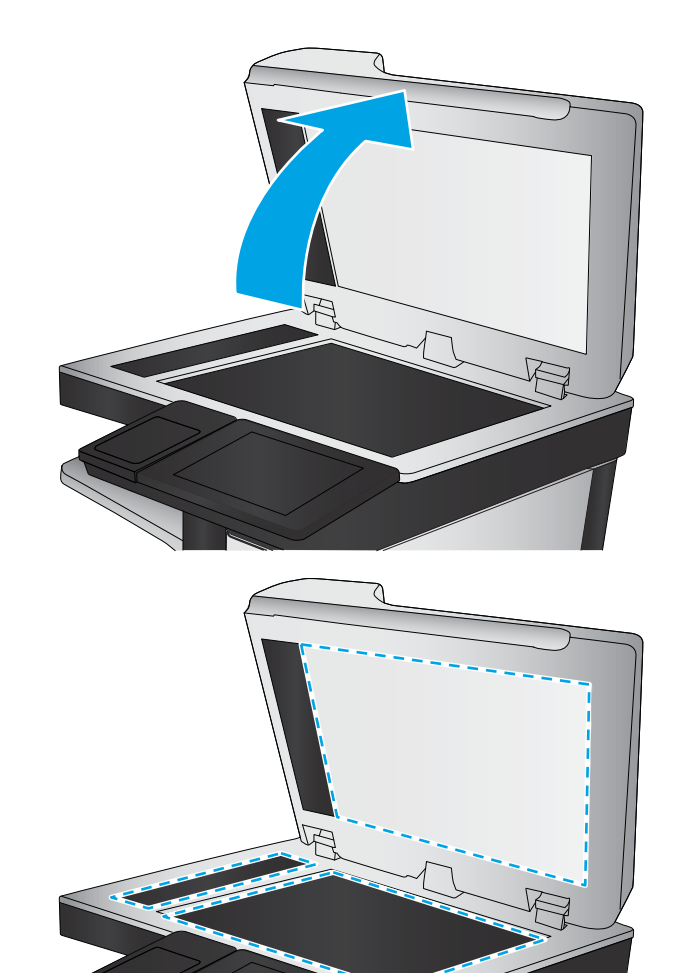

- <span id="page-201-0"></span>**Održavanje**
- Kalibriranje/čišćenje
- Kalibracija skenera
- 3. Za pokretanje postupka kalibracije dodirnite gumb Pokretanje. Slijedite odzivnike na zaslonu.
- 4. Pričekajte dok se pisač ne kalibrira, a zatim ponovno pokušajte kopirati.

### Provjera postavki papira

Slijedite ove upute ako kopirane stranice imaju mrlje, nejasan ili taman tekst, ako su izgužvane, imaju točkice tonera, mrlje tonera ili područja gdje se toner nije primio.

### Provjera veličine i vrste papira

- 1. Na početnom zaslonu upravljačke ploče pisača dodirnite gumb Kopiranje.
- 2. U oknu Opcije pomaknite se do i odaberite Odabir papira.
- 3. Odaberite Veličinu papira, a zatim odaberite jednu od unaprijed definiranih mogućnosti.
- 4. Odaberite Vrstu papira, a zatim odaberite jednu od unaprijed definiranih mogućnosti.
- 5. Dodirnite gumb Gotovo.

### Odredite koja će se ladica koristiti za kopiranje

- 1. Na početnom zaslonu upravljačke ploče pisača dodirnite gumb Kopiranje.
- 2. U oknu Opcije pomaknite se do i odaberite Odabir papira.
- 3. Odaberite Ladica za papir, a zatim odaberite jednu od ladica za papir.
- 4. Dodirnite gumb Gotovo.

NAPOMENA: Te su postavke privremene. Kada ste završili zadatak, pisač se vraća na zadane postavke.

### Provjera postavki prilagodbe slike

Koristite ove dodatne postavke kako biste poboljšali kvalitetu kopiranja:

- Sharpness (Oštrina): Za jasniju ili manje oštru sliku. Na primjer, povećanje oštrine učinit će tekst jasnijim, no smanjenje oštrine može poboljšati izgled fotografija.
- Tamno: Povećajte ili smanjite količinu bijele i crne boje kod skeniranih slika.
- Kontrast: Povećajte ili smanjite razliku između najsvjetlije i najtamnije boje na stranici.
- Čišćenje pozadine: Uklonite isprane boje iz pozadine skeniranih slika. Npr., ako je izvorni dokument otisnut na papiru u boji, pomoću ove značajke možete posvijetliti pozadinu, bez utjecaja na zatamnjenost slike.
- Automatski ton: Dostupno samo za pisače Flow. U slučaju izvornih dokumenata s najmanje 100 znakova teksta na stranici pisač može prepoznati koji se rub nalazi na vrhu stranice i sukladno tomu usmjeriti skenirane slike. Ako skenirate više stranica, a neke su usmjerene naopako u odnosu na druge, dobivena skenirana slika sadrži sve stranice s desnom stranom prema gore. Ako su neke stranice usmjerene vodoravno, pisač okreće sliku tako da se vrh stranice nalazi na vrhu slike.
- <span id="page-202-0"></span>1. Na početnom zaslonu upravljačke ploče pisača dodirnite gumb Kopiranje.
- 2. Na popisu Opcije pomaknite se do i odaberite Podešavanje slike.
- 3. Prilagodite klizače za postavljanje razine, a zatim dodirnite gumb Gotovo.
- 4. Dodirnite gumb Pokreni.

**W NAPOMENA:** Te su postavke privremene. Kada ste završili zadatak, pisač se vraća na zadane postavke.

### Optimiziranje kvalitete kopiranja za tekst ili fotografije

Optimizirajte zadatak kopiranja za vrstu slike koja se kopira: tekst, grafika ili fotografija.

- 1. Na početnom zaslonu upravljačke ploče pisača dodirnite gumb Kopiranje.
- 2. U oknu Opcije pomaknite se do i odaberite Optimiziranje teksta/slike.
- 3. Odaberite jednu od prethodno definiranih opcija ili odaberite Automatsko prepoznavanje.
- 4. Dodirnite gumb Pokreni.

 $\mathbb{F}$  NAPOMENA: Te su postavke privremene. Kada ste završili zadatak, pisač se vraća na zadane postavke.

### Kopiranje od ruba do ruba

Pomoću ove značajke možete izbjeći sjene koje se pojavljuju uz rubove kopija kad je izvorni dokument ispisan do samog ruba.

- 1. Na početnom zaslonu upravljačke ploče pisača dodirnite gumb Kopiranje.
- 2. U oknu Opcije pomaknite se do i odaberite Od ruba do ruba.
- 3. Ako se izvorni dokument ispisao blizu rubova papira, odaberite opciju Ispis od ruba do ruba.
- 4. Dodirnite gumb Pokreni.

## Očistite valjke podizača i podložak za odvajanje na uređaju za ulaganje dokumenata

Ako ulagač dokumenata ne uvlači stranice pravilno ili su izlazne stranice nakošene, slijedite ove korake.

1. Podignite zasun ulagača dokumenata.

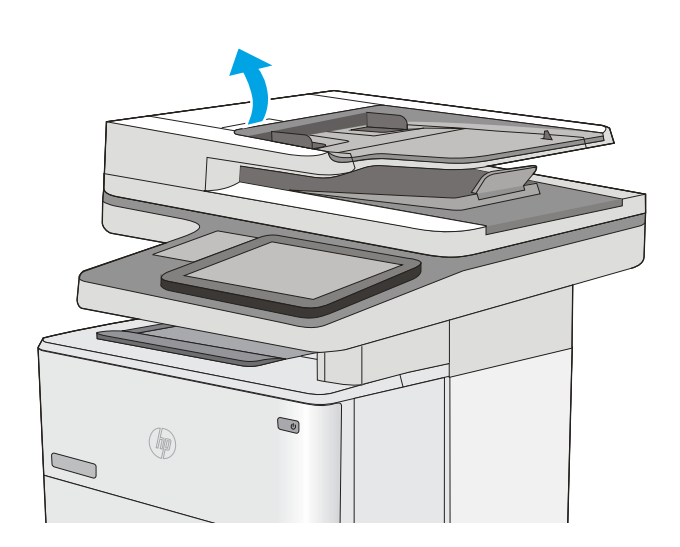

2. Otvorite poklopac ulagača dokumenata.

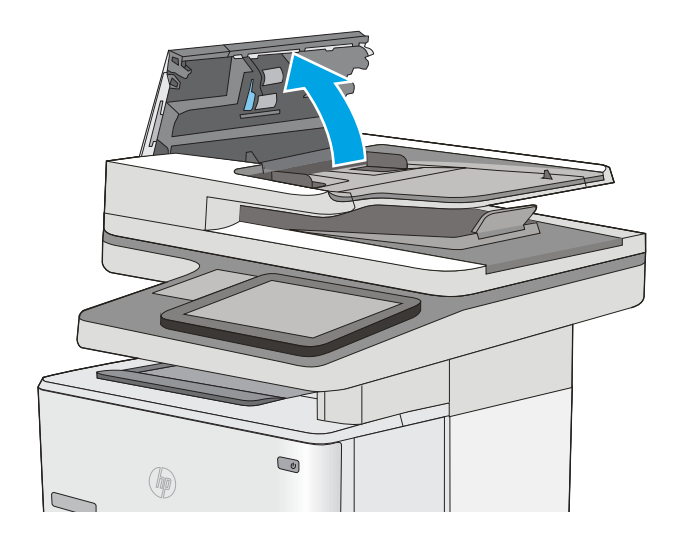

3. Uklonite sve vidljive dlačice ili prašinu s valjaka za umetanje papira i podloška za odvajanje korištenjem komprimiranog zraka ili čiste krpe bez dlačica navlažene toplom vodom.

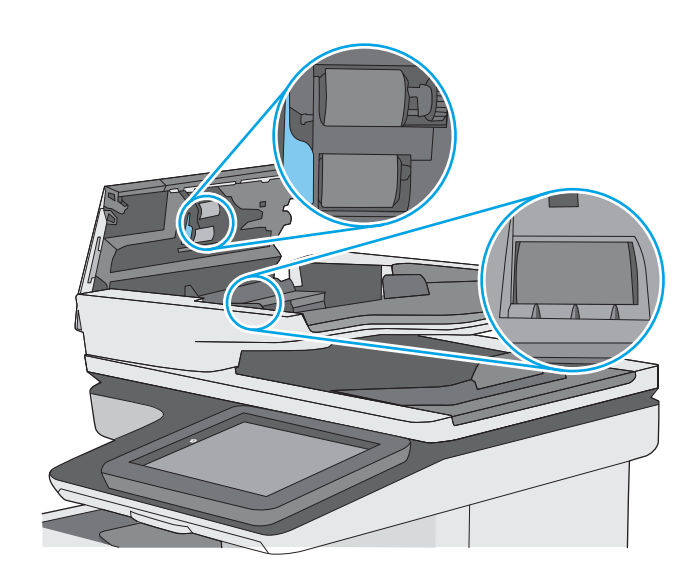

4. Zatvorite poklopac ulagača dokumenata.

NAPOMENA: Provjerite je li zasun na vrhu poklopca ulagača dokumenata do kraja zatvoren.

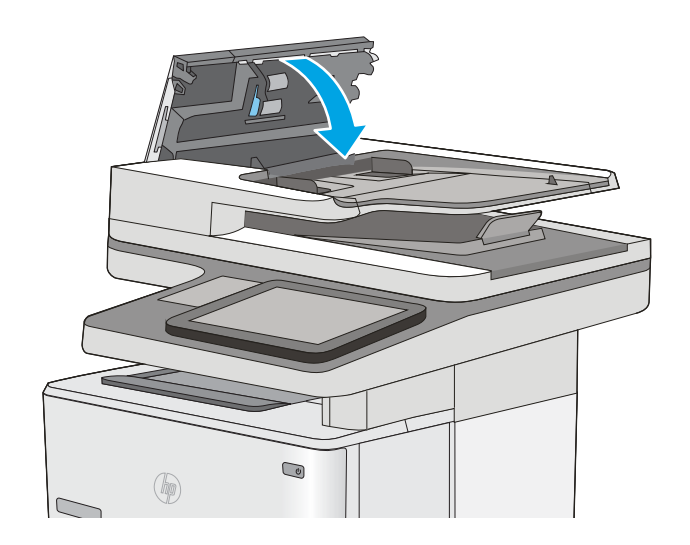

Ako problem i dalje nije riješen, provjerite jesu li mehanizam razdvajanja u ulagaču dokumenata i valjak oštećeni ili istrošeni. Zamijenite ih ako je potrebno.

**W NAPOMENA:** Novi valjci imaju grubu površinu. Valjci tijekom korištenja postaju glatki.

# Poboljšavanje kvalitete skeniranja

- Provjerite je li staklo skenera prljavo ili umrljano
- Proviera postavki rezolucije
- Proviera postavki prilagodbe slike
- [Optimiziranje kvalitete skeniranja za tekst ili slike](#page-207-0)
- [Provjera postavki izlazne kvalitete](#page-208-0)
- [Očistite valjke podizača i podložak za odvajanje na uređaju za ulaganje dokumenata](#page-208-0)

Prvo pokušajte s ovim jednostavnim koracima:

- Koristite plošni skener, a ne ulagač dokumenata.
- Koristite kvalitetne izvornike.
- Prilikom korištenja ulagača dokumenata ispravno umetnite originalni dokument u ulagač pomoću vodilica papira da biste izbjegli nejasne ili iskrivljene slike.

Ako problem nije nestao probajte ova dodatna rješenja. Ako ne pomognu riješiti problem, dodatna rješenja potražite u poglavlju "Poboljšavanje kvalitete ispisa".

## Provjerite je li staklo skenera prljavo ili umrljano

S vremenom se na staklu i bijeloj plastičnoj podlozi skenera mogu pojaviti mrlje ili veći komadići prašine, što može utjecati na rad. Sljedećim postupkom očistite skener ako ispisane stranice imaju crte, neželjene linije, crne točkice, ako je slaba kvaliteta ispisa ili ako je ispisani tekst nejasan.

1. Pritisnite gumb za napajanje kako biste isključili pisač, a zatim iskopčajte kabel za napajanje iz utičnice.

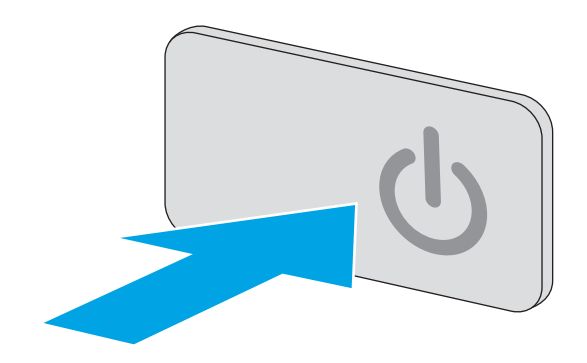

<span id="page-206-0"></span>2. Podignite poklopac skenera.

3. Očistite staklo skenera, područja u ulagaču dokumenata i bijelu plastičnu podlogu mekom krpom ili spužvom namočenom u neabrazivno sredstvo za čišćenje stakla.

> OPREZ: Nemojte upotrebljavati abrazivna sredstva, aceton, benzin, amonijak, etilni alkohol ili ugljik-tetraklorid na bilo kojem dijelu pisača; to može oštetiti pisač. Nemojte stavljati tekućine izravno na staklo ili gornju ploču. Mogle bi procuriti i oštetiti pisač.

NAPOMENA: Ako imate problema s crtama na kopijama pri korištenju ulagača dokumenata, svakako očistite maleni stakleni pojas s lijeve strane skenera.

- 4. Obrišite staklo i bijelu plastičnu podlogu krpicom od antilop-kože ili spužvom od celuloze kako biste spriječili stvaranje mrlja.
- 5. Ukopčajte kabel za napajanje u utičnicu, a zatim pritisnite gumb za napajanje kako biste uključili pisač.

## Provjera postavki rezolucije

**W** NAPOMENA: Postavljanje velike rezolucije povećava veličinu datoteke i vrijeme skeniranja.

Slijedite ove upute za podešavanje postavki rezolucije:

- 1. Na početnom zaslonu upravljačke ploče pisača dodirnite gumb Skeniranje.
- 2. Odaberite jednu od sljedećih značajki skeniranja:
	- Skeniranje u e-poštu
	- Skeniranje u mrežnu mapu

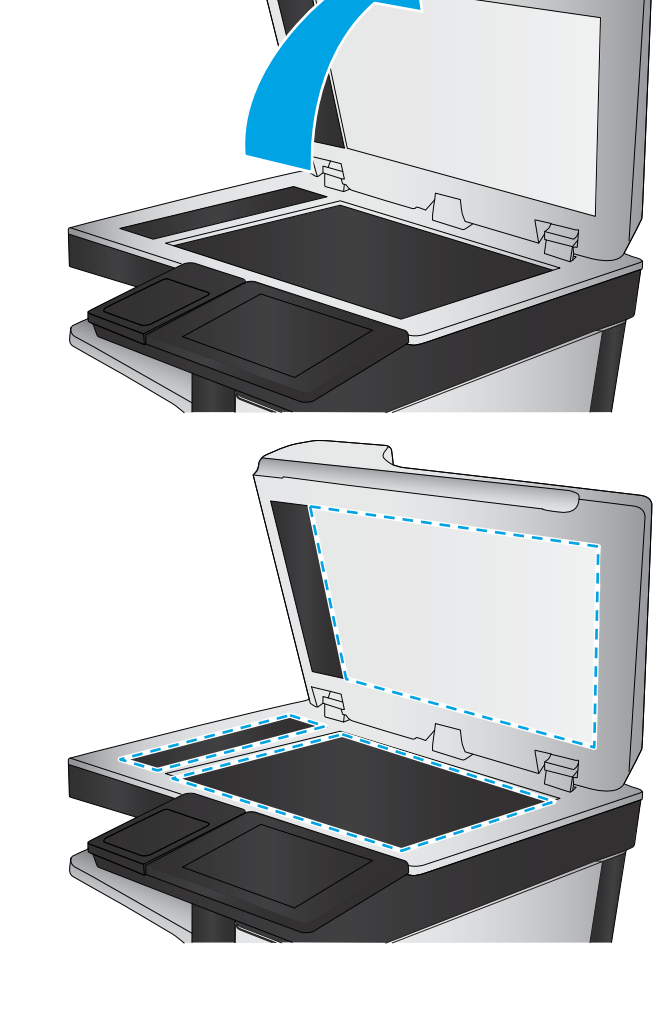

- <span id="page-207-0"></span>Skeniranje na USB
- Skeniranje na SharePoint®
- 3. Dodirnite gumb Opcije.
- 4. U oknu Opcije pomaknite se do i odaberite Razlučivost.
- 5. Odaberite neku od prethodno definiranih opcija i zatim pritisnite gumb Slanje.

### Provjera postavki prilagodbe slike

Koristite ove dodatne postavke za poboljšavanje kvalitete skeniranja:

- Sharpness (Oštrina): Za jasniju ili manje oštru sliku. Na primjer, povećanje oštrine učinit će tekst jasnijim, no smanjenje oštrine može poboljšati izgled fotografija.
- Tamno: Povećajte ili smanjite količinu bijele i crne boje kod skeniranih slika.
- Kontrast: Povećajte ili smanjite razliku između najsvjetlije i najtamnije boje na stranici.
- Čišćenje pozadine: Uklonite isprane boje iz pozadine skeniranih slika. Npr., ako je izvorni dokument otisnut na papiru u boji, pomoću ove značajke možete posvijetliti pozadinu, bez utjecaja na zatamnjenost slike.
- Automatski ton: Dostupno samo za pisače Flow. U slučaju izvornih dokumenata s najmanje 100 znakova teksta na stranici pisač može prepoznati koji se rub nalazi na vrhu stranice i sukladno tomu usmjeriti skenirane slike. Ako skenirate više stranica, a neke su usmjerene naopako u odnosu na druge, dobivena skenirana slika sadrži sve stranice s desnom stranom prema gore. Ako su neke stranice usmjerene vodoravno, pisač okreće sliku tako da se vrh stranice nalazi na vrhu slike.
- 1. Na početnom zaslonu upravljačke ploče pisača dodirnite gumb Skeniranje.
- 2. Odaberite jednu od sljedećih značajki skeniranja:
	- Spremanje u memoriju uređaja
	- Skeniranje u e-poštu
	- Skeniranje u mrežnu mapu
	- Skeniranje na USB
	- Skeniranje na SharePoint<sup>®</sup>
- 3. Dodirnite gumb Opcije.
- 4. U oknu Opcije pomaknite se do i odaberite Podešavanje slike.
- 5. Prilagodite klizače za postavljanje razina.
- 6. Dodirnite gumb Slanje.

**W NAPOMENA:** Te su postavke privremene. Kada ste završili zadatak, pisač se vraća na zadane postavke.

### Optimiziranje kvalitete skeniranja za tekst ili slike

Optimizirajte zadatak skeniranja za vrstu slike koja se skenira: tekst, grafika ili fotografije.

- <span id="page-208-0"></span>1. Na početnom zaslonu upravljačke ploče pisača dodirnite gumb Skeniranje.
- 2. Odaberite jednu od sljedećih značajki skeniranja:
	- Spremanje u memoriju uređaja
	- Skeniranje u e-poštu
	- Skeniranje u mrežnu mapu
	- Skeniranje na USB
	- Skeniranje na SharePoint<sup>®</sup>
- 3. Dodirnite gumb Opcije.
- 4. U oknu Opcije pomaknite se do i odaberite Optimiziranje teksta/slike.
- 5. Odaberite jednu od prethodno definiranih opcija ili odaberite Automatsko prepoznavanje.
- 6. Dodirnite gumb Slanje.

**W NAPOMENA:** Te su postavke privremene. Kada ste završili zadatak, pisač se vraća na zadane postavke.

## Provjera postavki izlazne kvalitete

Ova postavka podešava razinu kompresije prilikom spremanja datoteke. Za najbolju kvalitetu odaberite najveću postavku.

- 1. Na početnom zaslonu upravljačke ploče pisača dodirnite gumb Skeniranje.
- 2. Odaberite jednu od sljedećih značajki skeniranja:
	- Skeniranje u e-poštu
	- Skeniranje u mrežnu mapu
	- Skeniranje na USB
	- Skeniranje na SharePoint<sup>®</sup>
- 3. Dodirnite gumb Opcije.
- 4. U oknu Opcije pomaknite se do i odaberite Kvaliteta ispisa.
- 5. Odaberite neku od prethodno definiranih opcija i zatim dodirnite Slanje.

### Očistite valjke podizača i podložak za odvajanje na uređaju za ulaganje dokumenata

Ako ulagač dokumenata ne uvlači stranice pravilno ili su izlazne stranice nakošene, slijedite ove korake.

1. Podignite zasun ulagača dokumenata.

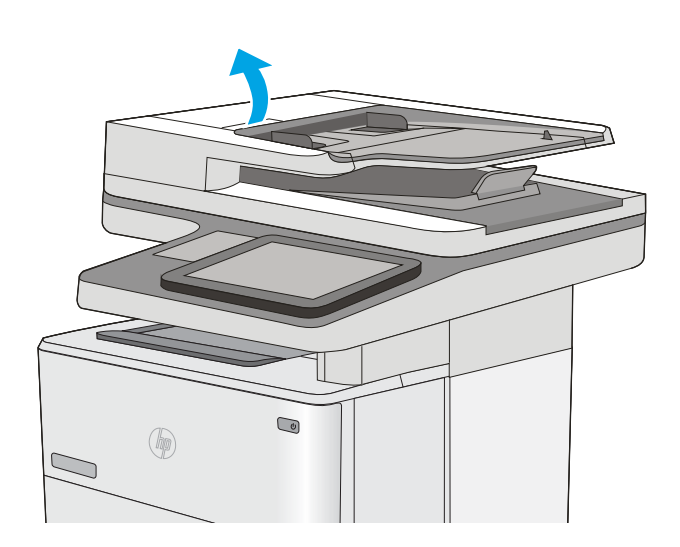

2. Otvorite poklopac ulagača dokumenata.

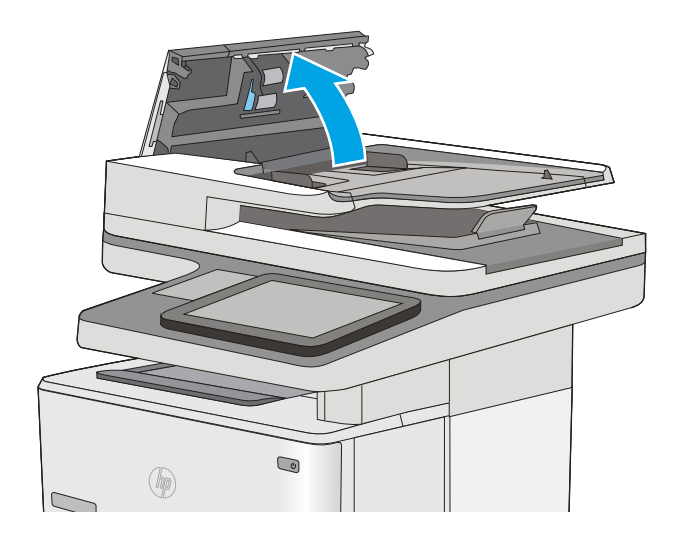

3. Uklonite sve vidljive dlačice ili prašinu s valjaka za umetanje papira i podloška za odvajanje korištenjem komprimiranog zraka ili čiste krpe bez dlačica navlažene toplom vodom.

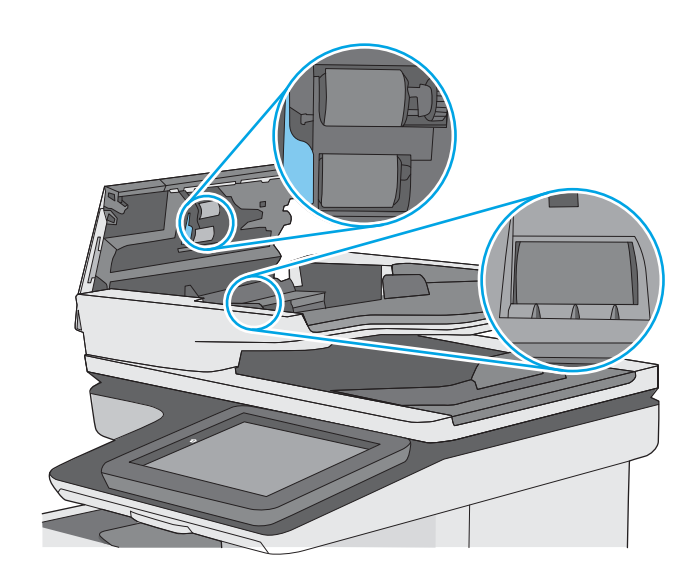

4. Zatvorite poklopac ulagača dokumenata.

NAPOMENA: Provjerite je li zasun na vrhu poklopca ulagača dokumenata do kraja zatvoren.

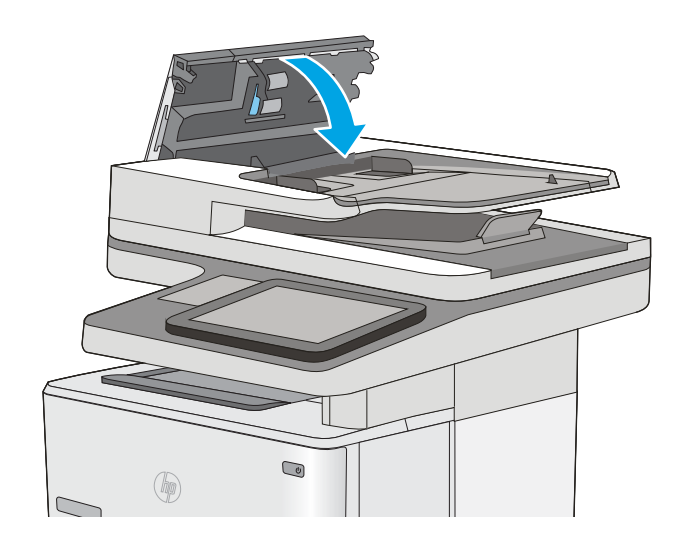

Ako problem i dalje nije riješen, provjerite jesu li mehanizam razdvajanja u ulagaču dokumenata i valjak oštećeni ili istrošeni. Zamijenite ih ako je potrebno.

**W NAPOMENA:** Novi valjci imaju grubu površinu. Valjci tijekom korištenja postaju glatki.

# Poboljšavanje kvalitete faksiranja

Ako na pisaču dođe do problema s kvalitetom faksiranja, isprobajte rješenja u nastavku redoslijedom kojim se prikazuju kako biste riješili problem.

- Provjerite je li staklo skenera prljavo ili umrljano
- [Provjera postavki rezolucije faksiranja](#page-212-0)
- [Provjera postavki prilagodbe slike](#page-213-0)
- [Optimiziranje kvalitete faksa za tekst ili slike](#page-213-0)
- [Provjera postavki za ispravljanje pogrešaka](#page-214-0)
- [Provjera postavke prilagođavanja stranici](#page-214-0)
- [Očistite valjke podizača i podložak za odvajanje na uređaju za ulaganje dokumenata](#page-214-0)
- [Slanje na drugi faks uređaj](#page-216-0)
- [Provjerite faks uređaj pošiljatelja](#page-217-0)

Prvo pokušajte s ovim jednostavnim koracima:

- Koristite plošni skener, a ne ulagač dokumenata.
- Koristite kvalitetne izvornike.
- Prilikom korištenja ulagača dokumenata ispravno umetnite originalni dokument u ulagač pomoću vodilica papira da biste izbjegli nejasne ili iskrivljene slike.

Ako problem nije nestao isprobajte ova dodatna rješenja. Ako ne pomognu riješiti problem, dodatna rješenja potražite u poglavlju "Poboljšavanje kvalitete ispisa".

## Provjerite je li staklo skenera prljavo ili umrljano

S vremenom se na staklu i bijeloj plastičnoj podlozi skenera mogu pojaviti mrlje ili veći komadići prašine, što može utjecati na rad. Sljedećim postupkom očistite skener ako ispisane stranice imaju crte, neželjene linije, crne točkice, ako je slaba kvaliteta ispisa ili ako je ispisani tekst nejasan.

1. Pritisnite gumb za napajanje kako biste isključili pisač, a zatim iskopčajte kabel za napajanje iz utičnice.

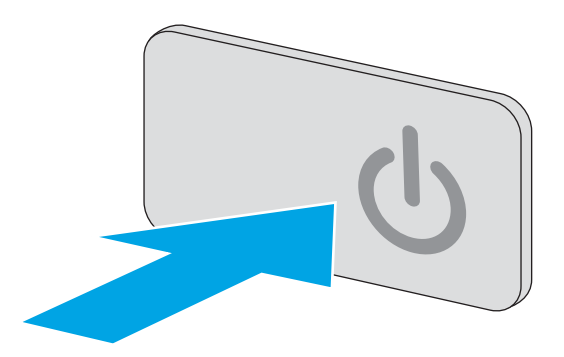

<span id="page-212-0"></span>2. Podignite poklopac skenera.

3. Očistite staklo skenera, područja u ulagaču dokumenata i bijelu plastičnu podlogu mekom krpom ili spužvom namočenom u neabrazivno sredstvo za čišćenje stakla.

> OPREZ: Nemojte upotrebljavati abrazivna sredstva, aceton, benzin, amonijak, etilni alkohol ili ugljik-tetraklorid na bilo kojem dijelu pisača; to može oštetiti pisač. Nemojte stavljati tekućine izravno na staklo ili gornju ploču. Mogle bi procuriti i oštetiti pisač.

NAPOMENA: Ako imate problema s crtama na kopijama pri korištenju ulagača dokumenata, svakako očistite maleni stakleni pojas s lijeve strane skenera.

- 4. Obrišite staklo i bijelu plastičnu podlogu krpicom od antilop-kože ili spužvom od celuloze kako biste spriječili stvaranje mrlja.
- 5. Ukopčajte kabel za napajanje u utičnicu, a zatim pritisnite gumb za napajanje kako biste uključili pisač.

## Provjera postavki rezolucije faksiranja

Slijedite ove upute za podešavanje rezolucije odlaznih faksova:

**W NAPOMENA:** Povećavanjem rezolucije povećava se veličina faksa i trajanje slanja.

- 1. Na početnom zaslonu upravljačke ploče pisača dodirnite gumb Skeniranje.
- 2. Dodirnite gumb Skeniranje i faksiranje.
- 3. Dodirnite gumb Opcije.

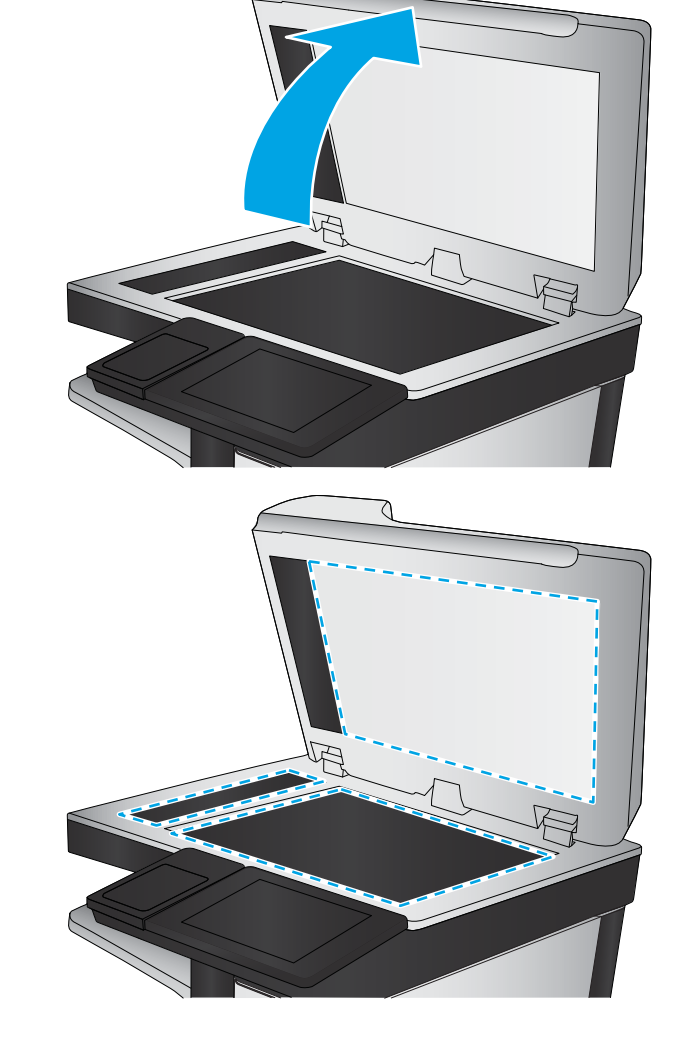

- <span id="page-213-0"></span>4. U oknu Opcije pomaknite se do i odaberite Razlučivost.
- 5. Odaberite neku od prethodno definiranih opcija i zatim pritisnite gumb Slanje.

### Provjera postavki prilagodbe slike

Koristite ove dodatne postavke kako biste poboljšali kvalitetu za slanje faksa:

- Sharpness (Oštrina): Za jasniju ili manje oštru sliku. Na primjer, povećanje oštrine učinit će tekst jasnijim, no smanjenje oštrine može poboljšati izgled fotografija.
- Tamno: Povećajte ili smanjite količinu bijele i crne boje kod skeniranih slika.
- Kontrast: Povećajte ili smanjite razliku između najsvjetlije i najtamnije boje na stranici.
- Čišćenje pozadine: Uklonite isprane boje iz pozadine skeniranih slika. Npr., ako je izvorni dokument otisnut na papiru u boji, pomoću ove značajke možete posvijetliti pozadinu, bez utjecaja na zatamnjenost slike.
- Automatski ton: Dostupno samo za pisače Flow. U slučaju izvornih dokumenata s najmanje 100 znakova teksta na stranici pisač može prepoznati koji se rub nalazi na vrhu stranice i sukladno tomu usmjeriti skenirane slike. Ako skenirate više stranica, a neke su usmjerene naopako u odnosu na druge, dobivena skenirana slika sadrži sve stranice s desnom stranom prema gore. Ako su neke stranice usmjerene vodoravno, pisač okreće sliku tako da se vrh stranice nalazi na vrhu slike.
- 1. Na početnom zaslonu upravljačke ploče pisača dodirnite gumb Skeniranje.
- 2. Dodirnite gumb Skeniranje i faksiranje.
- 3. Dodirnite gumb Opcije.
- 4. U oknu Opcije pomaknite se do i odaberite Podešavanje slike.
- 5. Prilagodite klizače za postavljanje razina.
- 6. Dodirnite gumb Slanje.
- **W NAPOMENA:** Te su postavke privremene. Kada ste završili zadatak, pisač se vraća na zadane postavke.

## Optimiziranje kvalitete faksa za tekst ili slike

Optimizirajte zadatak faksiranja za vrstu slike koja se skenira: tekst, grafika ili fotografije.

- 1. Na početnom zaslonu upravljačke ploče pisača dodirnite gumb Skeniranje.
- 2. Dodirnite gumb Skeniranje i faksiranje.
- 3. Dodirnite gumb Opcije.
- 4. U oknu Opcije pomaknite se do i odaberite Optimiziranje teksta/slike.
- 5. Odaberite jednu od prethodno definiranih opcija ili odaberite Automatsko prepoznavanje.
- 6. Dodirnite gumb Slanje.

**W NAPOMENA:** Te su postavke privremene. Kada ste završili zadatak, pisač se vraća na zadane postavke.

## <span id="page-214-0"></span>Provjera postavki za ispravljanje pogrešaka

Možda je omogućena postavka Automatsko ispravljanje pogrešaka, što može smanjiti kvalitetu slike. Slijedite ove upute za ponovno uključivanje postavke:

- 1. Na početnom zaslonu upravljačke ploče pisača prelazite prstom dok se ne prikaže izbornik Postavke. Dodirnite ikonu Postavke kako biste otvorili izbornik.
- 2. Otvorite sljedeće izbornike:
	- Postavke faksa
	- Postavke slanja faksa
	- Opće postavke slanja faksa
- 3. Postavljanje opcije Automatsko ispravljanje pogrešaka. Dodirnite gumb Gotovo.

### Provjera postavke prilagođavanja stranici

Ako je postavka Prilagođavanje stranici omogućena, a dolazni faks je veći od zadane veličine stranice, pisač će pokušati prilagoditi faks veličini stranice. Ako je postavka onemogućena, veće slike ispisat će se na više stranica.

- 1. Na početnom zaslonu upravljačke ploče pisača prelazite prstom dok se ne prikaže izbornik Postavke. Dodirnite ikonu Postavke kako biste otvorili izbornik.
- 2. Otvorite sliedeće izbornike:
	- Postavke faksa
	- Postavke primanja faksa
	- Zadane opcije zadatka
	- Prilagođavanje stranici
- 3. Dodirnite opciju Uključeno kako biste omogućili postavku ili dodirnite opciju Isključeno kako biste je onemogućili. Dodirnite gumb Gotovo.

### Očistite valjke podizača i podložak za odvajanje na uređaju za ulaganje dokumenata

Ako ulagač dokumenata ne uvlači stranice pravilno ili su izlazne stranice nakošene, slijedite ove korake.

1. Podignite zasun ulagača dokumenata.

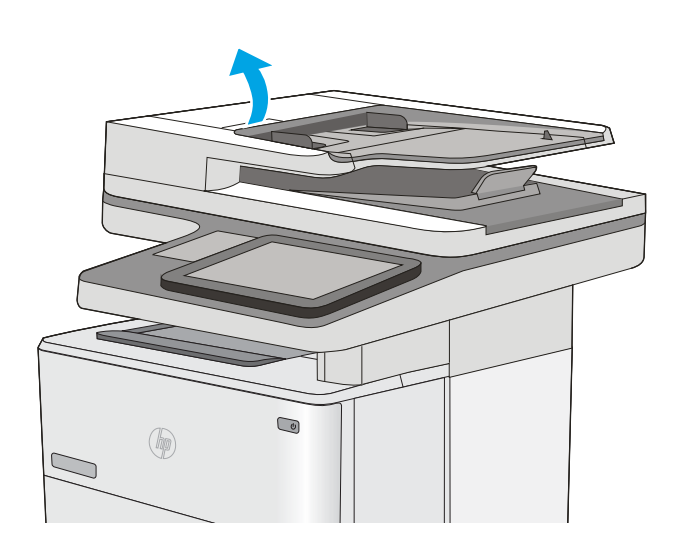

2. Otvorite poklopac ulagača dokumenata.

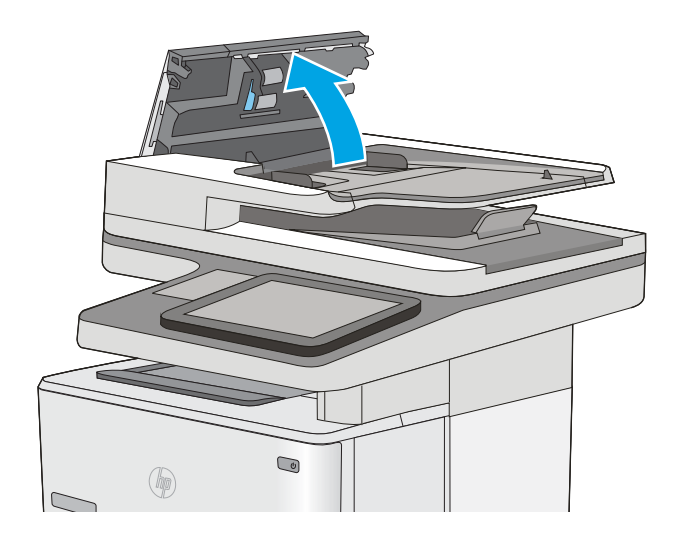
3. Uklonite sve vidljive dlačice ili prašinu s valjaka za umetanje papira i podloška za odvajanje korištenjem komprimiranog zraka ili čiste krpe bez dlačica navlažene toplom vodom.

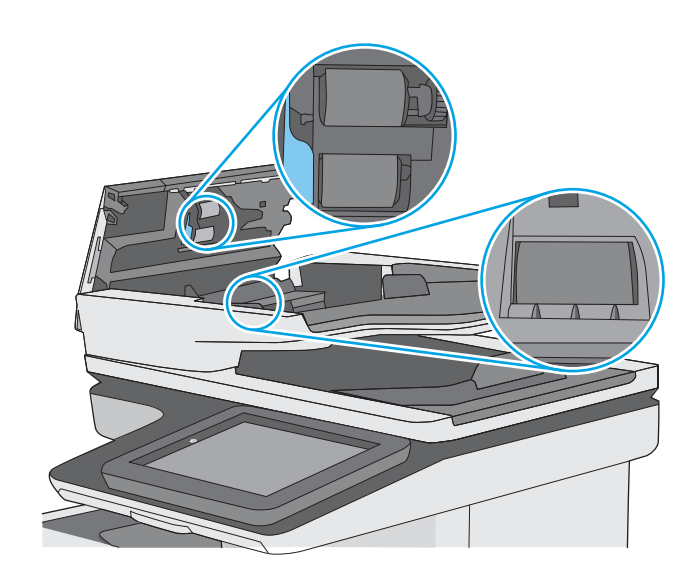

4. Zatvorite poklopac ulagača dokumenata.

NAPOMENA: Provjerite je li zasun na vrhu poklopca ulagača dokumenata do kraja zatvoren.

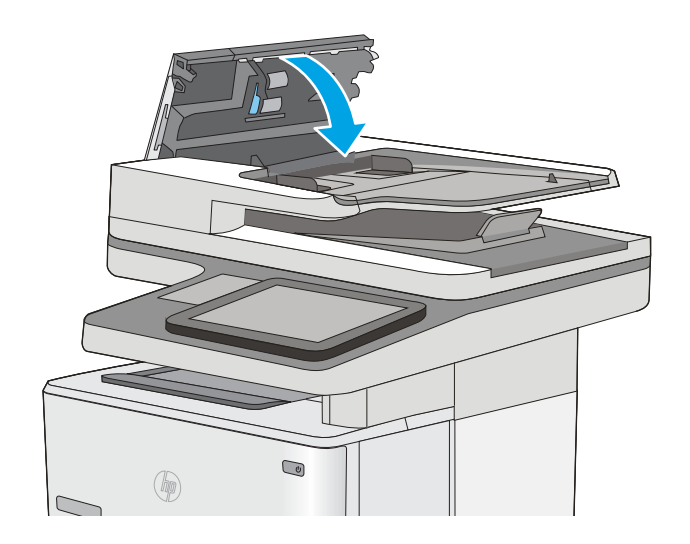

Ako problem i dalje nije riješen, provjerite jesu li mehanizam razdvajanja u ulagaču dokumenata i valjak oštećeni ili istrošeni. Zamijenite ih ako je potrebno.

**W NAPOMENA:** Novi valjci imaju grubu površinu. Valjci tijekom korištenja postaju glatki.

## Slanje na drugi faks uređaj

Pokušajte poslati faks na drugi uređaj. Ako se kvaliteta faksa poboljša, problem je u postavkama faksa ili statusu potrošnog materijala izvornog primatelja.

## Provjerite faks uređaj pošiljatelja

Zatražite da pošiljatelj pošalje faks s drugog uređaja. Ako kvaliteta bude bolja, problem je u faks uređaju pošiljatelja. Ako drugi faks uređaj nije dostupan, zamolite pošiljatelja da učini sljedeće:

- Neka provjeri je li originalni dokument na bijelom papiru (a ne papiru u boji).
- Neka poveća rezoluciju faksa, razinu kvalitete ili kontrast.
- Ako je moguće, neka pošalje faks iz računalnog programa.

# <span id="page-218-0"></span>Rješavanje problema s kabelskom mrežom

## Uvod

Provjerite sljedeće stavke kako biste bili sigurni da pisač komunicira s mrežom. Prije početka preko upravljačke ploče ispišite stranicu s konfiguracijom i pronađite IP adresu pisača koja je navedena na stranici.

- Loša fizička veza
- Računalo za pisač koristi neispravnu IP adresu
- Računalo ne ostvaruje komunikaciju s pisačem
- [Pisač koristi neispravne postavke veze i obostranog ispisa za mrežu](#page-219-0)
- [Novi softverski programi mogu uzrokovati probleme s kompatibilnosti.](#page-219-0)
- [Vaše računalo ili radna stanica možda nisu ispravno postavljeni](#page-219-0)
- [Pisač je onemogućen ili su neispravne druge postavke mreže.](#page-219-0)

**W NAPOMENA:** HP ne podržava peer-to-peer umrežavanje jer je značajka funkcija Microsoftovog operacijskog sustava, a ne upravljačkih programa HP pisača. Za više informacija idite na Microsoft na stranicu [www.microsoft.com.](http://www.microsoft.com)

## Loša fizička veza

- 1. Provjerite je li uređaj spojen s ispravnim mrežnim priključkom pomoću kabela ispravne duljine.
- 2. Provjerite jesu li spojevi dobro pričvršćeni.
- 3. Pogledajte priključak mrežne veze na stražnjoj strani pisača i provjerite svijetle li žuti indikator aktivnosti i zeleni indikator statusa veze.
- 4. Ako se problem nastavi pojavljivati, pokušajte koristiti drugi kabel ili priključak.

## Računalo za pisač koristi neispravnu IP adresu

- 1. Otvorite svojstva pisača i pritisnite karticu Priključci. Provjerite je li odabrana trenutna IP adresa pisača. IP adresa pisača navedena je na stranici konfiguracije.
- 2. Ako ste pisač instalirali pomoću standardnog TCP/IP priključka tvrtke HP, odaberite okvir s oznakom Uvijek ispisuj na ovaj pisač, čak i ako se njegova IP adresa promijeni.
- 3. Ako ste pisač instalirali pomoću standardnog TCP/IP priključka tvrtke Microsoft, umjesto IP adrese koristite naziv glavnog računala.
- 4. Ako je IP adresa ispravna, izbrišite pisač i ponovno ga dodajte.

## Računalo ne ostvaruje komunikaciju s pisačem

- 1. Testirajte mrežnu komunikaciju pinganjem mreže.
	- a. Otvorite naredbeni redak na računalu.
- <span id="page-219-0"></span>● Za sustav Windows pritisnite Start, zatim Pokreni, upišite cmd i pritisnite Enter.
- U sustavu OS X prijeđite na Aplikacije, zatim Uslužni programi, a potom otvorite Terminal.
- b. Upišite ping i nakon toga IP adresu pisača.
- c. Ako se u prozoru prikaže test vrijeme, mreža radi.
- 2. Ako naredba ping nije bila uspješna, provjerite jesu li uključene mrežne sabirnice, a zatim provjerite jesu li mrežne postavke, pisač i računalo konfigurirani za istu mrežu.

## Pisač koristi neispravne postavke veze i obostranog ispisa za mrežu

Hewlett-Packard preporučuje da ostavite te postavke u automatskom načinu rada (zadana postavka). Ako promijenite te postavke, morate ih promijeniti i za mrežu.

## Novi softverski programi mogu uzrokovati probleme s kompatibilnosti.

Provjerite jesu li novi softverski programi pravilno instalirani i upotrebljavaju li ispravan upravljački program pisača.

## Vaše računalo ili radna stanica možda nisu ispravno postavljeni

- 1. Provjerite mrežne upravljačke programe, upravljačke programe pisača i postavke za ponovno mrežno usmjeravanje.
- 2. Provjerite je li operacijski sustav ispravno konfiguriran.

## Pisač je onemogućen ili su neispravne druge postavke mreže.

- 1. Pregledajte stranicu konfiguracije kako biste provjerili status mrežnog protokola. Omogućite ako je potrebno.
- 2. Ako je potrebno, ponovo konfigurirajte postavke mreže.

# Rješavanje problema s faksom

- Popis za provjeru kod rješavanja problema s faksom
- [Opći problemi kod faksiranja](#page-222-0)

## Popis za provjeru kod rješavanja problema s faksom

Kao pomoć za identificiranje uzroka bilo kakvih problema u vezi faksa na koje nailazite, poslužite se sljedećim popisom za provjeru:

- Koristite li telefonski kabel koji je isporučen uz vaš dodatak za faksiranje? Dodatak za faksiranje ispitan je s isporučenim kabelom faksa koji udovoljava sustavu RJ11 i specifikacijama funkcionalnosti. Nemojte ga zamijeniti drugim kabelom faksa; analogni dodatak za faksiranje zahtijeva analogni kabel faksa. On također zahtijeva i analogni telefonski priključak.
- Je li u utičnicu dodatka za faksiranje priključen priključak faksa/telefonski priključak? Pobrinite se za to da telefonski priključak bude ispravno priključen u utičnicu. Gurajte priključak u utičnicu dok ne škljocne.

Je li zidna telefonska utičnica ispravna? Priključite telefon u zidnu utičnicu kako biste provjerili postoji li ton za biranje. Možete li čuti ton za biranje i primiti telefonski poziv?

### Koji tip telefonske linije koristite?

- Namjenska linija: Standardna analogna linija za faks/telefon dodijeljena za primanje ili slanje faksa.
- NAPOMENA: Telefonska linija trebala bi se koristiti samo za faks pisača i ne bi se smjela dijeliti s drugim vrstama telefonskih uređaja. Primjeri uključuju alarmne sustave koji koriste telefonsku liniju za slanje obavijesti tvrtkama za nadzor.
- PBX sustav: Telefonski sustav u poslovnom okruženju. Standardni kućni telefoni i dodatak za faksiranje koriste analogni telefonski signal. Neki su PBX sustavi digitalni i mogu biti nekompatibilni s dodatkom za faksiranje. Možda će vam trebati analogni telefonski adapter (ATA) za sučelje da biste povezali faks-uređaj s digitalnim PBX sustavima.
- Linije s automatskim preusmjeravanjem poziva: Značajka telefonskog sustava kod kojeg se dolazni poziv u slučaju zauzetosti prve ulazne linije automatski preusmjerava na sljedeću raspoloživu liniju. Pokušajte priključiti pisač na prvu liniju za dolazne telefonske pozive. Dodatak za faksiranje odgovara na poziv nakon određenog broja zvonjenja koji je zadan u postavci za broj zvonjenja do javljanja.

### Koristite li uređaj za prenaponsku zaštitu?

Kako biste pribor za faks zaštitili od električne energije koja prolazi kroz telefonske linije, između zidne utičnice i pribora za faks možete koristiti uređaj za prenaponsku zaštitu. Umanjivanjem kvalitete telefonskog signala, ovi uređaji mogu prouzročiti izvjesne probleme u faks komunikaciji. Imate li problema sa slanjem ili primanjem faksova dok koristite neki od tih uređaja, tada pisač priključite izravno na telefonsku utičnicu na zidu kako biste utvrdili je li problem u uređaju za prenaponsku zaštitu.

### Koristite li uslugu govorne pošte davatelja telefonskih usluga ili telefonsku sekretaricu?

Ukoliko je postavka broja zvonjenja do javljanja usluge govorne pošte manja od postavke broja zvonjenja do javljanja dodatka za faksiranje, poziv će preuzeti govorna pošta, a dodatak za faksiranje ne može primati

**W NAPOMENA:** Provjerite je li telefonski priključak priključen u priključak za faks umjesto u mrežni priključak. Priključci su slični.

faksove. Ukoliko je postavka broja zvonjenja do javljanja dodatka za faksiranje manja od postavke broja zvonjenja do javljanja usluge govorne pošte, dodatak za faksiranje odgovara na sve pozive.

### <span id="page-221-0"></span>Ima li vaša telefonska linija značajku poziv na čekanju?

Ako telefonska linija ima aktiviranu značajku poziv na čekanju, obavijest o pozivu na čekanju može prekinuti faks poziv u tijeku, a to će dovesti do komunikacijske pogreške. Provjerite da je značajka poziva na čekanju aktivna na faks telefonskoj liniji.

### Provjera statusa faks-dodatka

Ako izgleda da dodatak za analogno faksiranje ne funkcionira, ispišite izvješće Stranica s konfiguracijom da biste provjerili njegov status.

- 1. Na početnom zaslonu pomaknite se na opciju Izvješća i dodirnite je.
- 2. Otvorite sljedeće izbornike:
	- Stranice s konfiguracijom/stanjem
	- Konfiguracijska stranica
- 3. Dodirnite gumb Ispis da biste ispisali izvješće ili dodirnite gumb Prikaz da biste pregledali izvješće na zaslonu. Izvješće sadrži nekoliko stranica.

**W** NAPOMENA: IP adresa pisača ili naziv glavnog računala navedeni su na stranici Jetdirect.

Na stranici dodatka za faksiranje na stranici za konfiguraciju, na zaglavlju Informacije o hardveru provjerite status modema. U sljedećoj tablici identificirani su uvjeti statusa i moguća rješenja.

**W NAPOMENA:** Ako se ne ispiše stranica dodatnog uređaja faksa, možda postoji problem s dodatkom za analogno faksiranje. Ako koristite LAN faksiranje ili internetsko faksiranje, te konfiguracije možda onemogućuju ovu značajku.

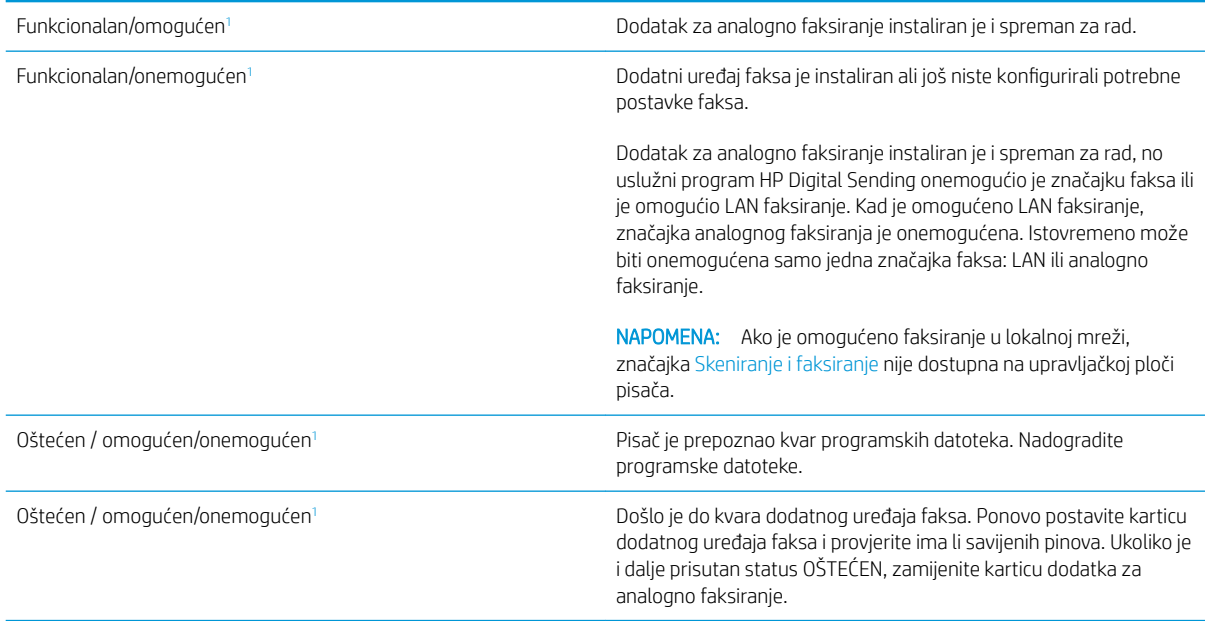

<sup>1</sup> Status OMOGUĆENO označava da je dodatak za faksiranje omogućen, tj. uključen; status ONEMOGUĆENO označava da je omogućeno LAN faksiranje (analogno faksiranje je isključeno).

## <span id="page-222-0"></span>Opći problemi kod faksiranja

U nastavku slijede neki od uobičajenih problema s faksiranjem.

### Faks nije poslan

Omogućena je JBIG kompresija, a primateljev uređaj nema mogućnost za JBIG.

Isključite postavku JBIG.

### Na upravljačkoj ploči pisača prikazala se poruka o statusu Nema memorije

Memorijski je disk pisača pun.

S diska izbrišite neke spremljene zadatke. Na početnom zaslonu upravljačke ploče pisača dodirnite gumb Otvaranje iz memorije uređaja. Otvorite popis spremljenih zadataka ili spremljenih faksova. Odaberite zadatak za brisanje, a zatim dodirnite gumb Izbriši.

### Kvaliteta ispisa fotografije je loša ili se fotografija ispisuje kao sivi okvir

Koristite krivu postavku za sadržaj stranice ili krivu postavku rezolucije.

Postavite opciju Optimiziranje teksta/slike na postavku Fotografija.

### Dodirnuli ste gumb Zaustavi za otkazivanje slanja faksa, no faks je ipak poslan

Ako je postupak slanja previše uznapredovao, zadatak se ne može poništiti.

Radi se o normalnom postupku.

### Ne prikazuje se gumb adresara faksa

Nijedan od kontakata iz odabranog popisa kontakata nema pripadajućih podataka za faksiranje.

### U softveru HP Web Jetadmin nije moguće locirati Postavke faksa.

Postavke faksa u softveru HP Web Jetadmin nalaze se ispod padajućeg izbornika stranice sa statusom uređaja.

Iz padajućeg izbornika odaberite Dgitalno slanje i faksiranje.

### Kad je omogućen sloj za prekrivanje, na vrh stranice dodaje se zaglavlje

Kod svih proslijeđenih faksova pisač na vrh stranice dodaje prekriveno zaglavlje.

Radi se o normalnom postupku.

### U okviru s podacima o primatelju pomiješana su imena i brojevi

Moguć je prikaz i imena i brojeva, ovisno o tome gdje se nalaze. Adresar faksa navodi imena, a druge baze podataka navode brojeve.

Radi se o normalnom postupku.

### Faks od jedne stranice ispisuje se na dvije stranice

Na vrh faksa dodano je zaglavlje faksa, što je tekst pomaklo na drugu stranicu.

Ako želite da se faks od jedne stranice ispiše na jednoj stranici, zaglavlje postavite na način pokrivanja ili prilagodite postavku Prilagođavanje stranici.

### Dokument se zaustavlja u ulagaču dokumenata usred faksiranja

Papir se zaglavio u ulagaču dokumenata.

Izvadite zaglavljeni papir i ponovo pošaljite faks.

### Previsoka ili preniska glasnoća zvuka iz dodatka za faksiranje

Potrebno je namjestiti postavku glasnoće.

Podesite glasnoću na izborniku Postavke slanja faksa i izborniku Postavke primanja faksa.

# Kazalo

## A

AirPrint [55](#page-66-0) akustičke specifikacije [15](#page-26-0) alati za rješavanje problema HP-ov ugrađeni web-poslužitelj [129](#page-140-0) Android uređaji ispis s [56](#page-67-0)

### B

bežični poslužitelj za ispis broj dijela [30](#page-41-0) Bonjour prepoznavanje [124](#page-135-0) brisanje spremljeni zadaci [52](#page-63-0) brojevi dijelova dodatna oprema [30](#page-41-0) potrošni materijal [31](#page-42-0) spremnici s tintom [31](#page-42-0) zamjenski dijelovi [31](#page-42-0) broj kopija,promjena [62](#page-73-0) brzina, optimiziranje [141](#page-152-0)

## Č

čišćenje put papira [182](#page-193-0) staklo [183](#page-194-0), [188,](#page-199-0) [194,](#page-205-0) [200](#page-211-0) valjci [157,](#page-168-0) [191](#page-202-0), [197,](#page-208-0) [203](#page-214-0)

### D

digitalno slanje mape [104](#page-115-0) slanje dokumenata [102](#page-113-0) USB [106](#page-117-0) dimenzije, pisač [13](#page-24-0) dodatak za klamanje korištenje [27](#page-38-0) rješavanje problema [27](#page-38-0) dodatak za NFC broj dijela [30](#page-41-0) dodatak za obostrani ispis uklanjanje zaglavljenog papira [175](#page-186-0) dodatna oprema brojevi dijelova [30](#page-41-0) naručivanje [30](#page-41-0) dodirni zaslon lokacija značajki [4](#page-15-0)

### E

električne specifikacije [15](#page-26-0) energija potrošnja [15](#page-26-0) e-pošta slanje dokumenata [102](#page-113-0) Ethernet (RJ-45) lokacija [4](#page-15-0) Explorer, podržane verzije Ugrađeni HP web-poslužitelj [124](#page-135-0)

## F

faks obvezne postavke [114](#page-125-0) optimiziranje za tekst ili slike [202](#page-213-0) postavke [115](#page-126-0) postavljanje [114](#page-125-0) problemi s uvlačenjem [211](#page-222-0) folije ispis (Windows) [45](#page-56-0) fontovi prijenos, Mac [133](#page-144-0)

## G

gumb Odjava lokacija [4](#page-15-0) gumb Početak kopiranja lokacija [4](#page-15-0)

gumb Početna stranica lokacija [4](#page-15-0) gumb Pomoć lokacija [4](#page-15-0) gumb Prijava lokacija [4](#page-15-0) gumb za uključivanje/isključivanje lokacija [2](#page-13-0)

## H

HP ePrint [54](#page-65-0) HP-ov ugrađeni web-poslužitelj alati za rješavanje problema [129](#page-140-0) opća konfiguracija [126](#page-137-0) popis drugih veza [132](#page-143-0) stranice s informacijama [125](#page-136-0) HP služba za korisnike [146](#page-157-0) HP ugrađeni web-poslužitelj otvaranje [135](#page-146-0) postavke digitalnog slanja [128](#page-139-0) postavke faksa [129](#page-140-0) postavke ispisa [127](#page-138-0) postavke kopiranja [127](#page-138-0) postavke skeniranja [128](#page-139-0) promjena mrežnih postavki [135](#page-146-0) promjena naziva pisača [135](#page-146-0) HP Utility [133](#page-144-0) HP Utility, OS X [133](#page-144-0) HP Utility za Mac Bonjour [133](#page-144-0) značajke [133](#page-144-0) HP Web Jetadmin [143](#page-154-0) HP web-usluge omogućavanje [130](#page-141-0)

### I

Internet Explorer, podržane verzije Ugrađeni HP web-poslužitelj [124](#page-135-0) internetska pomoć, upravljačka ploča [147](#page-158-0) IPsec [140](#page-151-0) IP sigurnost [140](#page-151-0) IPv4 adresa [136](#page-147-0) IPv6 adresa [136](#page-147-0) iskorištenost energije, optimiziranje [141](#page-152-0) ispis spremljeni zadaci [52](#page-63-0) s USB dodataka za spremanje [58](#page-69-0) ispis na obje strane ručni, Windows [44](#page-55-0) ispis pomoću USB-a s jednostavnim pristupom [58](#page-69-0) izlazna ladica lokacija [2](#page-13-0) izlazni spremnik uklanjanje zaglavljenog papira [175](#page-186-0)

## J

jedinica za prikupljanje tinte lokacija [3](#page-14-0) Jetadmin, HP Web [143](#page-154-0)

## K

kalibriranje skener [189](#page-200-0) klamerice zamiena [38](#page-49-0) kopiranje jedna kopija [62](#page-73-0) optimiziranje za tekst ili fotografije [191](#page-202-0) višestruke kopije [62](#page-73-0) Kopiranje obje strane [64](#page-75-0) kopiranje od ruba do ruba [191](#page-202-0)

## L

ladica, izlazna lokacija [2](#page-13-0) ladica 1 uklanjanje zaglavljenog papira [165](#page-176-0) umetanje omotnica [26](#page-37-0) usmjerenje papira [21](#page-32-0) ladica 2 uklanjanje zaglavljenog papira [168](#page-179-0)

ladica 2 i ladice kapaciteta 550 listova položaj papira [24](#page-35-0) umetanje [22](#page-33-0) ladica za 550 listova uklanjanje zaglavljenog papira [168](#page-179-0) ladice kapacitet [7](#page-18-0) lokacija [2](#page-13-0) ugrađeno [7](#page-18-0) ladice kapaciteta 550 listova brojevi dijelova [30](#page-41-0) ladice za papir brojevi dijelova [30](#page-41-0) LAN priključak lokacija [4](#page-15-0) lokalna mreža (LAN) lokacija [4](#page-15-0)

### M

male margine. [191](#page-202-0) mape slanje u [104](#page-115-0) mape, mrežne rješavanje problema [91](#page-102-0) margine, male kopiranje [191](#page-202-0) maska podmreže [136](#page-147-0) mediji umetanje u ladicu 1 [20](#page-31-0) mehanizam za nanošenje tonera uklanjanje zaglavljenog papira [173](#page-184-0) memorija ugrađeno [7](#page-18-0) memorijski čip lokacija [33](#page-44-0) mobilni ispis Android uređaji [56](#page-67-0) mobilni ispis, softver podržan [12](#page-23-0) mreža naziv pisača, promjena [135](#page-146-0) postavke, pregled [135](#page-146-0) postavke, promjena [135](#page-146-0) mreže HP Web Jetadmin [143](#page-154-0) IPv4 adresa [136](#page-147-0) IPv6 adresa [136](#page-147-0) maska podmreže [136](#page-147-0) zadani pristupnik [136](#page-147-0)

Mrežna mapa, skeniranje u [104](#page-115-0) mrežne mape rješavanje problema [91](#page-102-0) mrežne postavke Ugrađeni HP web-poslužitelj [131](#page-142-0)

## N

naljepnice ispis (Windows) [45](#page-56-0) naručivanje oprema i pribor [30](#page-41-0) Near Field Communication (NFC) ispis [56](#page-67-0) Netscape Navigator, podržane verzija ugrađeni HP web-poslužitelj [124](#page-135-0) NFC ispis [56](#page-67-0)

## O

obostrani ispis Mac [47](#page-58-0) postavke (Windows) [44](#page-55-0) ručno (Mac) [47](#page-58-0) ručno (Windows) [44](#page-55-0) Windows [44](#page-55-0) obostrani ispis (dvostrani) Windows [44](#page-55-0) obvezne postavke faks [114](#page-125-0) omotnice položaj [21](#page-32-0) umetanje u ladicu 1 [20](#page-31-0) omotnice, umetanje [26](#page-37-0) online podrška [146](#page-157-0) opća konfiguracija HP-ov ugrađeni web-poslužitelj [126](#page-137-0) operacijski sustavi, podržani [9](#page-20-0) optimiziranje skeniranih slika [196](#page-207-0) optimiziranje slika faksa [202](#page-213-0) optimiziranje slika kopije [191](#page-202-0) OS X HP Utility [133](#page-144-0)

## P

papir odabir [184](#page-195-0) položaj papira u ladici 2 i ladicama kapaciteta 550 listova [24](#page-35-0) umetanje u ladicu 1 [20](#page-31-0) umetanje u ladicu 2 i ladice kapaciteta 550 listova [22](#page-33-0)

usmjerenje u ladici 1 [21](#page-32-0) zaglavljivanje papira [161](#page-172-0) papir, naručivanje [30](#page-41-0) ploča za proširenja lokacija [3](#page-14-0) podrška online [146](#page-157-0) područje spremnika s tonerom uklanjanje zaglavljenog papira [171](#page-182-0) podržane mreže [7](#page-18-0) pomoć, upravljačka ploča [147](#page-158-0) popis drugih veza HP-ov ugrađeni web-poslužitelj [132](#page-143-0) poseban papir ispis (Windows) [45](#page-56-0) Postavka EconoMode [185](#page-196-0) postavke faks [115](#page-126-0) vraćanje tvorničkih [148](#page-159-0) postavke brzine mrežne veze, promjena [137](#page-148-0) postavke digitalnog slanja HP ugrađeni web-poslužitelj [128](#page-139-0) postavke faksa HP ugrađeni web-poslužitelj [129](#page-140-0) obvezne [114](#page-125-0) postavke ispisa HP ugrađeni web-poslužitelj [127](#page-138-0) postavke kopiranja HP ugrađeni web-poslužitelj [127](#page-138-0) postavke mrežnog obostranog ispisa, promjena [137](#page-148-0) postavke skeniranja HP ugrađeni web-poslužitelj [128](#page-139-0) postavke upravljačkog programa za Mac memorija zadataka [51](#page-62-0) potrošni materijal brojevi dijelova [31](#page-42-0) korištenje kod niskog [149](#page-160-0) naručivanje [30](#page-41-0) postavke niskog praga [149](#page-160-0) status, pregled pomoću programa HP Utility za Mac [133](#page-144-0) zamjena klamerica [38](#page-49-0) zamjena spremnika s tonerom [33](#page-44-0)

potrošnja energije 1 watt ili manje [141](#page-152-0) prekidač za napajanje lokacija [2](#page-13-0) prijenos datoteka, Mac [133](#page-144-0) priključak napajanja lokacija [3](#page-14-0) priključak za faks lokacija [4](#page-15-0) priključak za ispis putem brze USB 2.0 veze lokacija [4](#page-15-0) priključci lokacija [4](#page-15-0) priključci sučelja lokacija [4](#page-15-0) pristupnik, postavljanje zadanog [136](#page-147-0) privatni ispis [50](#page-61-0) problemi s uvlačenjem [211](#page-222-0) problemi s uvlačenjem papira rješavanje [151,](#page-162-0) [153](#page-164-0) programske datoteke ažuriranje, Mac [133](#page-144-0)

### R

RJ-45 priključak lokacija [4](#page-15-0) rješavanje problema kabelska mreža [207](#page-218-0) mrežne mape [91](#page-102-0) mrežni problemi [207](#page-218-0) problemi s ulaganjem papira [151](#page-162-0) zaglavljivanje papira [161](#page-172-0) Rješenje HP Flow CM [111](#page-122-0) ručni obostrani ispis Mac [47](#page-58-0) Windows [44](#page-55-0)

## S

serijski broj lokacija [3](#page-14-0) sigurnosne postavke Ugrađeni HP web-poslužitelj [130](#page-141-0) sigurnost šifriran tvrdi disk [140](#page-151-0) skener čišćenje stakla [183,](#page-194-0) [188,](#page-199-0) [194](#page-205-0), [200](#page-211-0) kalibriranje [189](#page-200-0)

skeniranje optimiziranje za tekst ili slike [196](#page-207-0) skeniranje na USB [106](#page-117-0) Skeniranje na USB pogon [106](#page-117-0) konfigurirajte postavke datoteka [94](#page-105-0) Konfiguriranje zadanih opcija [92](#page-103-0) omogućavanje [92](#page-103-0) skeniranje u e-poštu slanje dokumenata [102](#page-113-0) skeniranje u mapu [104](#page-115-0) Skeniranje u mrežnu mapu [104](#page-115-0) početno postavljanje [82](#page-93-0) slanje u e-poštu slanje dokumenata [102](#page-113-0) slanje u mrežne mape rješavanje problema [91](#page-102-0) služba za korisnike online [146](#page-157-0) softver HP Utility [133](#page-144-0) Softver HP ePrint [55](#page-66-0) specifikacije električne i akustičke [15](#page-26-0) spremanje,zadatak postavke za Mac [51](#page-62-0) spremanje zadataka ispisa [50](#page-61-0) spremljeni zadaci brisanje [52](#page-63-0) ispis [52](#page-63-0) stvaranje (Mac) [51](#page-62-0) stvaranje (Windows) [50](#page-61-0) u sustavu Windows [50](#page-61-0) spremnici brojevi narudžbi [33](#page-44-0) spremnici s tintom brojevi dijelova [31](#page-42-0) zamjena [33](#page-44-0) spremnici s tonerom brojevi narudžbi [33](#page-44-0) postavke niskog praga [149](#page-160-0) spremnik s tonerom komponente [33](#page-44-0) upotreba kod niske razine [149](#page-160-0) spremnik za ispis zamjena [33](#page-44-0) staklo, čišćenje [183,](#page-194-0) [188](#page-199-0), [194,](#page-205-0) [200](#page-211-0) stalak broj dijela [30](#page-41-0) stanje mirovanja [141](#page-152-0)

stanje potrošnog materijala [182](#page-193-0) stanje spremnika s tonerom [182](#page-193-0) status HP Utility, Mac [133](#page-144-0) status, stranica faks-dodatka [210](#page-221-0) stranica po listu odabir (Mac) [48](#page-59-0) odabir (Windows) [45](#page-56-0) stranica u minuti [7](#page-18-0) stranice s informacijama HP-ov ugrađeni web-poslužitelj [125](#page-136-0) stražnja vrata uklanjanje zaglavljenog papira [173](#page-184-0)

### Š

šifra uređaja lokacija [3](#page-14-0)

## T

TCP/IP ručno konfiguriranje IPv4 parametara [136](#page-147-0) ručno konfiguriranje IPv6 parametara [136](#page-147-0) tehnička podrška online [146](#page-157-0) težina, pisač [13](#page-24-0) tipkovnica lokacija [2](#page-13-0) tvrdi disk broj dijela [30](#page-41-0) tvrdi diskovi šifrirano [140](#page-151-0)

### $\mathbf{U}$

Ugrađen HP web-poslužitelj HP web-usluge [130](#page-141-0) Ugrađeni HP web-poslužitelj mrežne postavke [131](#page-142-0) sigurnosne postavke [130](#page-141-0) Ugrađeni HP web-poslužitelj (EWS) mrežna veza [124](#page-135-0) značajke [124](#page-135-0) Ugrađeni web-poslužitelj otvaranje [135](#page-146-0) promjena mrežnih postavki [135](#page-146-0) promjena naziva pisača [135](#page-146-0)

Ugrađeni web-poslužitelj (EWS) mrežna veza [124](#page-135-0) značajke [124](#page-135-0) Ugrađen web-poslužitelj (EWS) dodjela lozinki [139](#page-150-0) ulagač dokumenata problemi s uvlačenjem papira [156](#page-167-0) zaglavljenja [161](#page-172-0) umetanje papir u ladici 1 [20](#page-31-0) papir u ladici 2 i ladicama kapaciteta 550 listova [22](#page-33-0) upravljačka ploča lokacija [2](#page-13-0) lokacija značajki [4](#page-15-0) pomoć [147](#page-158-0) upravljački programi, podržani [9](#page-20-0) upravljački programi za ispis, podržani [9](#page-20-0) upravljanje mrežom [135](#page-146-0) USB slanje na [106](#page-117-0) USB dodaci za spremanje ispis sa [58](#page-69-0) USB priključak lokacija [4](#page-15-0) omogućavanje [58](#page-69-0) USB priključak, dodatni broj dijela [30](#page-41-0)

## V

valici čišćenje [157,](#page-168-0) [191,](#page-202-0) [197](#page-208-0), [203](#page-214-0) više stranica po listu ispis (Mac) [48](#page-59-0) ispis (Windows) [45](#page-56-0) vraćanje tvorničkih postavki [148](#page-159-0) vrsta papira odabir (Windows) [45](#page-56-0) vrste papira odabir (Mac) [48](#page-59-0)

### W

web-mjesta služba za korisnike [146](#page-157-0) web-stranice HP Web Jetadmin, preuzimanje [143](#page-154-0) Wi-Fi izravan ispis [56](#page-67-0)

### Z

zadaci,spremljeni brisanje [52](#page-63-0) ispis [52](#page-63-0) postavke za Mac [51](#page-62-0) stvaranje (Windows) [50](#page-61-0) zadani pristupnik, postavljanje [136](#page-147-0) zaglavljeni papir ladica 1 [165](#page-176-0) ladica 2 [168](#page-179-0) ladice za 550 listova [168](#page-179-0) mehanizam za nanošenje tonera [173](#page-184-0) mjesta [160](#page-171-0) ulagač dokumenata [161](#page-172-0) zaglavljenja automatska navigacija [161](#page-172-0) dodatak za obostrani ispis [175](#page-186-0) izlazna ladica [175](#page-186-0) mjesta [160](#page-171-0) područje spremnika s tonerom [171](#page-182-0) stražnja vratašca [173](#page-184-0) zaglavljenje ulagač dokumenata [161](#page-172-0) zaglavljivanje papira uzroci [161](#page-172-0) zahtjevi preglednika ugrađeni HP web-poslužitelj [124](#page-135-0) zahtjevi sustava minimalni [12](#page-23-0) Ugrađeni HP web-poslužitelj [124](#page-135-0) zahtjevi web-preglednika Ugrađeni HP web-poslužitelj [124](#page-135-0) zaključavanje ploča za proširenja [140](#page-151-0) zamjena klamerice [38](#page-49-0) spremnik s tonerom [33](#page-44-0) zamjenski dijelovi brojevi dijelova [31](#page-42-0) zamjensko zaglavlje [21](#page-32-0), [24](#page-35-0)

© 2017 HP Development Company, L.P.

www.hp.com

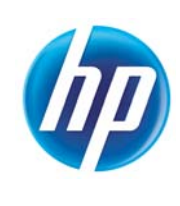